# Oracle Fusion Cloud Financials

**Implementing Expenses**

**24B**

Oracle Fusion Cloud Financials Implementing Expenses

24B

F92661-01

Copyright © 2011, 2024, Oracle and/or its affiliates.

Author: Irene Rodda Curran

# **Contents**

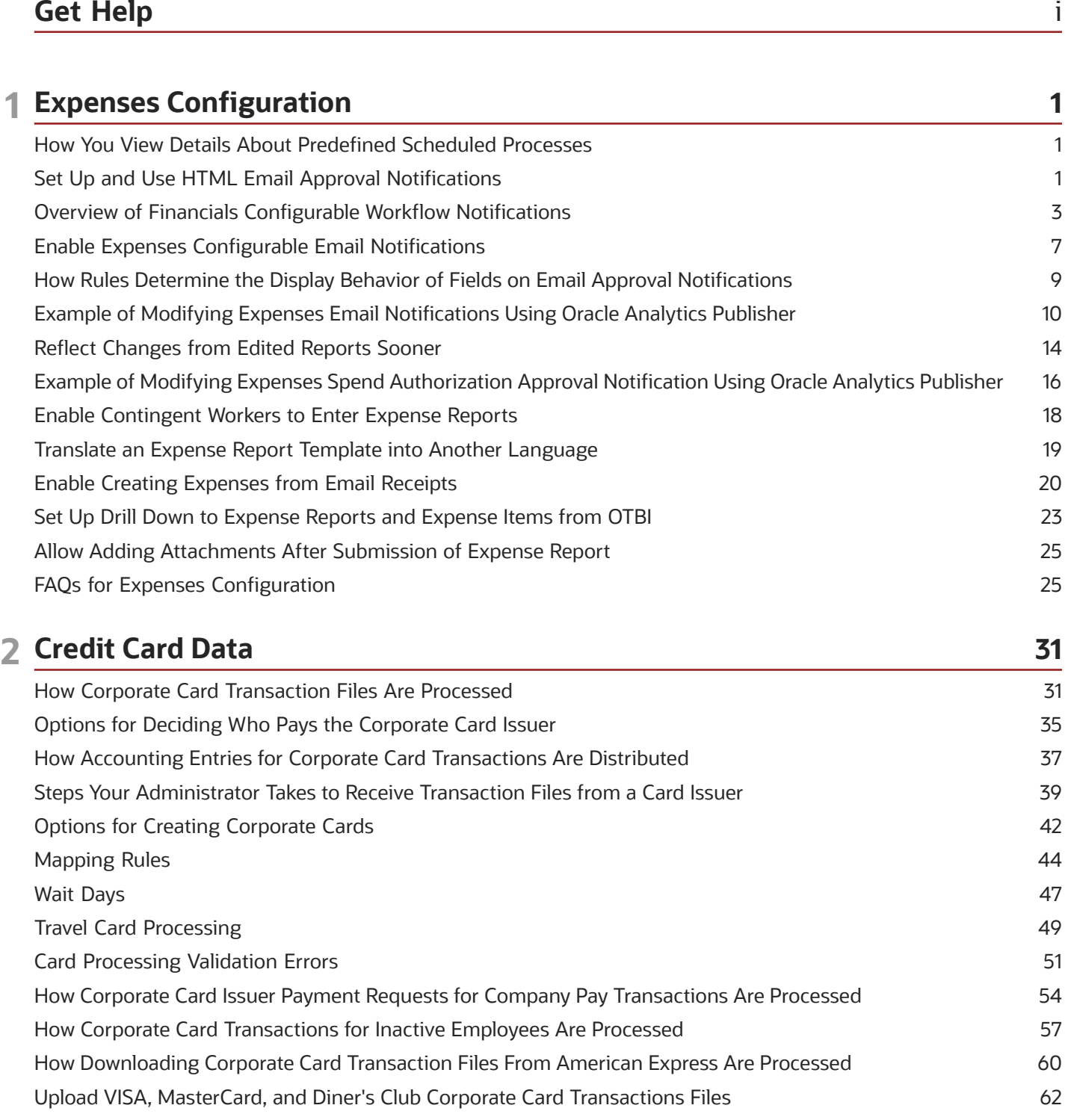

#### ORACLE

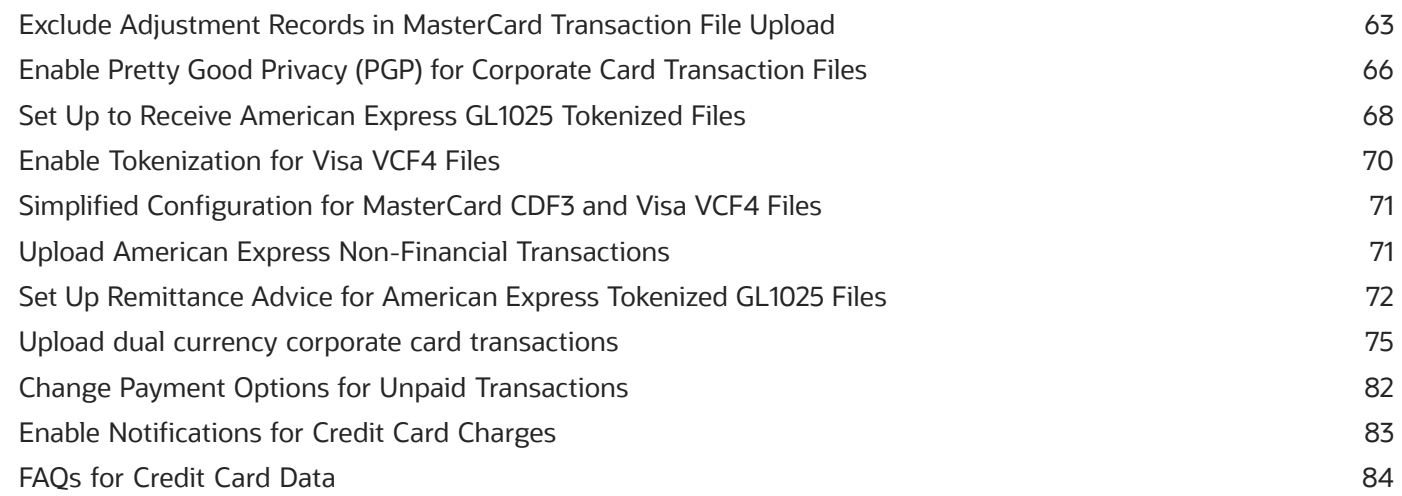

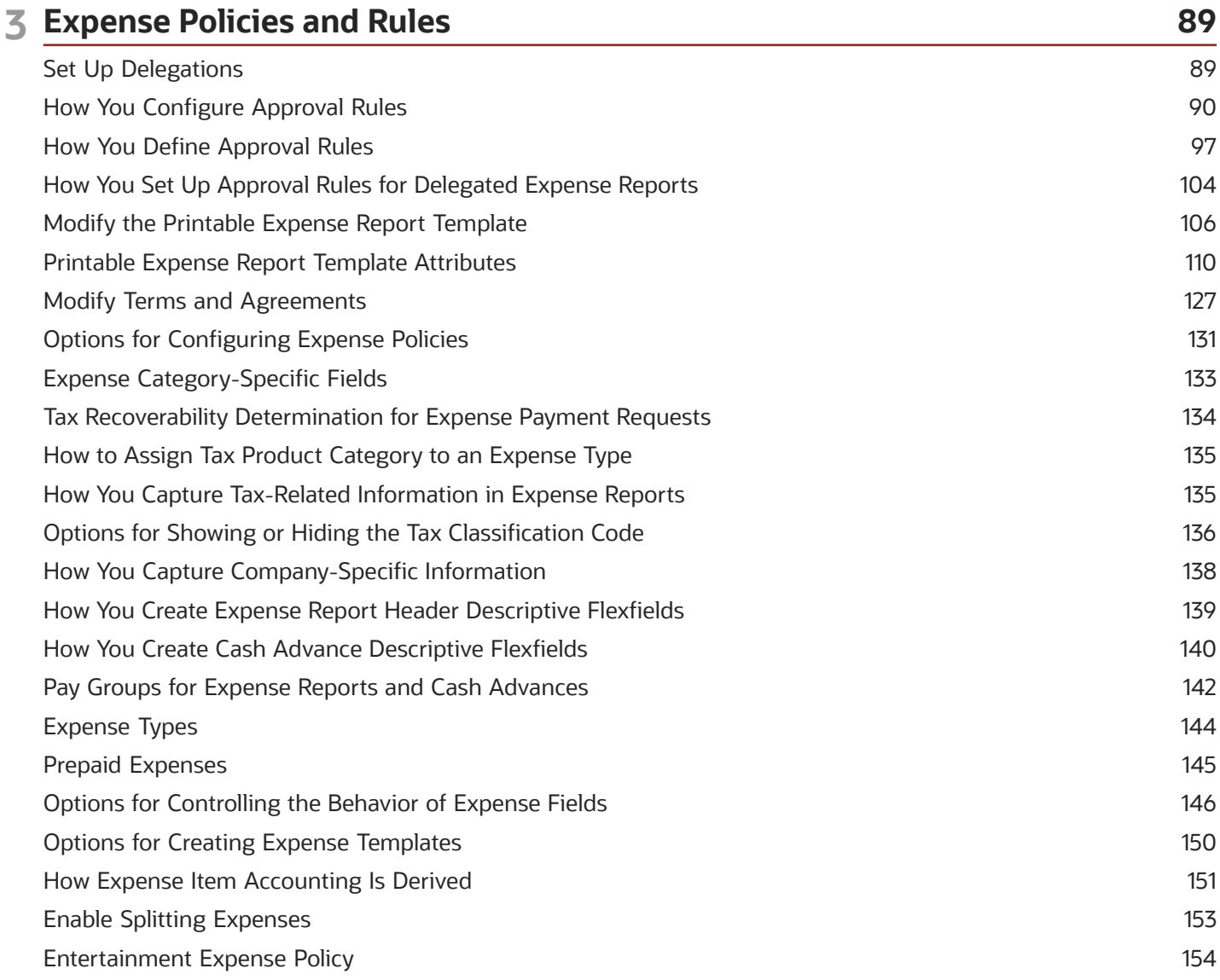

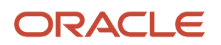

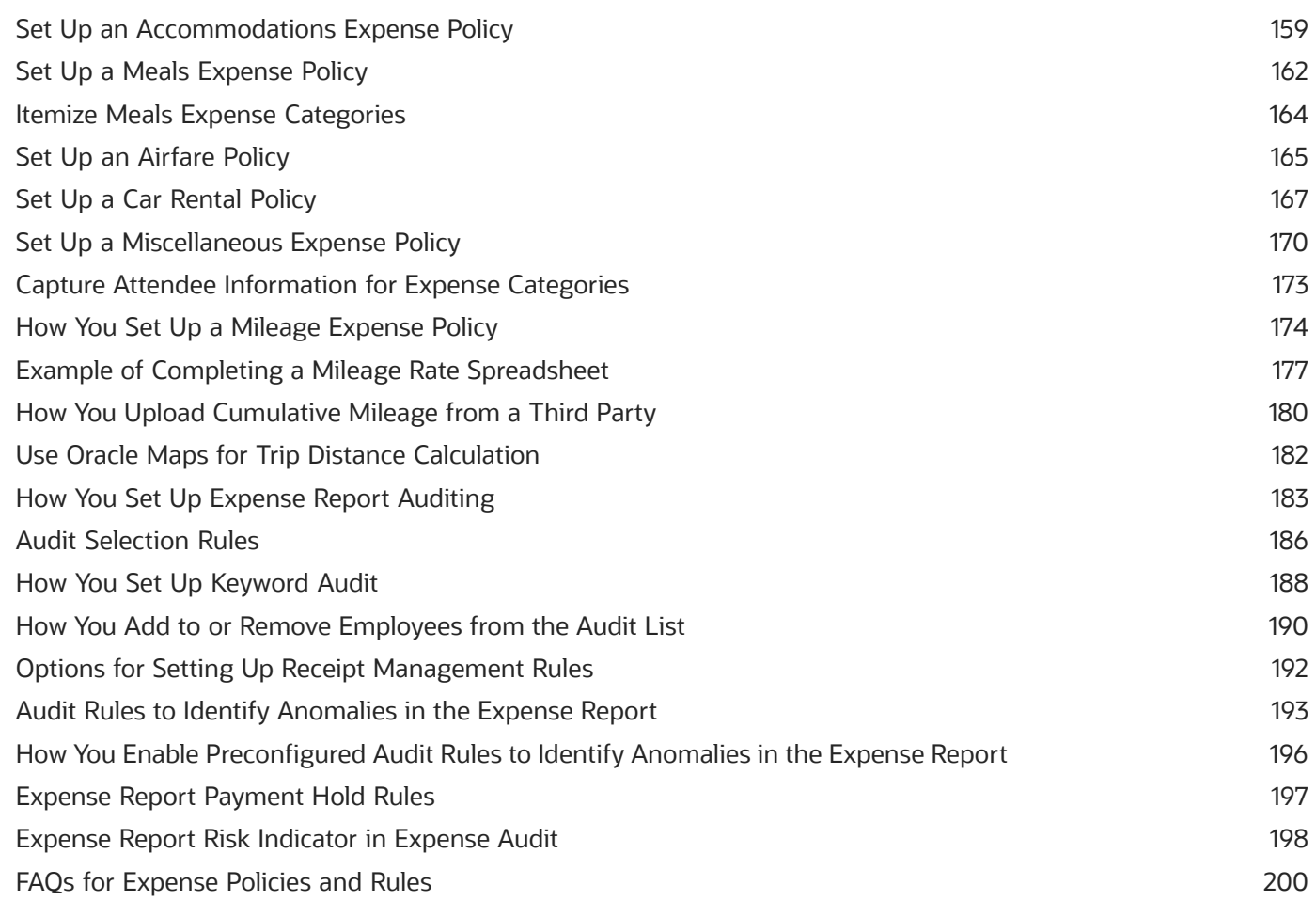

#### 4 Travel

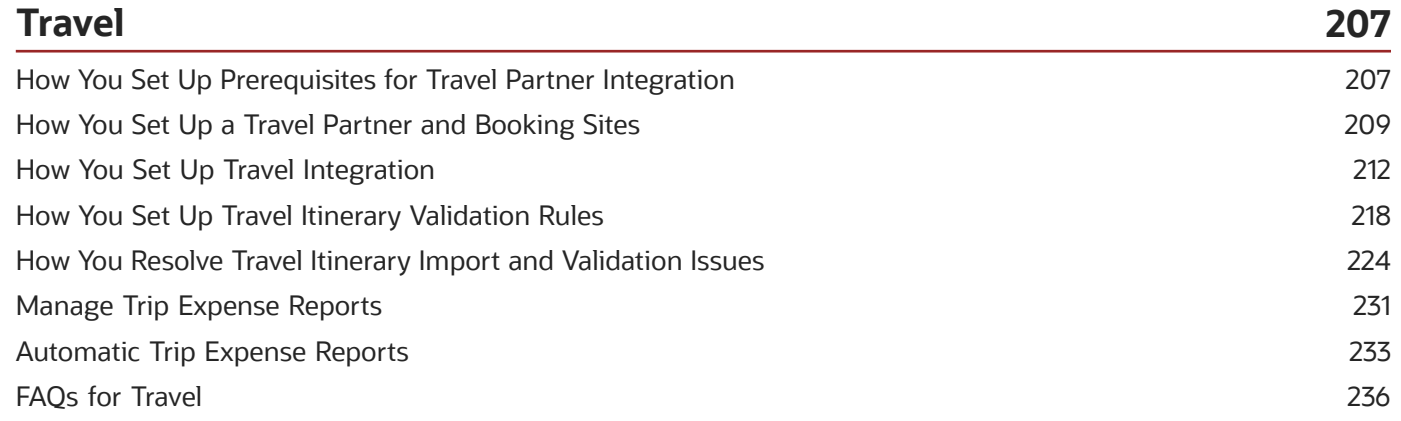

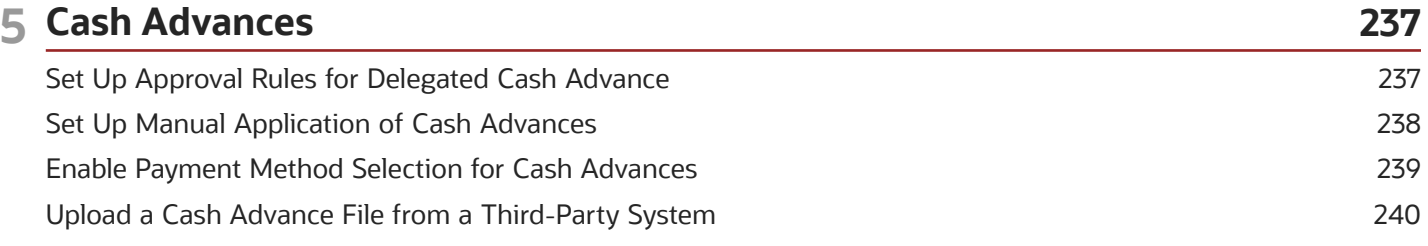

#### ORACLE

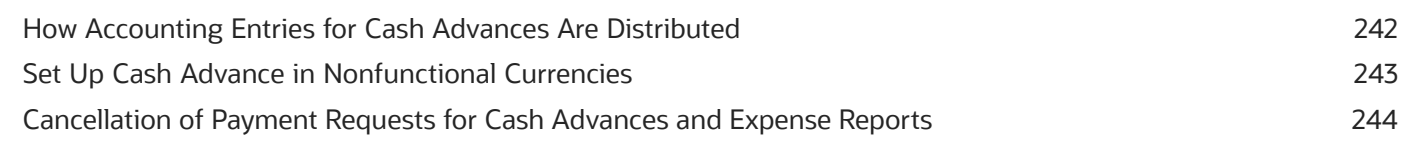

#### **6 Spend Authorizations 245** Overview of Spend Authorizations [........................................................................................................................................](#page-252-0) 245 [How You Configure Spend Authorization Request Approval Rules](#page-252-1) ................................................................................ 245 [Options for Setting Up Spend Authorizations with Budgetary Control](#page-254-0) ......................................................................... 247 [Create a Spend Authorization and Attach Authorization Lines to Expense Items](#page-256-0) ...................................................... 249 [How Budgetary Control and Spend Authorizations Work Together](#page-259-0) ............................................................................... 252

#### **7 Expense Reimbursements 255** [How Third-Party Expense Reimbursements Are Processed](#page-262-0) ............................................................................................ 255 [Expense Report Data Flow Using a Third-Party Application](#page-264-0) ........................................................................................... 257

#### **8 Mobile Devices 261**

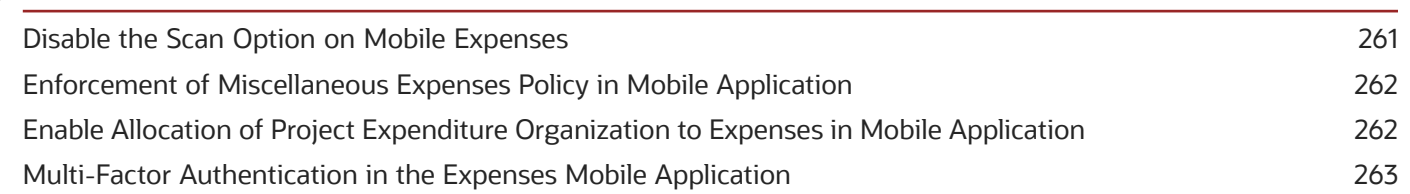

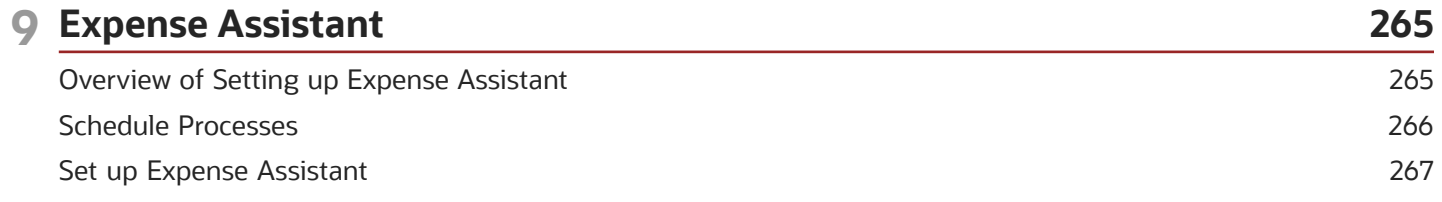

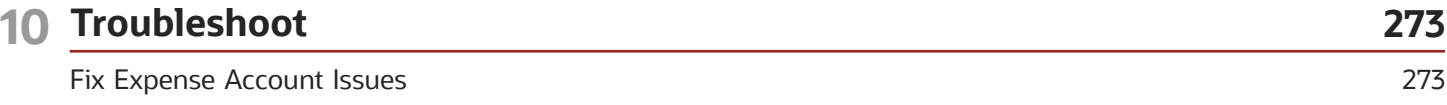

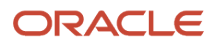

# <span id="page-6-0"></span>Get Help

There are a number of ways to learn more about your product and interact with Oracle and other users.

### Get Help in the Applications

Use help icons  $\odot$  to access help in the application. If you don't see any help icons on your page, click your user image or name in the global header and select Show Help Icons.

#### Get Support

You can get support at *[My Oracle Support](https://support.oracle.com/portal/)*. For accessible support, visit *[Oracle Accessibility Learning and Support](https://www.oracle.com/corporate/accessibility/learning-support.html#support-tab)*.

#### Get Training

Increase your knowledge of Oracle Cloud by taking courses at *[Oracle University](https://www.oracle.com/education/)*.

#### Join Our Community

Use *[Cloud Customer Connect](https://cloudcustomerconnect.oracle.com/pages/home)* to get information from industry experts at Oracle and in the partner community. You can join forums to connect with other customers, post questions, suggest *[ideas](https://community.oracle.com/customerconnect/categories/idealab-guidelines)* for product enhancements, and watch events.

#### Learn About Accessibility

For information about Oracle's commitment to accessibility, visit the *[Oracle Accessibility Program](https://www.oracle.com/corporate/accessibility/)*. Videos included in this guide are provided as a media alternative for text-based topics also available in this guide.

#### Share Your Feedback

We welcome your feedback about Oracle Applications user assistance. If you need clarification, find an error, or just want to tell us what you found helpful, we'd like to hear from you.

You can email your feedback to *[oracle\\_fusion\\_applications\\_help\\_ww\\_grp@oracle.com](mailto:oracle_fusion_applications_help_ww_grp@oracle.com)*.

Thanks for helping us improve our user assistance!

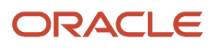

# **1 Expenses Configuration**

### <span id="page-8-0"></span>How You View Details About Predefined Scheduled Processes

You can use web services to run predefined scheduled processes.

#### Scheduled Processes

Before you can schedule a process, you must sign in as a corporate card administrator, expense auditor, or travel administrator. When you sign in as a specific job role, you can then see processes that relate to your job role.

To schedule processes, perform the following steps:

- **1.** Navigate to the Navigator and click the **Scheduled Processes** link to open the Scheduled Processes page.
- **2.** Click the **Schedule New Process** button.
- **3.** In the Schedule New Process dialog box, select the applicable process and click **OK** to open the **Process Details** dialog box.
- <span id="page-8-1"></span>**4.** Select the applicable parameters for your process and click **Submit**.

#### **Security**

Privileges provide the necessary access to run specific scheduled processes. Privileges are granted to duty roles, which are granted to job roles. To see which job roles inherit the needed privileges, use the Security Console or the security reference manuals for the appropriate product family.

# Set Up and Use HTML Email Approval Notifications

You can conveniently receive HTML-based expense report approval notifications in emails.

#### Displaying Fields

The following table contains the rules that determine whether fields are displayed on HTML email approval notifications.

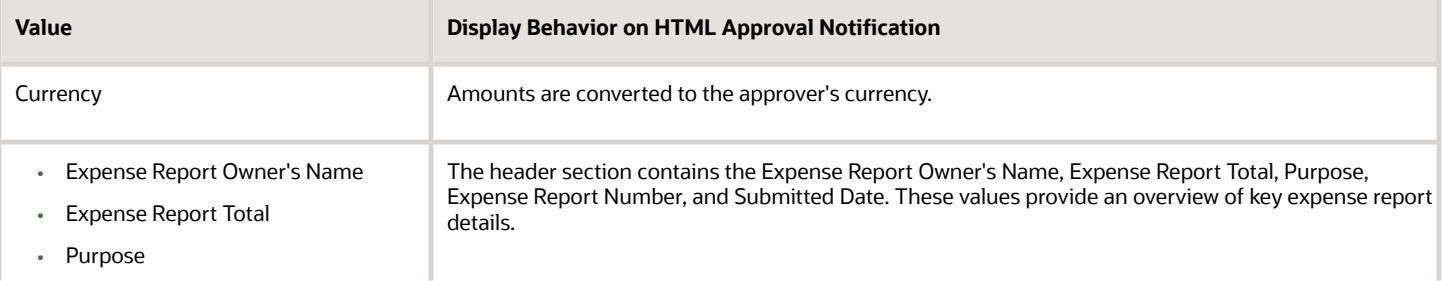

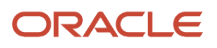

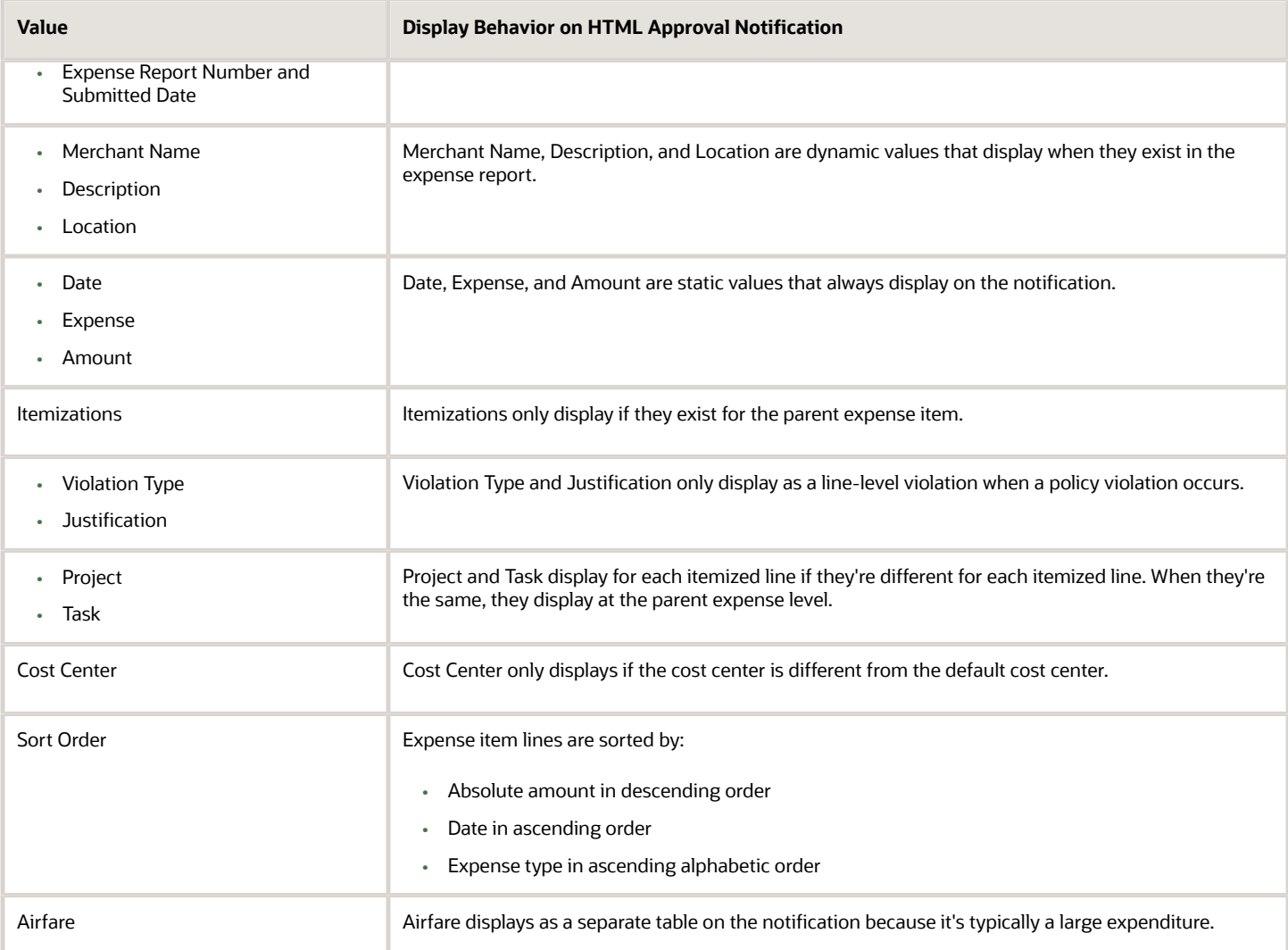

*Related Topics*

- [Overview of Profile Options](https://www.oracle.com/pls/topic/lookup?ctx=fa24b&id=s20052785)
- [Create and Edit Profile Options](https://www.oracle.com/pls/topic/lookup?ctx=fa24b&id=s20052786)
- [Set Profile Option Values](https://www.oracle.com/pls/topic/lookup?ctx=fa24b&id=s20052787)
- [Hierarchy in Profile Levels](https://www.oracle.com/pls/topic/lookup?ctx=fa24b&id=s20030156)
- [How can I access predefined profile options?](https://www.oracle.com/pls/topic/lookup?ctx=fa24b&id=s20054296)

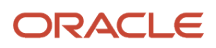

### <span id="page-10-0"></span>Overview of Financials Configurable Workflow **Notifications**

The Financial applications, as part of certain business flows, automatically send notifications for review or approval. For example, when a user submits an expense report, the approvers receive an email containing the approval request.

In addition to getting notifications in email, users can also view in-app notifications, for example, by:

- Clicking the **Notifications** icon in the global header and opening a notification
- Going to the Worklist: Notifications and Approvals work area and opening a notification
- Clicking the **In**-**App Notification** link at the end of an email notification

Oracle Analytics Publisher reports generate the notification content and format for some flows. You can enable Analytics Publisher-based notifications, which are ready to use as delivered. You can easily configure the notification templates to meet other specific requirements. If required, you can change the delivered template layouts and content, to add images, change colors and styling, add or remove attributes or modify text.

This table shows the product that has configurable notifications, along with its associated feature. You can configure only the email notifications.

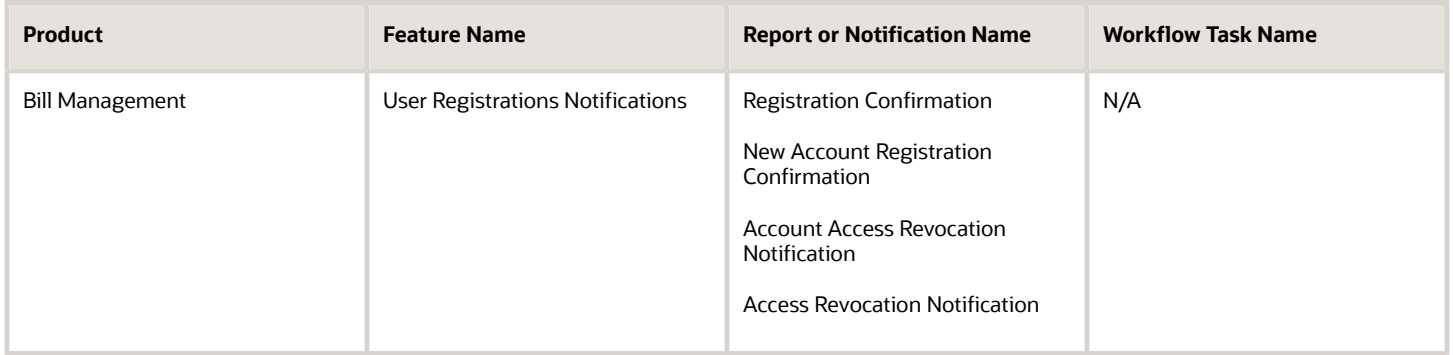

This table shows the products that have configurable notifications, along with their associated features, and workflow task names. You can configure both the email and in-app notifications for these workflow tasks.

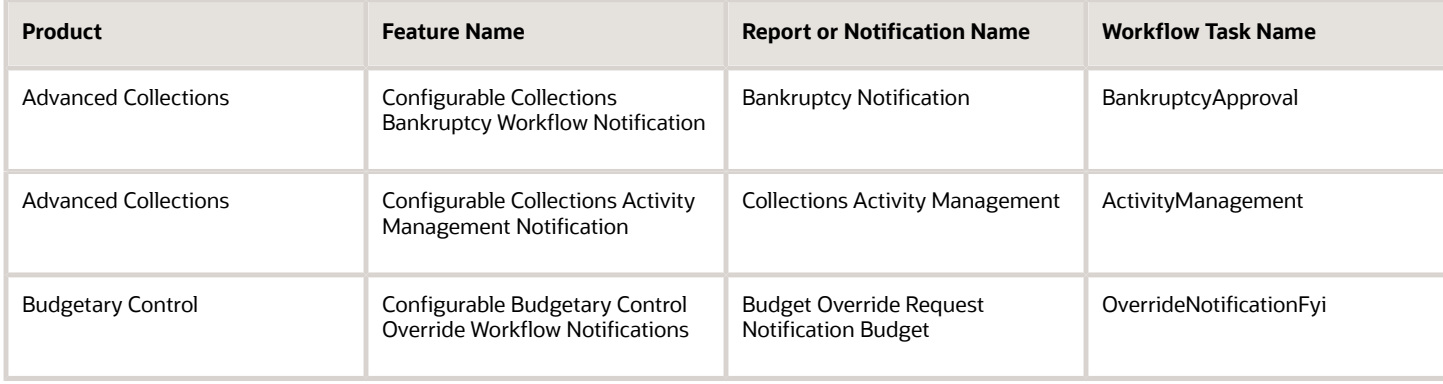

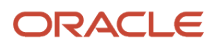

#### Oracle Fusion Cloud Financials Implementing Expenses

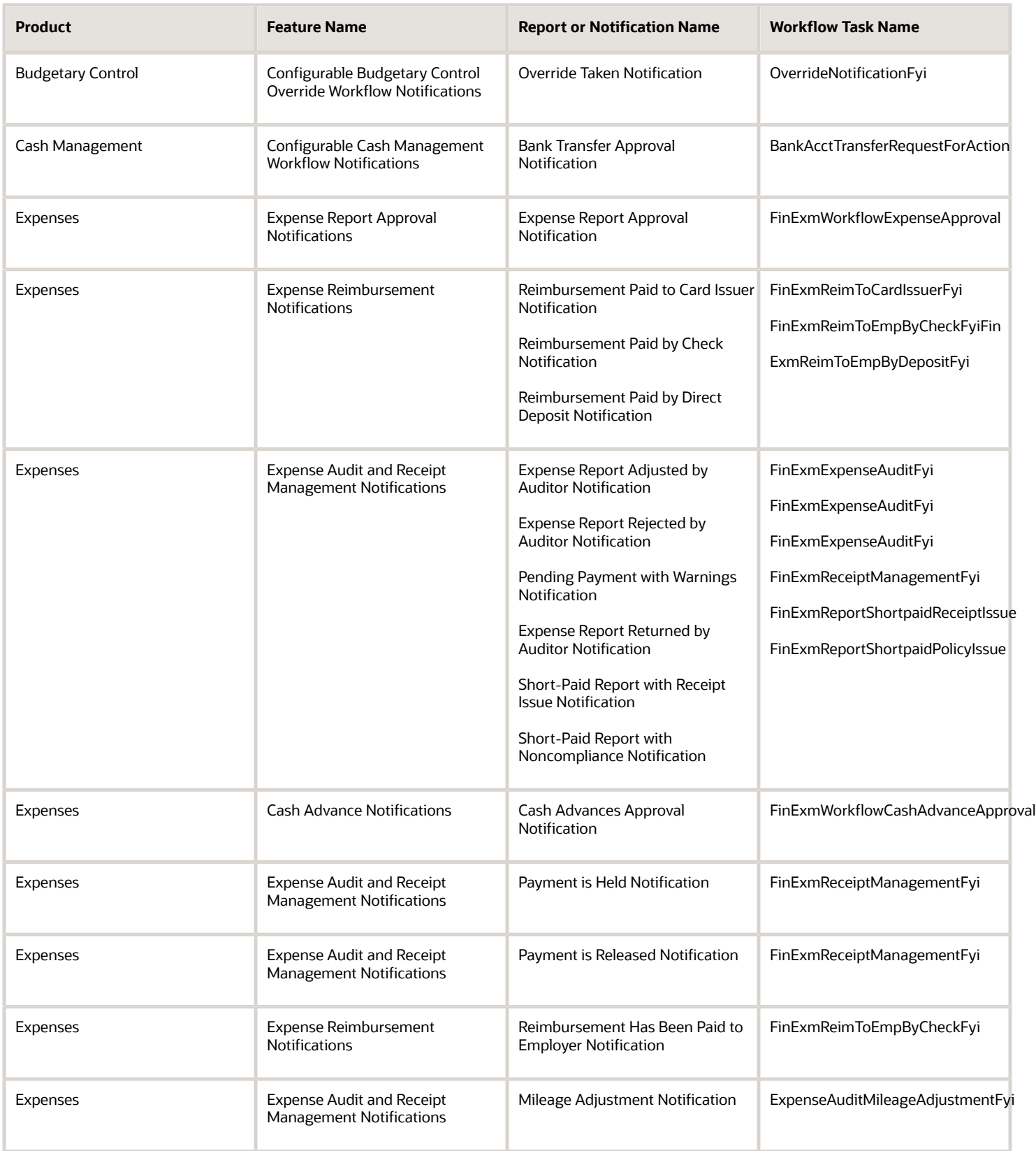

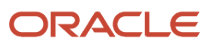

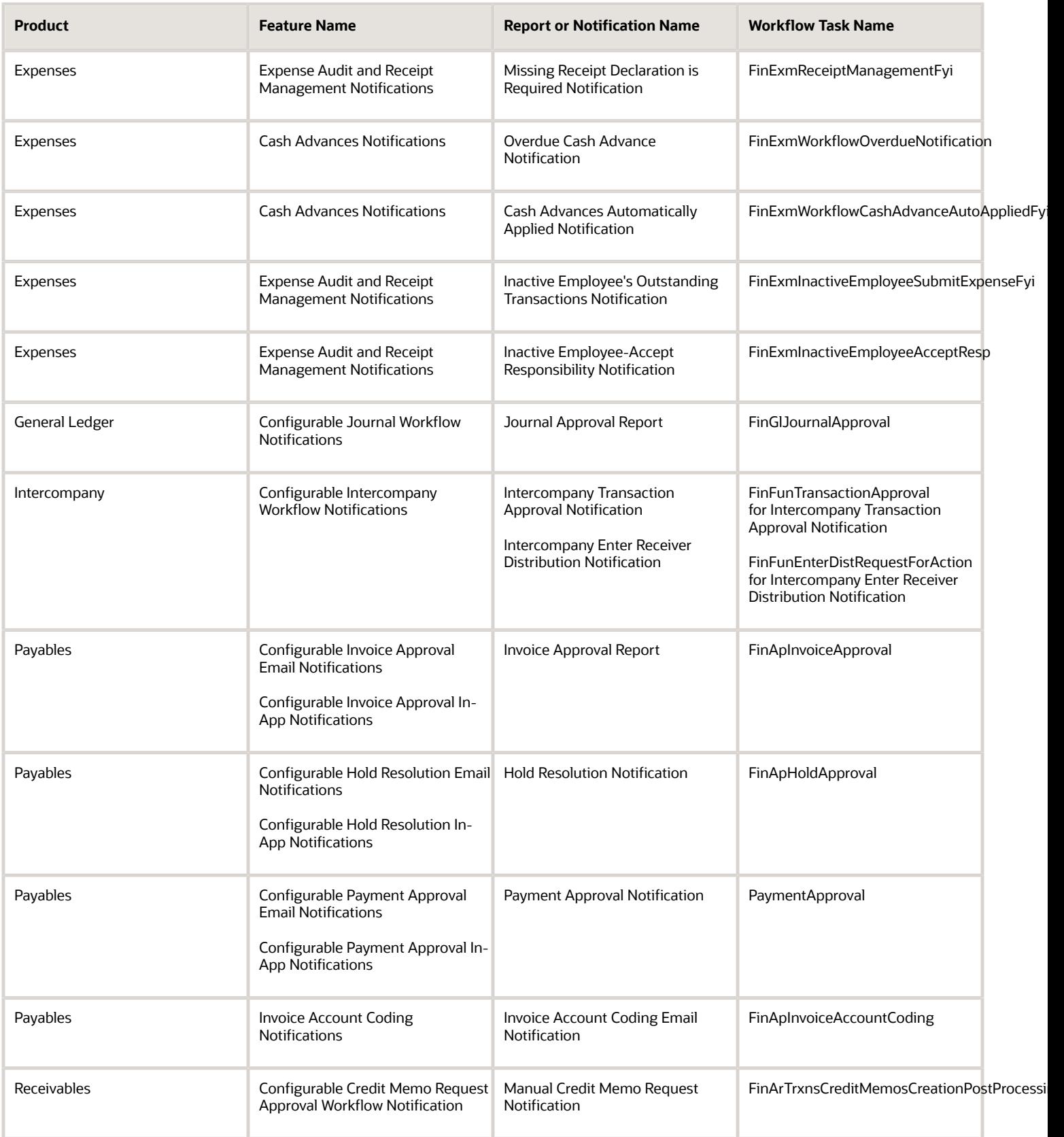

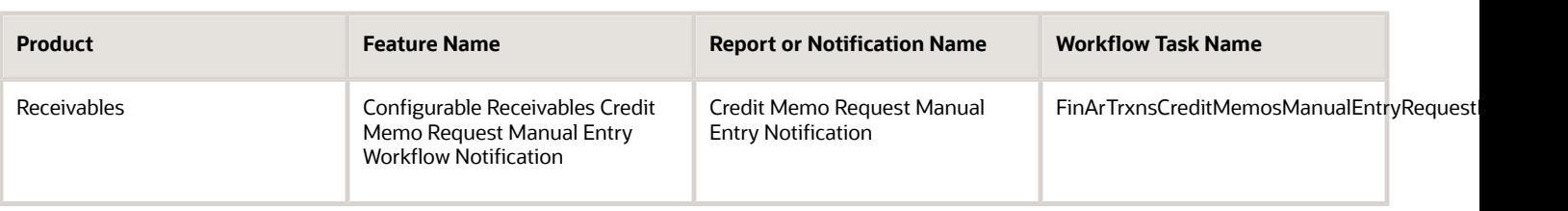

#### Process Overview

Generating configurable notifications through Analytics Publisher involves various types of objects in the BI catalog, including data models, subtemplates, style templates, and reports. Reports pull data from data models and generate notifications in an HTML format. The report layout templates use common table and paragraph styles and refer to a central subtemplate that contains reusable notification components.

This figure shows how these BI objects work together to generate the notification content.

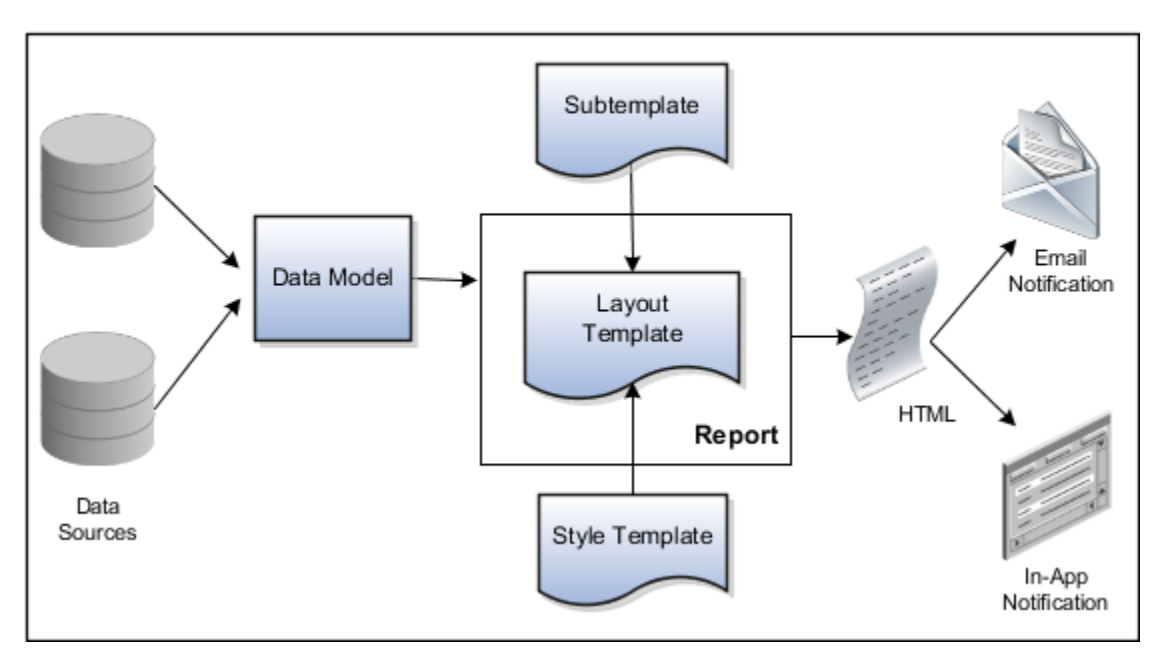

- **Data Sources**: Store the attributes and attribute values for business objects and transactions in the application (example of data sources being transaction tables)
- **Data Model**: Determines which attributes from data sources that you can include in the notification and how to retrieve that data.
- **Subtemplate**: Provides common components, such as a branding logo and buttons that you can resue in multiple reports.
- **Style Template**: Provides styles such as the type of lines and fonts to use in tables, or the font type, size, and color to use for headings
- **Report**: Contains a layout template that determines:
	- Which attributes appear in the notification, from the data model used for the report
	- What the notification looks like, using components from the subtemplate and styles from the style template of the report

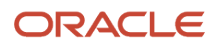

- **HTML**: Format of the output generated by the report
- **Email Notification**: Has the HTML output embedded in the email body
- **In**-**App Notification**: Has the HTML output embedded in the application UI

Each workflow task with configurable notifications has a corresponding predefined report in the BI catalog. For example, the Invoice Approval report contains the Invoice Approval Notifications report layout template and uses the Invoice Approval Data Model.

#### Notification Modifications

After you enable configurable workflow notifications, the predefined reports and related objects in the BI catalog start working. The report-based notifications provide the same information as the standard notifications. In addition, mobile devices use an optimized format of report-based notifications. If you need to modify the notifications, you can edit copies of the predefined reports, data models, and subtemplate. However, you can't change the style template. You proceed as you would edit any report, data model, or subtemplate in the catalog, for example:

- **1.** Find a predefined report for expense approval in the BI catalog.
- **2.** Use the Customize option to create a copy, or copy the report and paste it within the Custom folder.
- **3.** Edit the copied report layout template.

Before modifying configurable notifications, Oracle recommends that you familiarize yourself with Analytics Publisher in general. This improves your ability to format your notifications to meet your business requirements.

Analytics Publisher-based notifications let you do the following.

- Use only the Template Builder for Word add-in to edit the .rtf template in Microsoft Word. This works better than using the layout editor or other tools available for creating and editing report layout.
- Edit a copy of predefined layout templates, rather than creating reports or layout templates.

**Note:** For more information, see Configurable Workflow Notifications: Implementation Considerations (2215570.1) on My Oracle Support at https://support.oracle.com.

#### *Related Topics*

- [Overview of Notifications and Approval Workflows](https://www.oracle.com/pls/topic/lookup?ctx=fa24b&id=s20030145)
- [Best Practices for Content and Layout in Workflow Notifications](https://www.oracle.com/pls/topic/lookup?ctx=fa24b&id=s20060051)
- [Example of Modifying Expenses Email Notifications Using Oracle Analytics Publisher](#page-17-1)
- <span id="page-14-0"></span>• [Example of Modifying Invoice Approval Workflow Notifications Using Oracle Analytics Publisher](https://www.oracle.com/pls/topic/lookup?ctx=fa24b&id=s20062964)

### Enable Expenses Configurable Email Notifications

You can use workflow email approval notifications to submit approvals to approvers. These approval notifications are based approval notifications that are embedded in emails.

If you want to change the content or appearance of your email approval notifications, you can modify the content or format of the Oracle Analytics Publisher templates.

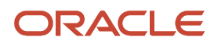

Before you can use or modify workflow email approval notifications, you must enable in Setup and Maintenance any or all of the following sets with their corresponding notifications:

- Expense Report Approval Notifications
	- Expense report approval notification
- Expense Reimbursement Notifications
	- Expense report payment notification to employee (check)
	- Expense report payment notification to employee (direct deposit)
	- Payment to card issuer notification
- Expense Audit and Receipt Management Notifications
	- Expense report is rejected by auditor
	- Expense report is returned to employee
	- Expense report is short paid due to receipt issue
	- Expense report is adjusted
	- Expense report is short paid due to non-compliance issue
	- Pending payment with warnings
- Cash Advance Notifications
	- Cash advance approval notification

#### Enabling Configurable Email Notifications

To enable workflow email approval notifications, follow these steps:

- **1. Navigator > My Enterprise > Offerings**.
- **2.** In the Offerings work area, select **Financials**.
- **3.** Click **Opt In Features**.
- **4.** On the Opt In: Financials page, select **Expenses**.
- **5.** Click the **Edit** icon.
- **6.** On the Edit Features: Expenses page, select **Configurable Expenses Email Notifications**.
- **7.** Click the **Edit** icon.
- **8.** In the **Feature Name: Configurable Expense Email Notifications** dialog box, select any or all of the notification sets.
- **9.** Click **Save and Close**.

#### Configure Expense Digest

The expense digest is a notification email delivered to the user's email. A separate digest email is sent to each expense delegate. The email includes an overview of all expenses and highlights the expenses that require the user's attention, such as items with missing information, possible matches to corporate card charges, outstanding corporate card charges, and so on. You use the options in the Expense Digest section in the Manage Auto Submission and Matching Options page to configure the delivery of expense digest. To access this page, in the Setup and Maintenance work area, go to the following:

• Offering: Financials

- Functional Area: Expenses
- Task: Manage Auto Submission and Matching Options

Here are the different settings you can configure to set up the delivery of expense digest:

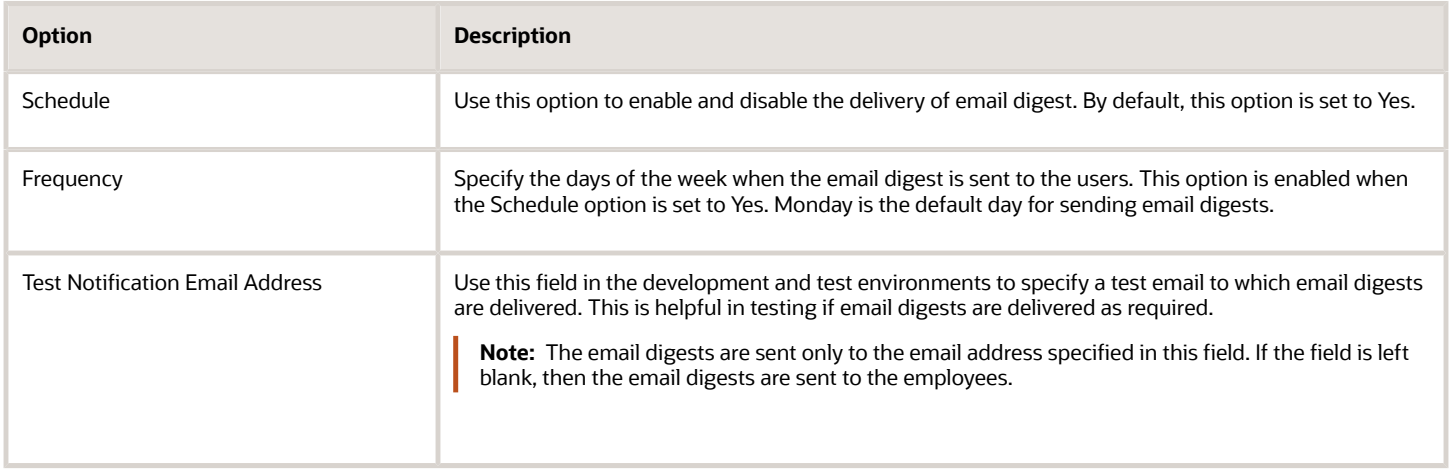

### <span id="page-16-0"></span>How Rules Determine the Display Behavior of Fields on Email Approval Notifications

You can configure Expenses email approval notifications that are based on Oracle Analytics Publisher templates. When you enable these notifications, the application automatically generates them.

For the Oracle Analytics Publisher based email approval notifications, Expenses uses predefined rules. The following table contains the rules that determine whether the fields are conditionally displayed on the email approval notification.

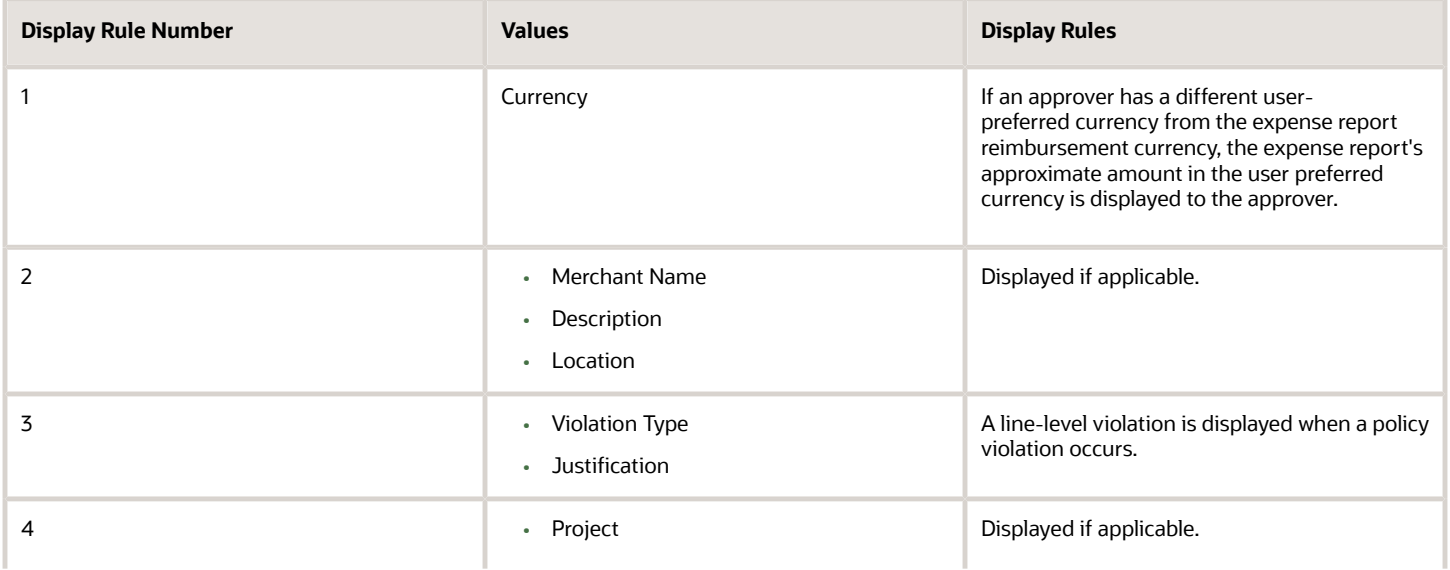

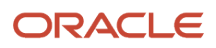

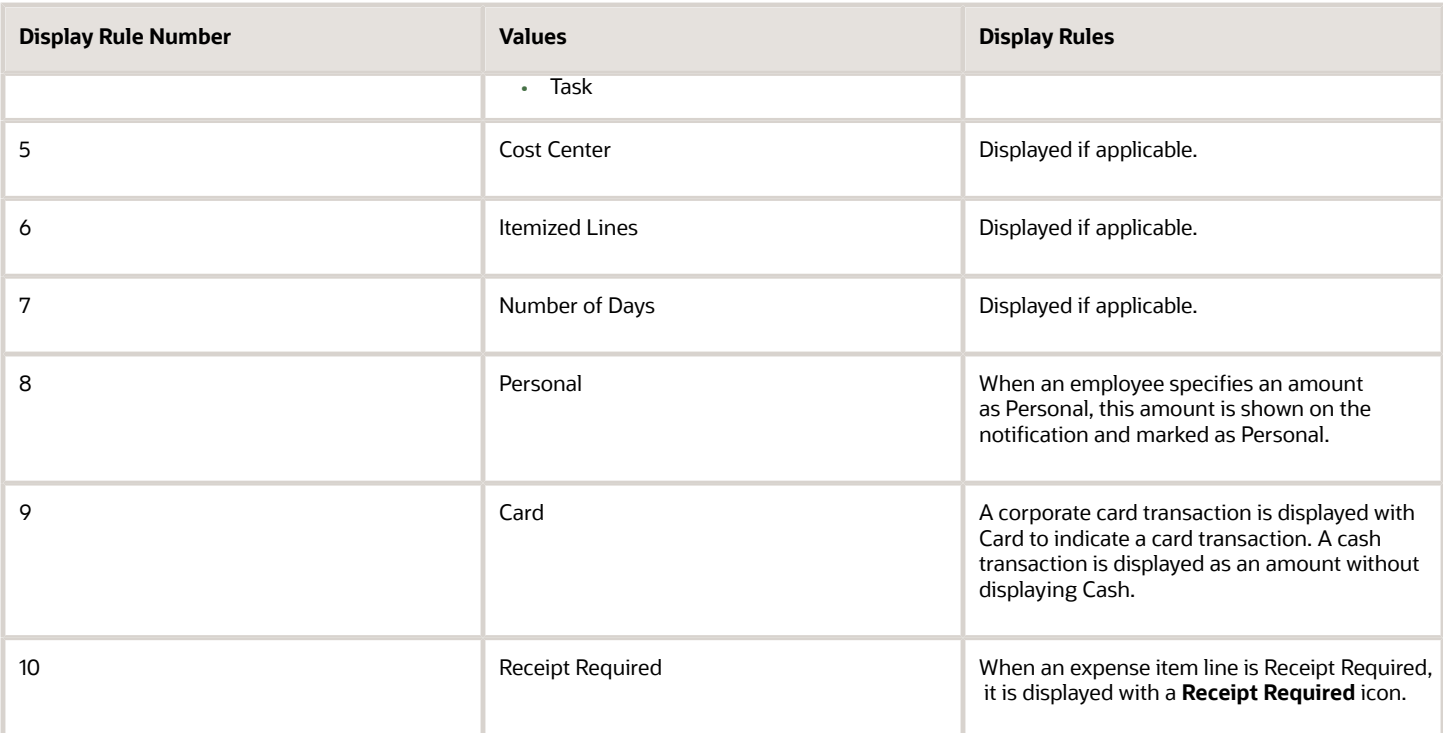

### <span id="page-17-1"></span><span id="page-17-0"></span>Example of Modifying Expenses Email Notifications Using Oracle Analytics Publisher

This example shows you how to modify the Expense Report Approval email notification template using Oracle Analytics Publisher templates.

#### *Oracle Analytics Publisher*

The following table summarizes questions to consider for this scenario.

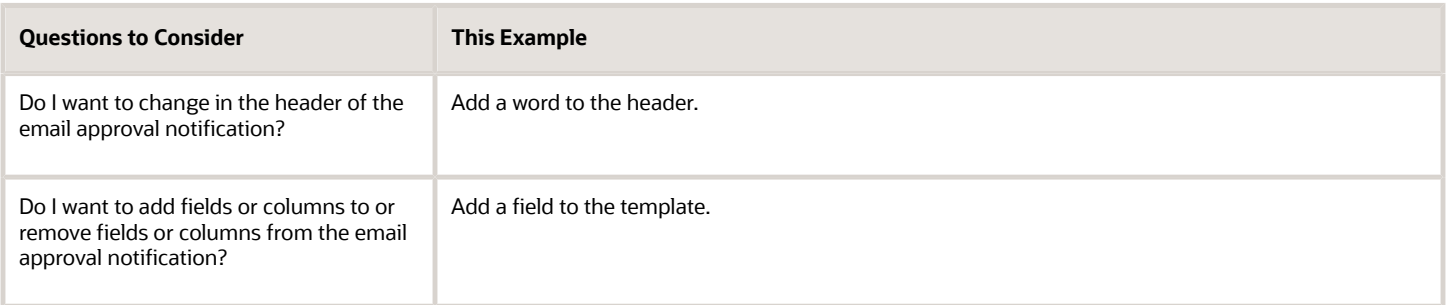

You can modify an Expenses BI Publisher email approval notification by:

- **1.** Exporting the Expense Approval Data Model
- **2.** Downloading the Expense Report Approval template
- **3.** Editing the Expense Report Approval template
- **4.** Adding field and table attributes to the Expense Report Approval template
- **5.** Previewing the modified Expense Report Approval template
- **6.** Uploading the modified Expense Report Approval template

#### **Prerequisites**

Before you can modify an Expenses workflow email approval notification, complete these steps:

- **1.** Download and install the Template Builder for Word, which is a BI Publisher add-on for Microsoft Word.
	- **a.** Sign into the Oracle Analytics Publisher server with the BI Administrator Role.
	- **b.** On the Oracle Analytics Publisher home page by the Get Started section, click the **Download BI Publisher Desktop Tools** link.
	- **c.** Select and install **Template Builder for Word**.
- **2.** Download a copy of the subtemplate, which is the FinFunWorkflowNotificationSub.rtf file, to your local drive.
	- **a.** Click the Catalog menu.
	- **b.** In the BI Catalog, expand **Shared Folders > Common Content > Templates**.
	- **c.** Click the **Edit** link for Workflow Notification Subtemplate.
	- **d.** On the Workflow Notification Subtemplate Sub Template page in the Templates section, click the language name link in the Locale column.
	- **e.** Save the FinFunWorkflowNotificationSub.rtf file to your local drive.
- **3.** Create an expense report and note the expense report number. You enter the expense report number when you export the data model .xml file.

#### Exporting the Expense Approval Data Model

Before you can modify the Expense Report Approval template, you must export the .xml file that contains the predefined data model attributes for the notifications. Complete these steps:

- **1.** Sign into the Oracle BI Publisher server with the BI Administrator Role.
- **2. Navigator > Tools > Reports and Analytics**.
- **3.** On the Oracle BI Publisher home page, click the Catalog menu.
- **4.** On the Catalog page in the Folders pane, expand **Shared Folders > Financials > Workflow Notifications**.
- **5.** Expand the Expenses folder.
- **6.** Click the Expenses subfolder to display the data models and the notification templates.
- **7.** Click the **Data Models** link.
- **8.** By Expense Approval Data Model, click the **Edit** link.
- The Diagram tab displays data sets for the Expense Approval Data Model.
- **9.** Scroll to see all the data sets.
- **10.** To ensure that all data sets include requested elements with null values in the output XML data, complete these steps:
	- **a.** In the Data Model pane, click the **Properties** link.
	- **b.** In the Properties section, select the **Include Empty Tags for Null Elements** check box.
- **11.** In the Data Model pane, click the **Data Sets** link.
- **12.** On the Expense Approval Data Model page, select the Data tab and scroll to locate the **Expense Report Number** field.
- **13.** In the **Expense Report Number** field, enter the expense report number that you created in the third step of the Prerequisites section in this document.
- **14.** Click **View** to see the sample data and all the available attributes.
- **15.** Click **Save As Sample Data**.
- **16.** Click **OK**.
- **17.** Click **Export**.
- **18.** Click **Save as** to save the Expense Approval Data Model .xml file to your local drive.

#### Downloading the Expense Report Approval Template

The Expense Report Approval template contains the structure of the email approval notification. To download a copy of the Expense Report Approval template to your local drive, complete these steps:

- **1.** Click the Catalog menu.
- **2.** On the Catalog page in the Folders pane, expand **Shared Folders > Financials > Workflow Notifications > Expenses**.
- **3.** Click the Expenses subfolder to display data models and the notification templates.
- **4.** By Expense Report Approval, click the **More** link, and select **Customize**.

An image of the predefined Expense Report Approval Email Notification appears. A copy of the Expense Report Approval template is automatically created in the Custom folder. You can find the copy by expanding Shared Folders > Custom > Financials > Workflow Notifications > Expenses.

- **5.** By the predefined Expense Report Approval Email Notification template, click the **Edit** link.
- **6.** Click **Save as** to save the Expense Report Approval Email Notification template to your local drive as an .rtf file.

**Tip:** Save the downloaded template with the name **UpdatedExpenseApprovalNotificationReport.rtf** to distinguish it from the predefined template.

#### Editing the Expense Report Approval Template

To edit the header section of the Expense Report Approval Email Notification template, complete these steps:

- **1.** Double click the UpdatedExpenseApprovalNotificationReport.rtf file you saved to your local drive.
- **2.** In the header section, place your cursor between **Expense** and **Approval**.
- **3.** Type **Report**. The text now reads **Expense Report Approval**.
- You can add, delete, or change words in the Expense Report Approval template.
- **4.** Save and close the .rtf file.

#### Adding Field and Table Attributes to the Expense Report Approval **Template**

To add field and table attributes to the Expense Report Approval template, complete these steps:

**1.** In Microsoft Word, open your local copy of the UpdatedExpenseApprovalNotificationReport.rtf file.

**Note:** Depending on your version of Microsoft Word or your installation of Template Builder for Word, you may see either a BI Publisher tab or you may find BI Publisher by the Add-ins menu.

- **2.** From the Add-ins menu, select **BI Publisher > Data > Load Sample XML Data**.
- **3.** In the **Select XML data** dialog box, search for and select the Expense Approval Data Model .xml file you downloaded.
- **4.** Click **Open**.

A message displays that indicates your .xml data was successfully loaded.

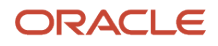

- **5.** Click **OK**.
- **6.** To insert a field in the Expense Report Approval template, place your cursor at the end of the line you want to insert into, and press the Enter key on the keyboard.
- **7.** From the Add-ins menu, select **BI Publisher > Insert > Field**.
- **8.** In the **Field** dialog box, scroll to the EXPENSES folder, select **IMG\_REQ\_FLAG**, and click **Insert**.

This step inserts text that indicates a receipt image is required. You can add fields from the data model anywhere in the Expense Report Approval .rtf template.

- **9.** From the Add-ins menu, select **BI Publisher > Insert > Field**.
- **10.** In the **Field** dialog box, scroll to the RECENTSIMILAREXPENSES folder, select any field that you want to insert, and click **Insert**.

**Note:** You can also insert fields that are associated with the following folders: RecurringViolations, RecentSimilarExpenses, and UnappliedCashAdvances.

**11.** Save and close the UpdatedExpenseApprovalNotificationReport.rtf file.

#### Previewing the Modified Expense Report Approval Template

Before uploading your modified Expense Report Approval template to the BI Catalog, you can preview the changes you made. By previewing changes, you can avoid uploading a modified template that displays errors in the emails sent to users.

- **1.** Open your local copy of the UpdatedExpenseApprovalNotificationReport.rtf file in Microsoft Word.
- **2.** At the beginning of your modified .rtf template, save the path information for future reference so you can replace it after previewing. The path information may look like this: <?import:xdoxsl:///Common Content/ Templates/Workflow Notification Subtemplate.xsb?>
- **3.** Replace the path at the beginning of your modified .rtf template with the location of the subtemplate that you downloaded as a prerequisite. For example, change <?import:xdoxsl:///Common Content/Templates/Workflow Notification Subtemplate.xsb?> to <?import:file:///C:/Template\_Directory/FinFunWorkflowNotificationSub.rtf? >

**Note:** In the preceding example, part of the replacement path, C:/Template\_Directory, represents the folder in which the user downloaded the subtemplate to in the second step of the Prerequisites section in this document. Ensure that you change all backward slashes to forward slashes.

- **4.** From the Add-ins menu, select **BI Publisher > Preview > HTML.**
- **5.** If the preview reflects your expected changes, then change the path at the beginning of your modified .rtf file back to the original path.
- **6.** From the Add-ins menu, select **Validate Template**.
- **7.** Save your changes in Microsoft Word.

#### Uploading the Modified Expense Report Approval Template

To upload and use the modified Expense Report Approval template for email approval notifications, complete these steps:

- **1.** On the Oracle BI Publisher home page, click the Catalog menu.
- **2.** On the Catalog page in the Folders pane, expand **Shared Folders > Custom > Financials > Workflow Notifications > Expenses**.
- **3.** Click the Expenses subfolder to display the data models and the notification templates.
- **4.** By the Expense Report Approval, click **Edit**.
- **5.** On the Expense Approval Report page, click **Add New Layout**.
- **6.** In the Upload or Generate Layout section, click the **Upload** icon.
- **7.** In the **Upload Template File** dialog box, **Layout Name** field, enter **UpdatedExpenseApprovalReportTemplate**. The entry represents the name of the Expense Report Approval Template .rtf file that you downloaded and saved to your local drive with the prefix Updated.
- **8.** In the **Template File** field, browse for your modified UpdatedExpenseApprovalReportTemplate.rtf file on your local drive, select the template, and click **Open**.
- **9.** In the **Upload Template File** dialog box from the **Type** choice list, select **RTF Template**.
- **10.** From the **Locale** choice list, select **English (United States).**
- **11.** Click **Upload** to open the **Processing** dialog box and return to the Expense Approval Report page.

The uploaded modified .rtf file appears.

**Note:** Configurable workflow notifications are refreshed every 24 hours so that they perform better for your users. But when you're making changes to reports, subtemplates, or data models, you can apply your changes immediately so they're available for testing. For more information, see the Apply Changes to Workflow Notifications Immediately After Upload topic.

- **12.** On the Expense Approval Report page, click the **View a list** link.
- **13.** In the Layout section in the row for the Updated Expense Report Approval Template, select the **Default Layout** check box. This step enables your modified Expense Report Approval Notification template to act as the default email approval notification.
- **14.** Click the **Save Report** icon.

#### *Related Topics*

- [How You Modify Copies of Predefined Reports](https://www.oracle.com/pls/topic/lookup?ctx=fa24b&id=s20043968)
- <span id="page-21-0"></span>• [Set Up for RTF and Excel Report Layout Templates](https://www.oracle.com/pls/topic/lookup?ctx=fa24b&id=s20046186)

### Reflect Changes from Edited Reports Sooner

When you use the Customize option to edit a predefined report, your changes won't be reflected until a refresh that happens every 24 hours. For changes to take effect sooner, use profile options to change the refresh interval.

The refresh applies your changes to Oracle Fusion Cloud Applications, but you can immediately see your changes in Microsoft Word and Oracle Analytics Publisher. For example, you download a predefined .rtf layout template and edit the file in Word. You can see the modified output using the preview in Word. After you upload the .rtf file to the catalog, you can open the report in Analytics Publisher and see your changes. But, if you're accessing the report from Fusion Applications, you see the updated output only after the refresh.

When you're done configuring and testing reports, use the same profile options to turn the refresh back to every 24 hours. But even if you don't, the refresh automatically resets to 24 hours when it's been more than 8 hours since you set the profile options. The 24-hour refresh interval helps optimize performance.

#### Create Profile Options to Control the Refresh

Your profile options can apply to all workflow tasks, a product family, or a product. Based on the scope you want, your profile option must have a profile option code that follows a certain format.

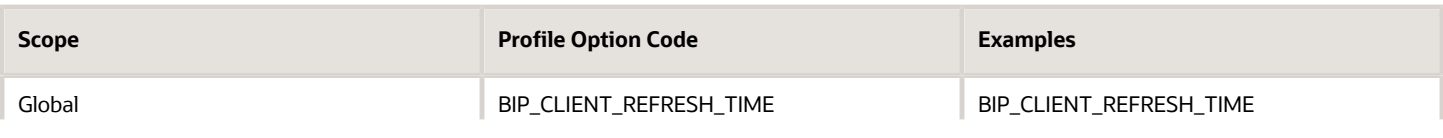

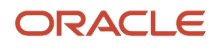

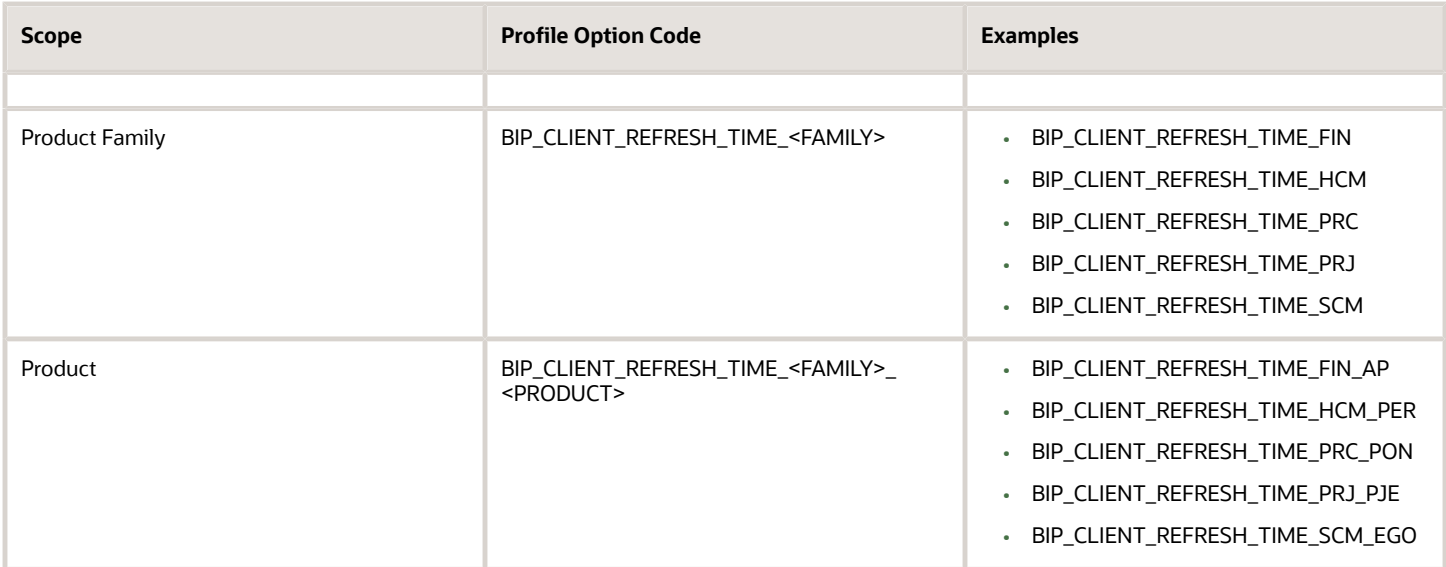

The profile options with a smaller scope take precedence. For example, you have profile option A with a global scope and profile option B with a product scope. If you're currently configuring notifications for a particular product, use profile option B to adjust the refresh time just for that product. But based on profile option A, the refresh is still at 24 hours for all other configurable notifications in all other products. Profile option B takes precedence over profile option A only for that one product.

**Tip:** To find the product family or product code, go to the Setup and Maintenance work area. Use the **Manage Taxonomy Hierarchy** task in the Application Extensions functional area for any offering. In the hierarchy, expand the root node and then the Oracle Fusion node. Find the row for the family or product and look in the **Module Key** column for the code.

Now you're ready to create your profile options!

- **1.** In the Setup and Maintenance work area, go to the **Manage Applications Core Profile Options** task in the Application Extensions functional area for your offering.
- **2.** On the Manage Applications Core Profile Options page, click the **New** icon.
- **3.** On the Create Profile Option page, enter the profile option code in the format that corresponds to the scope you want.
- **4.** Enter a display name that you can easily remember to help you find the profile option later.
- **5.** From the **Application** list, select **Oracle Middleware Extensions for Applications**.
- **6.** From the **Module** list, select **Application Core**.
- **7.** Specify a start date.
- **8.** Click **Save and Close**.
- **9.** On the Manage Applications Core Profile Options page, make sure that your new profile option is selected in the Search Results: Profile Options subsection.
- **10.** In the <Profile Option>: Profile Option Levels subsection, select the **Enabled** and **Updatable** check boxes for the Site level.
- **11.** Save your work.

#### Set the Refresh Interval

In the Setup and Maintenance work area, go to the **Manage Applications Core Administrator Profile Values** task in the Application Extensions functional area. Set your profile option at the Site level and enter 15 or higher for the refresh interval in minutes. If you enter 15, your changes are reflected in Fusion Applications 15 minutes after they're saved

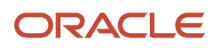

in the BI catalog. For example, 15 minutes after you upload an edited .rtf layout template to the catalog, or after you update report properties in Analytics Publisher.

**CAUTION:** Make sure to enter a whole number.

When you're done making and testing your changes, set the profile option back to 1440, which is 24 hours in minutes. If you forget and leave your profile option as is for longer than 8 hours, don't worry! At that point, the profile option resets itself back to 1440 minutes.

*Related Topics*

- [How do I update existing setup data?](https://www.oracle.com/pls/topic/lookup?ctx=fa24b&id=s20051179)
- [Set Profile Option Values](https://www.oracle.com/pls/topic/lookup?ctx=fa24b&id=s20052787)
- <span id="page-23-0"></span>• [Modules in Application Taxonomy](https://www.oracle.com/pls/topic/lookup?ctx=fa24b&id=s20029489)

### Example of Modifying Expenses Spend Authorization Approval Notification Using Oracle Analytics Publisher

This example shows you how to modify the Authorization Approval Notification template using Oracle Analytics Publisher templates.

The following table summarizes questions to consider for this scenario.

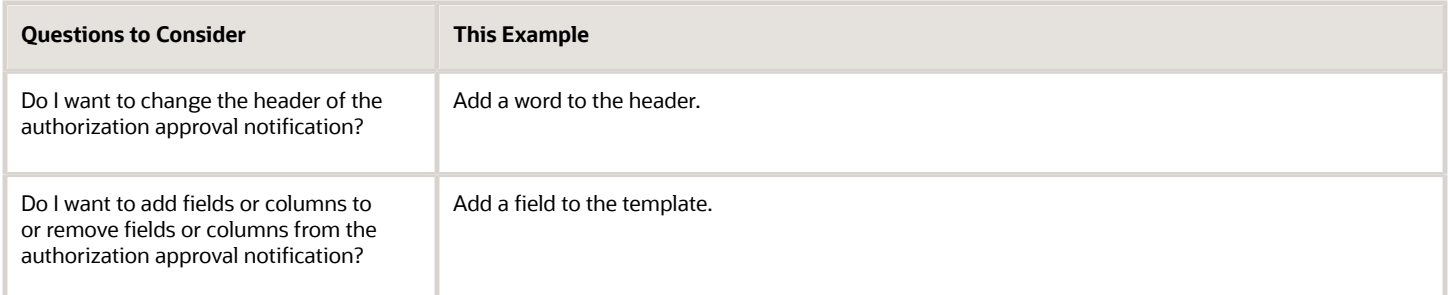

You can modify an Expenses BI Publisher authorization approval notification by:

- Editing the Spend Authorization Approval Notification template
- Adding field and table attributes to the Spend Authorization Approval Notification template

#### **Prerequisites**

Before you can modify an Expenses workflow authorization approval notification, complete these steps:

- **1.** Download and install the Template Builder for Word, which is a BI Publisher add-on for Microsoft Word.
	- **a.** Sign into the Oracle Analytics Publisher server with the BI Administrator Role.
	- **b.** On the Oracle Analytics Publisher home page by the Get Started section, click the **Download BI Publisher Desktop Tools** link.

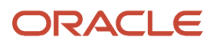

- **c.** Select and install **Template Builder for Word**.
- **2.** Download a copy of the subtemplate, which is the AuthorizationApprovalNotificationReport.rtf file, to your local drive.
	- **a.** Click the Catalog menu.
	- **b.** In the Catalog pane, expand **Shared Folders > Common Content > Templates**.
	- **c.** Click the **Edit** link for the Authorization Approval Notification template.
	- **d.** On the Authorization Approval Email Notification page, click the **Edit** link.
	- **e.** Select the Save File option and click **OK**.
	- **f.** Save the AuthorizationApprovalNotificationReport.rtf file to your local drive.
- **3.** Create an spend authorization and note the spend authorization number. You enter the spend authorization number when you export the data model .xml file.

#### Editing the Spend Authorization Approval Notification Template

To edit the header section of the Authorization Approval Notification template, complete these steps:

- **1.** Double click the UpdatedAuthorizationApprovalNotificationReport.rtf file you saved to your local drive.
- **2.** In the header section, place your cursor after **Authorization Approval**.
- **3.** Type **Notification**. The text now reads **Authorization Approval Notification**.

You can add, delete, or change words in the Authorization Approval Notification template.

**4.** Save and close the .rtf file.

#### Adding Field and Table Attributes to the Spend Authorization Approval Notification Template

To add field and table attributes to the Authorization Approval Notification template, complete these steps:

**1.** In Microsoft Word, open your local copy of the UpdatedAuthorizationApprovalNotificationReport.rtf file.

**Note:** Depending on your version of Microsoft Word or your installation of Template Builder for Word, you may see either a BI Publisher tab or you may find BI Publisher by the Add-ins menu.

- **2.** From the Add-ins menu, select **BI Publisher > Data > Load Sample XML Data**.
- **3.** In the **Select XML data** dialog box, search for and select the Authorization Approval Data Model .xml file you downloaded.
- **4.** Click **Open**.

A message displays that indicates your .xml data was successfully loaded.

- **5.** Click **OK**.
- **6.** To insert a field in the Authorization Approval Notification template, place your cursor at the end of the line you want to insert into, and press the Enter key on the keyboard.
- **7.** From the Add-ins menu, select **BI Publisher > Insert > Field**.
- **8.** In the **Field** dialog box, scroll to the SPEND\_AUTH\_HEADER\_DS folder, select **SA\_FUNCTIONAL\_CURRENCY\_CODE**, and click **Insert**.
- **9.** Save and close the UpdatedAuthorizationApprovalNotificationReport.rtf file.

#### *Related Topics*

• [Example of Modifying Expenses Email Notifications Using Oracle Analytics Publisher](#page-17-1)

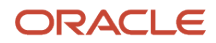

### <span id="page-25-0"></span>Enable Contingent Workers to Enter Expense Reports

Contingent workers are workers who don't have a direct employment relationship with your company. They're typically supplied by an employment agency or self-employed contractors.

Before you can enable and reimburse contingent workers for incurred business expenses, you must perform the highlevel steps listed in the following table.

**Note:** The first two steps are prerequisites for the last step.

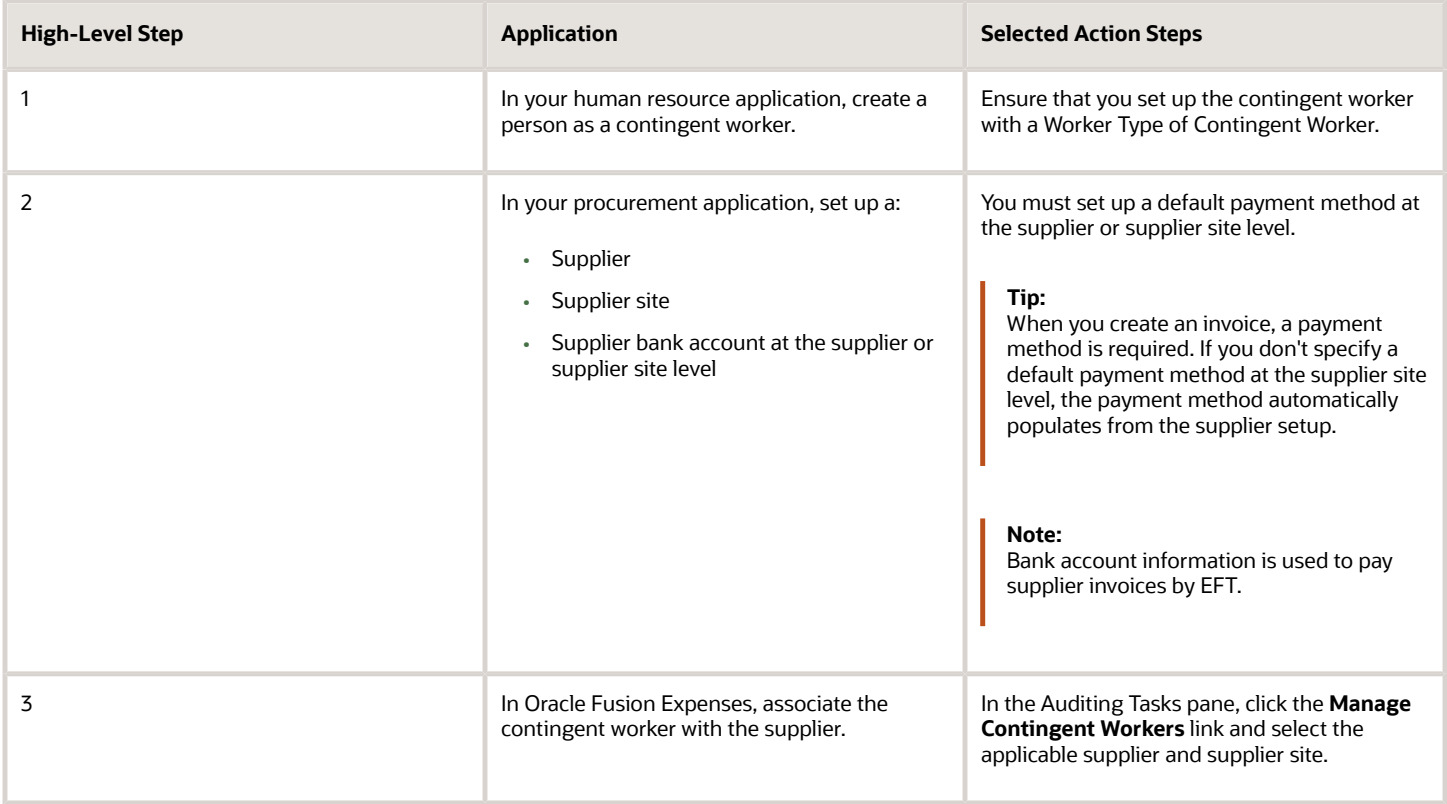

*Related Topics*

- [Payment Methods](https://www.oracle.com/pls/topic/lookup?ctx=fa24b&id=s20031994)
- [Payment Method Defaulting](https://www.oracle.com/pls/topic/lookup?ctx=fa24b&id=s20031951)
- [Set Up a Supplier's Bank Account](https://www.oracle.com/pls/topic/lookup?ctx=fa24b&id=s20043134)
- [Create a Supplier and Supplier Site](https://www.oracle.com/pls/topic/lookup?ctx=fa24b&id=s20035442)
- [How can I create a user?](https://www.oracle.com/pls/topic/lookup?ctx=fa24b&id=s20032574)

## <span id="page-26-0"></span>Translate an Expense Report Template into Another Language

You can translate the BI Publisher expense report template from the default English language into another language.

These are the high-level steps:

- **1.** Download the default Expense Report template.
- **2.** Translate the template into a different language.
- **3.** Upload the translated template.
- **4.** Update the system options to use the translated template.

#### Before You Start

You need to download and install the Template Builder for Word, which is a BI Publisher add-on for Microsoft Word. Here's how you download and install the Template Builder for Word:

- **1.** Sign into the Oracle Analytics Publisher server with the BI Administrator Role.
- **2.** In the Get Started section of the Oracle Analytics home page, click the **Download BI Publisher Desktop Tools** link and select **Template Builder For Word**.
- **3.** Click **Downloads**.
- **4.** Select and install the version of Oracle BI Publisher Desktop.

#### Downloading the Expense Report Template

To download the Expense Report template, complete these steps:

- **1.** Sign into the Oracle BI Publisher server with the BI Administrator role.
- **2.** Select the **Catalog** menu.
- **3.** In the Folders pane, expand **Shared Folders > Financials**.
- **4.** Click **Expenses**.
- **5.** Select the row for the **Printable Expense Report Template**.
- **6.** In the Tasks section, click the **Download** link and save the FinExmReports.xdoz file to your computer.
- **7.** Rename the downloaded **FinExmReports.xdoz** to change the extension from **.xdoz** to **.zip**.
- **8.** Extract the contents of the FinExmReports.zip file.
- **9.** From the extracted folder, copy the default template file, **FinExmExpenseTemplate\_en.rtf**, to make a backup.

#### Translating the Template into a Different Language

To translate the default Expense Report template from English into a different language, follow these steps:

- **1.** Rename the template file, FinExmExpenseTemplate\_en.rtf, to use the two-letter code of the language into which you want to translate. For example, if you want to translate the English template into Spanish, you rename the template layout file to FinExmExpenseTemplate\_es.rtf.
- **2.** In Word, open the renamed layout file.
- **3.** Open the BI Publisher tab and select **Tools > Translation > Localize Template**.
- **4.** Click **OK**.
- **5.** In the open dialog box, browse to the extracted FinExmReports folder.

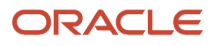

- **6.** Select the XLF file of the language into which you want to translate. For example, if you want to translate into Spanish, select the FinExmExpenseTemplate\_es.xlf file.
- **7.** Click **Open**. The layout file starts converting to the selected language.
- **8.** After the translation is complete, save the translated Expense Report template layout file.

#### Uploading the Translated Expense Report Template

After you get the translated Expense Report template layout file, you need to upload it to BI Publisher. Here are the steps to upload the translated Expense Report template:

- **1.** Sign into the Oracle BI Publisher server with the BI Administrator role.
- **2.** Select the **Catalog** menu.
- **3.** In the Folders pane, select **Shared Folders > Custom > Financials**.
- **4.** Create an **Expenses** folder and select it.
- **5.** Click the **New** icon and then click **Report**.
- **6.** Close the Create Report dialog box.
- **7.** In the Upload or Generate Layout section, click **Upload**.
- **8.** In the Upload Template File dialog box, enter a layout name.
- **9.** Browse and select the translated template file for the **Template File** field.
- **10.** Select **RTF Template** as the type.
- **11.** Select the translated language as the locale.
- **12.** Click **Upload**. After the template file is uploaded, the layout you created is listed.
- **13.** Click the **Properties** link for your layout.
- **14.** Verify if the language to which you translated the template is set as default. Click **Return**.
- **15.** Click the **View a List** link.
- **16.** Ensure that only PDF is selected as the output format. Click **Save As**.
- **17.** In the Save As dialog box, enter a name and description.
- **18.** Click **Save**.
- **19.** Sign out from Oracle BI Publisher.

#### Setting the System Options

After uploading the translated Expense Report template, you need to modify the system options to use the translated Expense Report template. To modify the system options, follow these steps:

- **1.** Log in as application implementation consultant.
- **2.** In the Setup and Maintenance work area, select:
	- **a.** Offering: Financials
	- **b.** Functional Area: Expenses
	- **c.** Task: Manage Expenses System Options
- **3.** On the Manage Expenses System Options page, select the BI template you uploaded in the **Printable Expense Report Format** list.
- <span id="page-27-0"></span>**4.** Click **Save and Close**.

Users can now print the Expense Report in the translated language.

# Enable Creating Expenses from Email Receipts

Your company can choose to allow the employees to create their expenses by mailing electronic expense receipts.

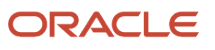

This is how it works. An employee sends an email with an expense receipt to a designated email address. After verifying the employee's email, the Expenses application extracts relevant details from the email receipt and creates an expense. The application also matches the expense to the appropriate corporate card charges and can optionally submit it in an expense report to the approver, if this has been configured by you.

Here are the setups that you need to do to allow creating expenses from email receipts:

- **1.** Enable electronic receipts processing
- **2.** Obtain email address for forwarding receipts.

#### Enable Electronic Receipts Processing

When the application creates an expense from an email receipt, the application also attaches the email receipt to the expense. You can configure the application to attach the email itself to the expense or to attach the primary receipt from the email. Attaching the email is the default configuration.

The application uses the primary receipt for creating the expense and filling in the expense details such as amount, location, merchant, and so on. The primary receipt can be an electronic expense receipt attached to the email or the email itself with an embedded receipt.

Here are the two attachment preferences that you can configure:

• Attach the email

This is a default configuration. The forwarded email is attached to the expense.

When an employee forwards an email receipt to the designated email address, the application verifies the employee's email address. After verification, the application extracts relevant details from the email receipt and creates an expense. The application converts the forwarded email to a PDF and adds the PDF document to the expense as an attachment. If the original email has other attachments, the application only attaches the primary receipt from the email's attachments and discards the rest of the attachments. If the email itself is the primary receipt, then the application only adds the email as an attachment to the expense in PDF format.

• Attach the primary receipt from the email

When you select Attach the primary receipt from the email: the primary receipt from the forwarded email is attached to the expense created from the email.

- If the email has no attachments, then the application adds the email as an attachment to the expense in PDF format.
- If the email has multiple attachments, the application attaches only the primary receipt to the expense. The application will discard the email and other attachments from the email.

Examples of the application configured to Attach the primary receipt from the email.

- Employee forwards a flight itinerary email with the boarding pass and invoice as attachments. The application creates an expense based on the invoice attached, so the application adds the invoice as an attachment to the expense.
- Employee forwards a hotel reservation email with the credit card statement added to the email as an attachment. The application creates expenses from the email body, and the email is the primary receipt and is attached to the expense.
- Employee forwards an Uber email receipt with no attachments added to the email. The application creates an expense from the email receipt. Since there's no attachment in the email, the application adds the email to the expense as an attachment.

You can enable electronic receipts processing for your entire organization or specific business units.

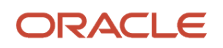

Here are the steps to enable electronic receipts processing and setup expense attachment preference for the entire organization.

- **1.** In the **Setup and Maintenance** work area, select these to navigate to the **Manage Auto Submit and Matching Options** Page:
	- Offering: **Financials**
	- Functional Area: **Expenses**
	- Task: **Manage Auto Submission and Matching Options**
- **2.** In the Electronic Receipt Setup section, select **Yes** for the **Enable Electronic Receipts Processing** option.
- **3.** In the Electronic Receipt Setup section, select the Expense Attachment Preference,
	- Select **Attach the email** to attach the email as an attachment to the expense.
	- Select **Attach the primary receipt from the email** to attach only the primary receipt to the expense.
- **4.** To allow expense creation from employees' personal email addresses that are defined in the system, select **Yes** for the **Allow Expense Creation from Personal Emails** option.
- **5.** Click **Save and Close**.

These are the steps to enable electronic receipts processing and setup expense attachment preference for a specific business unit:

- **1.** On the **Manage Auto Submit and Matching Options** page, click a business unit in the Specific Business Unit section.
- **2.** In the Edit Auto Submit and Matching Options dialog box, select **Electronic Receipt Setup**.
- **3.** Select **Yes** for the **Enable Electronic Receipts Processing** option.
- **4.** In the Electronic Receipt Setup tab, select the Expense Attachment Preference,
	- Select **Use setup from all business units** if you want to configure the Expense Attachment Preference same as all business units.
	- Select **Attach the email** to attach the email as an attachment to the expense.
	- Select **Attach the primary receipt from the email** to attach only the primary receipt to the expense.
- **5.** To allow expense creation from employees' personal email addresses that are defined in the system, select **Yes** for the **Allow Expense Creation from Personal Emails** option.
- **6.** Click **Save and Close**.

**Note:** The option selected at the business unit level overrides the organization-level settings.

#### Obtain Email Address for Forwarding Receipts

Only users with the Travel Manager role can generate the email to which employees send email receipts. Here's how you can obtain the email address:

- **1.** Sign in as a travel manager and navigate to the Scheduled Processes work area.
- **2.** Click the **Schedule New Process** button.
- **3.** Select the **Create Expenses from Email Receipts** process and click **OK**.
- **4.** You can select **Yes** for the **Debug Switch** option. This can be useful in debugging issues if required.
- **5.** Click **Submit**.
- **6.** In the Confirmation box, click **OK**.
- **7.** After the process has successfully completed, check the text output file.
- **8.** The output file mentions the email address to which receipts can be sent. You can note the email address and share it with other users.

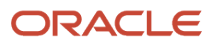

#### Process Emailed Receipts

After the setup is completed, the travel manager also needs to run the Create Expenses from Email Receipts process at regular intervals to process the email receipts received from the other users. You can also choose to set a recurrence schedule for the process to run at specific intervals.

#### *Related Topics*

<span id="page-30-0"></span>• [Submit Scheduled Processes and Process Sets](https://www.oracle.com/pls/topic/lookup?ctx=fa24b&id=s20048442)

### Set Up Drill Down to Expense Reports and Expense Items from OTBI

Expenses provides Oracle Transactional Business Intelligence or OTBI reports in these subject areas:

Subject Areas

- Cash advances
- Employee expense overview
- Expense transactions

You can add action links on column, such as expense report identifier or expense report number, to enable users drill down to the appropriate expense report or expense item. These action links use deep link, which is a URL that allows users to open a page in an application without navigating through the application menu structure. Users can easily navigate back and forth from the analysis to the application to review details.

**Note:** Application pages are displayed to the user based on their security privileges. If the user doesn't have access to a page, a drill down to the page doesn't display anything.

To configure a drill down, you need to perform these tasks:

- **1.** Create a deep link
- **2.** Add action links in an OTBI report

#### Create a Deep Link URL

Here is the format for a deep link URL:

```
https://<host name>/faces/deeplink?
objType=<objecttype>&action=<action>&objKey=<name1=value1;name2=value2...>
```
The URL contains several parameters and their values. These are some parameters you can use in a deep link URL:

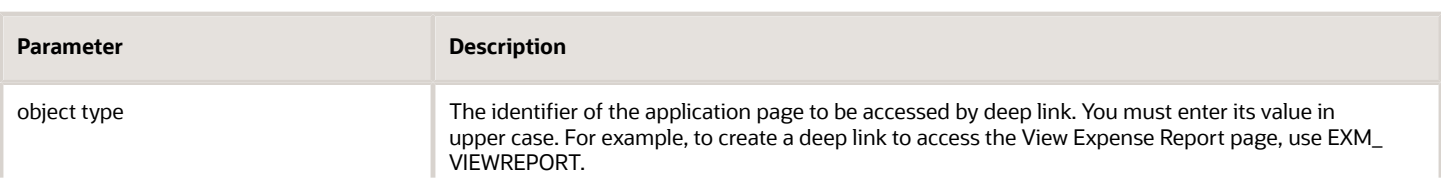

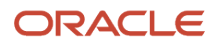

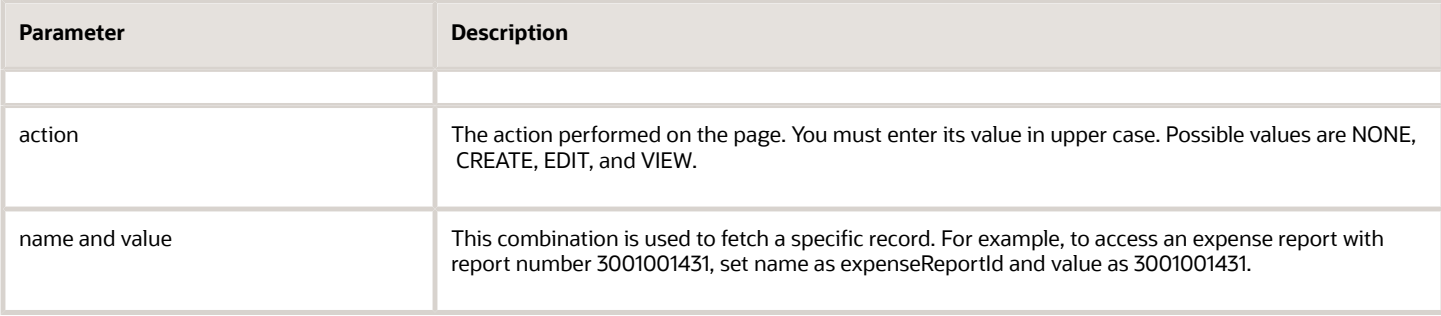

Here is an example of a deep link URL:

**https://<host name>/faces/deeplink?objType=EXM\_VIEWREPORT&action=VIEW&objKey=expenseReportId=3001001431**

#### Add Action Links in an OTBI Report

Here are the steps to configure drill down in an OTBI report:

- **1.** To build a report, on the OTBI home page, click **New > Analysis**.
- **2.** Select a subject area. For example, you can select the Expenses Transaction Real Time subject area. The Criteria tab of the new OTBI appears.
- **3.** From the Subject Area pane, select a column and drag it to the Selected Columns section. Repeat the step to add all the columns you need in your report.
- **4.** To add an action link, click a column and select **Column Properties** from the context menu.
- **5.** In the Column Properties dialog box, click the Interaction tab.
- **6.** In the Value section, select **Action Links** as the primary interaction.
- **7.** Click the **Add Action Link** icon.
- **8.** In the New Action Link dialog box, click the **Create New Action** icon and then select **Navigate to a Web Page**.
- **9.** Enter the deep link URL of the target page in the **URL** field and click **Define Parameters**. The values of parameters in the URL are changed to tokens and their values are defined in the Value column of the Define Parameters section. As an example, this table shows input parameters.

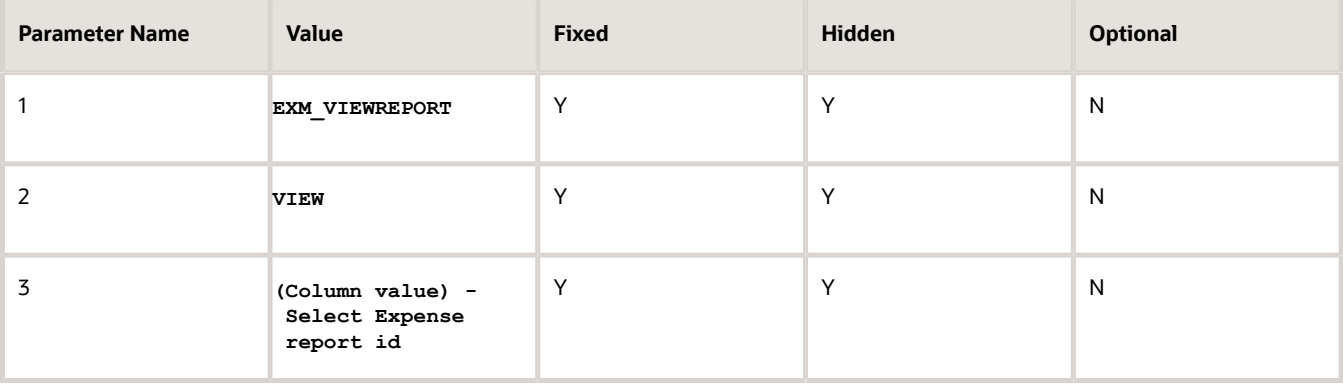

- **10.** If the value of a parameter needs to be obtained from a column in the report, in the Value column, select **Column Value** and then select the column from which the value needs to be derived.
- **11.** After you've defined all the tokens in your URL, click **Options**.
- **12.** In the Action Options dialog box you can configure how information is displayed to the user when the drill down action is invoked. For example, if you select the **Open In New Window** option, the target page is displayed to the user in a different tab from the OTBI report.
- **13.** Keep clicking the **OK** buttons to close all dialog boxes until you reach the Criteria tab.

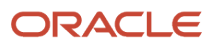

- **14.** Save the changes.
- **15.** To test the drill down functionality, click the Results tab. The report is displayed in the Compound Layout pane.
- **16.** In the report, click a cell in the column to which you added the action link. The target page is displayed.

#### *Related Topics*

- [Register Business Intelligence to Support Deep Linking](https://www.oracle.com/pls/topic/lookup?ctx=fa24b&id=s20063102)
- [Create Deep Links](https://www.oracle.com/pls/topic/lookup?ctx=fa24b&id=s20065069)
- [Create and Modify Analyses and Dashboards](https://www.oracle.com/pls/topic/lookup?ctx=fa24b&id=s20043777)
- [Create and Edit Analyses Using a Wizard](https://www.oracle.com/pls/topic/lookup?ctx=fa24b&id=s20046166)

### <span id="page-32-0"></span>Allow Adding Attachments After Submission of Expense Report

Users can add attachments to an expense report after approval.

Sometimes employees have to add more information to an approved expense report for post-accounting audits. They can search for the approved expense report and add the required documents to it. To use this feature enable the ORA\_EXM\_RECEIPT\_AFTER\_APPROVAL opt-in. Configure the Enable Attachments option on the Manage Expenses System Options page, and select Yes for the Allow Adding Attachments After Submission option. You can configure the Enable Attachments option for either the Header and Line items or any one of them.

In the Setup and Maintenance work area, use the following to navigate to the Manage Expenses System Options page:

- Offering: Financials
- Functional Area: Expenses
- <span id="page-32-1"></span>• Task: Manage Expenses System Options

# FAQs for Expenses Configuration

### How can I configure an employee's address for payments?

You can allow employees to use a mailing address in HCM to receive reimbursement for business expenses. You can choose to configure their home, office, or a different mailing address for them to receive payments. This address is used to send checks when the payment method is by check. When the payment method is electronic, this address is used in the payment file of the employee's bank.

To configure an employee's address for payments:

- **1.** Sign in to in Oracle Fusion Global Human Resources as a Human Resources specialist.
- **2.** Do one of the following:
	- For new employees, navigate to the Hire an Employee page.
	- For existing employees, navigate to the Person Management page and search for the employee.

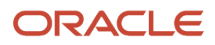

- **3.** In the Expenses Information section of the Manage Employment page, select any of the following options from the **Expense Check Send-to Address** list:
	- **Home**
	- **Office**
	- **Mail**

**Note: Mail** is only supported for expense report payments, and not for cash advance payments.

### How can I access Expenses predefined flexfields?

Access predefined flexfields using the Define Flexfields task list as follows:

- **1.** In the Setup and Maintenance work area, search for the Define Flexfields task list.
- **2.** Click the **Define Flexfields** task list link to display the tasks.
- **3.** Click the task link that corresponds to the flexfields you are searching for.
- **4.** Enter data for any of the search parameters and click **Search**.
- **5.** If you don't know the flexfield name or the code, open the **Module** choice list and click the **Search** link.
- **6.** In the **User Module Name** field, enter **Expenses** and click **Search**.
- **7.** Select **Expenses** and click **OK**.
- **8.** Click **Search**.
- **9.** Select a flexfield and click the Edit icon to view its details.

### How can I access Expenses predefined lookups?

Access Oracle Fusion Expenses predefined lookups using the Define Lookups task list as follows:

- **1.** In the Setup and Maintenance work area, search for the Define Lookups task list.
- **2.** Click on the **Define Lookups** task list link to view the Define Lookups tasks.
- **3.** Click the task link that corresponds to the lookups you are searching for.
- **4.** Enter data for any of the search parameters and click **Search**.
- **5.** If you don't know the lookup type or the meaning, open the **Module** choice list and click the **Search** link.
- **6.** In the **User Module Name** field, enter **Expenses** and click **Search**.
- **7.** Select **Expenses** and click **OK**.
- **8.** Click **Search**.
- **9.** Select a lookup type to view its lookup codes.

**Tip:** To filter the lookup codes, click the Query By Example icon. Enter the term you want to filter on and press **Enter** on the keyboard.

### How can I access Expenses predefined profile options?

Access Oracle Fusion Expenses predefined profile options using the Define Profiles task list as follows:

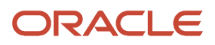

- **1.** In the Setup and Maintenance work area, search for the Manage Profile Options task.
- **2.** Click on the **Manage Profile Options** task link to open the Manage Profile Options page.
- **3.** Enter data for any of the search parameters and click **Search**.
- **4.** Alternatively, from the **Application** choice list, select **Expenses** and click **Search**.
- **5.** If you don't know the profile option code or the display name, open the **Module** choice list and click the **Search** link.
- **6.** In the **User Module Name** field, enter **Expenses** and click **Search**.
- **7.** Select **Expenses** and click **OK**.
- **8.** Click **Search**.
- **9.** Select a profile option to view its details.

### Can I implement Expenses in another country if I have already implemented Expenses in one country?

Yes. You must set up applicable expense policies and rules, expense templates, and corporate card programs for the new country's business units. New users can start entering expenses as soon as setup is complete.

### Why do I have to configure the barcode font mapping?

To display and print the barcode properly on expense reports, you must map the barcode font to the correct font in Oracle Analytics Publisher.

To do this, perform the following steps:

- **1.** In Oracle BI Publisher Enterprise, sign in as a user with Administrator access.
- **2.** In the toolbar, click the Catalog menu.
- **3.** In the Catalog pane, open Shared Folders and then open the Financials folder.
- **4.** Select the Expenses folder and then select the Printable Expense Report Template icon.
- **5.** Click the **Edit** link. The Printable Expense Report Template tab appears.
- **6.** In the toolbar, click the Properties icon. The **Report Properties** dialog box appears.
- **7.** In the **Report Properties** dialog box, select the Font Mapping tab.
- **8.** In the RTF Templates region, add a new row.
- **9.** In the **Font Family** field, enter Bookman.
- **10.** From the Target Font choice list, select 128R00.TTF.

**Note:** Code 128 is the barcode symbology provided with Oracle Fusion Applications.

- **11.** Click the **OK** button.
- **12.** To save the barcode font mapping, click the Save icon in the toolbar.

To use another barcode symbology, you must load the barcode font to the Oracle BI Publisher Enterprise Server and then perform steps 1 to 12.

**Note:** At any point in time, you can have only one active barcode font mapping for the Printable Expense Report Template. That is, only one active mapping can be used for the barcode font in the Printable Expense Report Template.

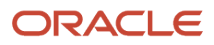

### Can I implement a country-specific version of Oracle Fusion Expenses?

No. A country-specific version of Expenses isn't available. Expenses supports both global and local requirements.

#### How can I enable employees to enter expense reports?

To enable employees to enter expense reports, you must sign in to Oracle Fusion Global Human Resources as a Human Resources specialist. Then you can create employee records.

Whether you create an employee record for an existing or a new employee, the mandatory Expense Entry Duty is automatically assigned.

For an existing employee, navigate to the Manage Employment page, select the employee's business unit on the Assignment Details tab in the Assignment section. Then select the default expense account in the Expenses Information section.

For a new employee, navigate to the Hire an Employee page, select the employee's business unit on the Assignment Details tab in the Assignment section. Then select the default expense account in the Expenses Information region.

#### How can I enable only a set of users to charge expenses against projects?

The Project Expense Allocation Duty allows employees to charge expenses against projects and tasks. Manually grant this duty role to the user when he or she is identified as a project user.

To grant the duty role to the user, you must create a custom role that contains the Project Expense Allocation Duty. Then assign the new custom role to the user.

Alternately, you can also create custom roles based on the Project Team Member abstract role or the Project Manager job role, and assign them to the user. The user can then charge expenses to projects and tasks.

To enable project users to charge expenses to a project, they must also have a job assigned to them. Assign the job to the user in the Setup and Maintenance work area by using the Manage Users page. Alternately, you can assign the job to the user in the Person Management work area by using the Manage Employment page.

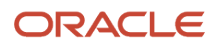
### How can I enable some or all users to charge against other accounts or cost centers?

The expense accounting privilege named Override Expense Account Allocation allows employees to charge expenses against companies and cost centers that aren't their default company or cost center.

If users must charge expenses to other companies or cost centers, you can assign the privilege to some or all employees. To do so, navigate to: Setup and Maintenance > Tools > Security Console.

### How can I enable all account segments for expense report users?

Set the value for the EXM\_ALLOW\_FULL\_ACCT\_OVERRIDE profile option to Yes. When you set the profile value to Yes, expense report users can change the segment values of expense accounts during expense entry to accurately reflect the charge allocations of their expenses.

You can set the value to Yes in the Account field on the Create Expense Item page. Navigate to: Setup and Maintenance > Search Tasks: Manage Administrator Profile Values > Search: EXM\_ALLOW\_FULL\_ACCT\_OVERRIDE.

### How can I prevent automatic population of expense fields?

By creating the profile option, EXM\_DFLT\_FROM\_PREV\_EXPENSE, on the Manage Administrator Profile Values page and setting the Profile Value to N at the site, product, or user level.

On the Create Expense Item page, when you create a new expense item, these fields are automatically populated from the previous expense item:

- Date
- Template
- Expense Location
- Currency: Ledger currency and reimbursement currency
- Expense Template
- Accounting fields: Company and Department
- Project fields: Project Number and Task Number

When the profile option value is set to **N**, the application automatically populates the following fields when you create a new expense item:

- **Currency**: Populates with the ledger currency as set up in Human Capital Management.
- **Company** and **Department**: Populates with values that are set up in your default expense account in Human Capital Management.

When the profile option value is set to **N** and you create a new expense item, the application leaves these fields blank:

• **Template**

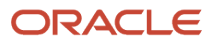

#### • **Expense Location**

#### • **Project Number** and **Task Number**

When the profile option value is set to **Y**, all values that populate fields from a previous expense item will continue to populate the same fields for new expense items.

**Note:** You can optionally prevent automatic population of the **Conversion Rate** field by deselecting the **Default conversion rate** check box on the Edit Conversion Rates and Policies page for a business unit.

#### What's an expense location?

The location where the expense was incurred. Oracle Expenses captures expense location to enforce corporate policies. The expense location can determine specific merchant tax fields that appear in the UI, including the tax classification code.

The application uses the location information, which is centrally stored.

### Can I deploy Oracle Expenses Cloud as a stand-alone application?

Yes. You can deploy Oracle Expenses Cloud as a stand-alone application if you perform specific product tasks. In Setup and Maintenance, search and select the Define Ledger Configuration for Rapid Implementation task list and the Define Taxes for Rapid Implementation task list.

Additional tasks to perform include: Manage Common Options for Payables and Procurement, Manage Disbursement System Options, Manage Payment Methods, and Manage Payment Process Profiles. You must also set up employees and their assignments in the application.

### How can I enable third-party integration for expense report payments?

You can specify a third-party reimbursement application on the Manage Expenses System Options page. The default option processes employee expenses through Oracle Fusion Payables.

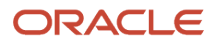

# **2 Credit Card Data**

## <span id="page-38-0"></span>How Corporate Card Transaction Files Are Processed

Before you can begin processing corporate card transaction files, your company must establish connectivity with the corporate card issuers. You must also determine the transaction file format and the transaction file delivery frequency.

After establishing a secure connection, your company receives transaction files.

The application loads the transaction file and validates the transactions. The application loads eFolio summary and detail transactions if they're present in the file. All valid transactions are created as expense items and are available to employees for inclusion in the expense reports. All invalid transactions are available for corporate card administrators to review and correct. After correction, these transactions are validated again and become available for expense reporting.

When you implement corporate credit card functionality, you must decide whether your company or its employees are responsible for paying the credit card issuer. The three payment options that you can implement in Expenses are the following:

- **Individual Pay**: The employee pays the corporate card issuer for all corporate card transactions
- **Company Pay**: Your company pays the corporate card issuer for all transactions
- **Both Pay**: Your company pays the corporate card issuer for business expenses and the employee pays the corporate card issuer for personal expenses

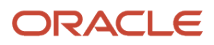

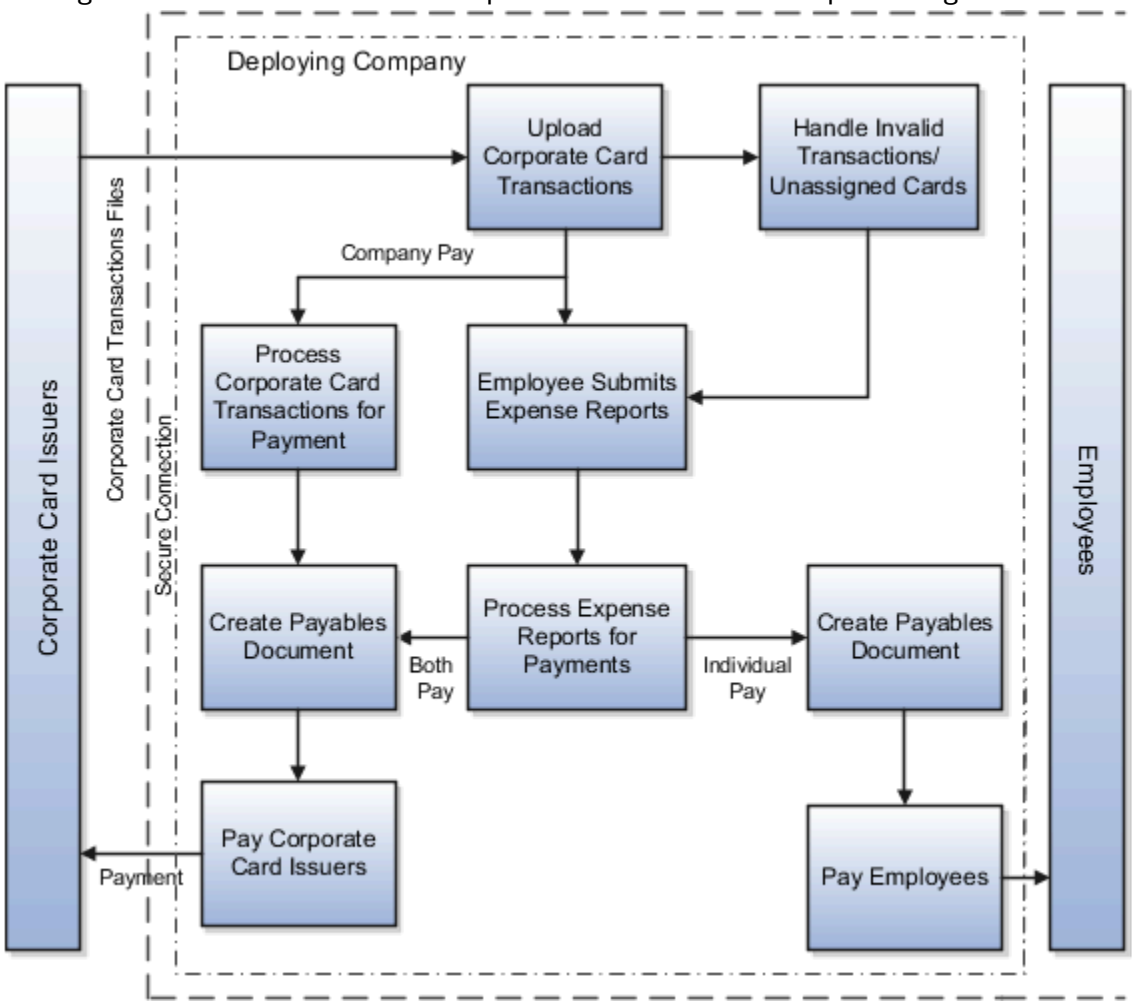

#### This figure shows an overview of the corporate card transaction files processing.

### A Setting That Affects Corporate Card Transaction Files

The process flow of corporate card transaction files is based on which of the three payment options your company decides to implement. Your company can implement one, two, or all three of the payment options by geographical region, organizational hierarchy, or other criteria. For example, a global company might have Both Pay implemented in the US and Individual Pay implemented in the UK. Another company might have Both Pay for one set of organizations and Individual Pay for another set of organizations within the UK.

When creating a company account for a card program, select a payment option from the Payment Due From list on the Create Company Account page.

### How Corporate Card Transaction Files Are Processed

This section provides examples of the corporate card transaction files process flow for each payment option. For each example, assume that an employee reports cash and categorizes card transactions as both business and personal when creating and submitting an expense report.

### Individual Pay

The Individual Pay payment option is simpler than Both Pay or Company Pay. Whether you identify corporate card transactions as business or personal expenses, the employee pays the corporate card issuer for both business and personal expenses. When the employee creates an expense report, both business and personal transactions are reported. The employee is, however, reimbursed by your employer for the corporate card business expenses.

The following table provides an example of Individual Pay corporate card transaction files processing:

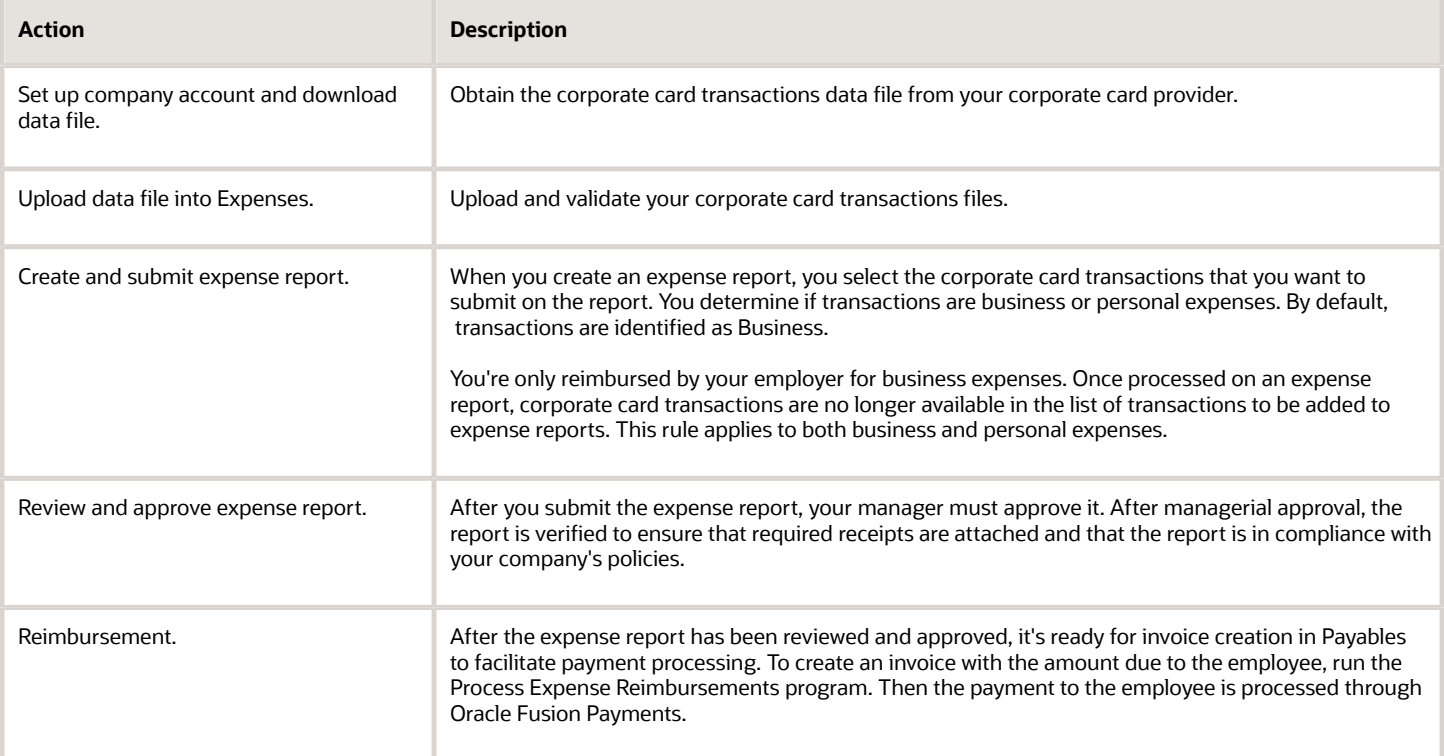

### Company Pay

For the Company Pay payment option, your employer pays the corporate card issuer for all corporate card transactions incurred by its employees. The employee is only reimbursed for cash business expenses. Corporate card transactions reported as business expenses have no effect on the amount that is reimbursed to the employee.

**Note:** If the employee reports any transactions as personal expenses, these transactions are offset against any cash business expenses reported. Therefore, the amount reimbursable to the employee is reduced by the amount of the corporate card personal expenses.

The following table provides an example of Company Pay corporate card transaction files processing:

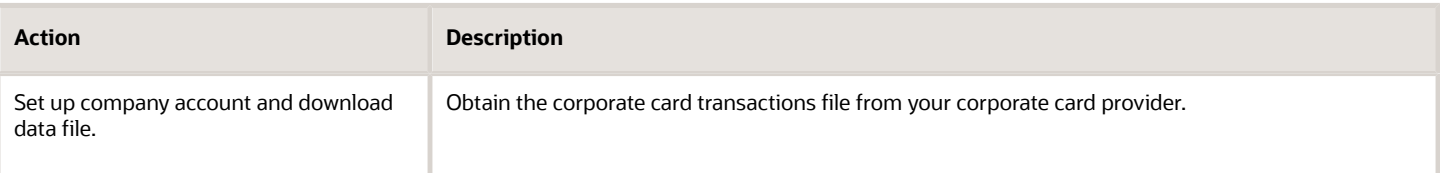

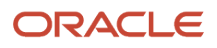

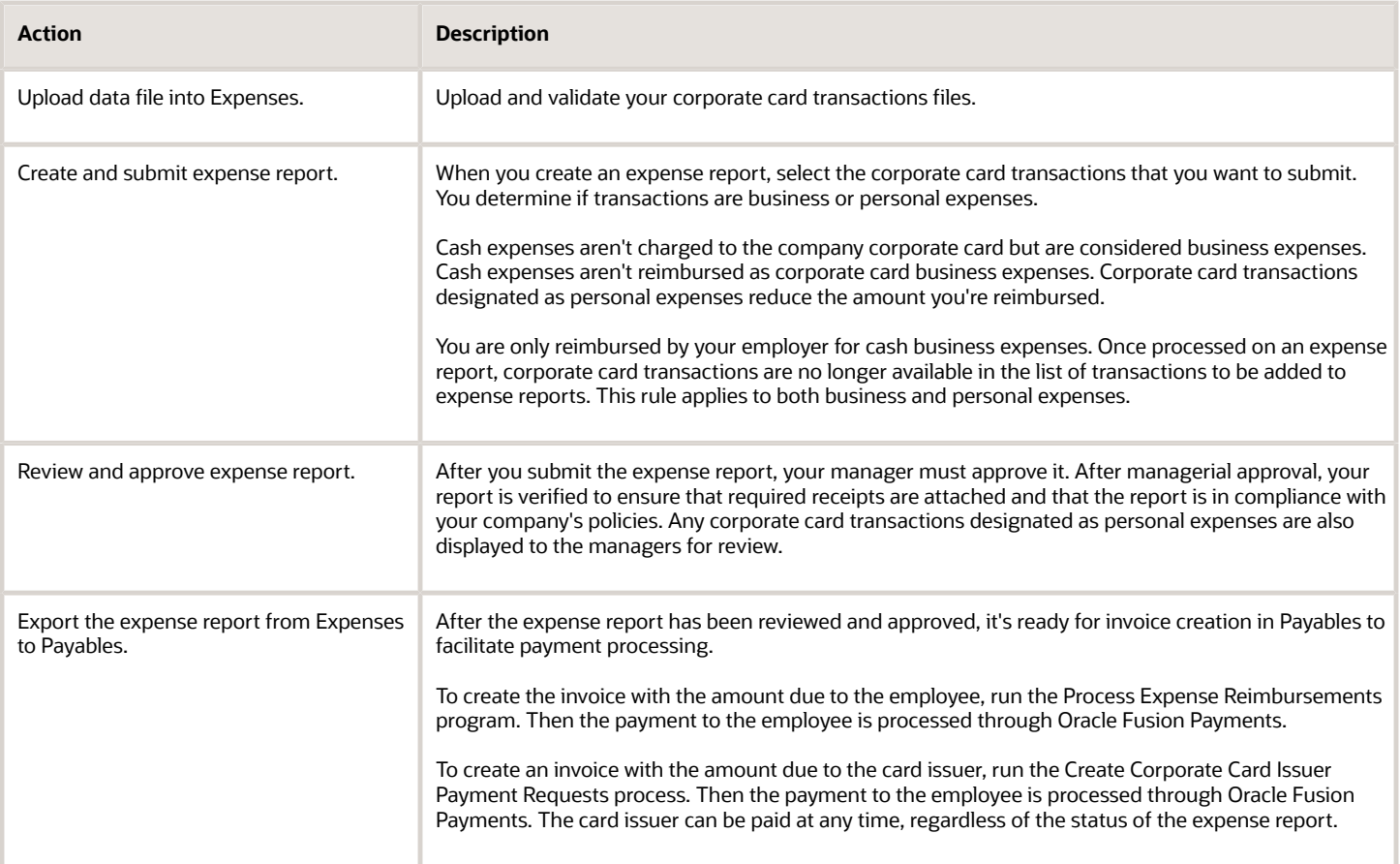

#### Both Pay

For the Both Pay payment option, your company pays the corporate card issuer for transactions that are categorized as business expenses. The employee pays the corporate card issuer for all corporate card transactions reported as personal expenses. An invoice can't be created for the corporate card issuer until the expense report is exported to Payables as an invoice.

The following table provides an example of Both Pay corporate card transaction files processing:

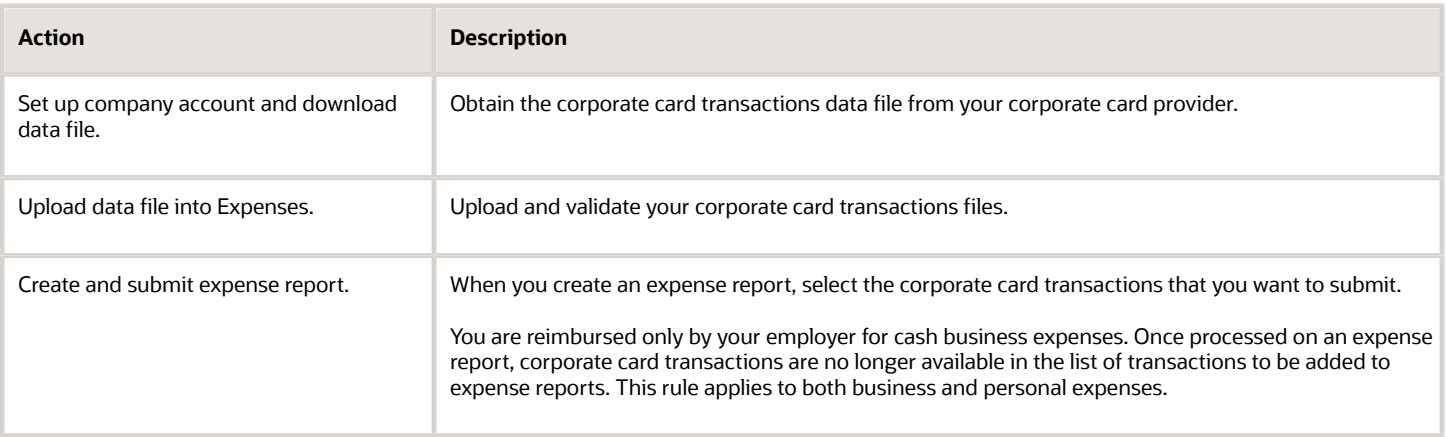

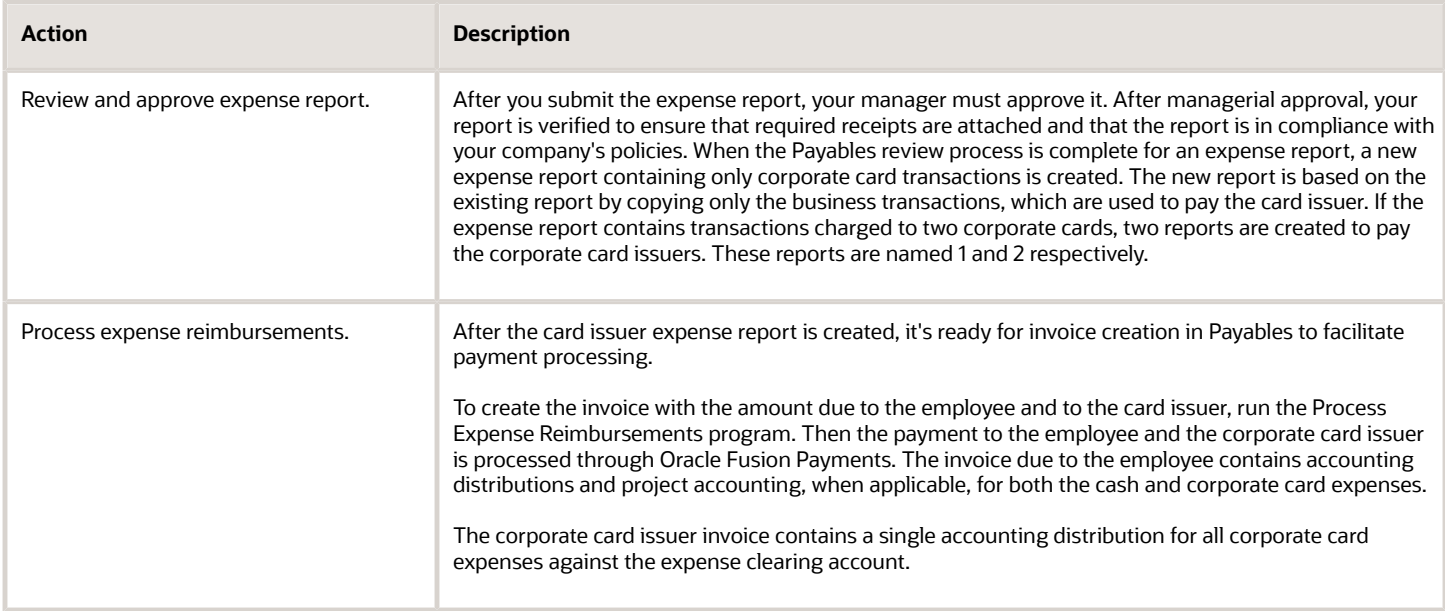

#### *Related Topics*

• [Options for Deciding Who Pays the Corporate Card Issuer](#page-42-0)

## <span id="page-42-0"></span>Options for Deciding Who Pays the Corporate Card Issuer

Deciding who's responsible for paying the corporate card issuer is an important decision. You can choose from the following options:

- Individual Pay: The employee pays the corporate card issuer for all corporate card transactions.
- Company Pay: Your company pays the corporate card issuer for all transactions.
- Both Pay: The employee pays the corporate card issuer for personal expenses and your company pays the corporate card issuer for business expenses.

#### Individual Pay

For the Individual Pay option, the employee pays the corporate card issuer for both business and personal transactions. The employee reports both expenses in expense reports. To ensure that required receipts are attached and that the report is in compliance with your company's business policies, the employee's expense report is verified. When the report is approved by the employee's manager, the employee is reimbursed for corporate card business expenses and cash business expenses.

**Note:** Cash business expenses are paid by cash or check instead of a corporate card.

The following table describes the Individual Pay option where employees pay the corporate card issuer for corporate card business and personal expenses. Your company reimburses employees for corporate card business and cash business expenses.

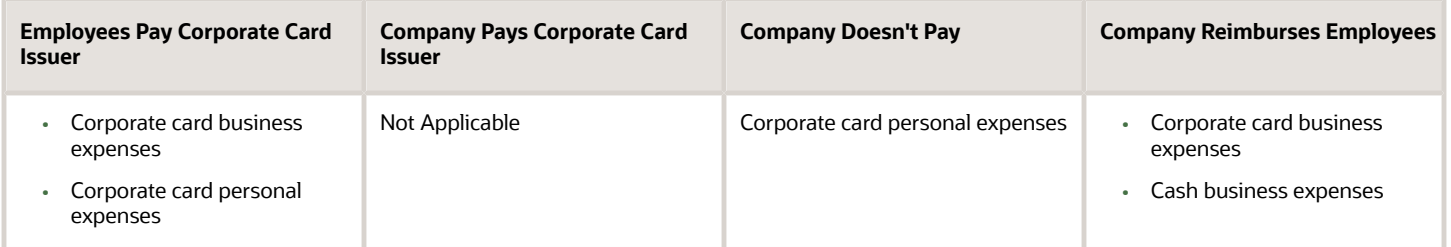

### Company Pay

For the Company Pay option, the employee doesn't pay the corporate card issuer. Your company pays the corporate card issuer for corporate card and cash business transactions incurred by the employee. When the employee creates an expense report, business and personal expenses must be reported, but your company reimburses the employee for corporate card and cash business expenses. Any personal expenses are deducted from the cash business expenses and recovered by your company.

**Note:** Your company can pay the corporate card issuer at any time, depending on the payment terms. Submission or approval of expense reports isn't required for payment to the card issuer.

The following table describes the Company Pay option where your company pays for corporate card and cash business expenses. Your company also reimburses employees for corporate card and cash business expenses.

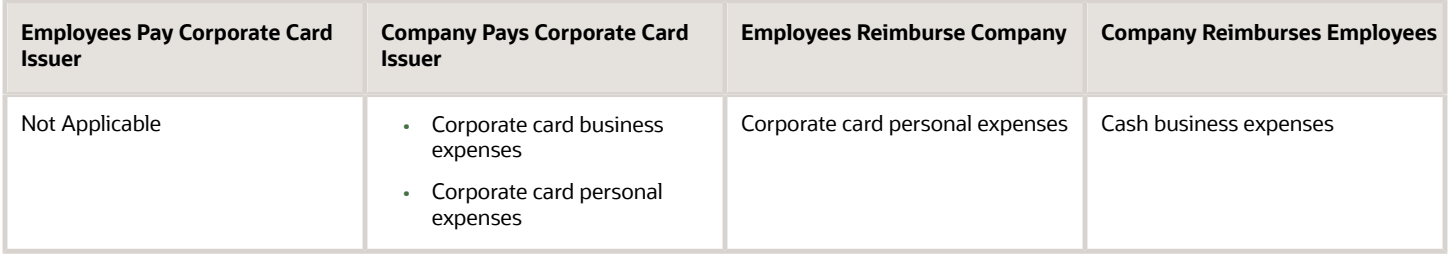

#### Both Pay

For the Both Pay option, the employee pays the corporate card issuer for corporate card transactions reported as personal expenses and your company pays the corporate card issuer for business expenses. When the employee creates an expense report, he selects corporate card business transactions. When the report is approved, the employee pays the corporate card issuer for corporate card personal expenses. Your company reimburses the employee for cash business expenses. This payment option is also referred to as joint liability.

The following table describes the Both Pay option where employees pays for personal expenses. Your company pays the corporate card issuer for business expenses.

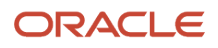

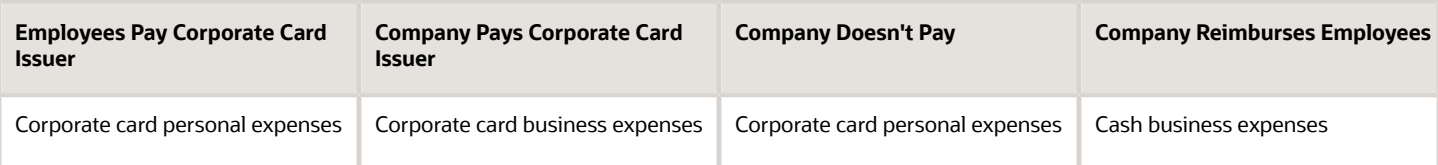

## How Accounting Entries for Corporate Card Transactions Are Distributed

Accounting entries vary depending on which payment option is used by your company.

The following table illustrates a sample expense report with various payment liabilities and amounts.

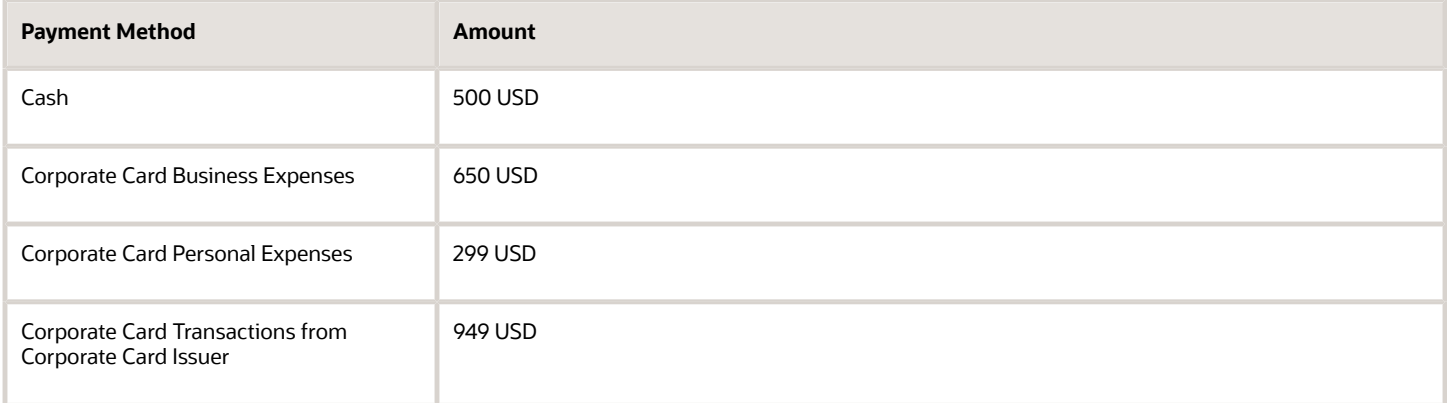

Data in the preceding table is used in subsequent sections to illustrate how accounting entries are distributed for each payment liability.

#### Settings That Affects Payment Options

The following options available from the **Payment Option** choice list in the Create Company Account dialog box affect payment liability: **Both**, **Company**, and **Individual**.

#### How Accounting Entries for Payment Options Are Calculated

When an employee's expense report is exported to Payables, the amount of the payment request equals the amount due the employee.

The following table summarizes amounts owed by a company to an employee and the corporate card issuer based on the payment liability.

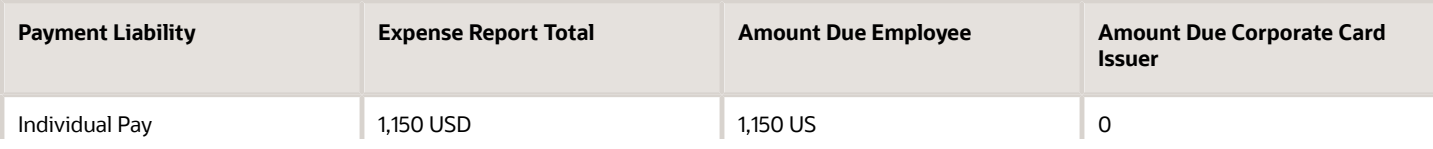

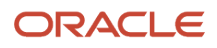

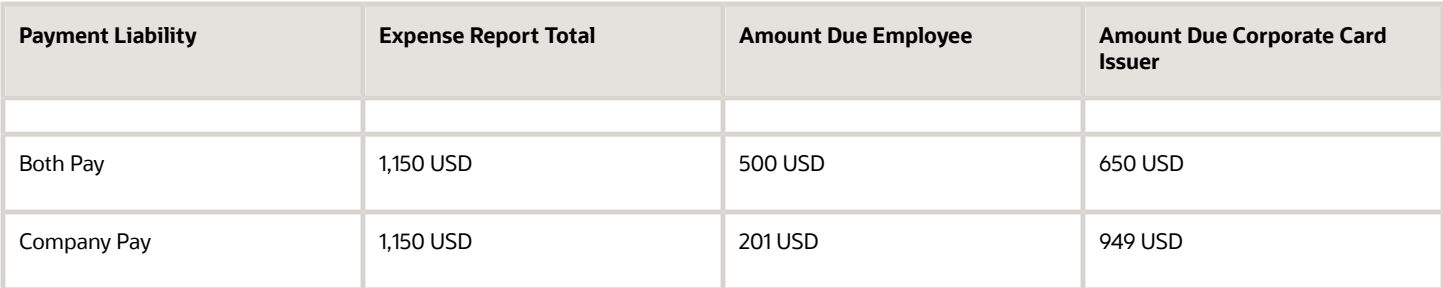

#### Accounting Entries for Individual Pay

Since the payment option is Individual Pay, a single payment request is created to reimburse the employee. It's the employee's responsibility to pay the card issuer.

The following table describes the accounting distributions for a corporate card with Individual Pay liability.

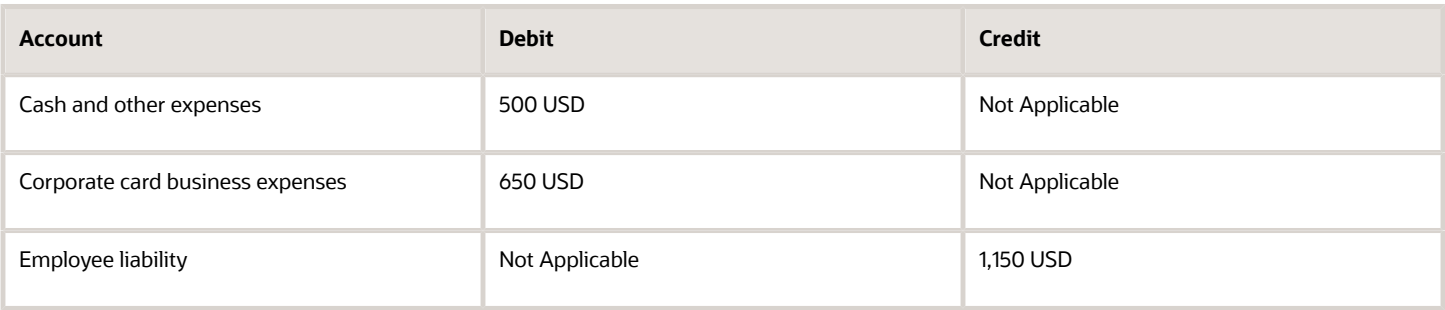

#### Accounting Entries for Both Pay

With Both Pay liability, two payment requests are created, one to pay the employee for any out of pocket expenses and a second one to pay the card issuer.

The following table describes the accounting distributions for a corporate card with Both Pay liability.

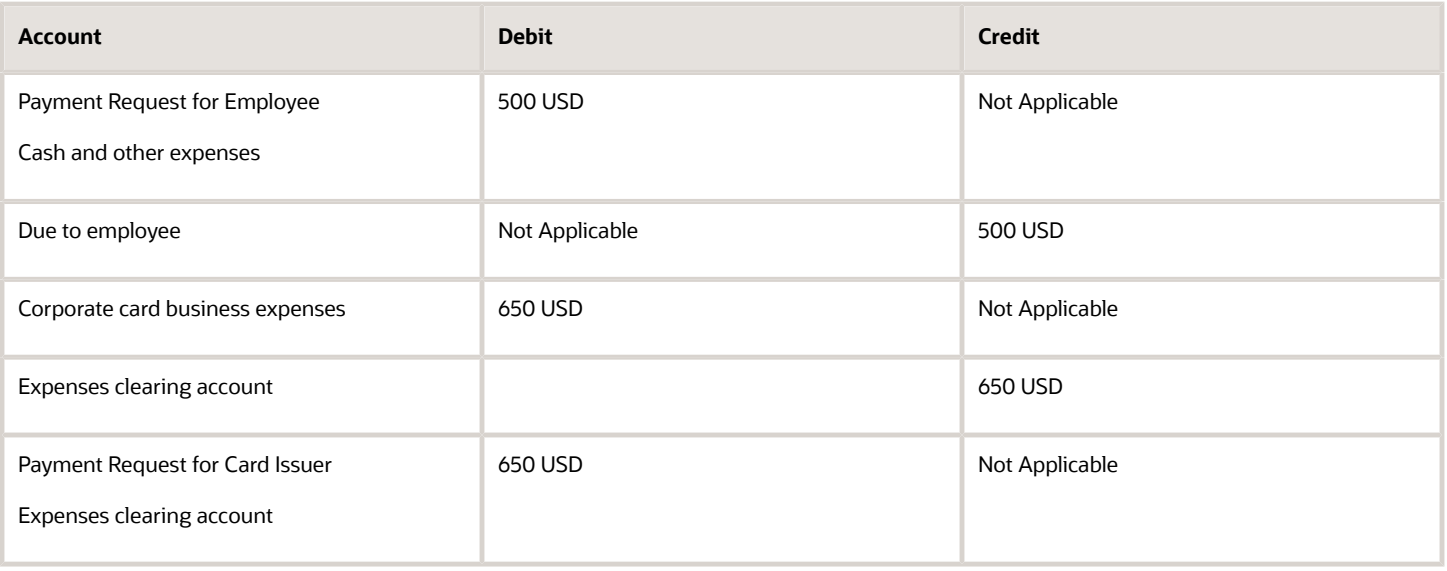

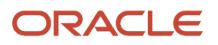

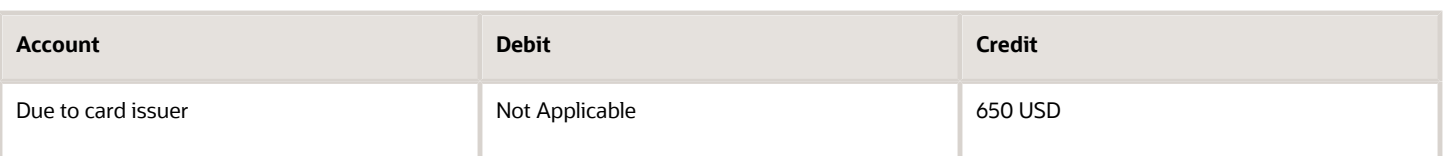

#### Accounting Entries for Company Pay

With Company Pay liability, a company can pay the card issuer at any time. The payment request for an employee is created when an expense report is approved and processed, while the payment request for the card issuer is created separately.

The following table describes the accounting distributions for a corporate card with Company Pay liability.

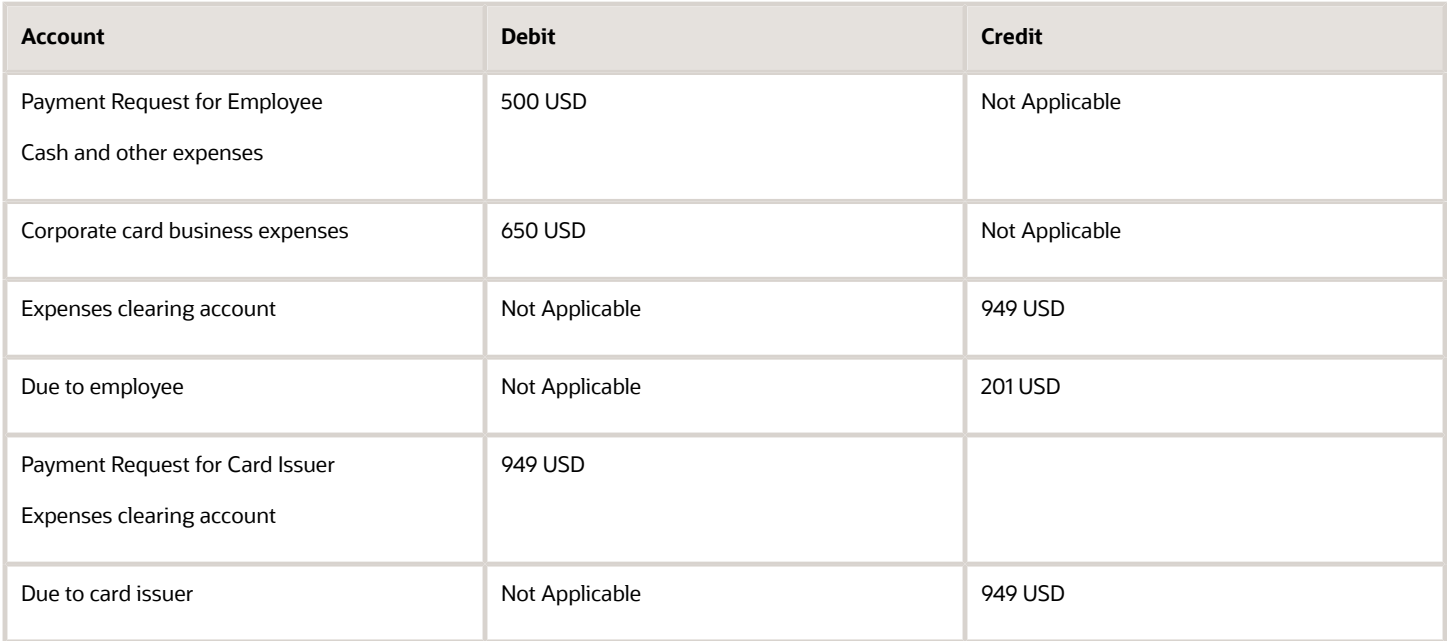

*Related Topics*

• [Options for Deciding Who Pays the Corporate Card Issuer](#page-42-0)

## Steps Your Administrator Takes to Receive Transaction Files from a Card Issuer

Before your company can receive transaction files from a corporate card issuer, your administrator must perform the following steps:

- Select the correct transaction file format.
- Establish file transfer connectivity.
- Test sample transaction files.

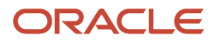

### Selecting the Correct Transaction File Format

Your company must verify that the corporate card issuer's file format is supported by Oracle Expenses. Expenses supports the following corporate card transaction file formats:

**Note:** You can no longer load files that contain full card numbers. Card numbers must be masked or tokenized according to the format.

- American Express GL1025 Card Number Disguising Format
- Diner's Club Standard Data File format with Tokens
- MasterCard Common Data Format, version 3.0 (CDF 3.0) Masked
- Visa VCF4 Format with Tokens

Corporate card issuers require your company to provide organizational hierarchy information that they set up in their system to satisfy your reporting and billing needs. The organizational hierarchy associates the corporate cards issued to your employees with the appropriate organizations within your company.

Corporate card issuers can provide your company with a single file that contains all company transactions or a separate transaction file for each organizational hierarchy. Expenses processes both types of transactions files. To obtain the appropriate file for your company, communicate your preference to the corporate card issuer.

### Establishing File Transfer Connectivity

Work with your card issuer to determine the secure file transfer method that meets your company's security requirements. A secure connection between the card issuer and your company is required to receive the transaction file from the card issuer's server. To process the transaction files, Expenses must have read access to the directory location in which the transaction files are stored.

**Note:** For American Express files, Expenses supports automatic download of corporate card transaction files from the American Express server.

#### Testing Sample Transaction Files

The corporate card issuer provides your company with transactions file format specifications and sample test files applicable to your company. Work with your card issuer to identify transactions that you want to include in the test files and the number of test files required.

**Note:** Before you can test the sample transaction files, you must complete the corporate card program setup.

If you automatically assign newly created corporate cards to company accounts based on your setup within the card issuer's system, then you must set up the company account with the following:

- Company account number
- Card issuer number
- Processor-assigned number
- Market code
- Billing control account number based on your card brand

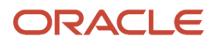

If you don't plan to automatically assign newly created cards, then you must create one company account per business unit that pays the card issuer. The application then assigns the corporate card to a company account that's defined for the business unit of the employee.

If you do plan to automatically assign corporate cards to company accounts based on your setup within the card issuer's system, you must set up data on the Create Corporate Card Program page.

To test the card issuer's sample transaction files, copy the data from the sample transaction files into the applicable fields on the Create Corporate Card Program page. To do this, use the data from the sample transaction files to identify what to enter on the Create Corporate Card Program page.

The following table shows the location of the setup data in the card issuer's sample transaction files.

**Tip:** Use this table with the file specification from the card issuer to locate the data in the sample transaction files.

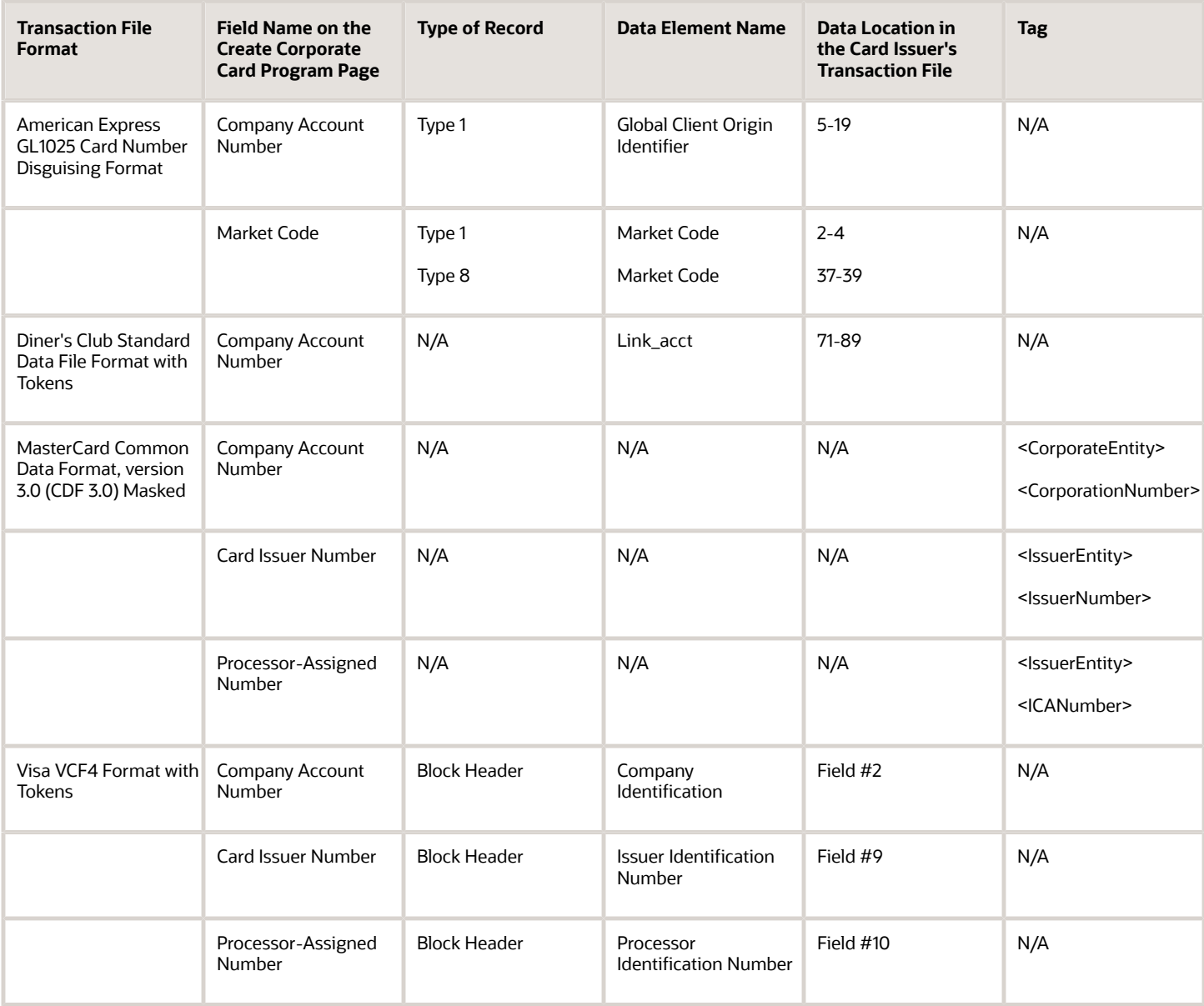

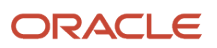

You can use the following table with the file specification from the card issuer to locate employee numbers in the charge files.

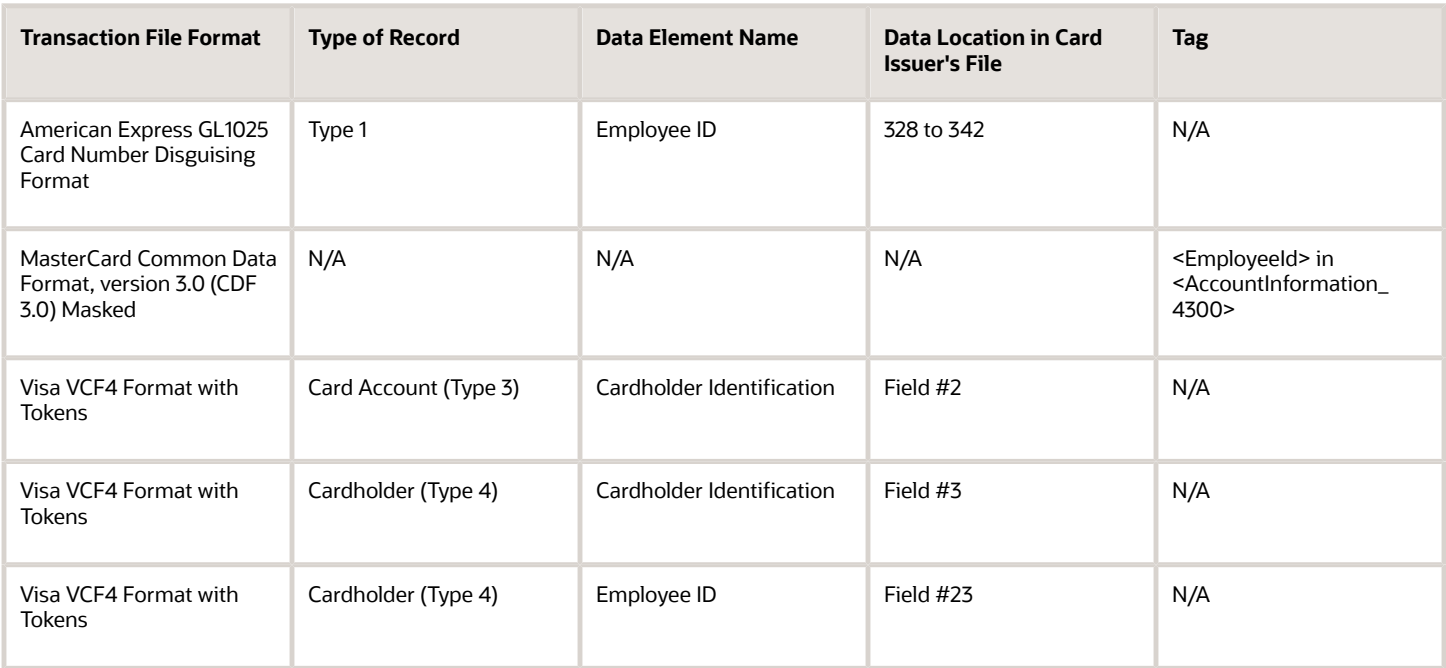

#### *Related Topics*

• [How Downloading Corporate Card Transaction Files From American Express Are Processed](#page-67-0)

## Options for Creating Corporate Cards

You can create corporate cards in two ways. You can choose either of the following actions at different points in time or you can do both at the same time:

- Automatic corporate card creation
- Manual corporate card creation

#### Automatic Corporate Card Creation

Automatic corporate card creation applies only to corporate cards that are issued to employees and used primarily for travel expenses. New employees are typically given new corporate cards, but the information on the cards isn't manually entered into the application at that time.

You can create corporate cards automatically by selecting an employee matching rule for new cards on the Upload Rules tab of the Create Corporate Card Program page. Then, when the corporate card transaction file containing transactions for the new card is uploaded to Expenses for the first time, the corporate card transaction upload and validation process uses the matching rule to match the new corporate card to the new employee.

Using the specified employee matching rule, the application automatically enters the transaction data for the new corporate card and associates it with the applicable employee. If the employee matching rule fails to identify a match, the application leaves the corporate card unassigned.

**Tip:** To reduce or eliminate manual effort, automatic corporate card creation is recommended.

#### Employee Matching Rules

There are two employee matching rules that can be used for a corporate card program:

- Employee number: This is the most commonly used matching rule. In this matching rule, the application matches employee number associated to the new corporate card with employee records to identify the applicable employee.
- Name and employee number: The application matches employee's first name, middle name, last name, and employee number associated to the new corporate card with employee records to identify the applicable employee.

#### Employee Matching Scenarios

Any of these employee matching scenarios can occur for any corporate card brand when the first transaction for a new card comes in:

• Company account information on the transaction matches the company account information in the application.

The application searches and identifies an employee in the business unit of your company account.

• Company account information on the transaction matches the company account information in the application.

The application searches and doesn't identify an employee in the business unit of your company account.

If the **Perform employee matching across all business units** check box is selected, the application searches all other business units and identifies an employee match.

• The company account in the application has no information, such as company account number, billing control account, or card issuer number.

If no setup data exists, the application matches across business units, identifies the employee and the employee's business unit, and associates the corporate card to a company account in the same business unit.

#### Manual Corporate Card Creation

You can manually create corporate cards for employees in the **Create Corporate Card** dialog box where you enter the following data:

- Corporate card program
- Company account name
- Token or masked card number
- Employee name and number
- Expiration date
- Maximum amount per transaction: Applicable for procurement cards only

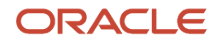

• Maximum amount per billing period: Applicable for procurement cards only

**Note:** Manual creation of corporate cards is the exception, rather than the rule. Corporate cards are company account-specific. For example, if an employee transfers to another organization within your company and the organization belongs to another company account, you must create the corporate card again with the applicable company account name.

*Related Topics*

- [Simplified Configuration for MasterCard CDF3 and Visa VCF4 Files](#page-78-0)
- [How can I configure corporate card issuers?](#page-91-0)
- [What's a corporate card program?](#page-91-1)

## Mapping Rules

The corporate card expense type mapping rule is a correspondence between the transaction code in the card feed file and the predefined card expense type. This linkage enables the application to automatically produce expense types for transactions in the expense report.

To automatically populate expense types in expense reports, you must perform the following steps:

- **1.** Define transaction codes of a corporate card feed file as lookup types.
- **2.** Map predefined corporate card expense types to feed file transaction codes.
- **3.** Assign the mapping rule to the corporate card program.
- **4.** Map predefined corporate card expense types to user-defined expense types in the default expense template for each business unit.

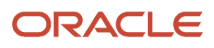

This figure shows the setup to automatically populate expense types in expense reports, with uploading and validating corporate card transaction files. Ultimately, expense items are displayed in the Expenses work area.

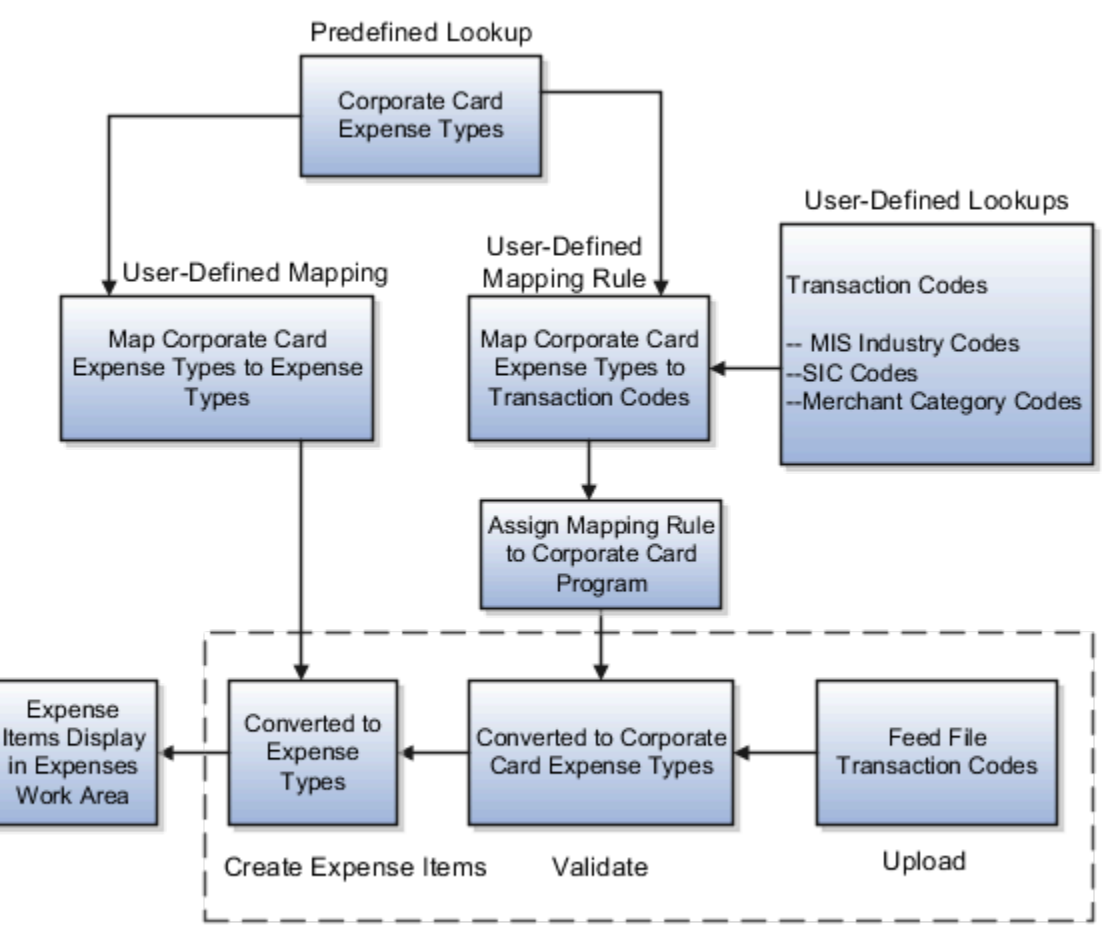

Upload and Validate Corporate Card Transaction File

#### Define Feed File Transaction Codes

Corporate card issuers provide the transaction codes for each transaction in a corporate card feed file. These transaction codes, whether MIS Industry Codes, SIC Codes, or merchant category codes, must be set up in the application as lookups. Oracle Fusion Expenses provides predefined lookup types so you can define these transaction codes.

Expenses also provides a preconfigured list of merchant category codes and SIC codes. Here's how you can access them:

- **1.** In the Setup and Maintenance work area, go to the following:
	- Offering: **Financials**
	- Functional Area: **Expenses**
	- Task: **Manage Standard Lookups**
- **2.** Click the **Manage Standard Lookups** link.

**3.** In the Search section of the Manage Standard Lookups page, search for your required lookup using the lookup type or its meaning, as shown below:

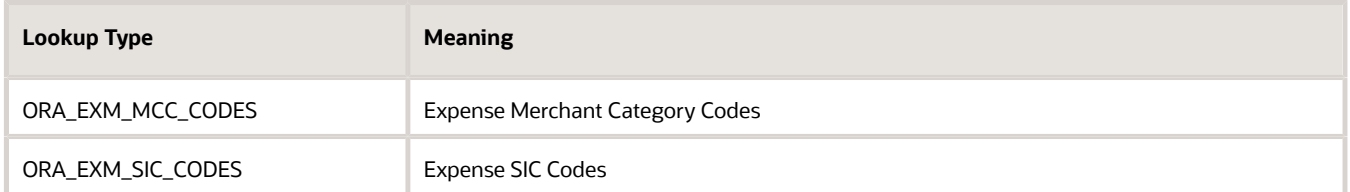

#### Map Corporate Card Expense Types to Transaction Codes

Expenses provides predefined corporate card expense types in a single lookup type. This lookup type can be configured to include your company's specific expense types. Then you must associate the predefined corporate card expense types with the corporate card transaction codes. This association is known as a mapping rule.

Expenses also provides a set of preconfigured mapping rules that you can use as is or modify per your business requirements.

**Note:** You must have the Corporate Card Administrator role to review preconfigured mapping rules.

Here's how you can use the preconfigured mapping rules with the preconfigured transaction codes:

- **1.** In the Setup and Maintenance work area, go to the following:
	- Offering: **Financials**
	- Functional Area: **Expenses**
	- Task: **Manage Corporate Card Expense Type Mapping Rules**
- **2.** Click the **Manage Corporate Card Expense Type Mapping Rules** link.
- **3.** On the Manage Corporate Card Expense Type Mapping Rules page, select one of the following preconfigured mapping rules:
	- Expense SIC Codes
	- Merchant Category Codes

You can use the preconfigured rule as is or modify it to suit your business requirements.

#### Assign Mapping Rule to Corporate Card Program

To enable the upload process to use the correct mapping rule, you must assign a mapping rule to the corporate card program. You can set up multiple mapping rules to automatically populate expense types into expense reports for either of the following:

- Summary transactions, known as eFolio or Level 2
- Detail transactions, known as Level 3

#### Map Corporate Card Expense Types to Expense Types

To automatically populate expense types for individual expenses, you must perform a final setup. In the expense template, you associate the predefined corporate card expense types with your user-defined expense types. The upload

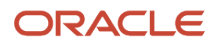

process uses the default expense template mapping for the transaction's business unit to derive the expense type that's displayed for the card expense.

## Wait Days

Using Oracle Fusion Expenses, you can hold the main corporate card transactions from use until the detail corporate card transactions arrive. This ensures that employees can include the itemization detail provided by the card issuer in their expense reports.

Two types of wait days control the maximum duration that the application waits for the detail transactions to arrive:

- Transaction detail wait days
- Merchant wait days

**Note:** Wait days are applicable only when the merchant provides Level 3 detail transaction data. No wait period is applicable for transactions from merchants who don't provide transaction detail.

#### Transaction Detail Wait Days

Transaction detail wait days are the number of days the application is set up to hold the main transaction data while waiting for detail transaction data from a merchant. Detail transaction data may or may not arrive.

You can set a wait period at the corporate card program level by selecting a value from the Transaction Detail Wait Days choice list on the Upload Rules tab of the Create Corporate Card Program page. If defined, the application uses the smaller value between the transaction detail wait days and the merchant wait days as the wait period for the main transactions.

#### Merchant Wait Days

Merchant wait days are calculated by the application. It's the difference, in days, between receiving the main transactions and receiving detail transactions when they arrive for the first time. Thereafter, merchant wait days are computed as follows:

• Detail Transactions Arrival Date minus Main Transactions Arrival Date plus Most Recent Merchant Wait Days for the Main Transactions Upload divided by two.

A merchant can provide detail transactions either with the main transactions or as a separate delivery. If they're provided as a separate delivery, the Upload Corporate Card Transaction File process holds the main transactions for a specified time period while waiting for the detail transactions. During this wait period, the main transactions aren't available for expense reports. After each delivery of detail transactions, the merchant's wait days are updated by the application according to the preceding formula.

**Note:** The actual time that data arrives isn't a factor in the merchant wait days or in the application's wait days' calculation.

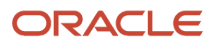

The following table shows the calculations associated with detail transactions and merchant wait days based on transaction data arrival dates using sample data. The table data is based on a transaction detail wait days setting of five days.

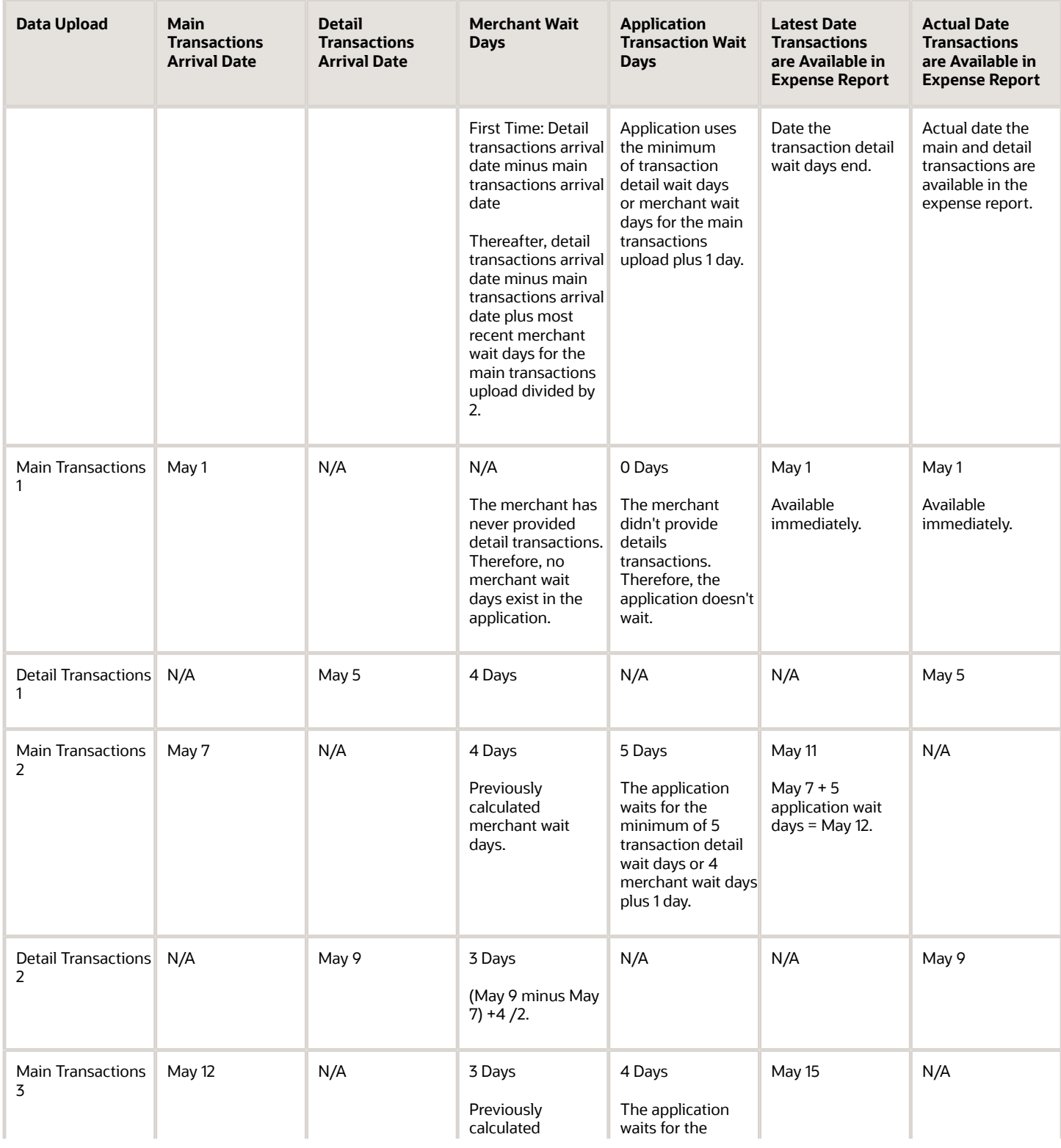

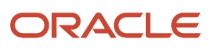

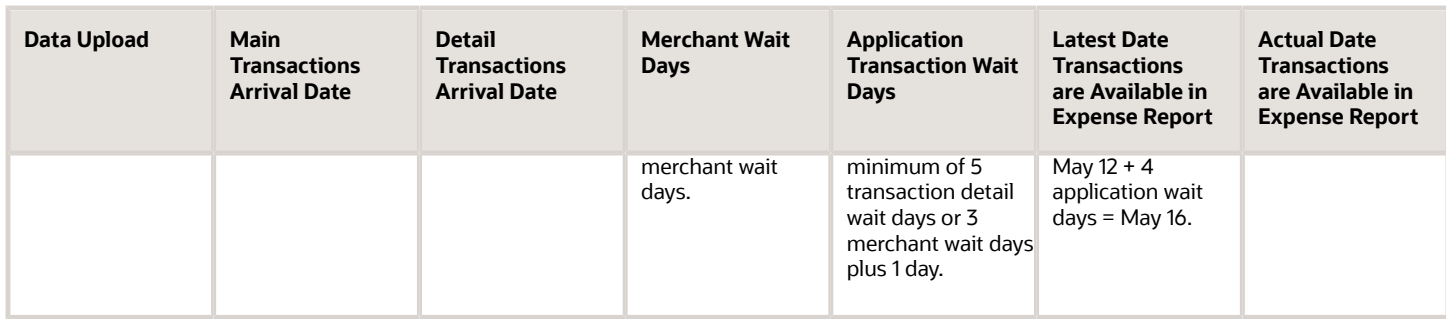

## Travel Card Processing

Travel cards, also known as centrally-billed travel cards, business travel accounts, or ghost cards, are used by companies to centrally charge high value travel expenses, such as airfare, accommodations, and car rental.

The travel card account allows corporate employees to purchase travel expenses using a single card account, rather than each employee using individual corporate cards. A centrally-billed card is a single card number that's assigned to an entire company or to a specific business unit.

Your company can realize the following benefits from using a travel card account:

- Greater visibility into total trip cost
- Accurate travel expense allocation
- On time payment to card issuers
- Integration with American Express
- Cost savings

Processing travel cards includes the following actions:

- Schedule the Upload Corporate Card Transactions process.
- View upload results.
- View transaction file upload details.
- Schedule the Create Corporate Card Issuer Payment Requests process.
- View payment requests results.

#### Schedule the Upload Corporate Card Transactions Process

The Upload Corporate Card Transactions process uploads and validates corporate card or travel card transactions from a card issuer.

To schedule the Upload Corporate Card Transactions process, navigate to: **Navigator > Expenses > Corporate Cards link > Tasks link > Upload Corporate Card Transactions link > Upload Corporate Card Transactions page**.

The following table contains the parameters that you must select on the Upload Corporate Card Transactions page to schedule the Upload Corporate Card Transactions process.

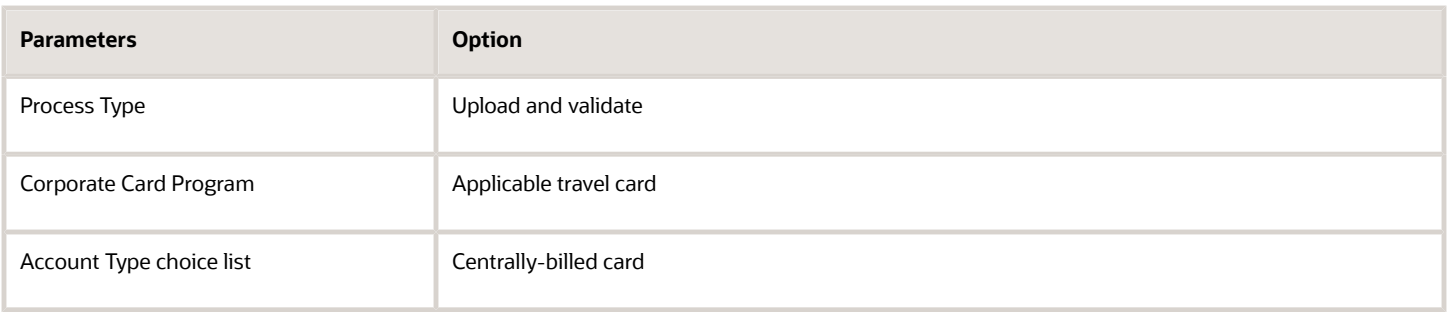

#### View Upload Results

View upload results in the Corporate Cards work area on the Transactions Upload Results tab. The upload results display the status of the process, output, number of valid transactions, and any invalid transaction errors. You can click the **View Output** icon and the link for the number of invalid transactions to review details and take corrective action.

### View Transactions File Upload Details

The Transaction Upload Results tab doesn't display details of the uploaded transaction files. However, you may need these details to review or rerun the process if something failed. You can find this information on the View File Status page. To view this page, from the Tasks panel tab click the **View File Status** link.

On the View File Status page, you can search for a transaction file based on parameters, such as process ID, status, corporate card program, and so on. You can search for files that were uploaded up to 6 months earlier. From the searched results, you can check the status of the transaction file, review the other transaction details, and take appropriate corrective action.

### Schedule the Create Corporate Card Issuer Payment Requests Process

The Create Corporate Card Issuer Payment Requests process creates invoices for subsequent payment to corporate card or travel card issuers.

To schedule the Create Corporate Card Issuer Payment Requests process, navigate to: **Navigator > Expenses > Corporate Cards link > Tasks link > Create Corporate Card Issuer Payment Requests link > Create Corporate Card Issuer Payment Requests page**.

The following table contains the parameters that you must select on the Create Corporate Card Issuer Payment Requests page to schedule the Create Corporate Card Issuer Payment Requests process.

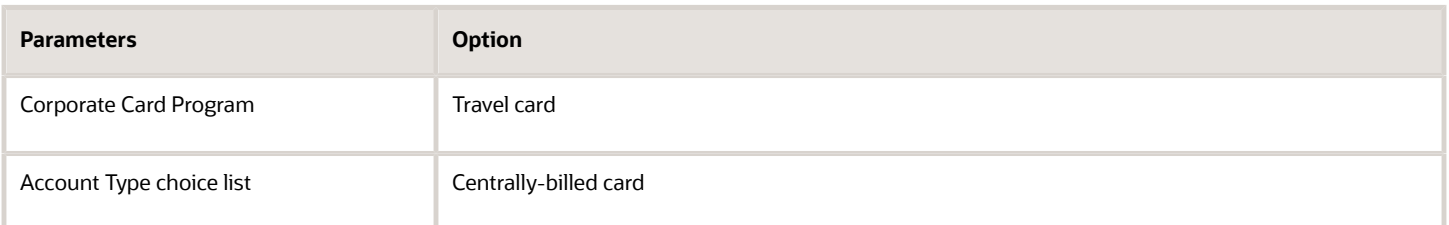

#### View Payment Requests Results

View payment requests results in the Corporate Cards work area on the Card Issuer Payment Requests tab. The payment requests results display the status of the process, as well as output. You can click the **View Output** icon to review details and take corrective action.

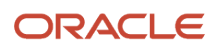

#### *Related Topics*

• [How can I set up MasterCard as a centrally-billed card for travel expenses?](#page-93-0)

## Card Processing Validation Errors

When processing credit card transactions provided by card issuers, you may come across some validation errors that you may have to resolve.

This table provides a list of such errors, explains the cause of the errors, and the corrective action you need to take to process the transactions successfully.

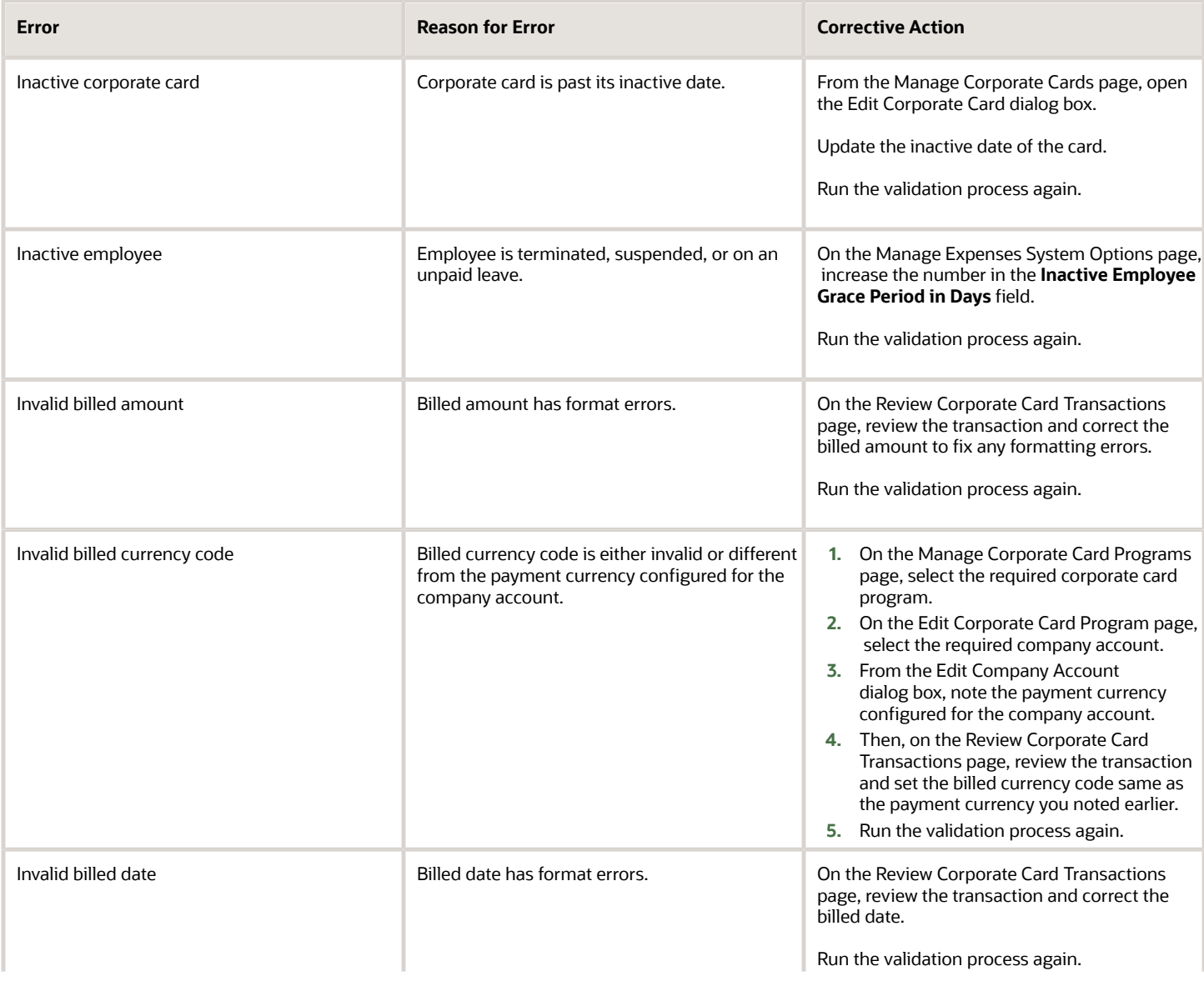

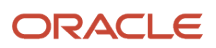

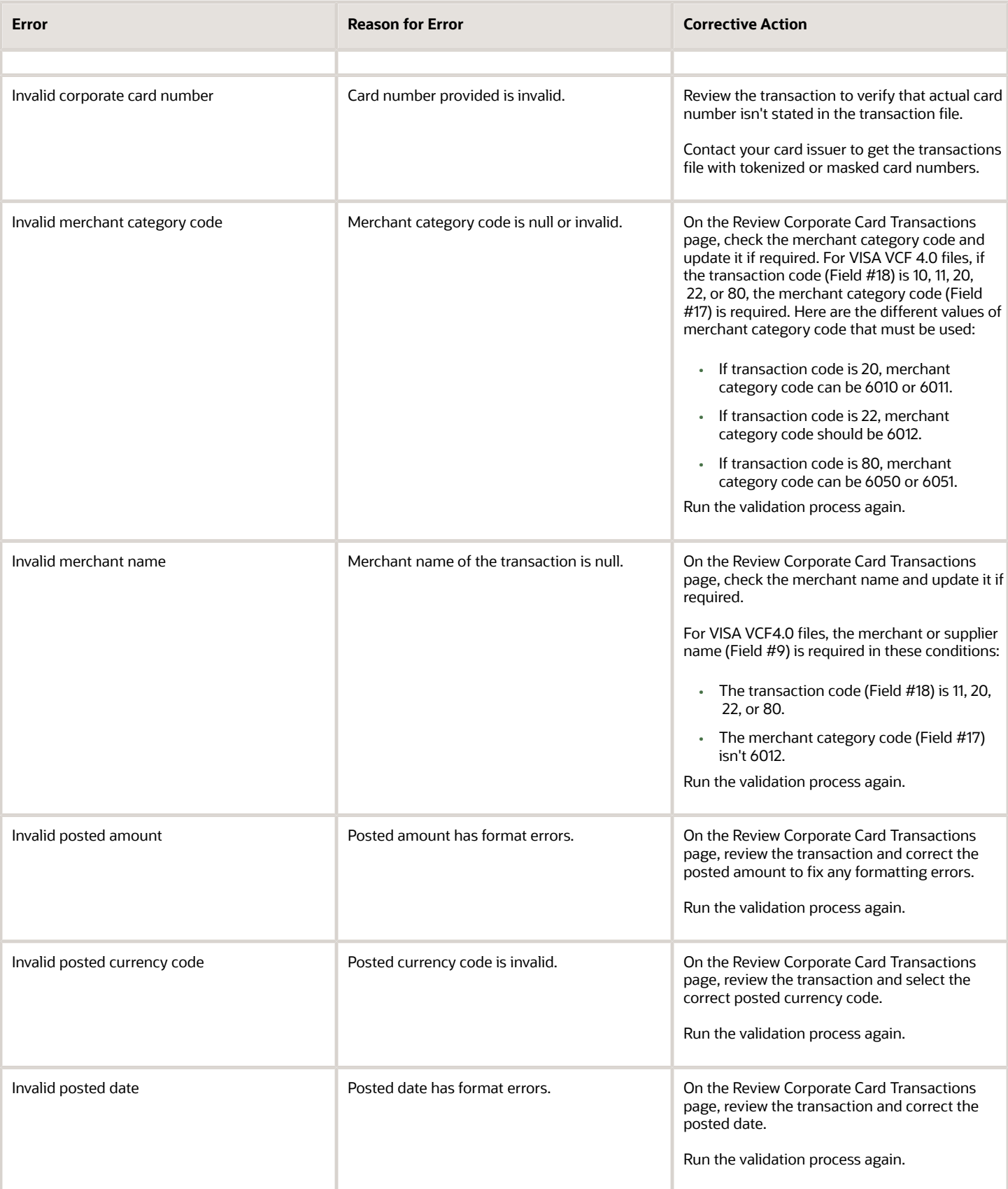

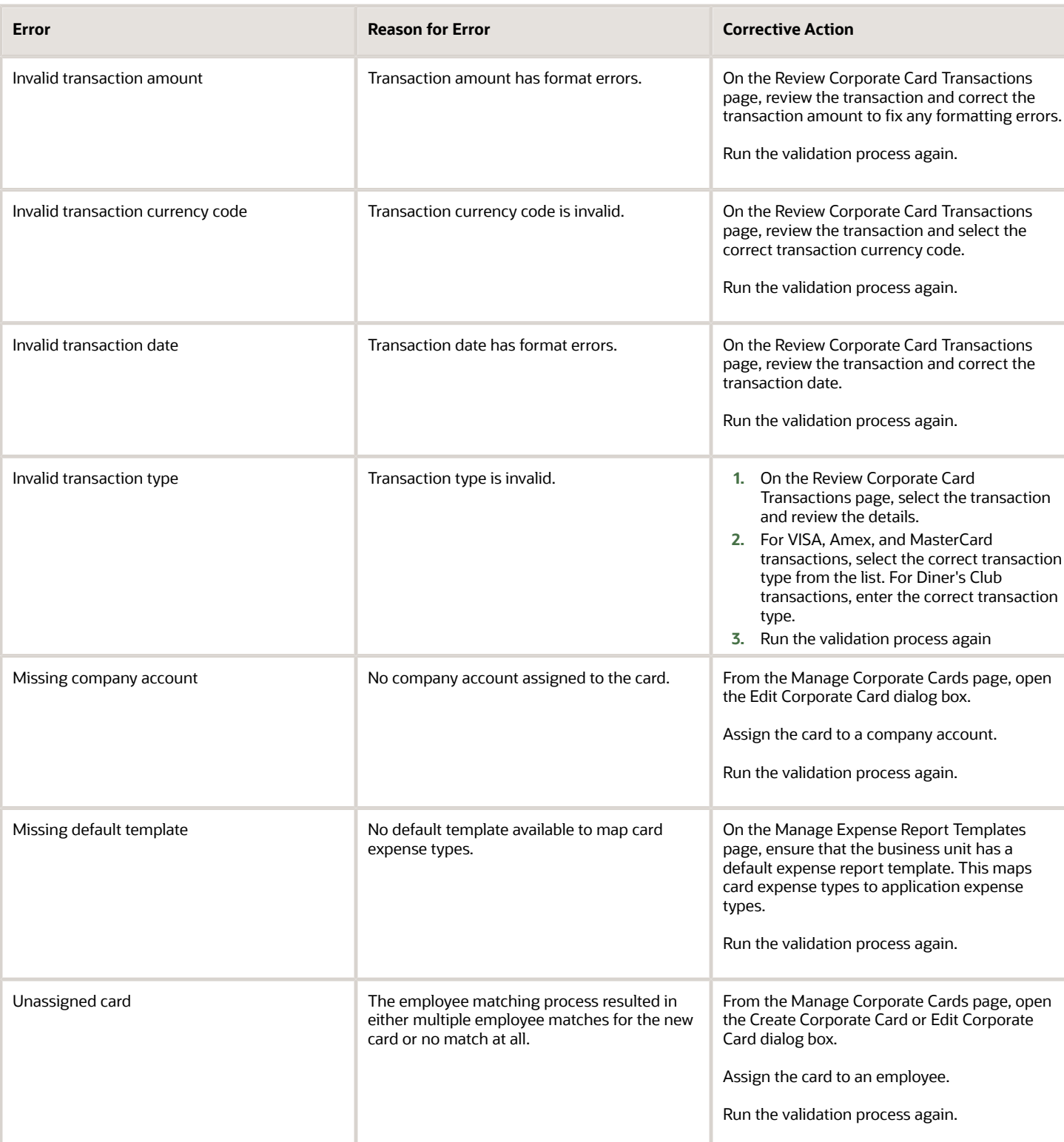

## <span id="page-61-0"></span>How Corporate Card Issuer Payment Requests for Company Pay Transactions Are Processed

You can run the Create Corporate Card Issuer Payment Requests process to generate payment requests for corporate card issuers when there are corporate cards that use the Company Pay payment option.

The Create Corporate Card Issuer Payment Requests process is run only when the Company Pay payment option is used.

**Note:** You can run the process any time. Since your company's objective is to pay the card issuer on time, running the Create Corporate Card Issuer Payment Requests process isn't dependent on when an employee submits an expense report.

This following figure shows how the:Create Corporate Card Issuer Payment Requests process generates payment requests to pay corporate card issuers when corporate cards use the Company Pay payment option.Process Expense Reimbursement process generates payment requests to pay employees when corporate cards use the Company Pay Plus Cash payment option.

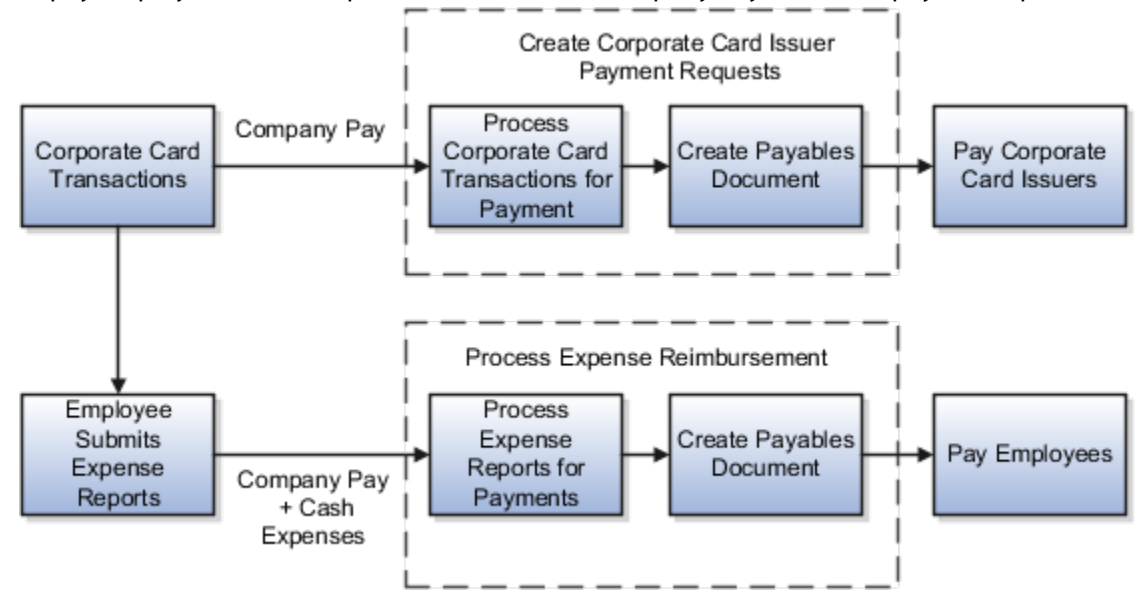

### Settings That Affect Corporate Card Issuer Payment Requests for Company Pay Transactions

Settings that affect payment requests for Company Pay transactions are the following:

• **Employee Liability Account**: Set up as a system option on the Edit Expenses System Options page.

**Note:** To use the Payables default liability account, select the **Use setup from Oracle Fusion Payables** option. To define a specific liability account that's specific to a business unit, select the **Define value specific to business unit** option and then enter an account. This account is used only if there are cash expenses in the expense report and reimbursement is due to the employee.

• **Corporate Card Issuer Payment Liability Account**: Set up in Oracle Fusion Payables.

This account records the amount the company reimburses corporate card issuers for expenses incurred by employees who use their corporate cards.

• **Expense Clearing Account** and **Payment Option:** Set up in the **Create Company Account** dialog box.

This account temporarily holds accounting for corporate card transactions. It's cleared when the expense reports containing the corporate card transactions are processed by Payables.

#### How Corporate Card Issuer Payment Requests for Company Pay Transactions Are Processed

The Create Corporate Card Issuer Payment Requests process has the following components:

- Populate Payables Open Invoice Interface tables
- Create corporate card issuer payment requests
- Handle processed and rejected expense reports

### Populating Payables Open Invoice Interface Tables

For each corporate card, the Create Corporate Card Issuer Payment Requests process creates one invoice header record in the Payables Open Invoice Interface table. All corporate card transactions for the corporate card are created as child lines. The accounting distributions for the transactions are created using the Expense Clearing Account for the corporate card.

#### Creating Corporate Card Issuer Payment Requests

After populating the Payables Open Invoice Interface table, the Create Corporate Card Issuer Payment Requests process invokes the Import Payables Invoices process in Payables. Payables creates payment requests using the information in the Payables Open Invoice Interface table. Tax processing isn't applicable for corporate card issuer payment requests.

### Handling Processed and Rejected Expense Reports

During payment request creation, Payables rejects records in the Payables Open Invoice Interface table if errors exist, such as dates in closed accounting periods or invalid payment methods. After payment requests creation is complete, the Create Corporate Card Issuer Payment Requests process removes any rejected records from the interface table. You must then reprocess the corporate card transactions for reimbursement.

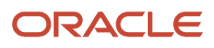

Finally, all expense items corresponding to the corporate card transactions, for which payment requests are created, are updated with a corresponding payment request identifier.

The following table describes the types of payment options for corporate card transactions in expense reports and the processes that are run to generate their associated payment requests.

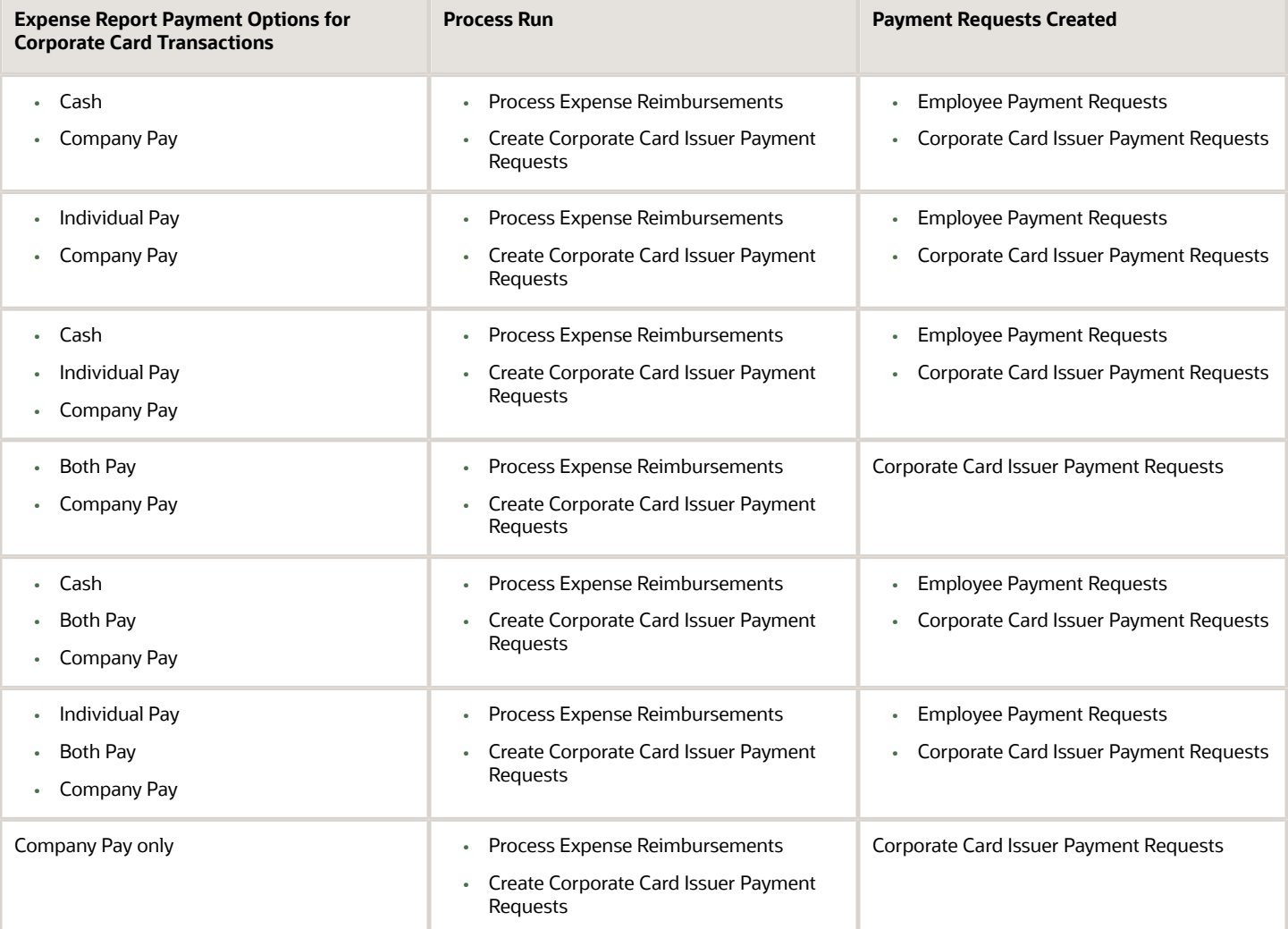

*Related Topics*

- [Options for Deciding Who Pays the Corporate Card Issuer](#page-42-0)
- [How Expense Report Payment Requests Are Processed](https://www.oracle.com/pls/topic/lookup?ctx=fa24b&id=s20030548)

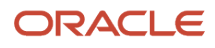

## How Corporate Card Transactions for Inactive Employees Are Processed

Your company can settle inactive employees' accounts with a card issuer in a timely manner. You can grant managers permission to submit their inactive employees' unpaid corporate card transactions in expense reports.

You can process corporate card transactions for inactive employees by running either of the following processes from the Corporate Cards work area:

- Upload Corporate Card Transactions
- Process Inactive Employee's Corporate Card Transactions

#### Navigate to Corporate Cards work area: **Navigator > Corporate Cards link > Overview page** or **Navigator >Tools > Scheduled Processes.**

An inactive employee is a person who was terminated or who's on unpaid leave. Examples include:

- Military leave
- Extended medical leave
- Educational leave

#### Settings That Affect Corporate Card Transactions for Inactive Employees

No prerequisites or setup is required to process corporate card transactions for inactive employees. However based on the requirements of your organization, you can specify a grace period, which is used to determine the cutoff date for the transactions of inactive employees to be processed. For example, if transactions are posted after the employee's inactive date, setting a grace period will ensure that such transactions aren't ignored from processing. The default value of the grace period is 0 days. To change the grace period grace period for your organization, enter a value in the Inactive Employee Grace Period in Days field on the Manage Expenses System Options page. Here is how you open the page:

In the Setup and Maintenance work area, select these options:

- Offering: Financials
- Functional Area: Expenses
- Task: Manage Expenses System Options

You can also specify different grace periods for specific business units.

The corporate card transaction processes for inactive employees include Both Pay, Company Pay, and Individual Pay corporate card transactions. For Both Pay transactions, your company pays the corporate card issuer for business expenses and the employee pays the corporate card issuer for personal expenses. Company Pay transactions are those where your company pays the corporate card issuer for all corporate card transactions incurred by its employees. The employee is reimbursed only for cash business expenses. Individual Pay transaction are those where the employee pays the corporate card issuer for all corporate card transactions. The employee is later reimbursed for the business expenses.

The following table describes selected parameters for the Process Inactive Employee's Corporate Card Transactions process.

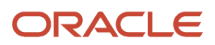

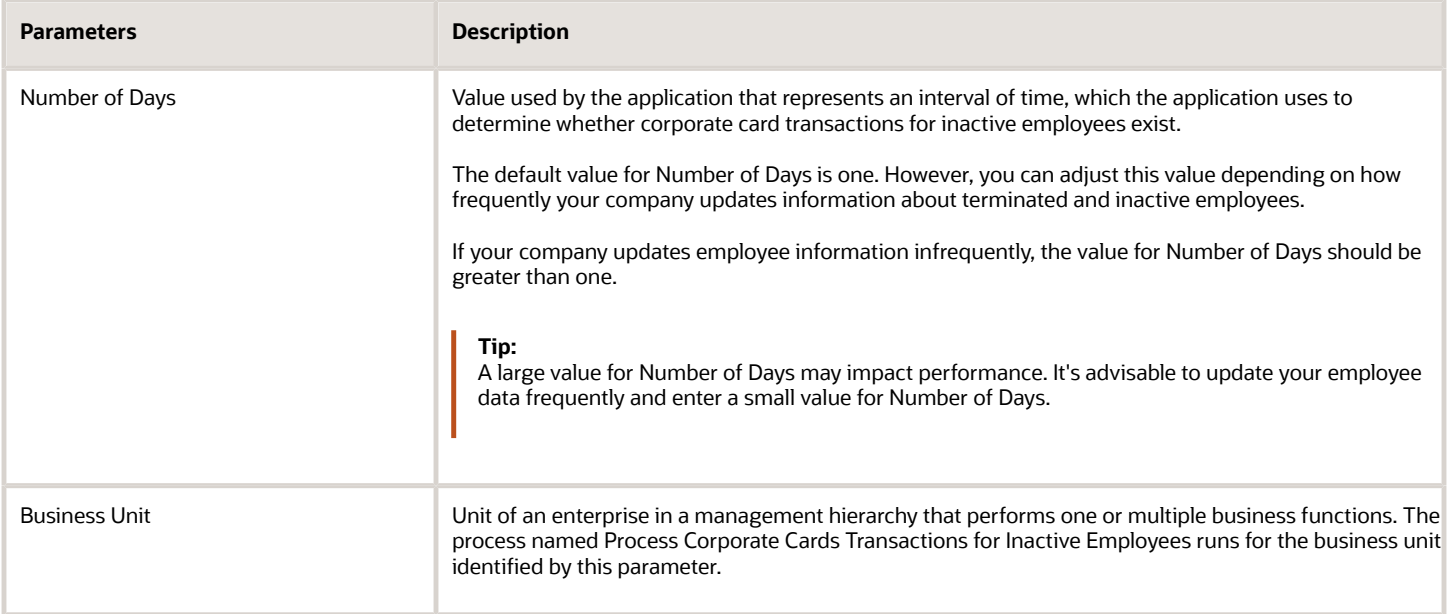

### How Corporate Card Transactions for Inactive Employees are Processed

The figure shows the different starting points of the following processes:

- Upload Corporate Card Transactions
- Process Inactive Employees' Corporate Card Transactions

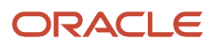

#### Inactive Employee Processing Flow

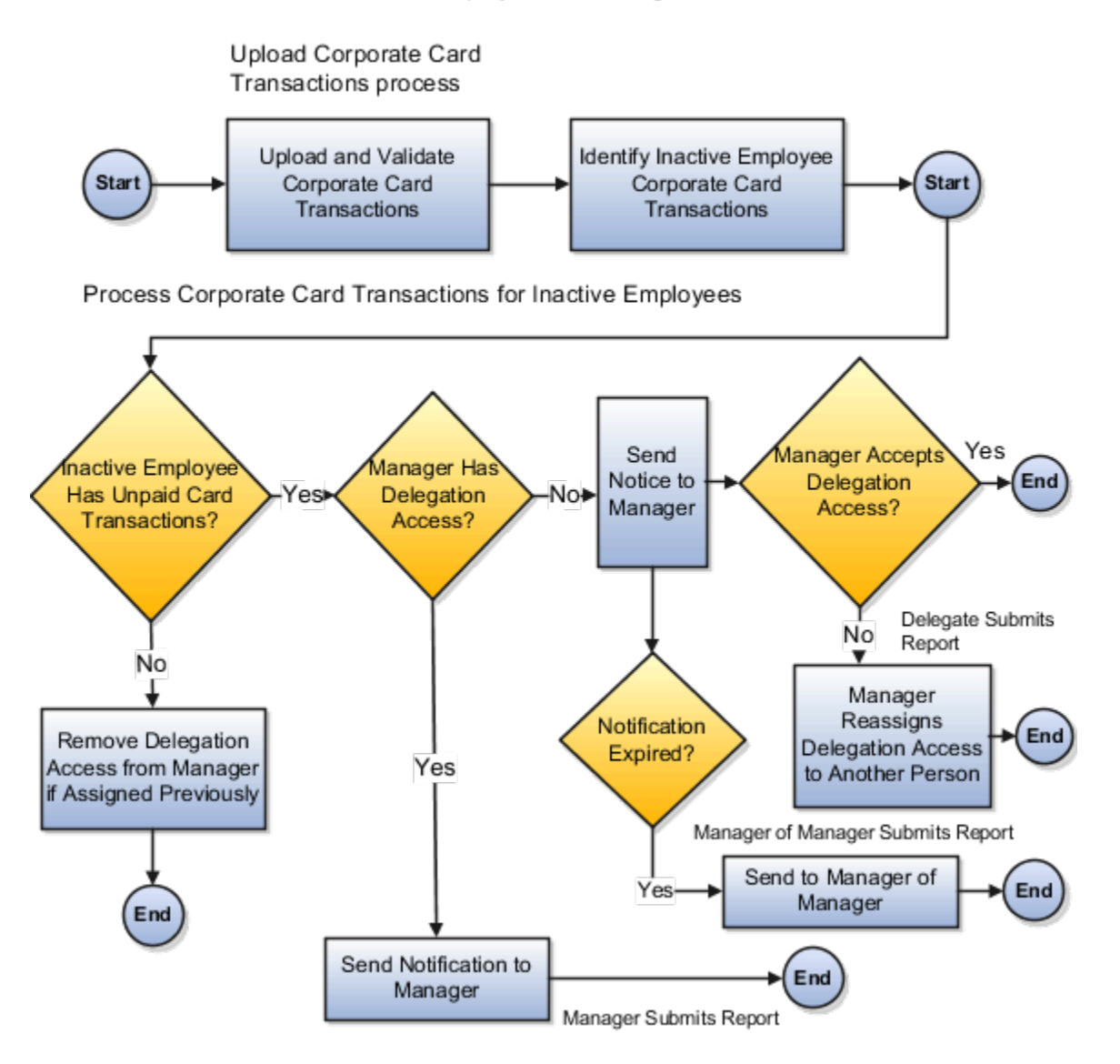

To run the Upload Corporate Card Transactions process from the Corporate Cards work area, click the **Upload Corporate Card Transactions** link in the Tasks list. First, this process validates and uploads corporate card transactions to Expenses. Second, if the process identifies unpaid corporate card transactions for an inactive employee, the Process Inactive Employee's Corporate Card Transactions process initiates.

After Process Inactive Employee's Corporate Card Transactions is initiated and unpaid card transactions are found, a notification is sent to the inactive employee's manager.

If the direct manager doesn't have delegation, he receives a notification. The notification informs him that corporate card transactions exist for an inactive employee. He can either accept delegation or reassign it to another person.

If no unpaid corporate card transactions exist for an inactive employee, then delegation is removed from the manager if it was assigned previously.

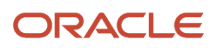

If the direct manager already has delegation, he receives a notification, informing him that corporate card transactions exist for an inactive employee. The manager can then submit the unpaid corporate card transactions in an expense report on behalf of the inactive employee.

**Note:** If a person other than the inactive employee's manager accepts delegation, every subsequent notification is sent to both the inactive employee's manager and the delegate.

If the direct manager is also inactive, then the next level manager receives the notification. In case the next level manager is also inactive, then the users with the corporate card administrator role receive the notification. You can change this default rule by defining custom routing rules in BPM workflow to send notifications for inactive employee corporate card transactions as per the requirements of your organization.

When unpaid card transactions for inactive employees are submitted in a report and are paid, delegation is removed from the manager or other designated person.

Alternatively, you can skip the Upload Corporate Card Transactions process if it's irrelevant, and run the Process Corporate Card Transactions for Inactive Employees. To run the process, click the **Process Corporate Card Transactions for Inactive Employees** link in the Tasks list. This process is run using two parameters: the Business Unit with which the inactive employee was associated and a value for the Number of Days.

**Note:** If the delegate of an inactive employee doesn't have the access to inactive employees' project and accounts, you can modify the delegation settings and provide the appropriate access. To know more about this, refer the Set Up Delegations topic.

#### *Related Topics*

- [How Downloading Corporate Card Transaction Files From American Express Are Processed](#page-67-0)
- [How Corporate Card Transaction Files Are Processed](#page-38-0)
- [How Corporate Card Issuer Payment Requests for Company Pay Transactions Are Processed](#page-61-0)
- [What's a corporate card program?](#page-91-1)
- <span id="page-67-0"></span>• [Set Up Delegations](#page-96-0)

### How Downloading Corporate Card Transaction Files From American Express Are Processed

To download corporate card transaction files from American Express, you must set up Oracle Fusion Expenses to download data files in conjunction with the Upload Corporate Card Transaction File program.

**Note:** You can only download American Express transaction files.

#### Settings That Affect Downloading Corporate Card Transaction Files From American Express

Before you can download transaction files from American Express servers, you must set up a Secure File Transfer account with American Express and obtain the user name and password that identifies your customer account on the Secure File Transfer server.

To set up the transaction file transfer parameters for the American Express corporate card program, enter the values in the following table on the Transfer Parameters tab on the Create Corporate Card Program page.

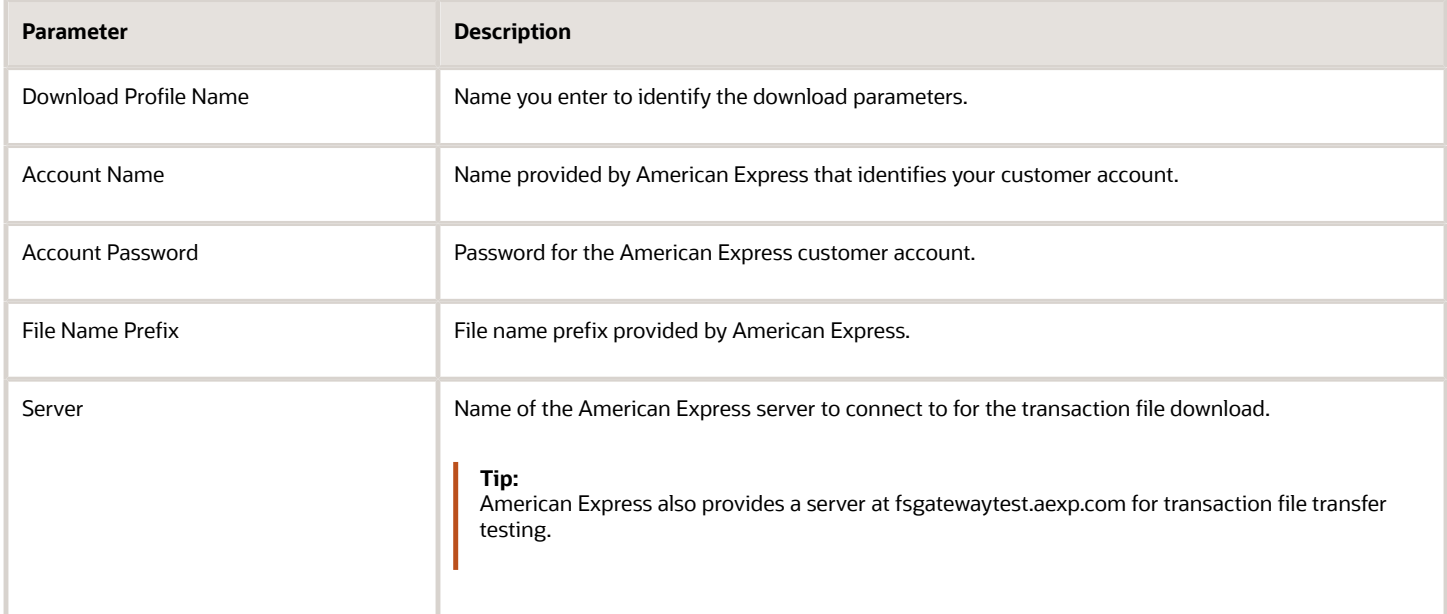

#### How Downloading Corporate Card Transaction Files From American Express are Processed

After you complete the tasks for corporate card transaction download, you can use the Upload Corporate Card Transaction File program with the profile name as a download parameter to download corporate card transaction files from American Express.

**Note:** American Express places one or multiple transaction files at a time in a folder called Outbox in your customer account. The Upload Corporate Card Transaction File program, however, processes only one file at a time. The process picks up the oldest file each time. To pick up multiple files, you must schedule the Upload Corporate Card Transaction File process to run multiple times.

## Upload VISA, MasterCard, and Diner's Club Corporate Card Transactions Files

Before you can process VISA, MasterCard, and Diner's Club corporate card transaction files, you must set up an HTTPS server, configure the corporate card programs setup, and verify the HTTPS server setup.

#### Setting Up the HTTPS Server

When you set up the HTTPS server, ensure the following:

- **1.** Install a web server and enable HTTPS.
	- The server must be externally accessible.
	- The server must have a valid certificate, such as Verisign.
- **2.** Create the outbox directory on the server.
	- Create a directory on the HTTPS server to receive corporate card transaction files.
	- Secure the directory with a user name and password.
	- Enable the directory so it's visible to external users who have read access.

**Note:** You must either receive corporate card transaction files directly to the directory from the card issuers or move the transaction files to this directory from an alternate location where the transaction files are initially received.

#### Configuring the Corporate Card Programs Setup

To configure the corporate card programs setup, perform the following steps:

- **1.** In the Upload Parameters section on the Create or Edit Corporate Card Programs page, do the following:
	- Create a profile with your server address, user name, and password:

For example, a server address of **Vision.com/outbox** represents the path to the directory, Vision.com/ outbox, that you created.

◦ Enter the full file name of the corporate card transaction file in the File Name Prefix field.

**Note:** Use the same file name for all files. You must remove or rename the processed files on the server either manually or automatically after every run.

**2.** Schedule the Upload Corporate Card Transaction Files process to automatically pull and process the transaction files.

**Note:** The Upload Corporate Card Transactions process supports only user name and password-based authentication.

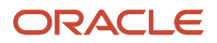

#### Verifying the HTTPS Server Setup

To verify the HTTPS server setup, perform the following steps:

- **1.** Verify that the HTTPS server has a valid certificate.
	- In your browser, enter the server address, such as **https://Vision.com/outbox**.

If you don't see an error message that indicates an invalid server certificate or an mistrusted server certificate, then the certificate is correctly installed.

- **2.** Verify that the directory is accessible and secured.
	- After navigating to the server address, such as **https://Vision.com/outbox**, if you see a login screen, then the directory is accessible and secured.
	- Sign in with user name and password to ensure that the user has access to the outbox directory.

#### *Related Topics*

• [How Corporate Card Transaction Files Are Processed](#page-38-0)

### Exclude Adjustment Records in MasterCard Transaction File Upload

You can exclude the MasterCard adjustment transactions in the <FinancialAdjustmentRecord\_5900> records from getting created as expenses using the ORA\_EXM\_MC\_EXCLUDE\_ADJUSTMENTS lookup type.

To this lookup type, add the adjustment reason codes of the adjustment records that you want to exclude as lookup codes. During the MasterCard transaction file upload, the Expenses application will process these records and exclude them from getting created as expenses where the adjustment reason codes match the lookup codes added to this lookup type.

**Note:** Even though the adjustment transactions are added to the lookup table, they will still get loaded to Expenses and you can view them on the Review Corporate Card Transactions page. However, no expenses are created for these adjustment transactions.

Before you define the lookup codes in the ORA\_EXM\_MC\_EXCLUDE\_ADJUSTMENTS lookup type, ensure that you have the complete list of adjustment reason codes that you want to exclude. The lookup type is empty by default. You must add the adjustment reason codes that you want to exclude. Once you add adjustment reason codes to the ORA\_EXM\_MC\_EXCLUDE\_ADJUSTMENTS lookup type, the Expenses application will exclude only the defined adjustment reason codes.

If you don't define any lookup codes in the ORA\_EXM\_MC\_EXCLUDE\_ADJUSTMENTS lookup type, the upload process automatically excludes the payment transactions based on any one of these criteria:

- The adjustment description of the <FinancialAdjustmentRecord\_5900> record contains the word Payment without any of these keywords: Fee, Charge, Reversal, Adjustment, Credit, or Debit.
- The transaction type of the <FinancialAdjustmentRecord 5900> record is 0108 or 0440.

**Note:** If the automatic exclusion of the payment transactions works for you or if you are uncertain of the list of adjustment reason codes to exclude, don't add lookup codes to the ORA\_EXM\_MC\_EXCLUDE\_ADJUSTMENTS lookup type.

This figure shows an example of a <FinancialAdjustmentRecord\_5900> record with Payment word in the adjustment description, and the transaction type is 0108.

```
<FinancialAdjustmentRecord 5900 ProcessorTransactionId = "0104228" >
<AdjustmentDescription>Payment</AdjustmentDescription>
```
<TransactionCodeInternal >0108</TransactionCodeInternal>

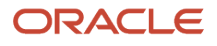
This is a sample adjustment transaction that's eligible for automatic exclusion when there are no adjustment reason codes defined in the lookup type.

### Add the Adjustment Reason Codes to Exclude Adjustment Transactions

This example demonstrates how to exclude the <FinancialAdjustmentRecord\_5900> adjustment transactions with adjustment reason code 0108 from getting created as expenses using the ORA\_EXM\_MC\_EXCLUDE\_ADJUSTMENTS lookup type. With this configuration, the application will process all the other adjustment transactions, such as those with adjustment reason codes 0160 and 0440, and add them as expenses.

This figure shows an example of the adjustment transaction from the Feed file.

FinancialAdjustmentRecord 5900 ProcessorTransactionId = "0104

<AdjustmentReasonCode >0108</AdjustmentReasonCode>

Here's how you can use the ORA\_EXM\_MC\_EXCLUDE\_ADJUSTMENTS lookup type to exclude the MasterCard adjustment transactions in the <FinancialAdjustmentRecord\_5900> records from getting created as expenses:

- **1.** In the **Setup and Maintenance** work area, go to the following:
	- Offering: **Financials**
	- Functional Area: **Expenses**
	- Task: **Manage Standard Lookups**
- **2.** Click the **Manage Standard Lookups** link.

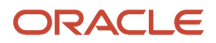

- **3.** On the **Manage Standard Lookups** page, Search section, enter ORA\_EXM\_MC\_EXCLUDE\_ADJUSTMENTS in the **Lookup Type** field and click **Search**.
- **4.** In the ORA\_EXM\_MC\_EXCLUDE\_ADJUSTMENTS: Lookup Codes section, click the **New** (+) icon to add lookup codes for each of the adjustment transactions that you would like to exclude.
- **5.** In the **Lookup Code** field, enter the adjustment reason code that you would like to exclude, such as 0108.
- **6.** In the **Meaning** field, enter the description of the adjustment record.
- **7.** Ensure that the **Enabled** check box is selected.
- **8.** In the **Start Date** field, provide an older start date so that the transactions after that date are excluded.
- **9.** Click **Save** or **Save and Close**.

In this setup, the application will exclude transactions for <FinancialAdjustmentRecord\_5900> with the adjustment reason code 0108. The application will process all the other adjustment transactions and add them to the employee's Expenses work area.

### Enable Pretty Good Privacy (PGP) for Corporate Card Transaction Files

This topic describes how to enable PGP for Visa, MasterCard, or Diner's Club corporate card transaction files. First, you create a PGP encryption certificate and provide it to the card issuer.

Using the PGP certificate that you provide, the card issuer encrypts your corporate card transaction files and sends them to the server that hosts the files for you. Finally, you run the Upload Corporate Card Transaction File process, which decrypts the files in memory and processes the transactions.

**Note:** PGP encryption isn't applicable to American Express.

#### **Prerequisites**

To receive files directly from Visa, MasterCard, or Diner's Club, you must set up an HTTPS or SFTP server at your site or with a third party. Alternatively, you can set up an HTTPS or SFTP server at the card issuer's site so it can host your corporate card transaction files. It's recommended to use SFTP.

**Note:** Oracle Expenses Cloud doesn't allow card issuers to directly push corporate card transaction files to your Cloud environment.

#### Create a PGP Encryption Certificate

To create a PGP encryption certificate for uploading corporate card transactions files, perform the following steps:

- **1.** Sign in to Oracle Applications Cloud as a user with the IT Security Manager role.
- **2.** From the Springboard, navigate to **Tools > Security Console**.
- **3.** Select the Certificates tab.
- **4.** Click the **Generate** button to open the Generate page.
- **5.** From Certificate Type, select the PGP option.
- **6.** In the Alias field, enter an alias.
	- **Note:** Use this alias when defining the Corporate Card Program's transfer parameters.

**7.** In the **Passphrase** field, enter a password.

**CAUTION:** Store the password in a safe location. You require this password to delete this certificate in the future.

- **8.** From the Key Type choice list, select RSA.
- **9.** From the Key Length choice list, select the length that you want to use.
- **10.** From the Encryption Algorithm choice list, select the algorithm that you want to use.

**Note:** Select the length as 2048 and the algorithm as AES256 for stronger encryption.

**11.** Click the **Save and Close** button.

### Export a PGP Encryption Certificate

To export the PGP encryption certificate to your card issuer, perform the following steps:

- **1.** On the Certificates page, select the row with the alias you defined while creating a PGP Encryption Certificate, and click the down arrow to open actions available for this certificate.
- **2.** Select **Export > Public Key**.
- **3.** Save the public key file.
- **4.** Provide the public key file to your card issuer.

**Note:** Using the public key, your card issuer must encrypt your corporate card transactions files.

### Import a Signature Certificate from Your Bank

- **1.** Sign in to Oracle Applications Cloud as a user with the IT Security Manager role.
- **2.** From the Springboard, navigate to **Tools** > **Security Console**.
- **3.** Select the **Certificates** tab.
- **4.** On the Certificates page, click **Import** and select the certificate that you received from your bank for signature.
- **5.** In the **Alias** field, enter an alias.

**Note:** Use this alias when defining the Corporate Card Program's transfer parameters.

- **6.** Click **Save and Close**.
- **7.** Sign in to Oracle Applications Cloud as a user with the Corporate Card Admin role.
- **8.** On the Edit Corporate Card Programs page, define the parameters for the card program. Provide the alias that you used in step 5.
- **9.** Click **Save and Close**.

### Verify Encrypted Files

Contact the card issuer to verify that the files are encrypted.

### Process Encrypted Transaction Files

Run or schedule the Upload Corporate Card Transaction File process. The process uses the alias, decrypts the corporate card transaction files, and processes the transactions.

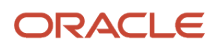

### Set Up to Receive American Express GL1025 Tokenized Files

Your company can receive and process American Express GL1025 files with card disguising numbers, also known as tokenized GL1025 files. Card disguising numbers, or token numbers, are random numbers generated by American Express that are used in place of valid card numbers.

The token numbers remain the same throughout the life of the cards. Using tokenized GL1025 files eliminates storage of full card numbers and lets you use the American Express remittance process, Global Remittance Utility.

**Note:** Only American Express GL1025 files support tokenization. You can no longer load files that contain full card numbers.

To receive tokenized GL1025 files from American Express, you must:

- Set up your company in American Express
- Set up your company in Expenses
- Upload tokenized files

#### Setting Up Your Company in American Express

To receive tokenized GL1025 files instead of standard GL1025 files, contact American Express through your AMEX representative. You must decide and inform American Express of the following:

- Regions, territories, or countries for which you want to receive tokenized files
- Mailbox or user account where you want to receive tokenized GL1025 files on the American Express production server
- File prefix: A unique file prefix that identifies your GL1025 files in the American Express folder. The file prefix is mutually agreed to by you and American Express.
- Mailbox or user account where you want to receive test files

American Express lets you use production files for testing. It can place production files on the AMEX production server or the test server. Notify American Express of your server preference for testing.

After American Express sets up your company for tokenized GL1025 files, you can start testing in Expenses.

### Setting Up Your Company in Expenses

To receive tokenized GL1025 files, you must create a card program with tokenization enabled by performing the following steps:

- **1.** Sign in to Expenses as a corporate card administrator.
- **2.** In the Setup and Maintenance work area, go to the following:
	- Offering: Financials

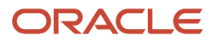

- Functional Area: Expenses
- Task: Manage Corporate Card Programs
- **3.** Click the Create icon.
- **4.** On the Create Corporate Card Program page, perform the following steps:
	- **a.** In the **Name** field, enter a name for your corporate card program.
	- **b.** From the Card Type choice list, select **Travel**.
	- **c.** From the Card Brand choice list, select **American Express**.
	- **d.** Select the Upload Rules tab.
	- **e.** In the File Format field, **American Express GL1025** is read-only.
	- **f.** From the Card Number Format choice list, select **Token**.
	- **g.** Select the Transfer Parameters tab.
	- **h.** Transfer parameters define the connection details between Expenses and American Express.
	- **i.** Click the **Create** icon to open the **Create Transfer Parameter** dialog box.
		- **i.** In the **Download Profile Name** field, enter meaningful values to identify the connection details. For example, if you're creating the connection details for connecting to the American Express test server, you might enter AMEX Test.
		- **ii.** In the **Account Name** field, enter the user name of the mailbox where GL1025 files are placed.
		- **iii.** In the **Account Password** field, enter a password for your mailbox.
		- **iv.** In the **File Name Prefix** field, enter your prefix for the GL1025 files. The Upload Corporate Card Transactions process processes files with this prefix.
		- **v.** In the **Server** field, enter the name of the American Express server where your mailbox exists. GL1025 files are always placed in the outbox folder as follows:
			- **a.** fsgatewaytest.aexp.com for test server
			- **b.** fsgateway.aexp.com for production server
		- **vi.** Click **Save and Close**.
- **5.** In the Company Accounts section, click on the **Create** icon to open the **Create Company Account** dialog box.
	- **a.** In the **Company Account Name** field, enter the name of your company account with American Express.
	- **b.** Optionally, enter values that American Express provides to your company in the following fields:
		- **- Company Account Number**
		- **- Market Code**
		- **- Requesting Control Account Number**
	- **c.** From the Card Issuer choice list, select the name of the company that's issuing the American Express card to its employees.
	- **d.** From the Card Issuer Site choice list, select the site of the company that's issuing the American Express card to its employees.
	- **e.** From the Payables Business Unit choice list, select the Oracle Payables business unit that reimburses employees for corporate card charges.
	- **f.** From the Payment Currency choice list, select the three-letter code that represents the currency in which reimbursements are made.
	- **g.** From the Payment Option choice list, select the option that determines whether your company, its employees, or a combination of the two are responsible for paying the credit card issuer.
	- **h.** Remittance Details section: Captures additional parameters for the generation of remittance advice. Remittance advice is a file that provides the amount paid by your company to American Express by credit

card number. The Global Remittance Utility uses the tokenized card number instead of the real card number.

- **i.** In the **Book Number** field, enter the financial accounting identifier used in the US and Canada for American Express
- **j.** In the **Load Number** field, enter the sender identifier in a remittance file that's transmitted to American Express. This identifier is provided by American Express.
- **k.** From the Card Issuer Country Code choice list, select the applicable two-letter country code.
- **l.** In the **Card Disguising Control Account Number** field, enter the control account for the token numbers.

**CAUTION:** If you currently receive standard GL1025 files, you can convert your existing card program to a tokenized program. However, you should not create a new card program because all cards will be recreated by the new card program.

### Uploading Tokenized Files

Uploading and processing tokenized GL1025 files is exactly the same as the standard GL1025 files. The process creates tokenized cards and matches them to employees if employee numbers are provided in the GL1025 files. Employee numbers in the GL1025 files must match person numbers in Oracle Fusion Human Capital Management.

To upload tokenized files, perform the following steps:

- **1.** Manually run or schedule the Upload Corporate Card Transactions process from the Corporate Cards work area.
- **2.** Review the upload results in the Corporate Cards work area and correct any errors.
- **3.** On the Review Corporate Card Transactions page, review unassigned cards and assign them to the correct employees. On this page, you can see the tokenized card numbers, not the real card numbers.

All corporate card processes support tokenized cards. This includes the following processes:

- Manage Historical Corporate Card Transactions process
- Create Corporate Card Issuer Payment Requests process

### Enable Tokenization for Visa VCF4 Files

Oracle Expenses accepts Visa VCF4 files that are tokenized. Visa tokens can include numbers and characters.

To enable tokenization for Visa VCF4 files, complete these steps:

- **1.** In the Setup and Maintenance work area, select:
	- Offering: Financials
	- Functional Area: Expenses
	- Task: Manage Corporate Card Programs
- **2.** On the Manage Corporate Card Programs page, click the **+** (Create) icon.
- **3.** On the Create Corporate Card Program page in the **Name** field, enter a name for your Visa corporate card program.
- **4.** From the Card Type choice list, select **Procurement** or **Travel**.
- **5.** From the Card Brand choice list, select **Visa**.

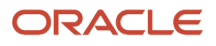

On the Upload Rules tab, the File Format label shows **Visa VCF4** as read-only.

- **6.** From the Card Number Format choice list, select **Token**.
- **7.** Click **Save and Close**.

### Simplified Configuration for MasterCard CDF3 and Visa VCF4 Files

You can set up your company account with MasterCard under a single company account number globally. This simplified configuration supports corporate card transaction files that are generated for multiple entities in your company under a single company account number.

The same setup is also available for Visa card programs.

To simplify your company account setup on the Create Company Account dialog box, you're not required to enter values for these fields:

- Company Account Number
- Card Issuer Number
- Processor-Assigned Number

For added convenience, if your company accounts aren't set up so they correspond to business units, the application can perform employee matching across all business units. This matching occurs when a transaction in a charge file matches a company account based on the information that came in the transaction, but the employee number isn't in the same business unit. To match employee transactions across business units, select the **Perform employee matching across all business units** check box on the Create Corporate Card Program page, File Details section, Upload Rules tab.

When you run the Upload Corporate Card Transaction Files process, it uploads and validates your corporate card transactions files.

#### *Related Topics*

- [Upload VISA, MasterCard, and Diner's Club Corporate Card Transactions Files](#page-69-0)
- [Steps Your Administrator Takes to Receive Transaction Files from a Card Issuer](#page-46-0)
- [How You Upload Corporate Card Transactions with Encrypted Card Numbers](https://www.oracle.com/pls/topic/lookup?ctx=fa24b&id=s20051960)

### Upload American Express Non-Financial Transactions

To upload American Express non-financial transactions, you must create the lookup type EXM\_CC\_AMEX\_NF\_FEES. Non-financial transactions are transactions where the MIS transaction code is NF in the corporate card transactions file. Examples of non-financial transactions include a membership rewards annual fee and a membership reinstatement fee.

Create the lookup type EXM\_CC\_AMEX\_NF\_FEES with its associated lookup codes.

- **1.** In the Setup and Maintenance work area, use:
	- Offering: Financials

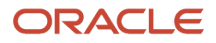

- Functional Area: Expenses
- Task: Manage Standard Lookups
- **2.** On the Manage Standard Lookups page in the **Search Results** section, click the **New** icon.
- **3.** In the **Lookup Type** field, enter **EXM\_CC\_AMEX\_NF\_FEES**.
- **4.** In the **Meaning** field, enter an applicable meaning.
- **5.** In the **Description** field, enter an applicable description.
- **6.** From the Module choice list, search and select **Expenses**.
- **7.** Click **Save**.
- **8.** In the EXM\_CC\_AMEX\_NF\_FEES: Lookup Codes section, add lookup codes for each of the non-financial transactions that you would like to load.
- **9.** In the **Lookup Code** field, enter a code that represents the name of the lookup code, such as NF\_MEMRWDS.
- **10.** In the **Meaning** field, you must enter the same description you receive in the feed, such as MEM RWDS ANNUAL PROG.
- **11.** In the **Description** field, enter a description for the lookup code meaning, such as Membership Rewards Annual Fee.
- **12.** Click **Save and Close**.
- **13.** Schedule the Upload Corporate Card Transactions process to load the American Express non-financial transactions.

#### *Related Topics*

• [Travel Card Processing](#page-56-0)

### Set Up Remittance Advice for American Express Tokenized GL1025 Files

If your company uses American Express tokenized GL1025 files, you can use the American Express remittance format, Global Remittance Utility, to generate remittance advice. The typical company scenario unfolds when employees use American Express corporate cards for business expenses and then submit expense reports.

After expense report approval, Oracle Payables pays the American Express invoice by making a single payment. You can optionally send a remittance file to American Express that lists employee card holders and the amounts of their respective payments.

Before you start, you must add the predefined privilege, Submit Corporate Card Remittance File, to your user account. This privilege isn't assigned to any roles out of the box.

Enable the transmission of remittance advice for American Express tokenized GL1025 files by doing these tasks:

- **1.** Configure the predefined American Express Global Remittance Utility format.
- **2.** Create a remittance file format.
- **3.** Create a transmission file configuration.
- **4.** Modify the payment process profile.
- **5.** Submit the payment process request.
- **6.** Run the Submit Corporate Card Remittance File process.
- **7.** Transmit the remittance advice to American Express.

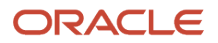

### Configure the Predefined American Express Global Remittance Utility Format

You must configure the predefined remittance advice format to reflect your company details. To configure the Global Remittance Utility format, sign in as a user with access to Reports and Analytics.

- **1.** Sign into the Oracle BI Publisher server with the BI Administrator Role.
- **2.** On the Oracle BI Publisher home page, click the Catalog menu.
- **3.** On the Catalog page in the Folders pane, expand **Shared Folders > Financials > Payments**.
- **4.** Locate Disbursement Corporate Credit Card Remittance Formats.
- **5.** From the More menu, select **Customize** to create a copy of the report so you can upload a custom template.
- **6.** In the Disbursement Corporate Credit Card Remittance Formats page, click the **Edit** link to download and save the CorporateCreditCardRemittanceFile.rtf to your local drive.
- **7.** On your local drive, navigate to the saved RTF file and open it.
- **8.** Locate Record Type 00 in the OutboundPaymentInstruction table.
- **9.** At position 3, change the text in the <DATA> column to reflect your company's Global Corporate Identifier. American Express provides this value.
- **10.** Locate Record Type 01 in the OutboundPayableLine table.
- **11.** At position 3, change the text in the <DATA> column so it reads as follows after IF SUM: **(DocumentPayableLine/LineGrossAmount/Value) < 0 THEN '+' ELSE '-' END IF**
- **12.** At position 4, change the text in the <DATA> column so it reads as follows after ABS:

**(ROUND (SUM (DocumentPayableLine/LineGrossAmount/Value)\*100))**

**13.** Starting at position 223, add the Card Disguising Number Control Account in the <DATA> column. The range of the position is from 223 to 241.

**Note:** The Card Disguising Number may or may not be the control account that the cards belong to. Regardless, the card number disguising is set up at the control account number. All accounts below this hierarchy level are disguised.

- **14.** Locate Record Type 02 in the OutboundPaymentInstruction table.
- **15.** At position 85, add the payment date in the <FORMAT> column.
- **16.** At position 85 in the <DATA> column, add **InstructionGrouping/PaymentDate**.

**Tip:** The payment date must be on or after the payment file date.

**17.** Upload a copy of the modified template to Oracle BI Publisher.

#### Create a Remittance File Format

To create a remittance file format, complete these steps:

- **1.** In the Setup and Maintenance work area, use:
	- Offering: Financials
	- Functional area: Payments
	- Task: Manage Formats
- **2.** On the Manage Formats page from the Select Type choice list, select **Disbursement Corporate Credit Card Remittance File**.
- **3.** Click **Create**.
- **4.** On the Create Format page in the **Name** field, enter a name for the remittance file format.
- **5.** In the **Code** field, enter a code for the remittance file format.
- **6.** From the BI Publisher Template choice list, select the template that you uploaded to BI Publisher.
- **7.** Click **Save and Close**.

### Create a Transmission Configuration

To create a transmission configuration, complete these steps:

- **1.** In the Setup and Maintenance work area, use:
	- Offering: Financials
	- Functional area: Payments
	- Task: Manage Transmission Configurations
- **2.** On the Manage Transmission Configurations page from the Select Protocol choice list, select **Secure File Transfer Protocol for Static File Names**.
- **3.** Click **Create**.
- **4.** On the Create Transmission Configuration page in the Configuration field, enter a name for the configuration.
- **5.** In the Value field for Sent File Name, enter GRU.<your company ID>.&REQUESTID.&PAYMENTFILEID.&DATE.
- **6.** Obtain the necessary parameter values to enter from American Express.
- **7.** Click **Save and Close**.

#### Modify the Payment Process Profile

To modify the applicable payment process profile, complete these steps:

- **1.** In the Setup and Maintenance work area, use:
	- **a.** Offering: Financials
	- **b.** Functional area: Payments
	- **c.** Task: Manage Payment Process Profiles
- **2.** On the Payment File tab, select the **Payment date** check box.
- **3.** Click **Save and Close**.

#### Submit the Payment Process Request

To submit the payment process request to pay American Express, complete these steps:

**Tip:** Make a note of the payment file reference number because you will select it later when you run the Submit Corporate Card Remittance File process to generate the remittance advice.

- **1.** In the Oracle Payments work area, click the **Tasks** icon and click the **Submit Payment Process Request** link.
- **2.** On the Submit Payment Process Request page, select the Selection Criteria tab, and complete the applicable fields.
- **3.** For Pay Groups, select **Specific**.
- **4.** In the Search and Select: Pay Group dialog box, search and select the pay group that you chose for the American Express company account when you set up the American Express card program in Oracle Expenses. This ensures that only invoices related to American Express will be picked up in the payment batch.
- **5.** Select the Payment and Processing Options tab and complete the applicable fields.
- **6.** Click **Submit**.

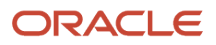

### Run the Submit Corporate Card Remittance File Process

Schedule or run the Submit Corporate Card Remittance File process.

- **1. Navigator > Tools > Scheduled Processes**.
- **2.** Click **Schedule New Process**.
- **3.** In the Schedule New Process dialog box, search and select **Submit Corporate Card Remittance File**.
- **4.** Click **OK**.
- **5.** In the Process Details dialog box of the Submit Corporate Card Remittance File process, enter these parameter values.

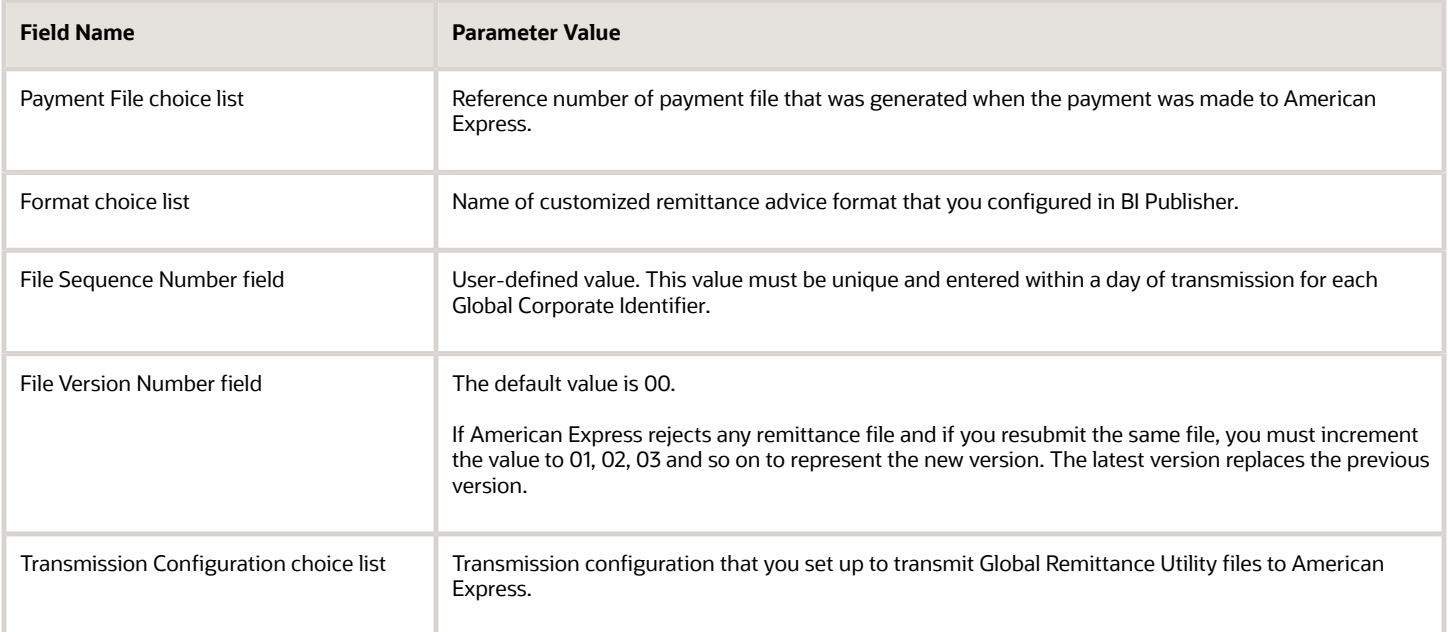

### Transmit the Remittance Advice to American Express

In the Process Details dialog box of the Submit Corporate Card Remittance File process, click **Submit**. The remittance advice file is then automatically transmitted to American Express.

*Related Topics*

- [How You Use Oracle Analytics Publisher to Modify Templates for Use with Formats](https://www.oracle.com/pls/topic/lookup?ctx=fa24b&id=s20043132)
- [How You Set Up Transmission Configurations](https://www.oracle.com/pls/topic/lookup?ctx=fa24b&id=s20048279)
- [Payment Process Profiles](https://www.oracle.com/pls/topic/lookup?ctx=fa24b&id=s20029625)
- [How You Set Up Formats](https://www.oracle.com/pls/topic/lookup?ctx=fa24b&id=s20031243)

## Upload dual currency corporate card transactions

Corporate card administrators can enable a company account to accept corporate card charges in currencies other than the payment currency configured for the account by enabling the Allow multiple billed currencies option.

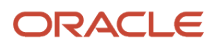

When this option is enabled, Expenses converts the billed amounts in other currencies from the card feed file to the payment currency of the company account using the daily currency conversion rates available in Oracle Fusion General Ledger. If the conversion rate isn't defined in the General Ledger Daily Rates table, the transaction is marked invalid with the status Missing currency conversion rate.

Card issuers in certain countries bill their customers in two currencies through dual currency corporate cards. The local transactions made within the country are billed in local currency. The foreign transactions are billed in an agreed upon stable currency. For example, all foreign charges are billed in USD. The transaction file of dual currency corporate cards contain transactions with billed currencies in local currency and a foreign currency. When the company pays the card issuer, all the charges are paid in the local currency. To support this payment in local currency, the card issuer provides an average conversion rate separately.

To enable this feature, perform these steps:

- **1.** Log in as the Corporate Card Administrator.
- **2.** On the Manage Corporate Card Programs page in the Setup and Maintenance work area, select the corporate card program.
- **3.** In the Company Accounts section, click the company account to modify.
- **4.** In the Edit Company Account dialog box, select the **Allow multiple billed currencies** option.
- **5.** Click **Save and Close**.
- **6.** On the Edit Corporate Card Program page, click **Save and Close**.

The following scenario illustrates how the transactions of a dual currency corporate card are processed when the **Allow multiple billed currencies** option is enabled. AMEX GL1025 file format is considered for this scenario.

Linda is an employee based in Argentina and her employer has a dual currency card program with ARS as the payment currency and USD as the currency for foreign billing. The dual currency card charges her expenses in Argentina in ARS, which is the local currency. When Linda travels to the US, all the transactions are billed in USD. If Linda travels to Spain, all the transactions are billed in EUR and converted to USD in the card feed file. The transactions in ARS and USD are sent in the same card feed file and can be uploaded to Expenses for processing.

In this scenario, Expenses processes the card feed file and pays the card issuer in ARS when:

- Payment Option is set to Both Pay
- Payment Currency of the company account is ARS
- Allow multiple billed currencies option is enabled for the company account

The transactions are processed and all the charges in the file for that company account are converted to ARS using the conversion rates from GL Daily Rates as of the transaction dates.

These transactions were made on her card:

**1.** Purchased an item for personal use for 1000 ARS. This transaction was made in the local currency ARS and captured in ARS in the file.

**2.** Paid 120 USD for a business meal which was captured in USD in the file. When the file is uploaded and processed, the transaction made in USD is converted to ARS by Expenses and is displayed as follows on the Review Corporate Card Transactions page:

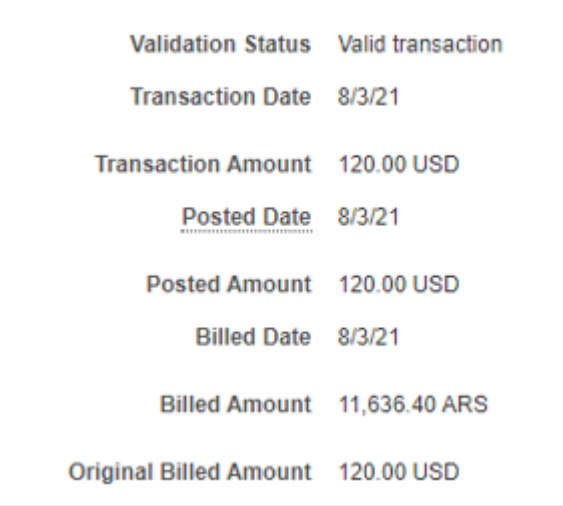

The transaction is rejected if the conversion rates aren't available in GL Daily Rates for a given currency or a transaction date. You must ensure that conversion rates are available for those currencies for the time ranges applicable to the transactions.

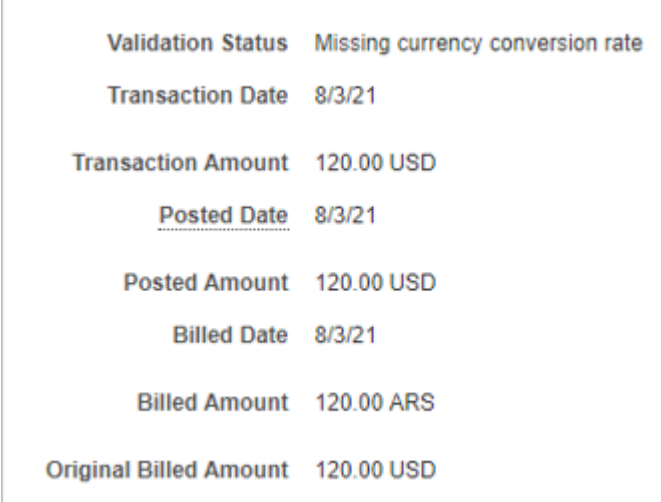

**3.** Purchased a computer peripheral for 25 EUR. This transaction was converted to 30 USD in the card feed file. The transaction is converted to ARS by Expenses and is displayed as follows on the Review Corporate Card Transactions page:

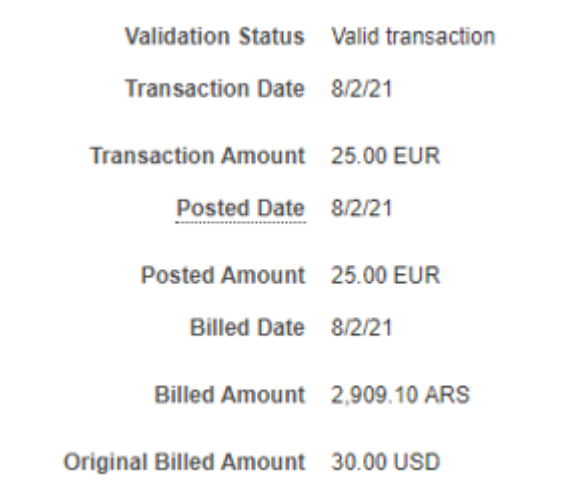

American Express sends the billed amounts in two currencies in the data file, which are ARS and USD, and expects a payment in the local currency as per the market regulation. A total payment of 15,545.50 ARS is to be made.

After successful validation, the transactions are available to employees in their Expenses work area. They can view the billed amounts converted to ARS and the original receipt amounts.

This image shows the Expenses work area displaying the transaction of 1000 ARS.

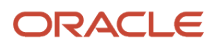

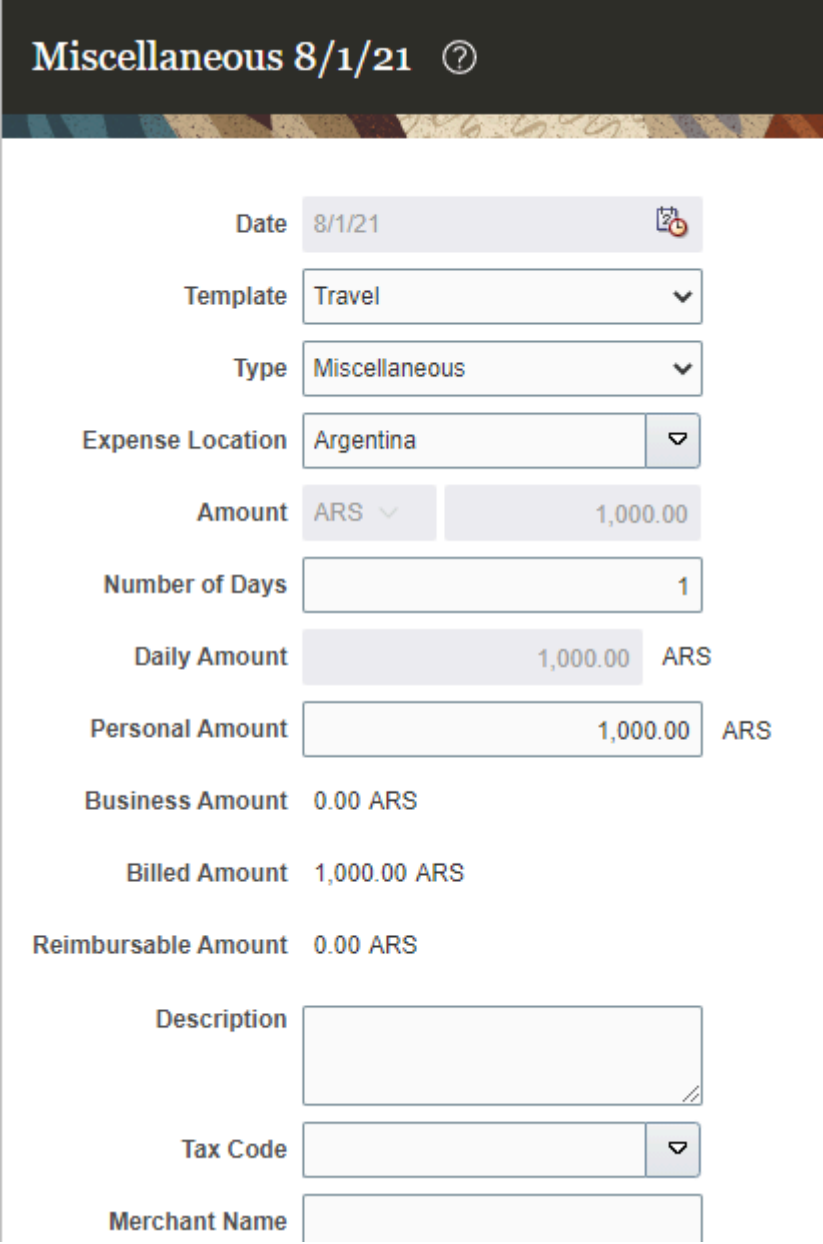

This image shows the Expenses work area displaying the transaction of 120 USD and its equivalent amount in ARS.

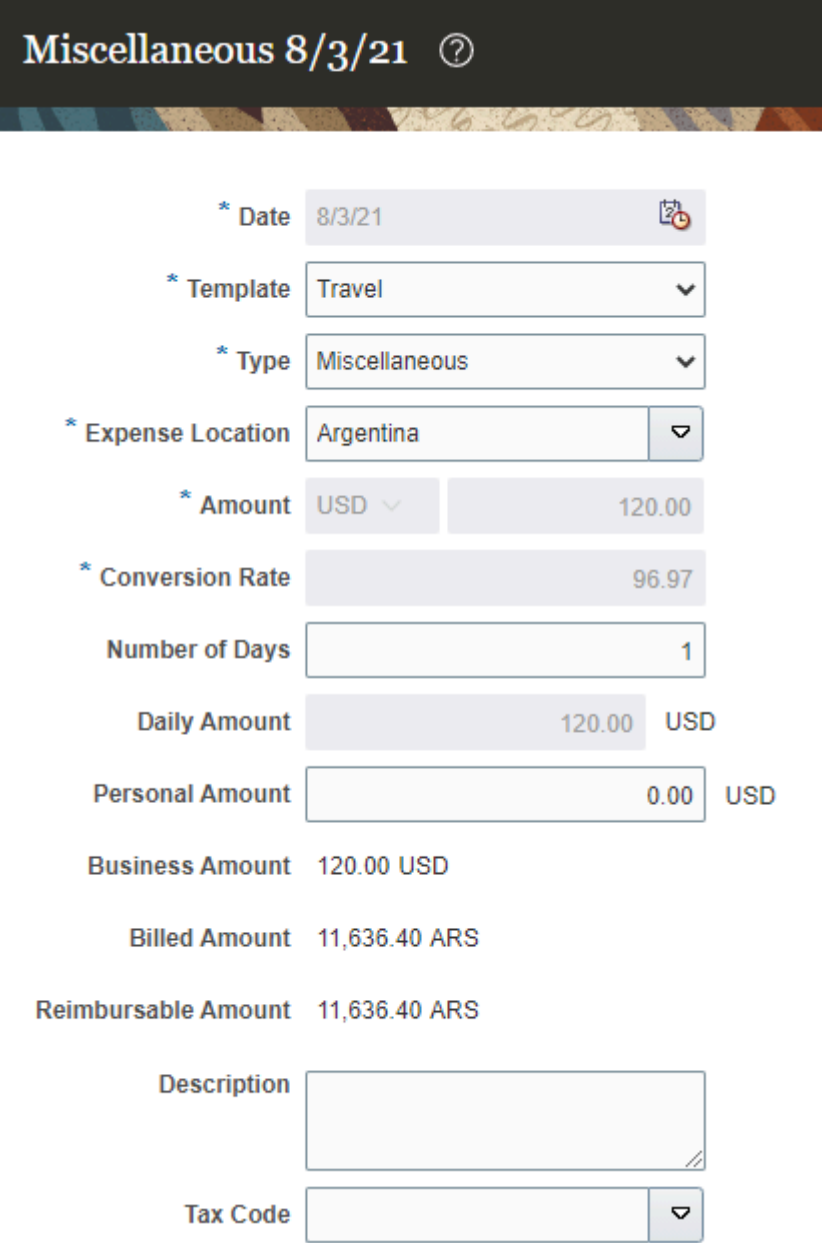

This image shows the Expenses work area displaying the transaction of 25 EUR and its equivalent amount in ARS.

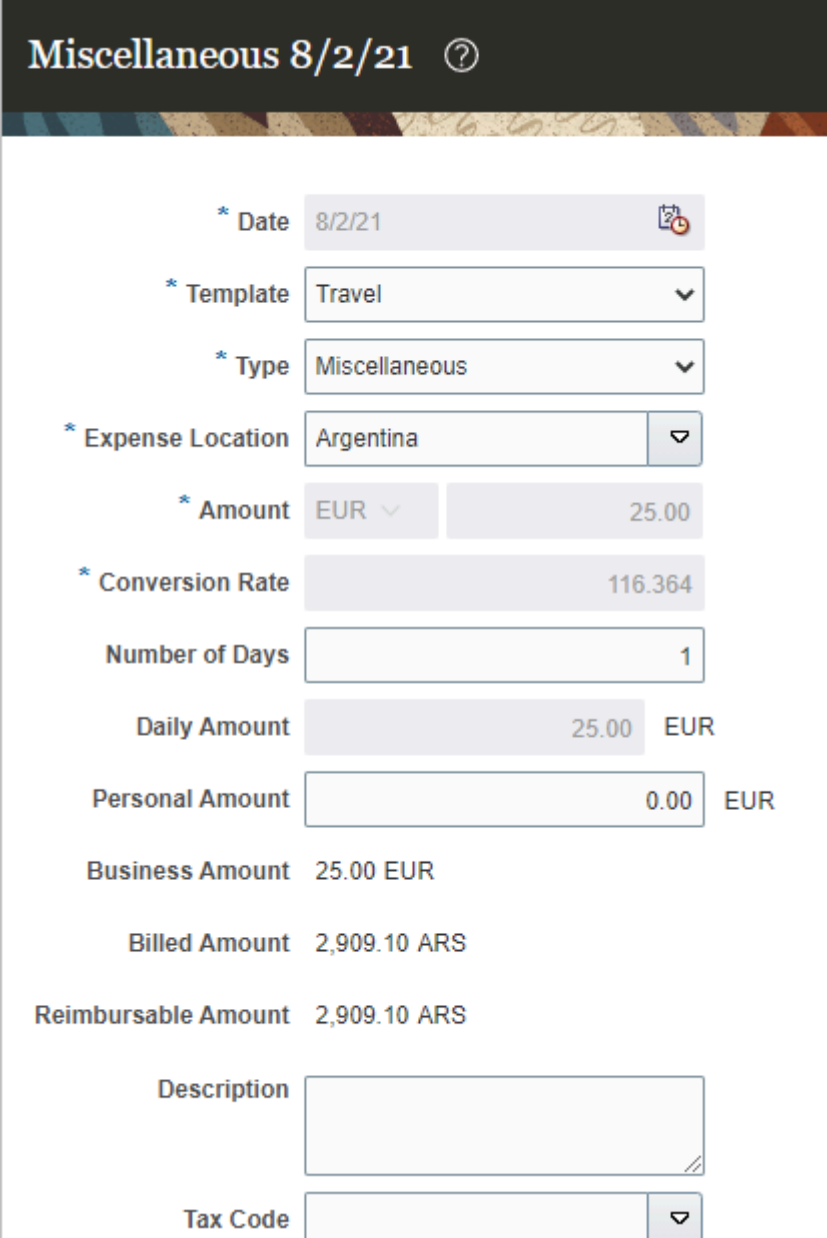

Employees can add these expenses to their expense reports and submit them for reimbursement.

After the expense report is approved and audited, the auditor runs the Process Expense Reimbursement process to create payment requests for the employees and the card issuers. The payment request is generated in ARS for the card issuer.

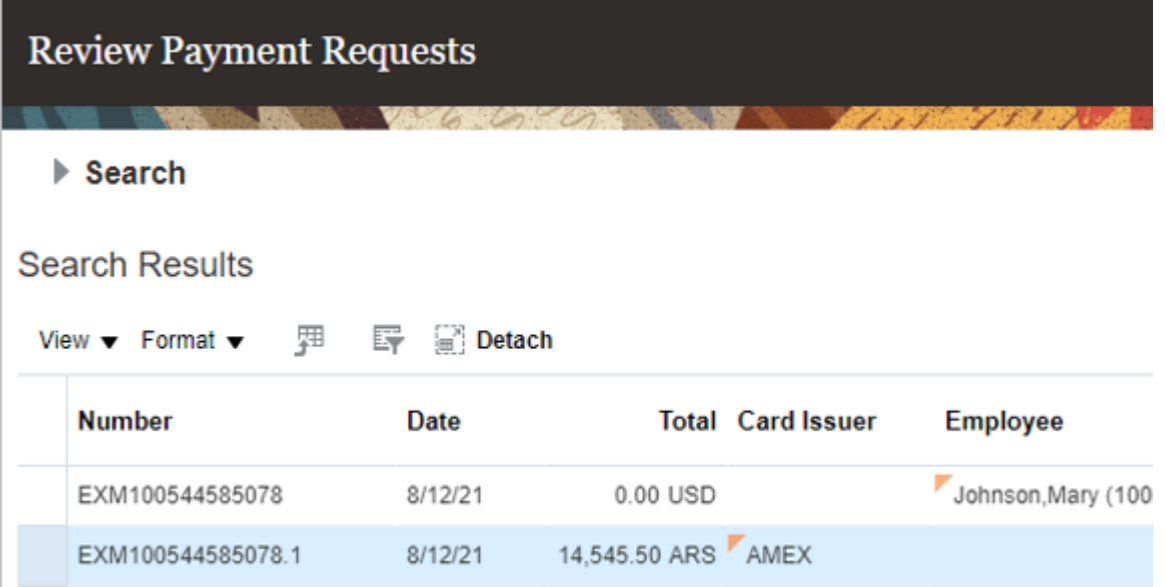

At statement close, American Express converts the foreign currencies to local currency using the conversion rates as of the cutoff date. These may differ from the conversion rates in the GL Daily Rates tables. The organization must identify the variations arising out of such differences in conversion rates outside Expenses, and pay any remaining amounts to the card issuer or use the debit memo to get refunded for any additional amounts paid.

## Change Payment Options for Unpaid Transactions

A company account can have payment options, such as Individual, Company, or Both. You may have to change the payment option of a company account based on your requirements.

### Change Payment Option

Here are the steps to change the payment option of a company account:

- **1.** In the Setup and Maintenance work area, select these options:
	- Offering: Financials
	- Functional Area: Expenses
	- Task: Manage Corporate Card Programs
- **2.** On the Manage Corporate Card Programs page, select the corporate card program.
- **3.** In the Company Accounts section, click the company account to modify.
- **4.** In the Edit Company Account dialog box, change the payment option as required.
- **5.** Based on the option you selected, you may have to enter additional information.
- **6.** Click **Save and Close**.
- **7.** If there are existing unpaid transactions, a message is displayed informing that the payment option of existing unpaid transactions won't be changed. Click **Yes**.
- **8.** On the Edit Corporate Card Program page, click **Save and Close**.

After you change the payment option of a company account, all new transactions use the revised payment option.

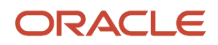

### Change Payment Option of Existing Transactions

If the expenses corresponding to the existing transactions are already submitted for approval, the payment option isn't revised automatically when the payment option of the company account is modified. However, you can manually change the payment options of these transactions if they aren't in the Approval Complete, Ready for Payment, or Paid status. You can also change the payment option of transactions whose corresponding expenses aren't yet added to an expense report.

Here are the steps to change the payment option of such transactions:

- **1.** On the Review Corporate Card Transactions page, search for the unpaid transactions using the **Transactions Due Payment Processing** saved search.
- **2.** In search options, select the corporate card program and company account name applicable to the transactions you want to update. Click **Search**.
- **3.** From the search results, select the transactions whose payment option you want to modify.
- **4.** Select **Actions > Update Payment Option**.
- **5.** Select the new payment option.
- **6.** In the message dialog box, click **Yes**.

The payment option of the transactions is modified.

### Enable Notifications for Credit Card Charges

You can configure Expenses to send an email notification to employees when new corporate card charges are available in their Expenses work area after corporate card transaction files are processed.

The application sends the notification email to the employee's work email. The notification lists all the new card transactions created for an employee from the processed transaction files. If no new card expenses are added in the Expenses work area for an employee, the employee will not receive the notification email. If an employee doesn't have a work email, the application will not send the email notification to the employee.

Employees can either review the expense details in the notification or navigate to the Expenses work area to review and submit the expense.

To enable notifications for credit card charges, complete these steps:

- **1.** Sign in as an Application Implementation Consultant.
- **2.** In the **Setup and Maintenance work** area, use the following:
	- **a.** Offering: **Financials**
	- **b.** Functional Area: **Expenses**
	- **c.** Task: **Manage Expenses System Options**
- **3.** On the **Manage Expenses System Options** page, in the **Corporate Options for Expense Report** section, set the system option, **Enable Notifications for Credit Card Charges** to **Yes**.
- **4.** Click **Save** or **Save and Close**.

You can enable this at the implementation level on the **Manage Expenses System Options** page, which applies to all business units. Alternatively, you can enable this for specific business units on the **Create/Edit Business Unit** window in the **Corporate Options for Expense Report** tab.

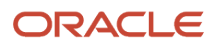

Use the Test Notification Email Address field in the development and test environments to specify a test email to which the application delivers the email notifications. This is helpful in testing if the application delivers the email notifications as required.

When you add an email address in this field, the application sends all the notifications only to this email address; employees don't receive any notifications for their card expenses.

**Note:** You can add an email address only when Enable Notifications for Credit Card Charges is Yes.

## FAQs for Credit Card Data

### <span id="page-91-0"></span>What's a corporate card program?

A corporate card program is an agreement between the corporate card issuer and your company. The agreement governs the issuance of corporate cards to your employees and the payment to the card issuer.

Your company can have a single card provider that provides corporate cards for your employees globally, which is referred to as a global card program. Alternatively, you can have multiple card providers that provide corporate cards for your employees based on the region and the services needed.

A corporate card program consists of one or more company accounts that represent a specific organizational hierarchy in your company. Each company account is associated with:

- A card issuing bank, known as a card issuer
- Payment terms
- Other agreements

Your company can elect to receive electronic files containing the corporate card transactions of their employees on a regular basis. The file format and method of delivery are agreed to and set up before your company processes corporate card transaction files through Oracle Fusion Expenses.

### How can I configure corporate card issuers?

You can set up a corporate card issuer through the Manage Corporate Card Issuers page. You can enter the card issuer's site information and payment information.

To pay a card issuer, enter a default payment method in the Address Payment Information section on the Edit Corporate Card Issuer page. Then you associate the newly created card issuer with your company account on the Create Company Account page. By selecting a payment currency and payment terms on the Create Company Account page, you can complete the information necessary to pay the card issuer.

*Related Topics*

• [What's a corporate card program?](#page-91-0)

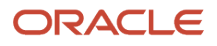

### How can I enforce corporate card usage policies?

Your company can set up corporate card usage rules to enforce its policies regarding the use of corporate cards.

On the Manage Corporate Card Usage Policies page, you can define the allowable amount expense category that can be charged as a cash expense. Over this cash limit, employees are required to use their corporate cards. Employees who exceed the cash limit receive either a warning message or an error message while completing expense entry. A warning reminds employees to use the corporate card. An error prevents submission of the expense report. Expenses notifies the expense auditor and the employee's manager of the policy violations. Alternatively, if no cash limits are defined, you can submit cash expenses of any amount.

### Can corporate card administrators view credit card numbers in Expenses?

No. Corporate card administrators can't view real card number in Expenses. They can only view tokenized card numbers. To view full card numbers, you can request a GL1210 report from American Express.

### Can corporate card administrators view full credit card numbers associated with tokenized card numbers in American Express?

Yes. Tokenized card numbers are provided only for payment processing. American Express continues to display full card numbers, even if you receive tokenized card files.

To view full card numbers with their associated tokens, you can request transmission of a GL1210 report to your AMEX mailbox.

### How can I prevent workers from overriding the merchant name on credit card transactions?

By creating the profile option, EXM\_DISABLE\_CC\_MERCHANT\_NAME, and setting the value to Y. When this occurs, the value in the Merchant Name field becomes read-only on the Create Expense Item page for both the web-based and the mobile application.

A read-only value in the Merchant Name field prevents employees from changing it, which maintains data integrity.

### Can I change the credit card charges notification template?

No. The credit card charges notification template is fixed and you can't change.

### How can I set up MasterCard as a centrally-billed card for travel expenses?

Upload MasterCard travel charges from your organization's centrally-billed account for employee expenses. This allows employees to pay for travel expenses using a single MasterCard account, rather than using individual corporate cards. From the Expenses work area, employees can include these travel charges in their expense reports to provide approvers with full visibility into the total cost of a trip.

There are two ways you can create a new centrally-billed MasterCard travel card:

- Create the card manually:
	- **a.** Sign in to Expenses as a corporate card administrator.
	- **b.** In the Setup and Maintenance work area, go to the following:
		- **-** Offering: Financials
		- **-** Functional Area: Expenses
		- **-** Task: Manage Corporate Card Programs
	- **c.** On the Manage Corporate Card Programs page, click the **+** (Create) icon.
	- **d.** On the Create Corporate Card Program page, enter a name for your Mastercard corporate card program in the **Name** field.
	- **e.** Set **Account Type** to **Centrally-billed card**.
	- **f.** In the **Card Number Format** field, select **Token**.

**Note:** A centrally-billed MasterCard travel card is only supported for tokenized card programs.

- **g.** Ensure that the corporate card number matches the **AccountNumber** field in the MasterCard CDF3 data file.
- **h.** Fill out all other required fields as appropriate.
- **i.** Click **Save and Close**.
- Create the card using a corporate card data file:
	- **a.** Schedule the Upload Corporate Card Transactions process, where the card data file contains transactions from the new corporate card.

See the "Schedule the Upload Corporate Card Transactions Process" section of the *[Travel Card Processing](#page-56-0)* topic for more information.

- **b.** On the Review Corporate Card Transactions page, the new card appears as unassigned. Edit the corporate card and categorize set **Account Type** to **Centrally-billed card**.
- **c.** Run the Upload and Validate process with validation only, and without the company account parameter to revalidate the transactions.

Note the following points while using a centrally-billed MasterCard account for travel expenses:

• Due to the nature of the centrally-billed card, only Company Pay and Both Pay are supported.

See *[How Corporate Card Transaction Files Are Processed](#page-38-0)* for more information.

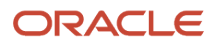

• Employee matching rule only supports employee number in compliance with MasterCard specifications. Every centrally-billed MasterCard must have a valid employee number for proper matching.

See the "Employee Matching Rules" section of the *[Options for Creating Corporate Cards](#page-49-0)* topic.

• The employee ID that a centrally-billed MasterCard transaction is tagged with must belong to the same business unit that the company account for the card belongs to. Otherwise, the transaction returns an "Invalid employee number" error. The corporate card administrator has to manually assign the transaction to an employee in the same business unit on the Review Corporate Card Transactions page.

*Related Topics*

• [Travel Card Processing](#page-56-0)

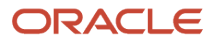

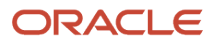

# **3 Expense Policies and Rules**

### Set Up Delegations

A delegate is a person who's authorized to perform expense entry and management of another person's expense reports. A delegation is the relationship between a delegate and the person for whom the delegate enters expense reports. By setting up delegations, you can:

- Specify a delegate who enters expense reports for one or more people.
- Specify a person, or assignment, for whom the delegate enters expense reports.
- Specify whether the delegate can change any or all accounting segments, such as company and cost center.
- Specify whether the delegate can change project or task information for project-related expenses.

### Setting Up a Delegation

To set up a delegation, follow these steps:

- **1.** In the Setup and Maintenance work area, use the following:
	- Offering: Financials
	- Functional Area: Expenses
	- Task: Manage Delegations
- **2.** On the Manage Delegations page, click the **Create** (+) icon.
- **3.** On the Create Delegation page in the Delegate choice list, enter or select the name of the person who will enter expense reports for one or more people.
- **4.** From the Assignment choice list, enter or select the name of the person who's assigned to the delegate and for whom the delegate enters expense reports.

**Note:** If you need to assign a delegate for an inactive employee, you can even enter or select the name of the inactive employee in the Assignment field.

- **5.** If the assignment already has the accounting privilege named Override expense account allocation, select the **Accounting access** check box.
- **6.** If the assignment already has the project privilege named Allocate project expense, select the **Project access** check box.

**CAUTION:** Ensure that you check whether the assignment has the accounting or the project privilege access. If you select the **Accounting access** or the **Project access** check box and the assignment doesn't already have the applicable privilege set up in the Security module, then the person is given unintended access.

#### Edit a Delegation

Sometimes, you may have to modify an existing delegation. For example, you may have to edit an existing delegation to provide accounting or project access to the delegate of an inactive employee.

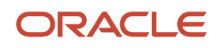

In such cases, search for the delegation you want to modify on the Manage Delegations page. You can search based on different parameters, such as delegate, assignment, creation date, and so on. Similarly, if you're searching for delegation of an inactive employee, searching based on the employee status parameter can help you easily find the delegation.

After you find the delegation, click the delegate and then make the required changes in the Delegation dialog box.

#### *Related Topics*

- [How Corporate Card Transactions for Inactive Employees Are Processed](#page-64-0)
- [How You Manage Delegates](https://www.oracle.com/pls/topic/lookup?ctx=fa24b&id=s20034637)

### How You Configure Approval Rules

Oracle Fusion Expenses supports flexible and configurable approval rules for expense report approval using the Approvals Management Extensions of the Oracle Service-Oriented Architecture (SOA) suite and Oracle Business Process Management Suite (BPM). BPM provides the interface to administer the approval rules.

A BPM Worklist administrator who is assigned the role of Financial Application Administrator (FUN\_FINANCIAL\_APPLICATION\_ADMINISTRATOR) can access the approval rules in the BPM Worklist.

When you submit an expense report, Expenses invokes the approval process, which prompts a set of approval rules created in AMX to build the list of approvers. Approvals Management Extensions sends approval notifications to approvers every time it receives a response to an approval notification. AMX continues sending approval notifications to the next set of approvers in the approval list until all approvals are complete.

The approval rules are managed through the Oracle BPM Worklist. Navigate to: **Setup and Maintenance > Select: Financials > Setup button > Functional Areas: Expenses > Show: All Tasks > Manage Expense Approval Rules > Oracle BPM Worklist**.

To configure or modify rules, perform the following steps:

- **1.** In the BPM Worklist, select the Task Configuration tab.
- **2.** From the Tasks to be configured pane, select **FinExmWorkflowExpenseApproval**.
- **3.** Select the Assignees tab.
- **4.** Click the **Switch to Vertical Layout** link. An approval hierarchy displays.
- **5.** By the SoaOLabelExp rectangle, click the diamond icon and select **Go to Rule**.

The expense approval flow contains predefined rule sets with their associated approvers as described in the following table:

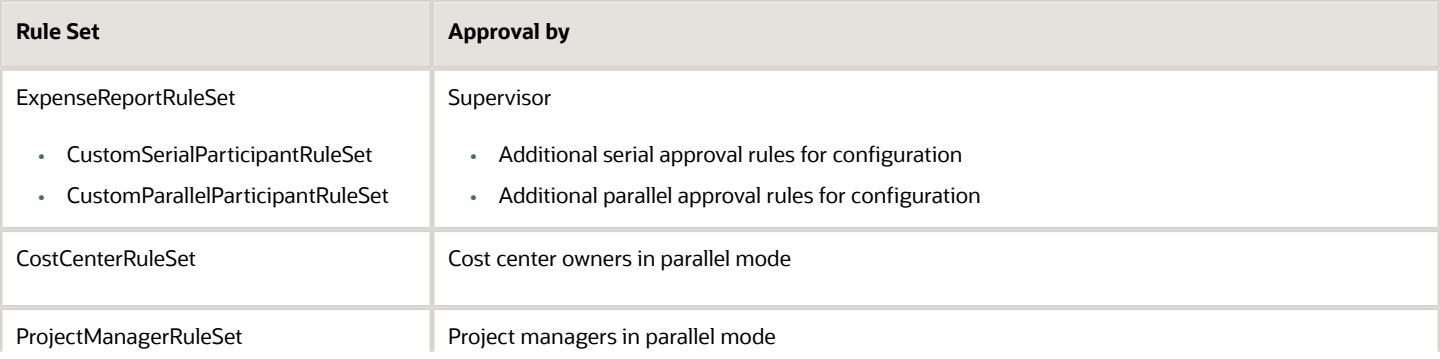

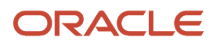

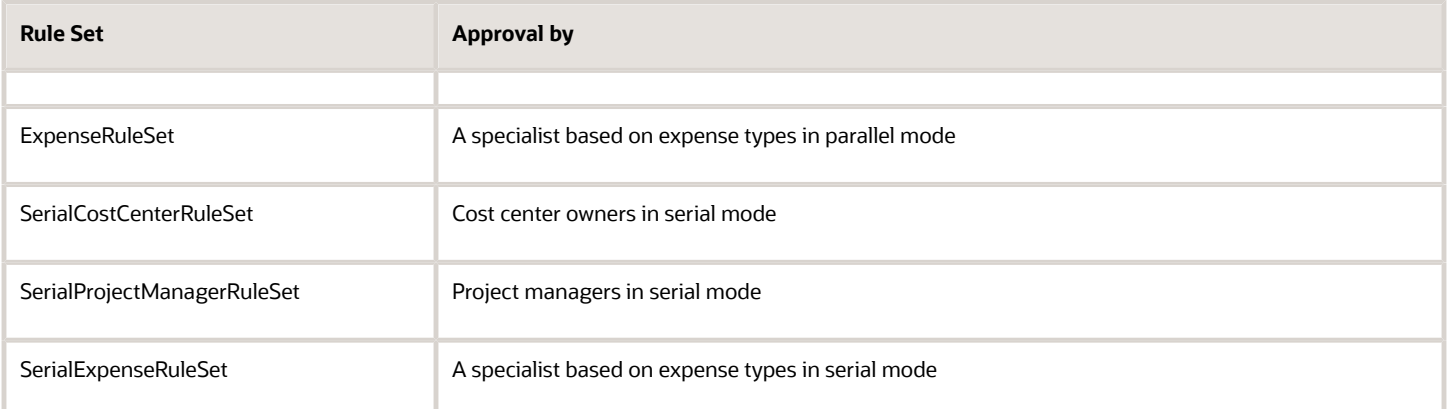

### ExpenseReportRuleSet: Approval by Supervisor

The predefined rule set for approval of expense reports using the supervisory hierarchy is called ExpenseReportRuleSet. The predefined rules include the following:

- Approval by the immediate supervisor of expense reports with a report total over 1000
- Automatic response for all expense reports with a report total equal to or less than 1000

You can change the predefined rules, delete, or add rules as needed. The following table lists the parameters for the ExpenseReportRuleSet rule set.

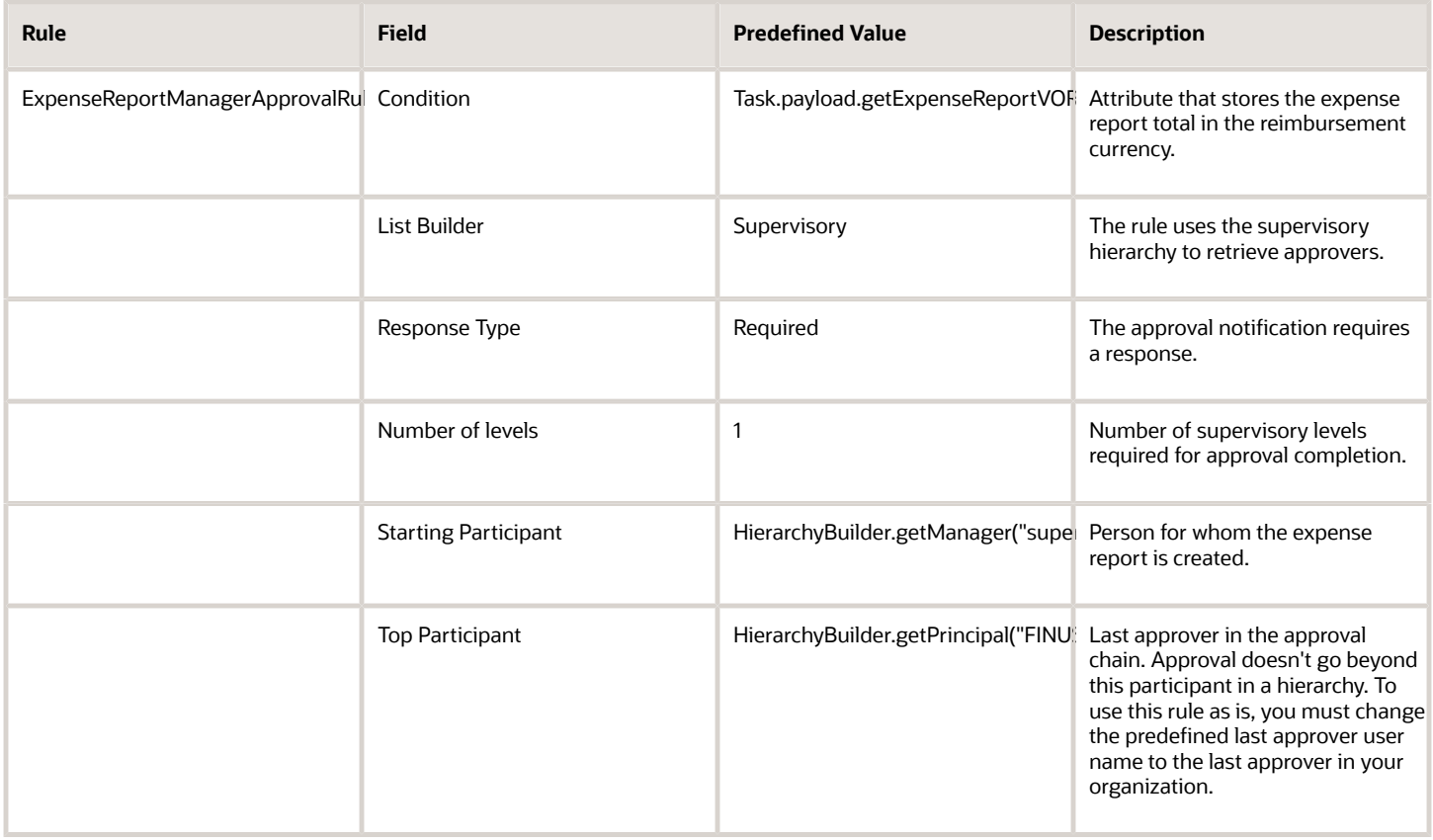

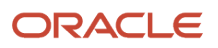

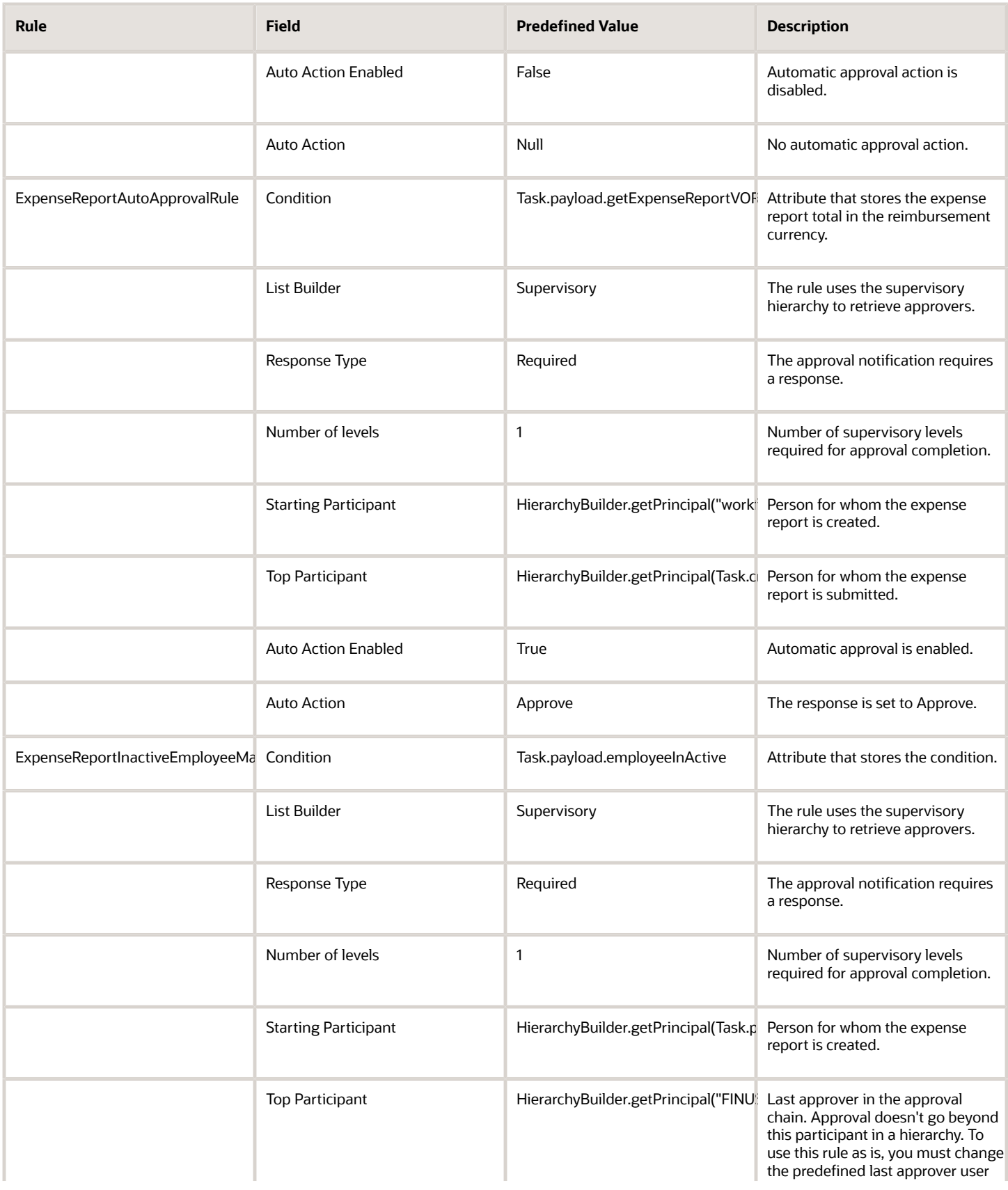

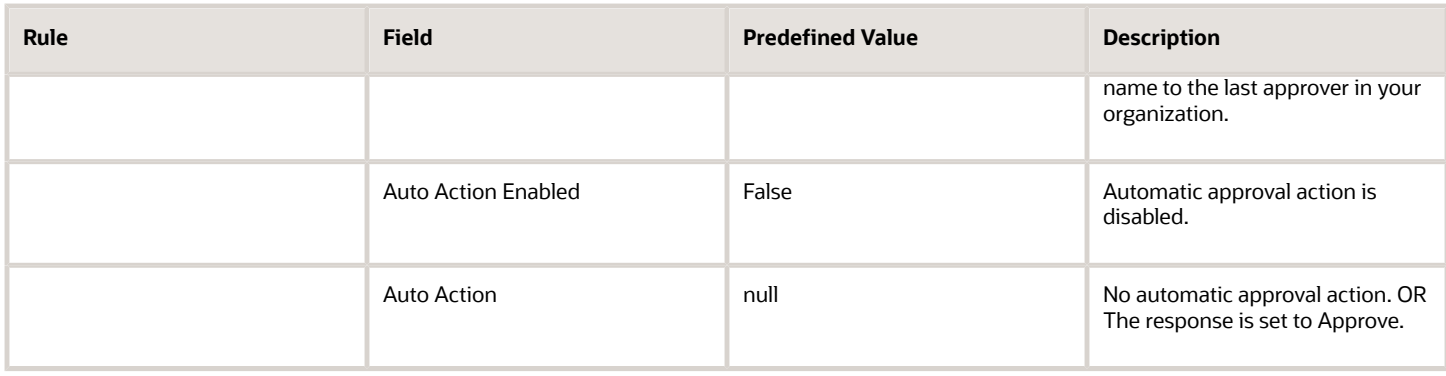

Additional Serial Approval Rules for Configuration: This is an additional predefined rule set for serial approval called CustomSerialParticipantRule. This rule set doesn't contain any predefined rules. You can use this rule set for any additional combination of approval rules that needs to be executed sequentially with respect to the rules in ExpenseReportRuleSet.

Additional Parallel Approval Rules for Configuration: This is an additional predefined rule set for parallel approval called CustomParallelParticipantRule. This rule set doesn't contain any predefined rules. You can use this rule set for any additional combination of approval rules that needs to be executed in parallel to the rules in ExpenseReportRuleSet.

### ProjectManagerRuleSet: Approval by Project Managers in Parallel Mode

The predefined rule set for approval of expense reports by project managers is called ProjectManagerRuleSet. This rule set has a single predefined rule. The rule says that if the total amount charged to projects is greater than zero, the expense report is sent to the project manager for approval. Additionally, if expenses are charged to more than one project, the applicable project managers receive the approval notification in parallel. The approval is complete when all project managers identified as approvers have approved the expense report.

You can change the predefined rules, delete, or add rules as needed. The following table lists the parameters for the ProjectManagerRuleSet rule set.

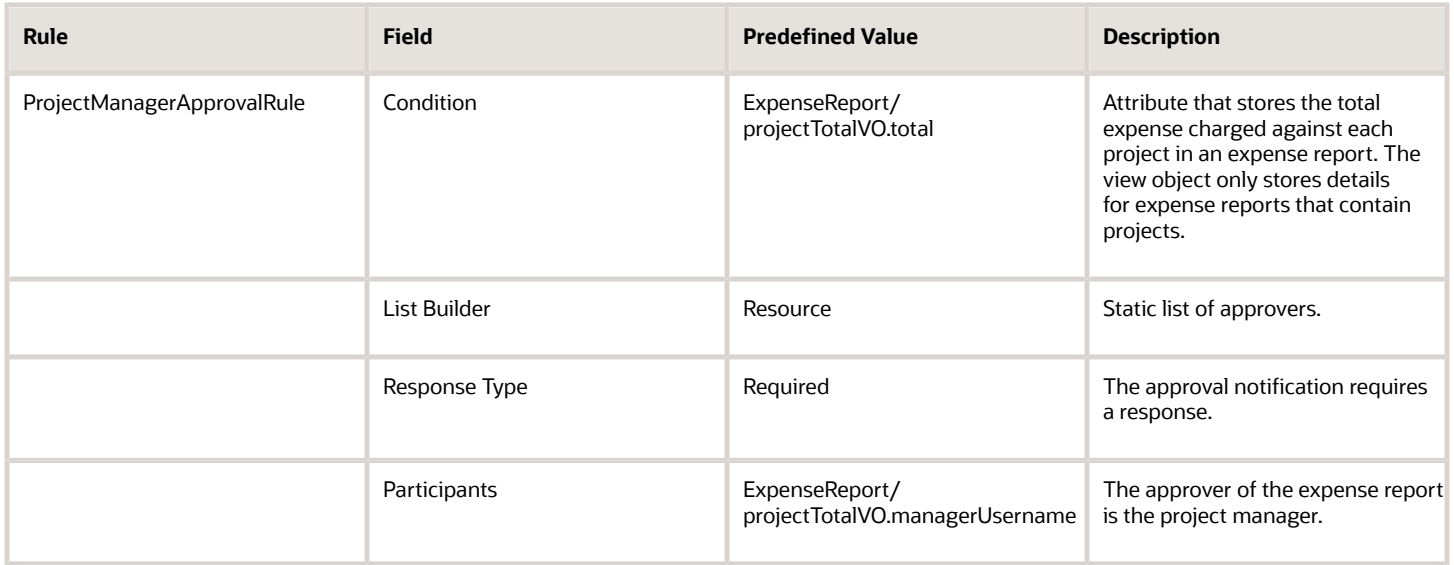

### CostCenterRuleSet: Approval by Cost Center Owners in Parallel Mode

The predefined rule set for approval of expense reports by cost center owners is called CostCenterRuleSet. This rule set has the following predefined rules:

- If the total amount charged to cost centers other than the employee's default cost center is greater than zero, the expense report is sent to the cost center owner for approval.
	- If expenses are charged to a cost center other than the employee's default cost center, the applicable cost center owners receive the approval notification in parallel. The approval is complete when all cost center owners identified as approvers have approved the expense report.
- If the cost center of the expenses is the same as the default cost center of the employee, an automatic response is generated that indicates there is no cost center approval.

You can change the predefined rules, delete, or add rules as needed. The following table lists the parameters for the CostCenterRuleSet rule set.

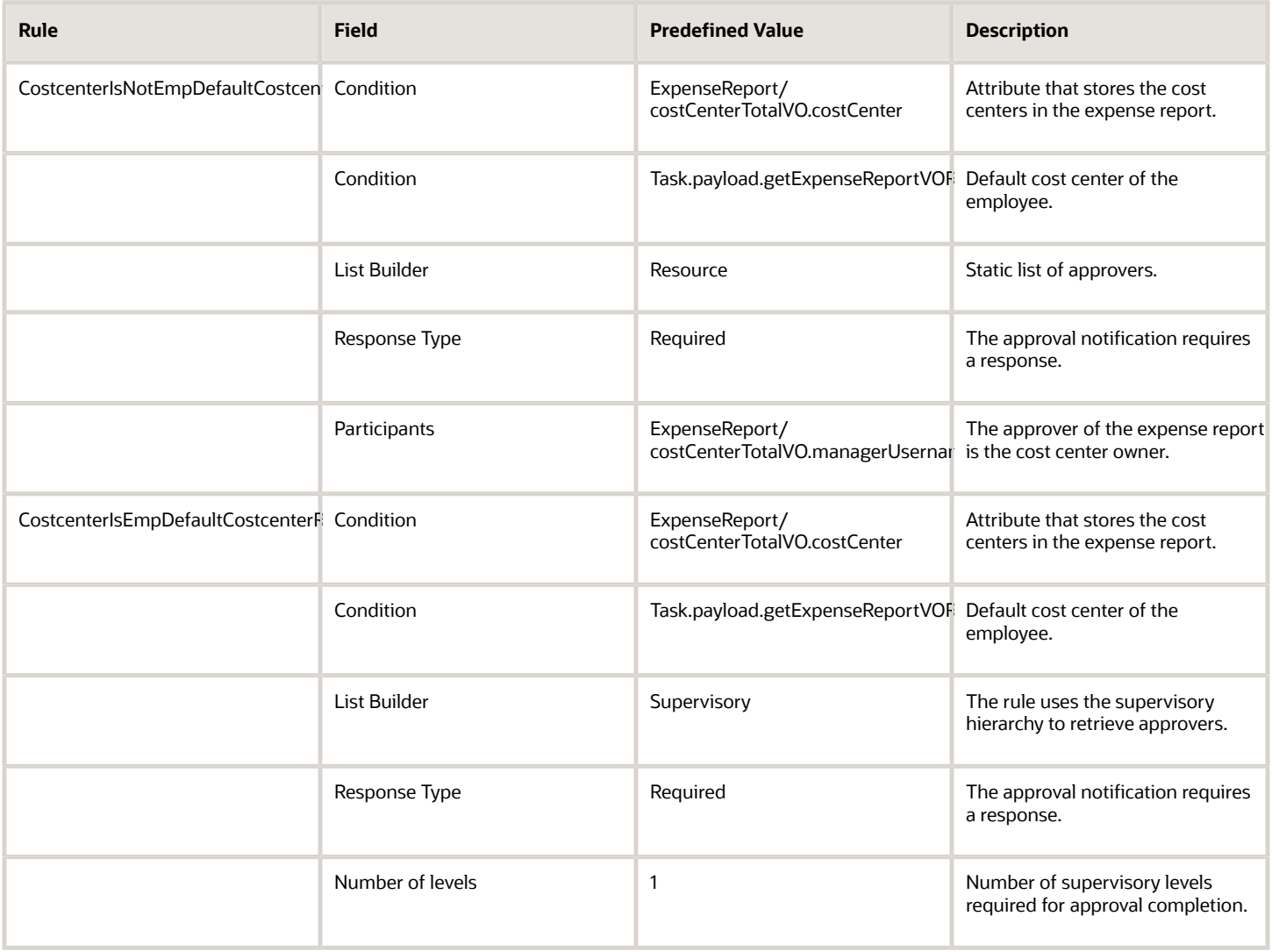

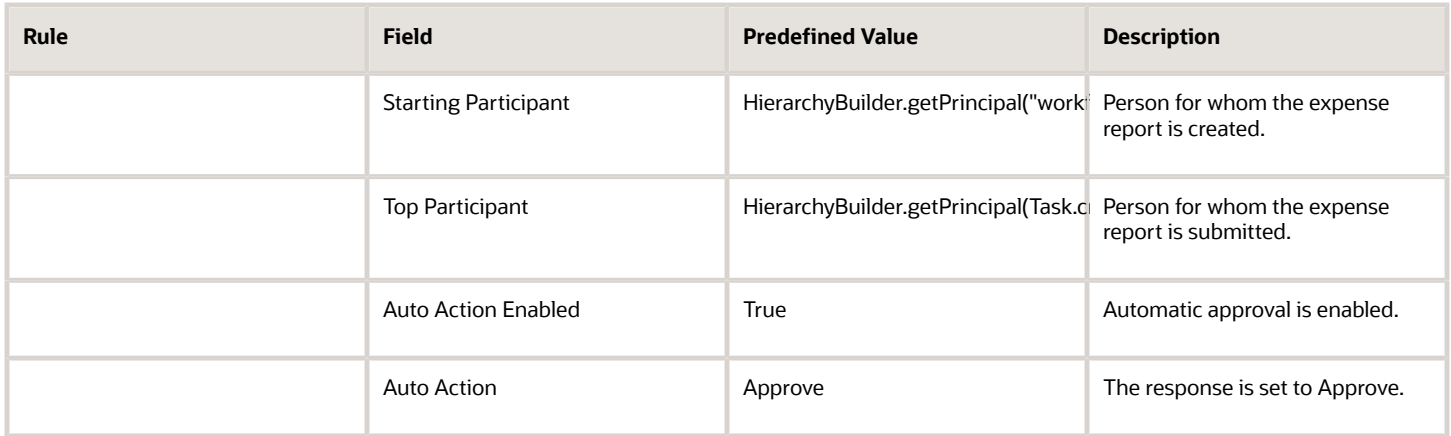

#### ExpenseRuleSet: Approval by a Specialist Based on Expense Types in Parallel Mode

The predefined rule set for approval of expense reports based on the template name or any attributes of the expense type is called ExpenseRuleSet. This rule set has the following predefined rules:

- If the template name for any of the expenses is Relocation Expenses, the expense report is routed to approval by a predefined user.
- If the expense reports don't contain any expenses with the expense template Relocation Expenses, an automatic approval response is generated that indicates there is no special approval.

You can change the predefined rules, delete, or add rules as needed. The following table lists selected parameters for the ExpenseRuleSet rule set.

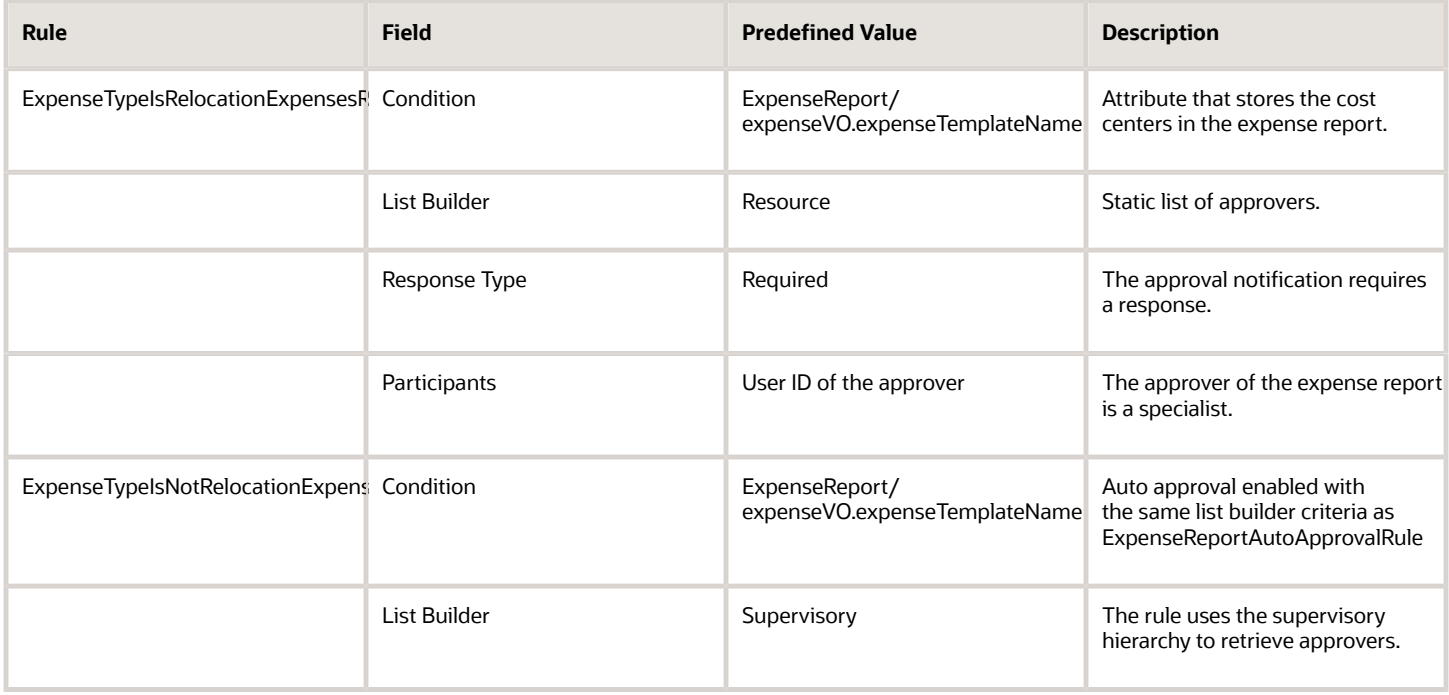

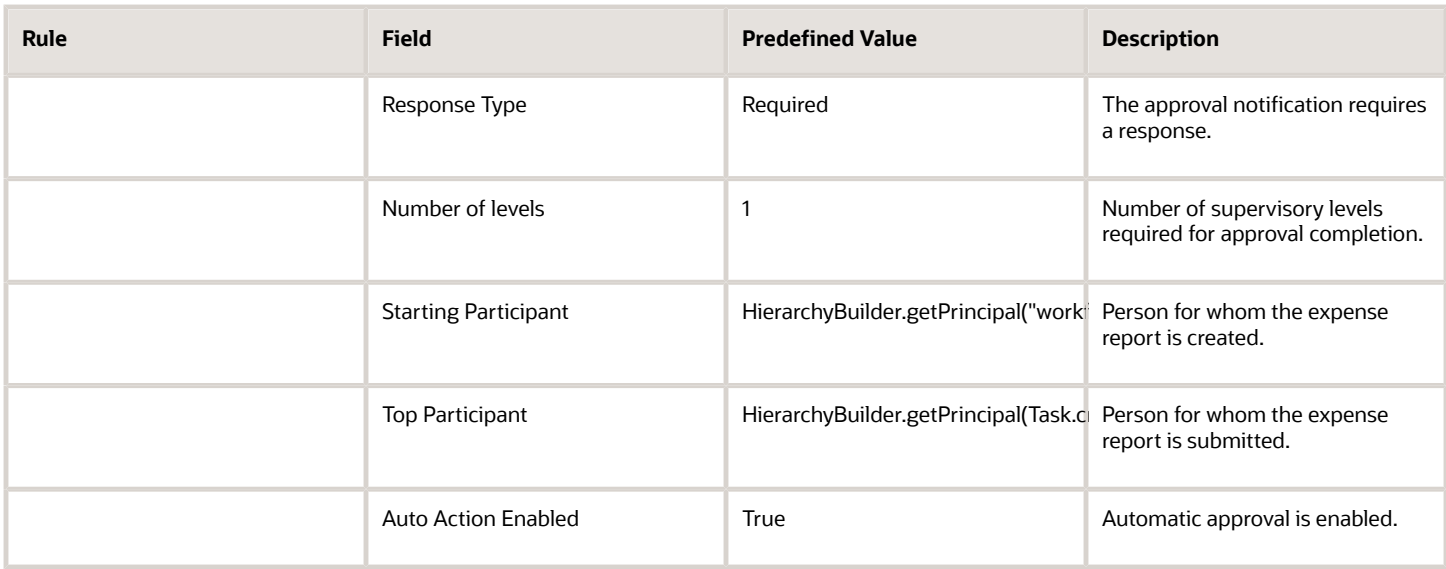

### SerialProjectManagerRuleSet: Approval by Project Managers in Serial Mode

The predefined rule set for approval of expense reports in serial mode by project managers is called SerialProjectManagerRuleSet. This rule set contains the same rule as the parallel approval, but the rule set is configured to send the approval notifications sequentially to the approvers in the list. Each notification to a subsequent approver is sent only after the current approver approves the expense report. If the current approver rejects the expense report, the approval process is complete and the report returns to the user.

### SerialCostCenterRuleSet: Approval by Cost Center Owners in Serial Mode

The predefined rule set for approval of expense reports in serial mode by cost center owners is called SerialCostCenterRuleSet. This rule set contains the same rule as the parallel approval, but the rule set is configured to send the approval notifications sequentially to the approvers in the list. Each notification to a subsequent approver is sent only after the current approver approves the expense report. If the current approver rejects the expense report, the approval process is complete and the report returns to the user.

### SerialExpenseRuleSet: Approval by a Specialist Based on Expense Types in Serial Mode

The predefined rule set for approval of expense reports based on a template name or any attributes of the expense type is called SerialExpenseRuleSet. The rule set contains the same rule as the parallel approval, but the rule set is configured to send the approval notifications sequentially to the approvers in the list. Each notification to a subsequent approver is sent only after the current approver approves the expense report. If the current approver rejects the expense report, the approval process is complete and the expense report returns to the user.

## How You Define Approval Rules

Approval rules are configurable rules for expense report approval created in Approval Management Extensions. Oracle Fusion Expenses provides nine predefined rule sets. By using the BPM Worklist, you can define new approval rules or modify existing ones in AMX.

To manage approval rules, you must be a BPM Worklist administrator, such as a financial application administrator.

If you are authorized to manage the approval rules, you can:

- Modify existing approval rules
- Define new approval rules
- Understand and apply properties of rules and rule sets

If you are authorized to manage the approval rules, an Administration link displays in the corner of the BPM Worklist. To define new approval rules or modify existing ones, click the Administration link, click the Task Configuration tab, click the Data Driven tab to display the Data driven configuration page, and then select the FinExmWorkflowExpenseApproval task from the Tasks to be configured pane.

Each rule set contains one or more approval rules. Each approval rule has an approval condition and a list of approvers. The list of approvers derived for each rule set is called a participant. To generate the list of approvers, each rule requires a list builder to be associated with it.

Each expense report can only satisfy one rule within a rule set. If an expense report does not satisfy any rule in a rule set, the approval process errors and an incident is reported in Oracle Enterprise Manager Grid Control.

### Modify Existing Approval Rules

In the Data driven configuration page, select a rule set to modify and click the Edit icon in the Tasks to be configured pane. You can now add, modify, or delete rules within the specified rule set. The changes take effect when you click the Commit Task icon in the Tasks to be configured pane. Saving changes by clicking the Save icon saves the changes, but it does not activate them. If needed, you can undo changes by clicking the Reset icon.

#### Define New Approval Rules

To create new rules, you must provide values for the following rule components:

- Condition: Criteria that an expense report must satisfy
- Response type: Required or FYI. A response from the approver is required or the notification is informational.
- List builder: Creates a list of approvers for a specific notification

To define a condition, select a value from the list of values in the IF region. The Condition Browser displays. In the Condition Browser, open a view object (folder) and select the attribute that you want to use as the criteria. You can add multiple conditions to a rule. An example of a condition is: ExpenseReport.expenseReportTotal more than 1000.

The following table lists view objects (folders) that are visible in the Condition Browser with their associated attributes and descriptions.

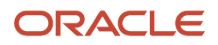

**Note:** The following table contains view objects with their associated attributes and descriptions that you can select as conditions for expense report approval rules.

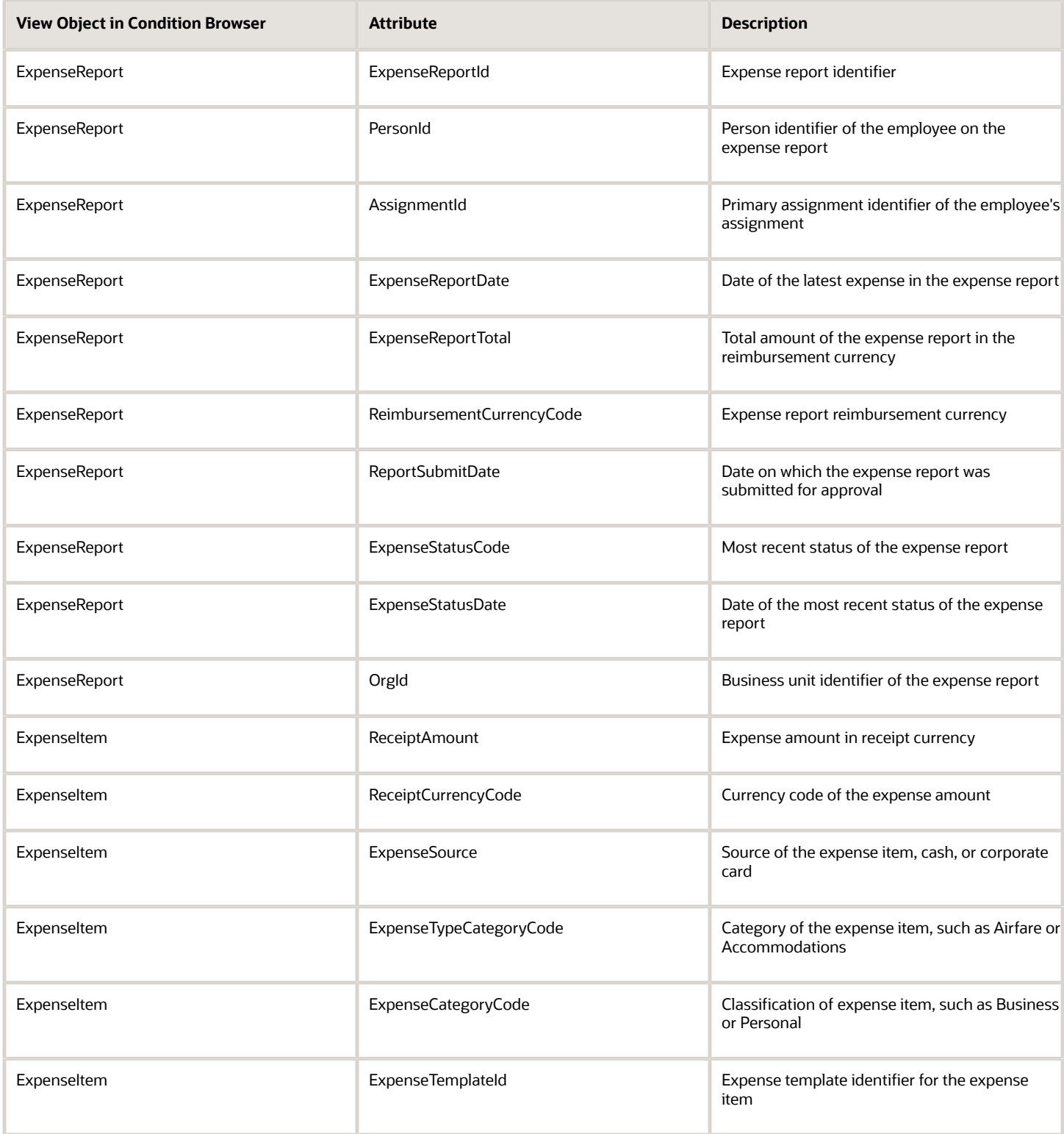

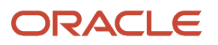

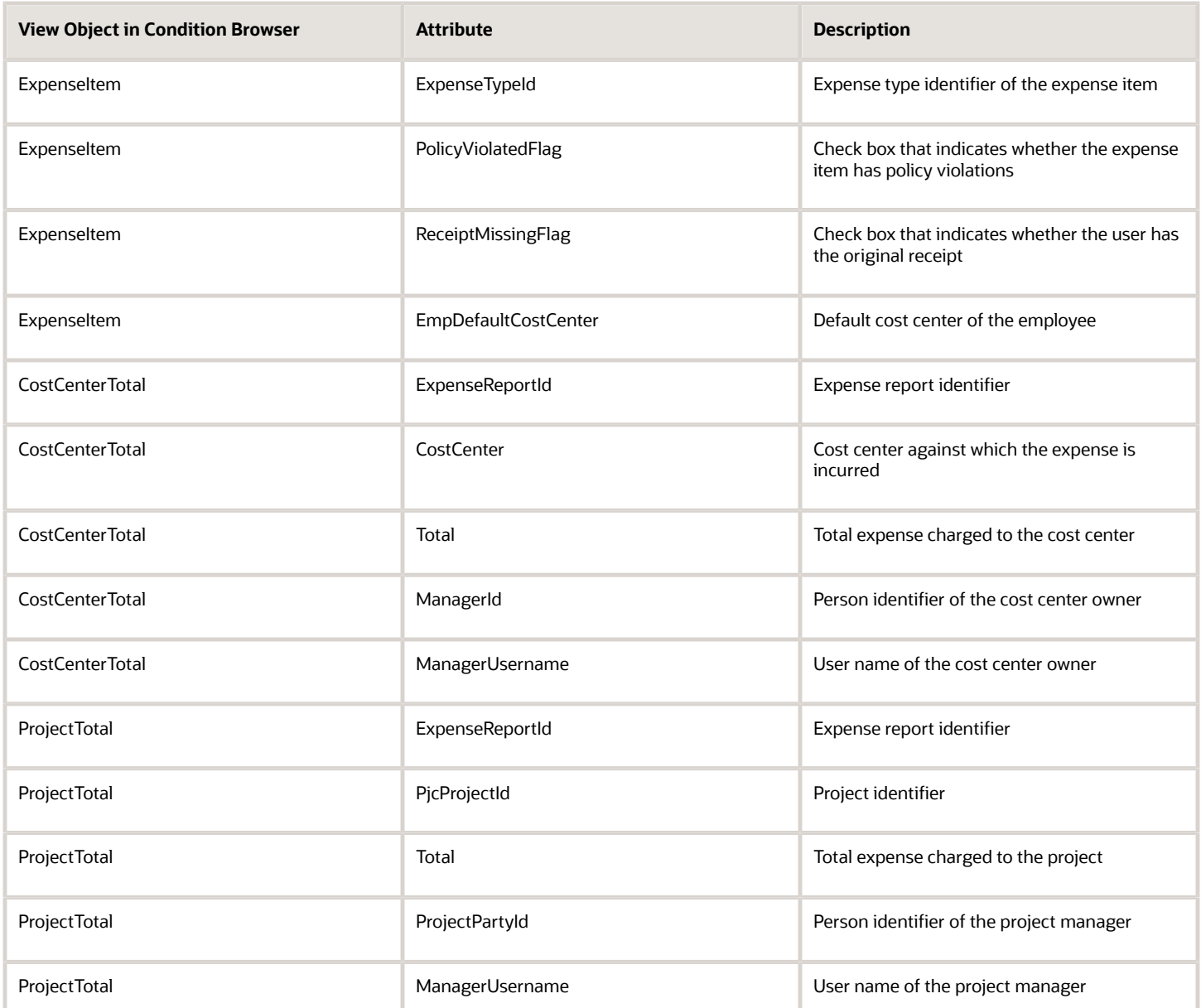

Each approval notification generated from an approval rule must have a response type of Required or FYI. You specify the applicable response type in the THEN region on the Data driven configuration page of the BPM Worklist. If the approver should take an action in response to the notification, click the Required radio button. If the approval notification is designed as information only, click the FYI radio button.

Each rule requires a list builder to build the list of approvers. The following table contains the list builder types with their associated descriptions that are available in the BPM Worklist.

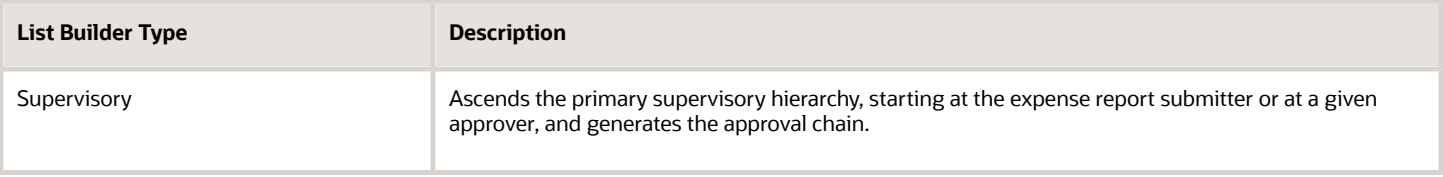

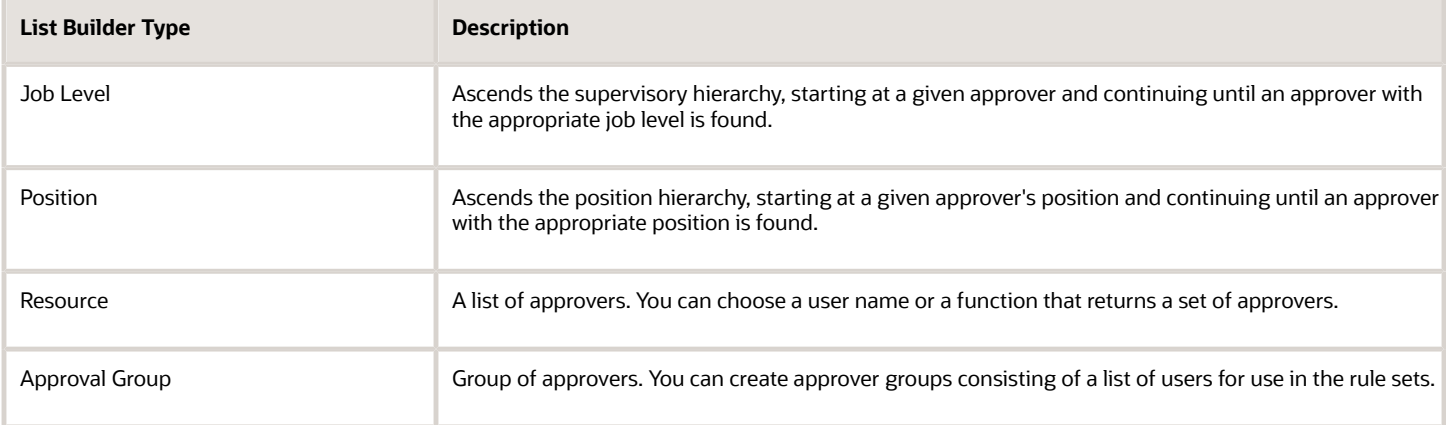

Each list builder type requires values for specific fields to build its approval list. In the THEN region on the Data driven configuration page of the BPM Worklist, select a type of list builder from the List Builder choice list and click the **Create Action** button. The Add Variable dialog box displays where you add specific variables for specific list builders.

The following table contains the fields associated with each list builder type for which you must select specific values.

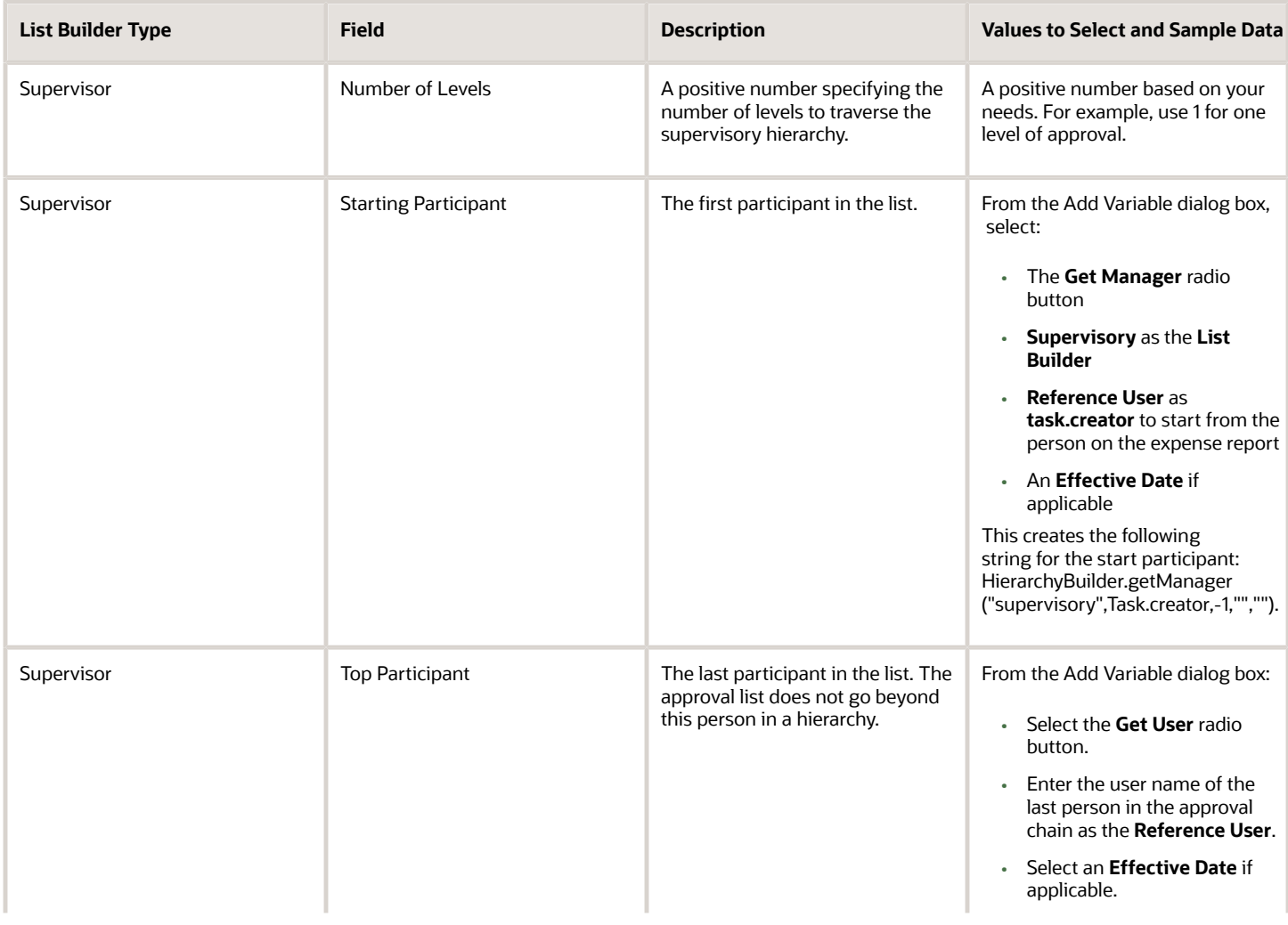
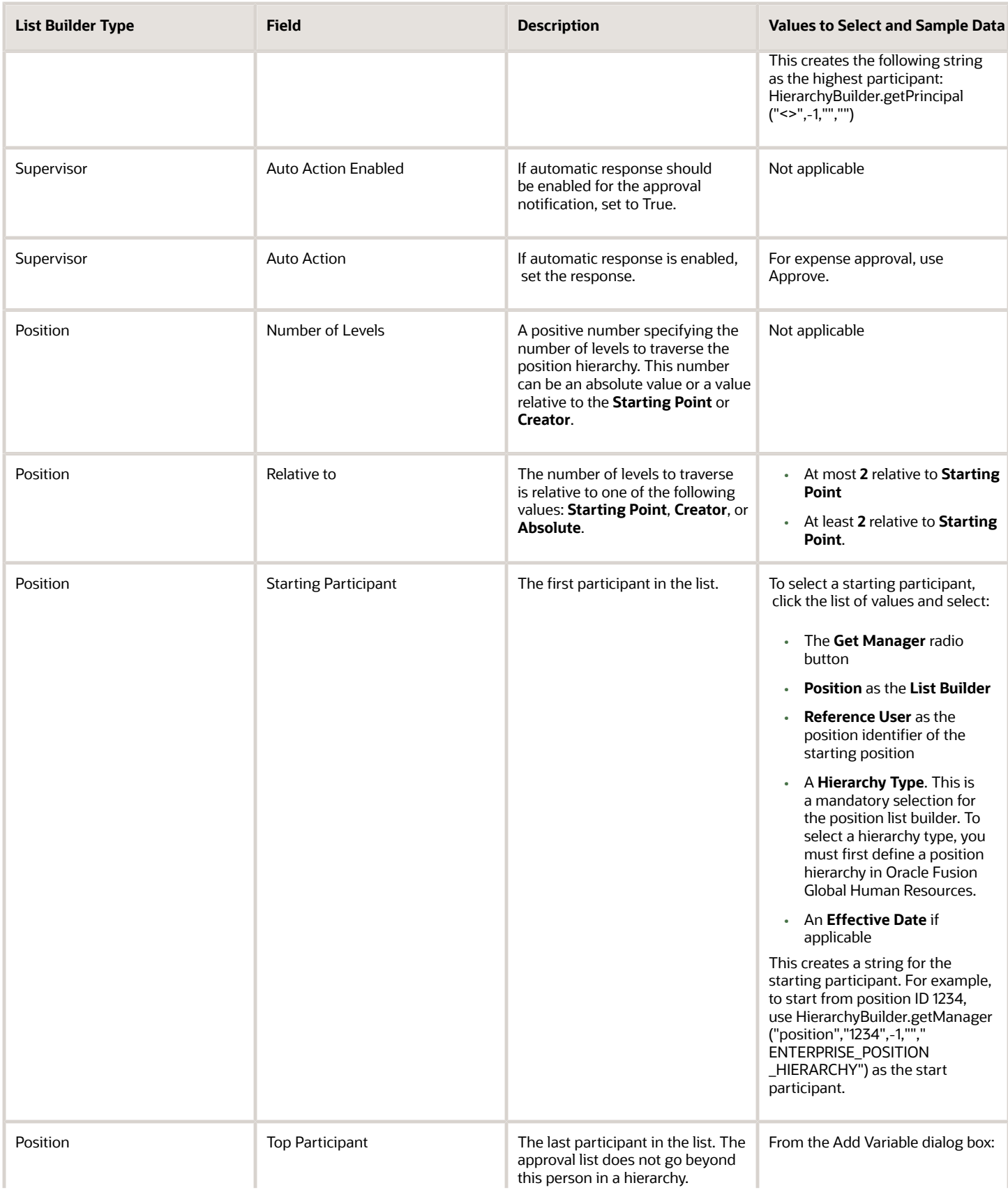

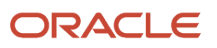

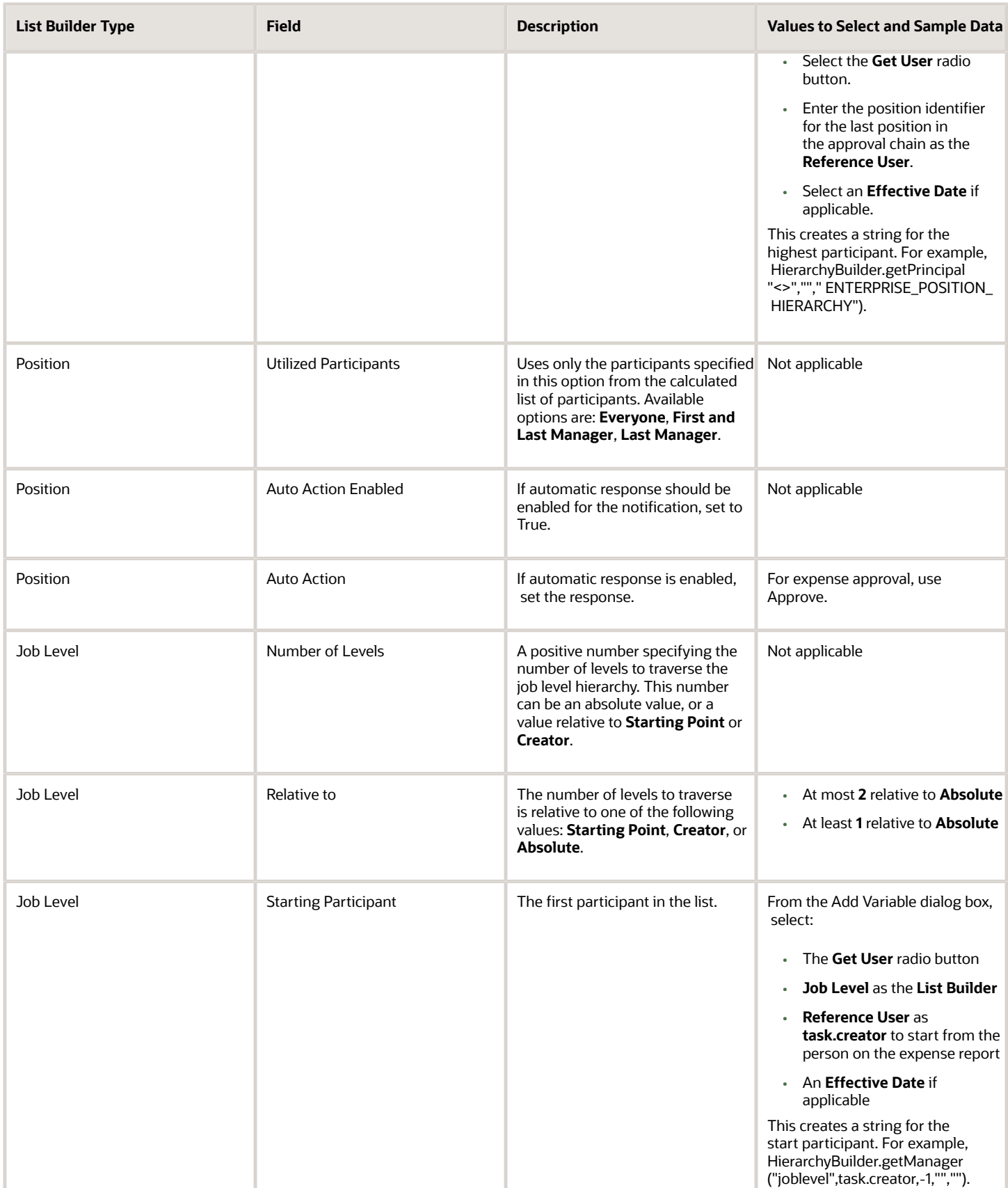

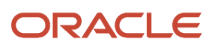

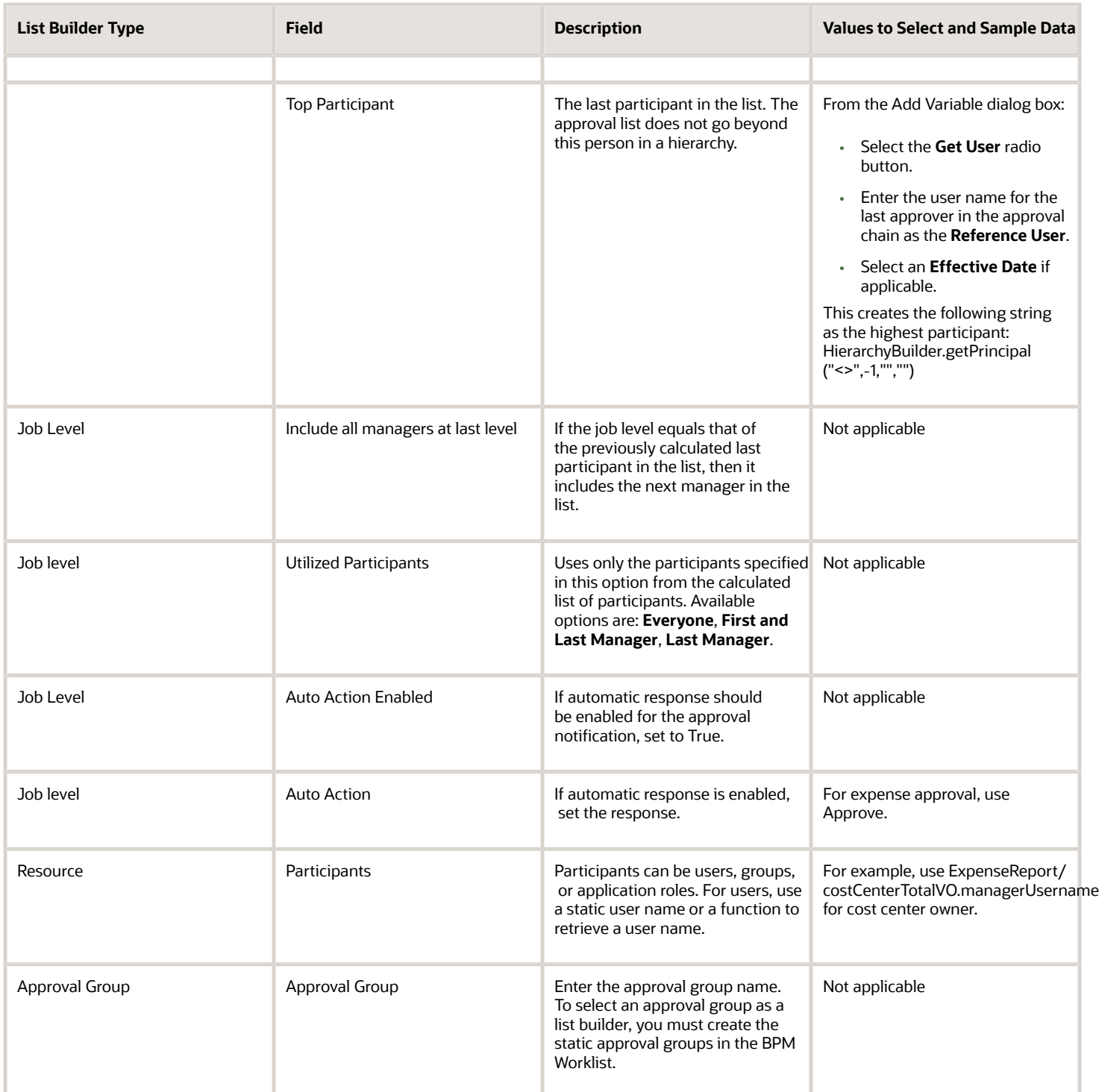

For more information on configuring approval rules, see the Using Task Configuration section of the Using Approval Management chapter in the Oracle Fusion Middleware Modeling and Implementation Guide.

### Understand and Apply Properties of Rules and Rule Sets

The following are properties of rules and rule sets that you need to understand and apply.

- For each expense report, one rule must be true within each rule set. If the expense report does not satisfy any rule in the rule set, the approval process will error.
- Since there can be only one rule that applies in a rule set for each expense report, you must configure the rules at the most granular level applicable and use priority within the rule to differentiate overlapping conditions. AMX does not support nested conditions.
- All rule sets are executed in parallel or in serial with respect to the Expense Report Approval Stage.
- Serial rule sets are designed to execute the approval process in a sequential order. The approvers in the approval list for any rule included in these rule sets are notified in a sequential order.
- To deactivate a rule set, check the **Ignore this participant** check box for that rule set.
- If the participants cannot be determined, then AMX sends out a failure notification to the user with an incident identifier. Administrators can access the incident details through the Support Workbench of the Oracle Enterprise Manager Grid Control application and restart the approval process in Oracle Enterprise Manager Grid Control after resolving the issues in the incident report.

# How You Set Up Approval Rules for Delegated Expense Reports

Oracle Fusion Expenses enables you to delegate expense entry to another person. To understand the approval process for delegated expense reports, it is necessary to understand the distinction between preparer, or creator, and owner.

The person who submits an expense report for another person called the preparer. The person who incurs the expenses is called the owner of the expense report.

Expenses provides predefined approval rules to support delegated expense report approval. When a preparer submits an expense report, the following approval process ensues.

• Approval by expense report owner

In the first part of the approval process, the expense report is routed to the expense report owner for approval. The expense report has a status of Pending Individual Approval. The rule set for this part of the approval process is called the ExpenseReportApprovalStageExpenseReportD : ExpenseReportOwnerRuleSet in the BPM Worklist application.

• Approval by preparer's manager

In the second part of the approval process, the expense report is routed to the preparer's manager hierarchy for approval. The Expense report has a status of Pending Manager Approval. The rule set for this part of the approval process is called ExpenseReportApprovalStage : ExpenseReportRuleSet in the BPM Worklist application.

This topic discusses the following two scenarios that require you to modify the rule sets if your company enables delegated expense entry.

• Bypass approval by owner

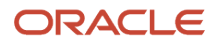

• Start approval with owner's manager

Based on your company policies, any one of the following scenarios can apply:

- Only bypass approval by owner
- Only start approval with owner's manager
- Both bypass approval by owner and start approval with owner's manager
- Neither bypass approval by owner nor start approval with owner's manager

### Bypass Approval By Owner

If your company policy does not require expense report approval by the expense report owner, you can modify the rule set to bypass this approval. When bypassed, the expense report status is set to Pending Manager Approval. The expense report is routed to approvers based on the existing approval rules.

To bypass approval by the owner, perform the following steps:

- **1.** Navigate to the Oracle BPM Worklist application.
- **2.** Click the **Administration** link displayed in the corner of the page. The Administration tab appears.
- **3.** Click the Task Configuration tab.
- **4.** Click the Rules tab.
- **5.** In the Tasks to be configured pane, select the FinExmWorkflowExpenseApproval task.
- **6.** From the Select Ruleset choice list, select the following predefined rule set:
- **SoaOLabel.ExpenseReportApprovalStageExpenseReportD : ExpenseReportOwnerRuleSet** .
- **7.** Select the **Ignore this participant** check box. This action tells the approval rule to ignore the owner as the first approver in the approval rule.
- **8.** To save the modified rule set, click the **Save** icon in the Tasks to be configured pane.
- **9.** To commit the modified rule set, click the **Commit task** icon in the Tasks to be configured pane.

### Start Approval with Owner's Manager

The approval process routes the expense reports to the preparer's manager hierarchy.

If your company policy requires expense reports to be routed to the owner's manager hierarchy for approval, perform the following steps.

- **1.** To navigate to the expense report approval taskflow, perform steps 1-5 in the preceding section.
- **2.** From the Select Ruleset choice list, select the following predefined rule set: **SoaOLabel.ExpenseReportApprovalStage : ExpenseReportRuleSet**.
- **3.** Click the **Edit task** icon (pencil) on the Tasks to be configured pane.
- **4.** Expand the ExpenseReportManagerApproval rule.
- **5.** In the List builder action 1 region, click in the **Starting Participant** field and scroll until you see ("supervisory",Task.creator,.
- **6.** In the **Starting Participant** field, replace Task.creator with Task.payload.Expense Report Owner as shown in the following table.

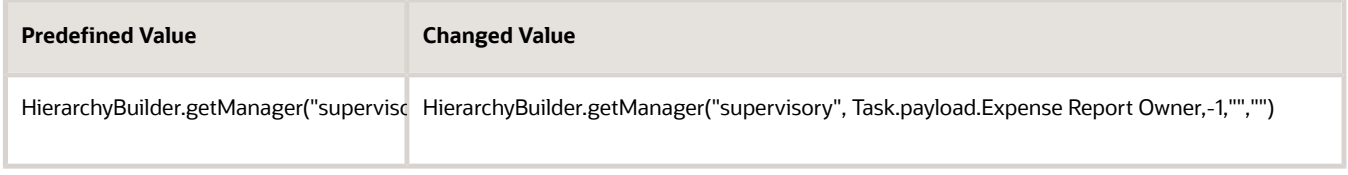

**7.** To save the modified rule set, click the **Save** icon in the Tasks to be configured pane.

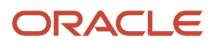

<span id="page-113-0"></span>**8.** To commit the modified rule set, click the **Commit task** icon in the Tasks to be configured pane.

**CAUTION:** Expenses recommends that you evaluate any existing approval rules that use Task.creator as the first approver in an approval hierarchy to determine whether the first approver should be changed from task.creator to Task.payload.Expense Report Owner.

## Modify the Printable Expense Report Template

The Printable Expense Report template is a RTF file. You can change the information that displays on the Printable Expense Report template. First you download the RTF file, FinExmExpenseTemplate, to your local drive from Oracle Analytics Publisher.

Then you can modify attribute names or attribute display text with their corresponding predefined attributes. Finally, you upload the modified template to Oracle Analytics Publisher.

On the FinExmExpenseTemplate RTF file, you can modify the following:

- Attribute names: Displayed as UI text on the RTF file.
- Attribute display text: Displayed as bold text on the RTF file.
- Attributes: Code that corresponds to the attribute display text on the RTF file.

The following table contains regions on the Printable Expense Report template that correspond to predefined view objects.

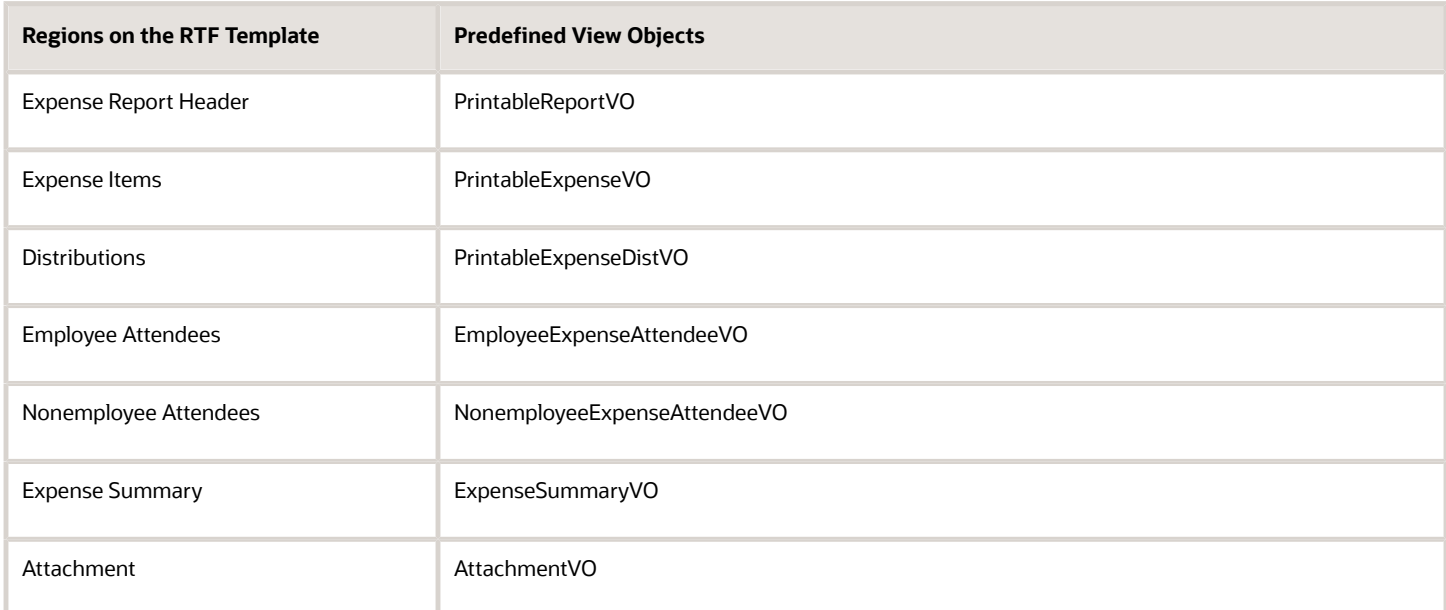

Given the region on the Printable Expense Report template in which your intended change is located, you can then identify which view object table to consult. The view object tables list the attribute names and their corresponding predefined attributes. The predefined attributes are available for you to add to the Printable Expense Report template. To access the view object tables, click the Printable Expense Report Template Attributes related link in this topic.

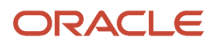

The following diagram illustrates the layout of the regions on the Printable Expense Report template.

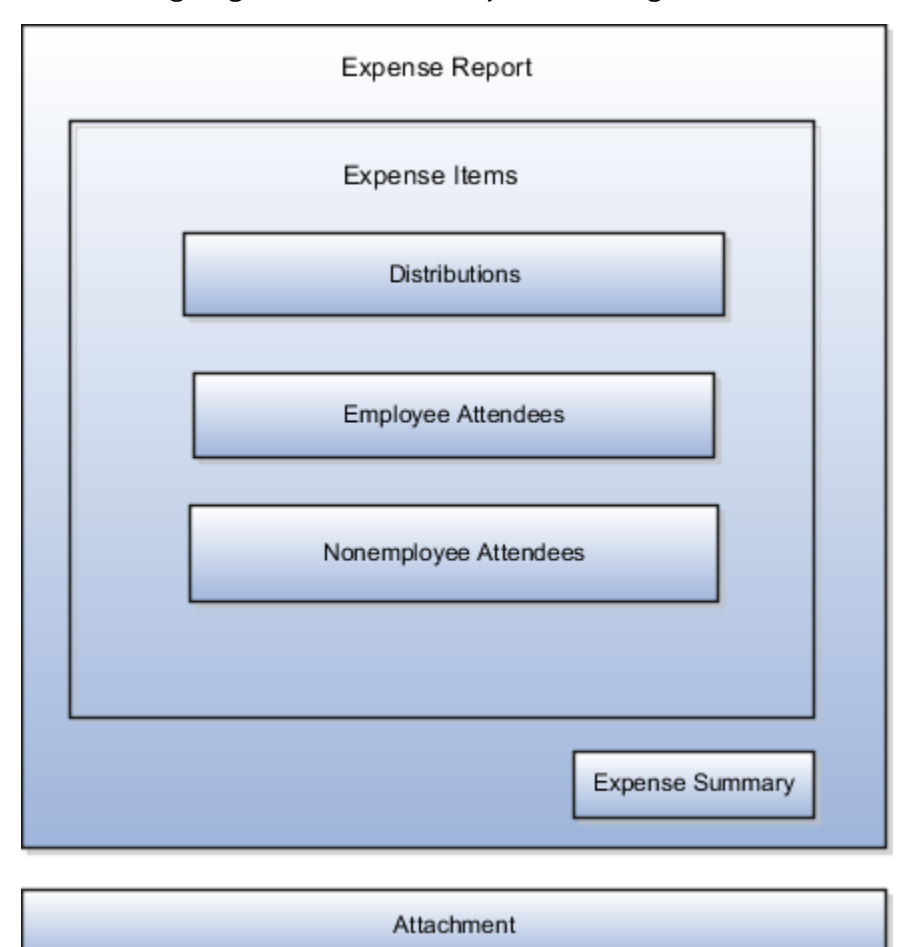

### **Prerequisites**

Before you can modify the FinExmExpenseTemplate RTF file, you must download and install the Template Builder for Word, which is a BI Publisher add-on for Microsoft Word. To download and install the Template Builder for Word, follow these steps:

- **1.** Sign into the Oracle Analytics Publisher server with the BI Administrator Role.
- **2.** On the Oracle Analytics home page by the Get Started section, click the **Download BI Publisher Desktop Tools** link.
- **3.** Select and install **Template Builder for Word**.

### Downloading the Printable Expense Report Template

To download a copy of the FinExmExpenseTemplate RTF file from Oracle BI Publisher, complete these steps:

- **1.** Sign into the Oracle BI Publisher server with the BI Administrator Role.
- **2.** Navigate: **Navigator > Tools > Reports and Analytics**.
- **3.** On the Oracle BI Publisher home page, click the Catalog menu.
- **4.** On the Catalog page in the Folders pane, expand Shared Folders > Financials > Expenses.
- **5.** Click the Expenses folder to display the Printable Expense Report template.
- **6.** By the Printable Expense Report template, click the **Edit** link.

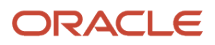

The Printable Expense Report Template page appears.

- **7.** By the FinExmExpenseTemplate icon, click the **Edit** link.
- **8.** Click **Save as** to save the Printable Expense Report template RTF file to your local drive.

**Tip:** Save the downloaded template with the name UpdatedPrintableExpenseReport to distinguish it from the predefined template.

### Adding a Predefined Attribute

To add a predefined attribute to a location on the Printable Expense Report template, complete these steps:

- **1.** Select existing attribute display text, such as **ExpenseReportDate**.
- **2.** Copy the attribute display text by pressing Ctrl + C on your keyboard.
- **3.** Move your cursor to the location where you want to add the predefined attribute and press Ctrl + V on your keyboard.
- **4.** Select the new field you pasted, right-click, and navigate: BI Publisher > Properties.

The BI Publisher Properties dialog box appears.

- **5.** In the **Text to display** field, change the attribute display text.
- **6.** Select the Advanced tab.
- **7.** Click the Printable Expense Report Template Attributes related link in this topic.
- **8.** In the Printable Expense Report Template Attributes topic, determine which view object table to consult based on the location on which you want to add the predefined attribute.

For example, if you want to add a predefined attribute to the header region of the Printable Expense Report template, you would consult the PrintableReportVO - Expense Report Header Region table. Then, in the In the PrintableReportVO - Expense Report Header Region table, locate the UI label and associated predefined attribute that you want to add.

- **9.** In the Advanced tab, enter the predefined attribute between the question marks.
- **10.** Click **OK**.

### Uploading the Printable Expense Report Template

To upload the FinExmExpenseTemplate RTF file to Oracle BI Publisher, complete these steps:

- **1.** Sign into the Oracle BI Publisher server with the BI Administrator Role.
- **2.** Navigate: **Navigator > Tools > Reports and Analytics**.
- **3.** On the Oracle BI Publisher home page, click the Catalog menu.
- **4.** Click the **New** icon.
- **5.** From the New menu, select **Report**.
- **6.** On the Create Report page, select the **Use Data Model** icon.
- **7.** In the Select Data Model dialog box, click **Cancel** to bypass the data model. which is not applicable.
- **8.** Click **OK** to confirm cancellation.
- **9.** On the Data Model page, click the **Upload** icon.
- **10.** In Upload Template File dialog box, enter the following:
	- **a.** In the **Layout Name** field, enter **FinExmExpenseTemplate**.
	- **b.** In the **Template File** field, browse for your modified Printable Expense Report template RTF file on your local drive, select the template, and click **Open**.
	- **c.** From the Type choice list, select **RTF Template**.
	- **d.** From the Locale choice list, select **English (United States)**.

#### **e.** Click **Upload**.

The modified RTF file appears with the layout name **FinExmExpenseTemplate**.

**11.** Click the **Save Report** icon.

The Save As dialog box appears.

**12.** In the **Save In** field, navigate to the folder where you want to save the modified Printable Expense Report template.

**Tip:** A copy of your modified Printable Expense Report template is automatically saved in the Expenses folder at: Shared Folders > Custom > Financials > Expenses.

- **13.** In the **Name** field, enter a name for the modified Printable Expense Report Template, such as UpddatedFinExmReport.
	- **CAUTION:** When you name the report in the **Name** field, don't include spaces.
- **14.** Click **OK**.

Now you can navigate to the Expenses System Option page through Setup and Maintenance. After you click a specific business unit link in the Specific Business Units section, select the Corporate Options for Expense Report tab. Then you can select your modified expense report template from the Printable Expense Report Format choice list.

### Adding an Attachment Region to the Printable Expense Report Template

If your Printable Expense Report Template is missing the Attachment region, you can add the missing components as follows:

- <?for-each:Attachment?>
- Placeholder image with alt-text = url:{DOCUMENT}
- <?TITLE?>
- <?end for each?>

To add the missing components, follow these steps:

- **1.** In the RTF Printable Expense Report template, scroll to end of the file.
- **2.** Select and copy any **For** field and paste on a separate line outside the last table at the end of the template.
- **3.** Select For and navigate: **Add-ins > BI Publisher > Field Browser**.
- **4.** In the Field Browser dialog box, click **Show All**.
- **5.** Scroll to the end of the list.
- **6.** Select the last For in the **Text** and **Code** fields in the Field Browser dialog box. The last For is the For you just copied in Step 2 and it's what you must update.
- **7.** In the Edit field, change the code to **<?for-each:Attachment?>**
- **8.** Click **Update**.
- **9.** Click **Close**.
- **10.** After For in your work area of the RTF Printable Expense Report template, press the Enter key on the keyboard twice.
- **11.** Navigate: **Insert > Pictures**.
- **12.** Browse to the image.
- **13.** Select the image and click **Insert**.
- **14.** Click the image.
- **15.** On the image, right-click the mouse and select **Picture**.
- **16.** In the Format Picture dialog box, select the Alt Text tab.
- **17.** In the **Alternative text** field, enter **url:{DOCUMENT}**.
- **18.** Click **OK**.
- **19.** After the image in your work area, press the Enter key on the keyboard twice.
- **20.** Copy and paste any field in your work area.
- **21.** Select the field you pasted and navigate: **Add-ins > BI Publisher > Field Browser**.
- **22.** In the Field Browser dialog box, click **Show All**.
- **23.** Scroll to the end of the list.
- **24.** Select the final entry.
- **25.** In the Edit field, change the code to **<?TITLE?>**.
- **26.** Click **Update**.
- **27.** Click **Close**.
- **28.** Double-click the field you pasted. The Text Form Field Options dialog box appears.
- **29.** In the **Default text** field, enter **Title**.
- **30.** Click **OK**.
- **31.** After Title in your work area, press the Enter key on the keyboard twice.
- **32.** Select and copy any **End For** field and paste on a separate line after Title.
- **33.** Select End For and navigate: **Add-ins > BI Publisher > Field Browser**.
- **34.** In the Field Browser dialog box, the **Text** and **Code** fields show exactly what you need, so you don't have to change the code.
- **35.** Click **Close**.
- **36.** Click the **Save** icon in the RTF Printable Expense Report template.

*Related Topics*

- [How can I enable a printable expense report format and assign it to a business unit?](#page-209-0)
- [Example of Modifying Expenses Email Notifications Using Oracle Analytics Publisher](#page-17-0)
- <span id="page-117-0"></span>• [Printable Expense Report Template Attributes](#page-117-0)

# Printable Expense Report Template Attributes

The following tables contain attribute names and their corresponding predefined attributes that you can use to modify the Printable Expense Report template.

Use these view object tables with the figure in the topic titled Modifying the Printable Expense Report Template: Procedures that is a related link in this topic.

### PrintableReportVO - Expense Report Header Region

The following table contains attribute names and their corresponding predefined attributes, which are located in the Expense Report header region on the Printable Expense Report template.

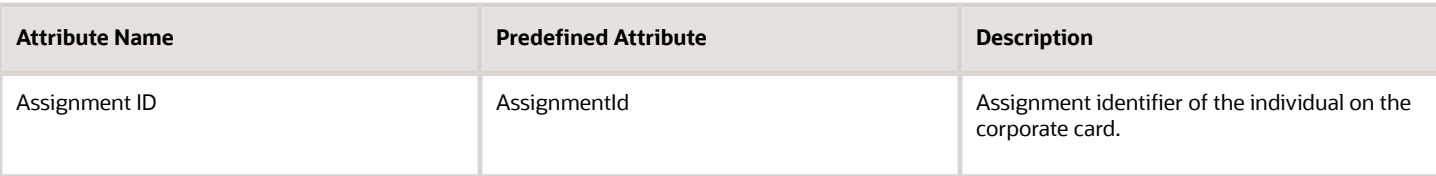

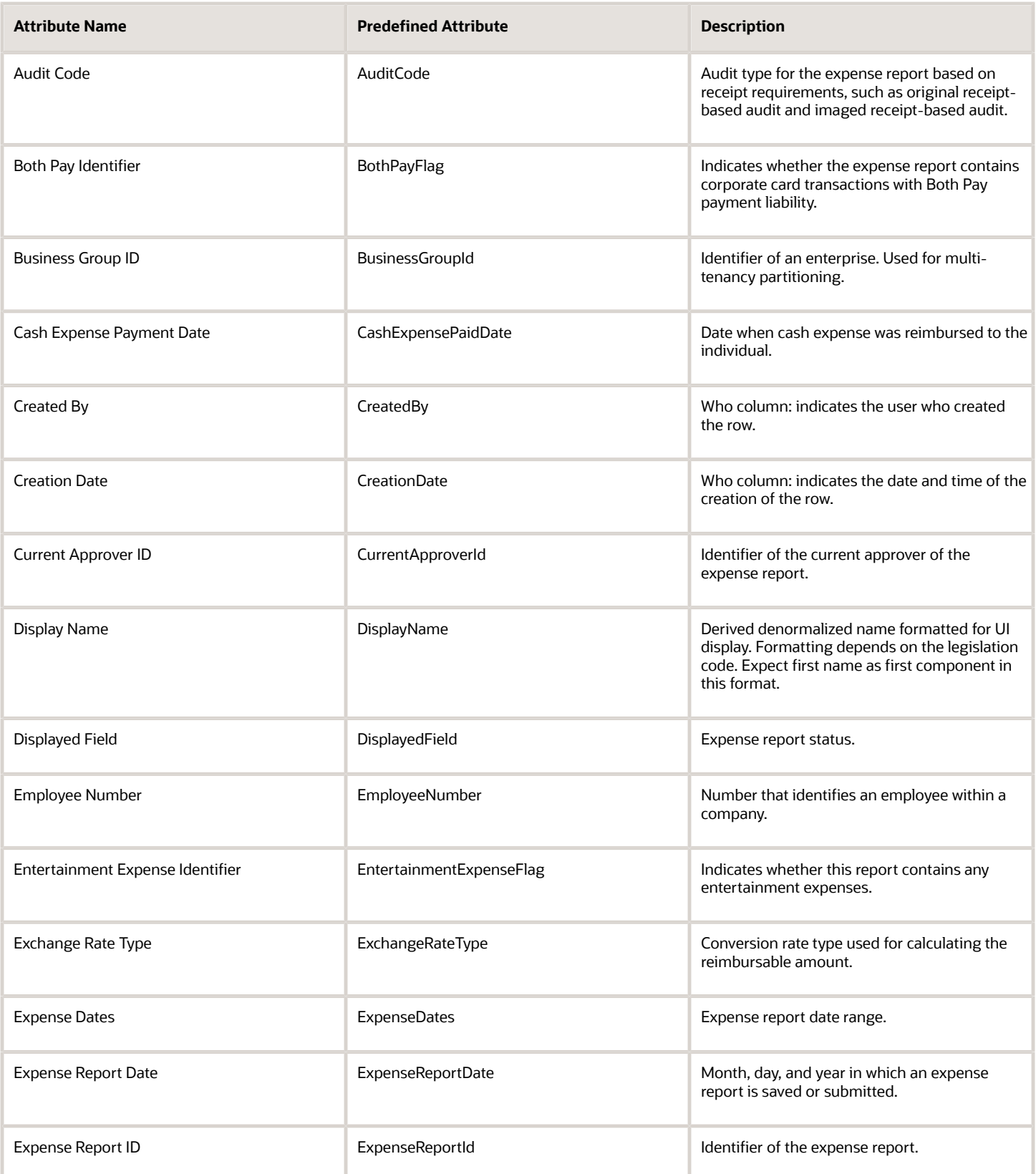

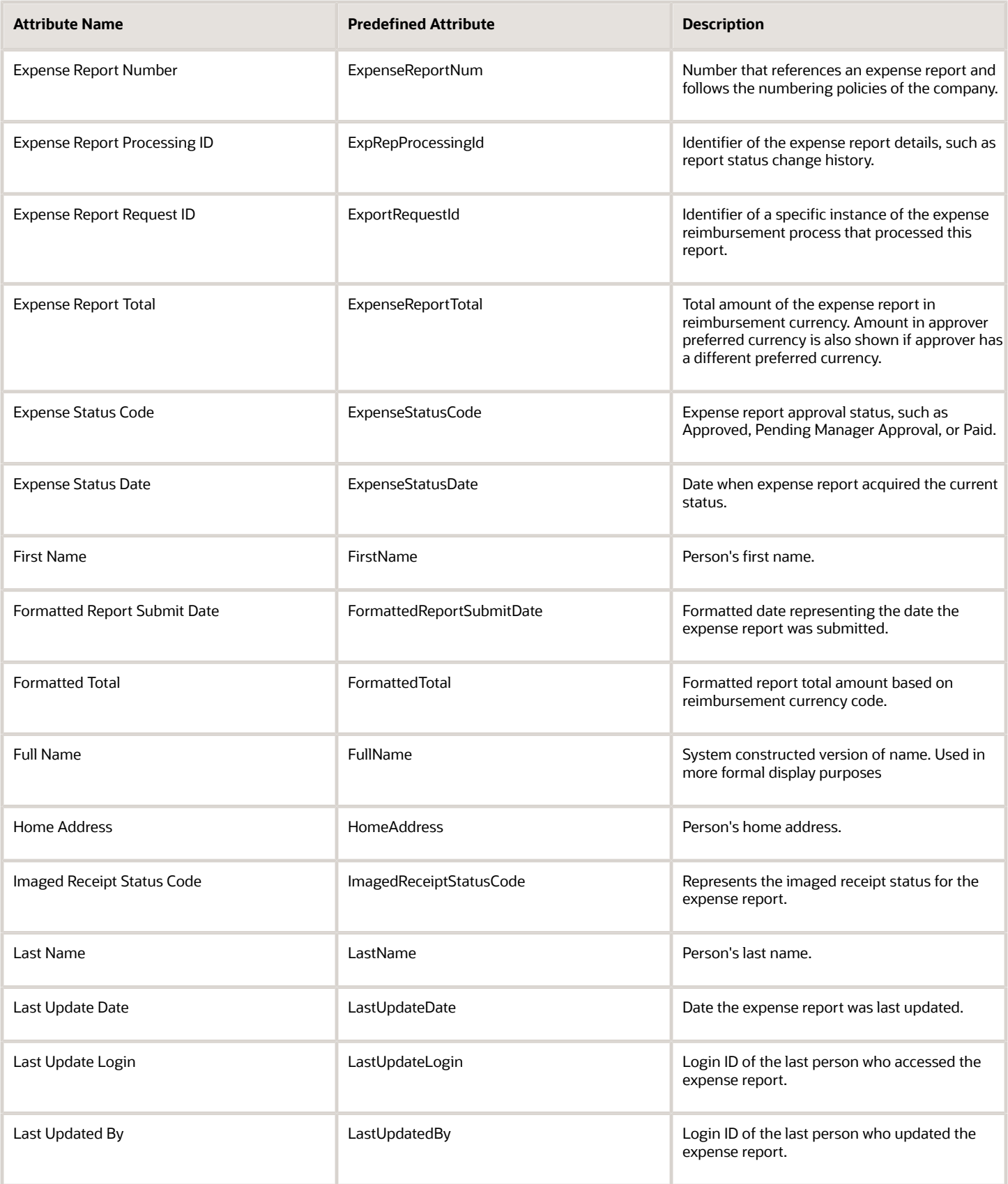

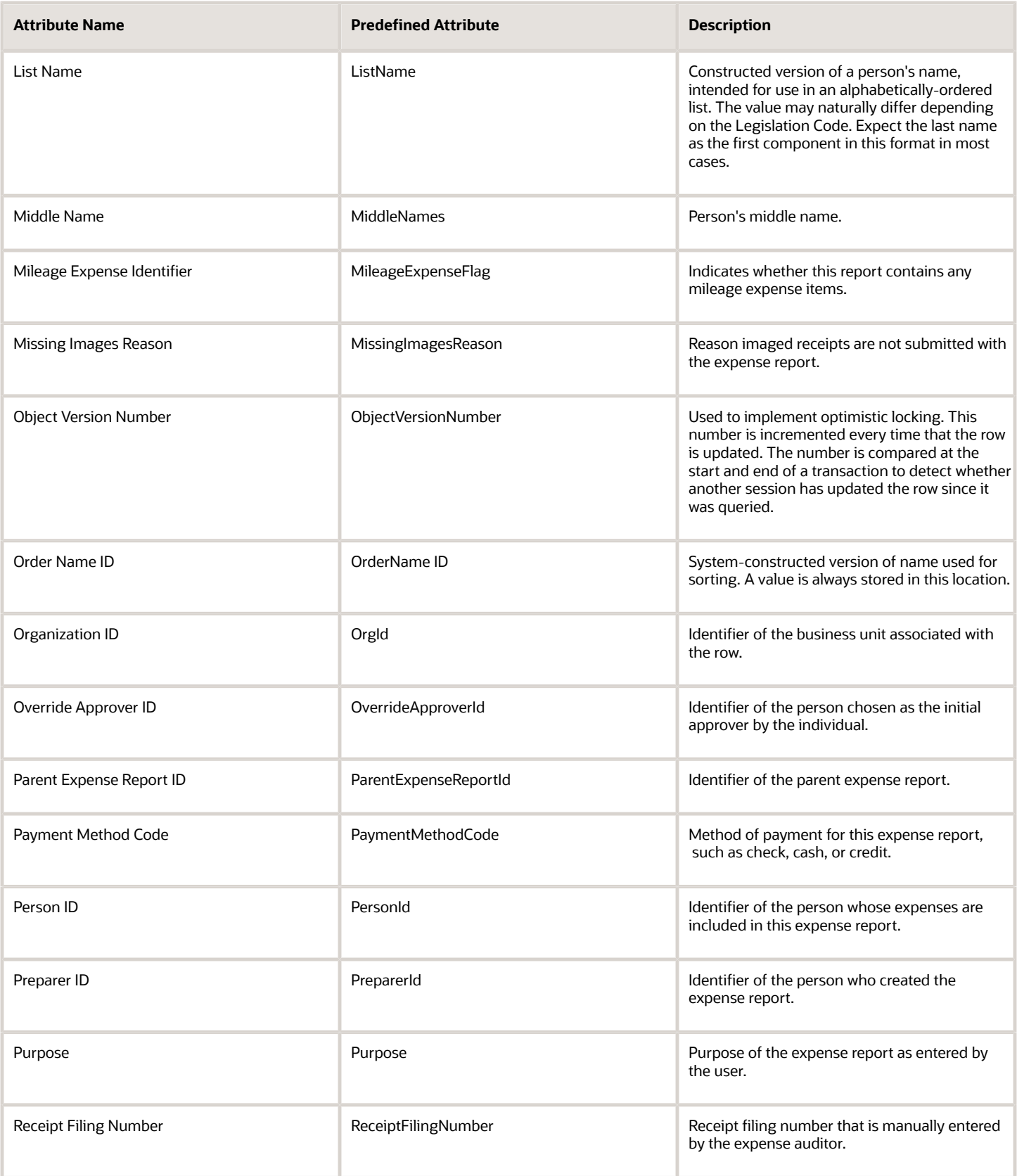

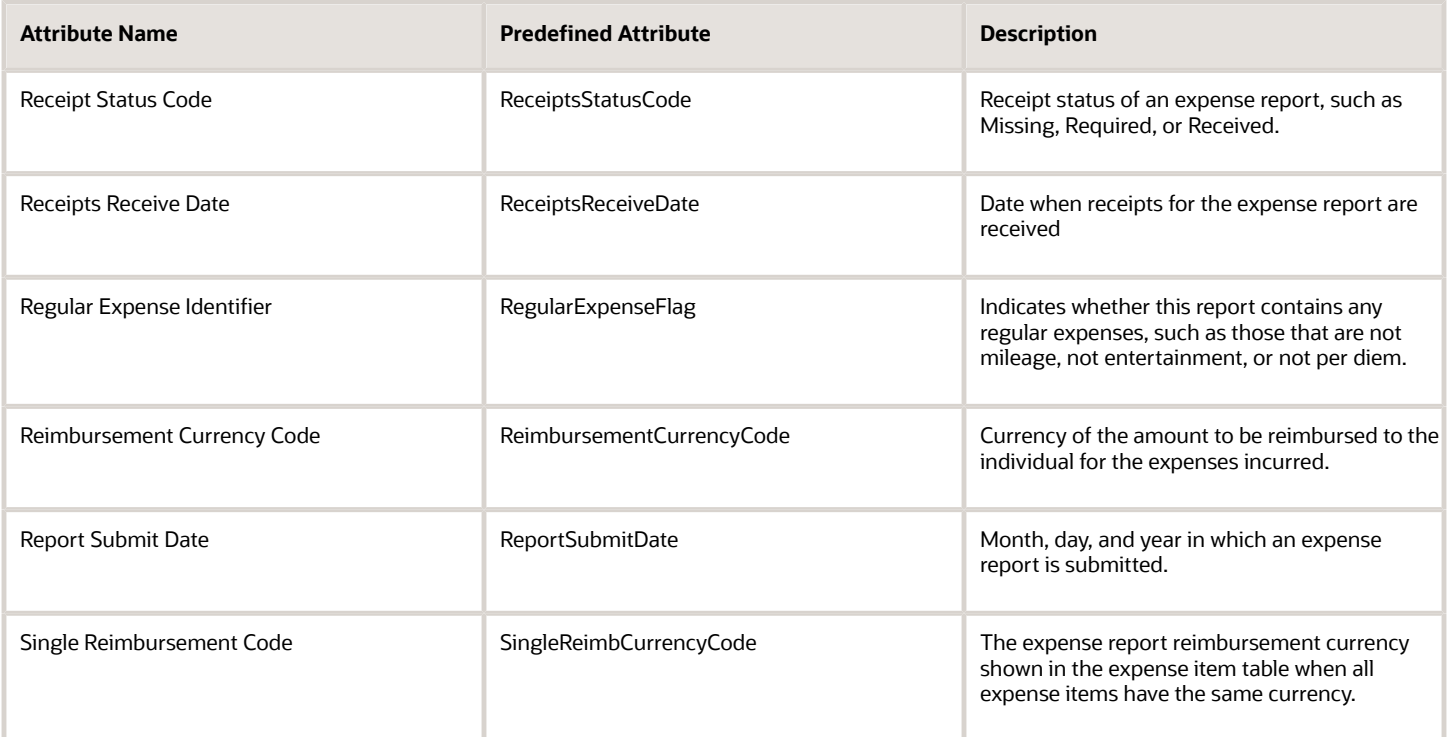

### ExpenseSummaryVO - Expense Summary Region

The following table contains attribute names and their corresponding predefined attributes, which are located in the Expense Summary region on the Printable Expense Report template.

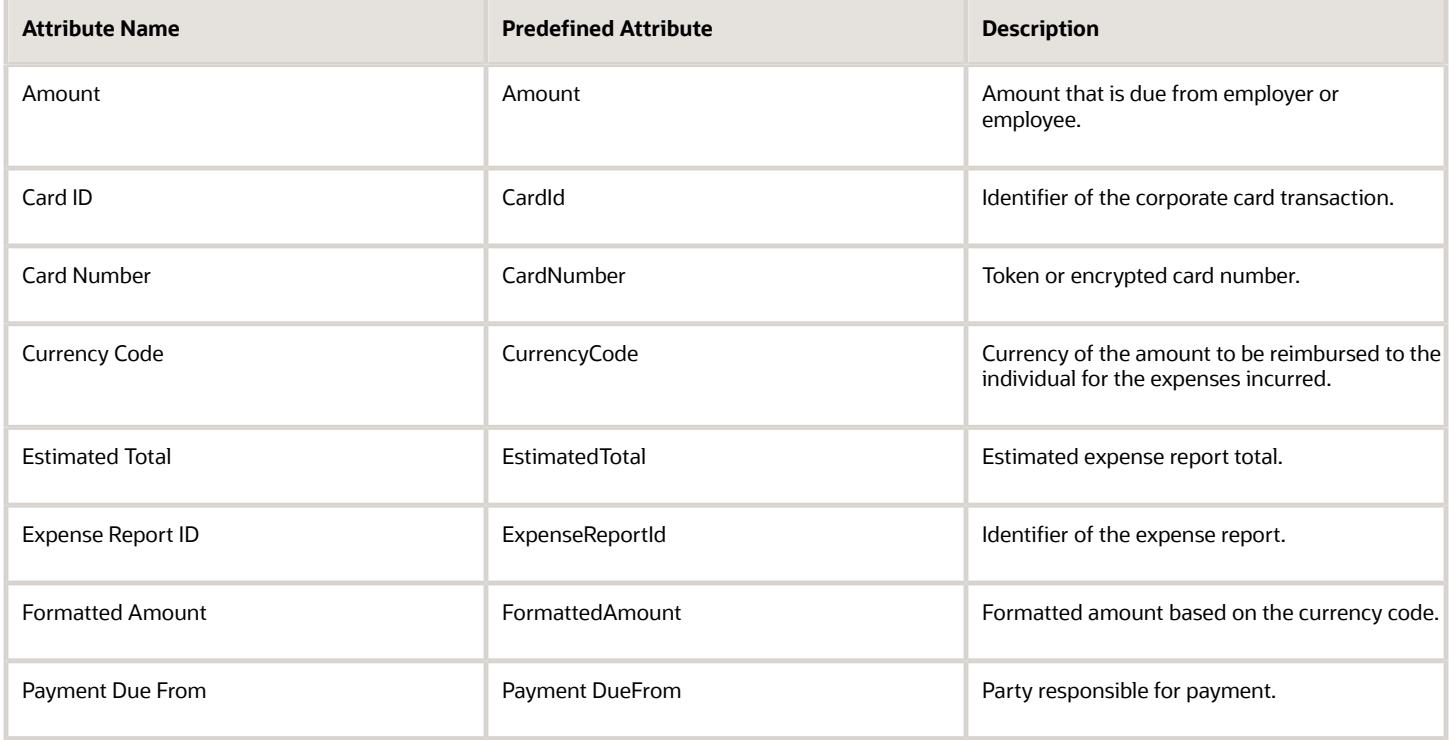

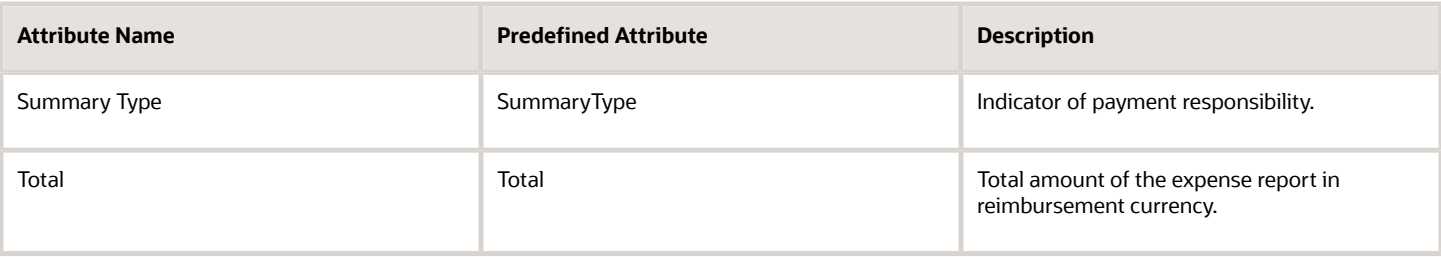

### PrintableExpenseVO - Expense Items Region

The following table contains attribute names and their corresponding predefined attributes, which are located in the Expense Items region on the Printable Expense Report template.

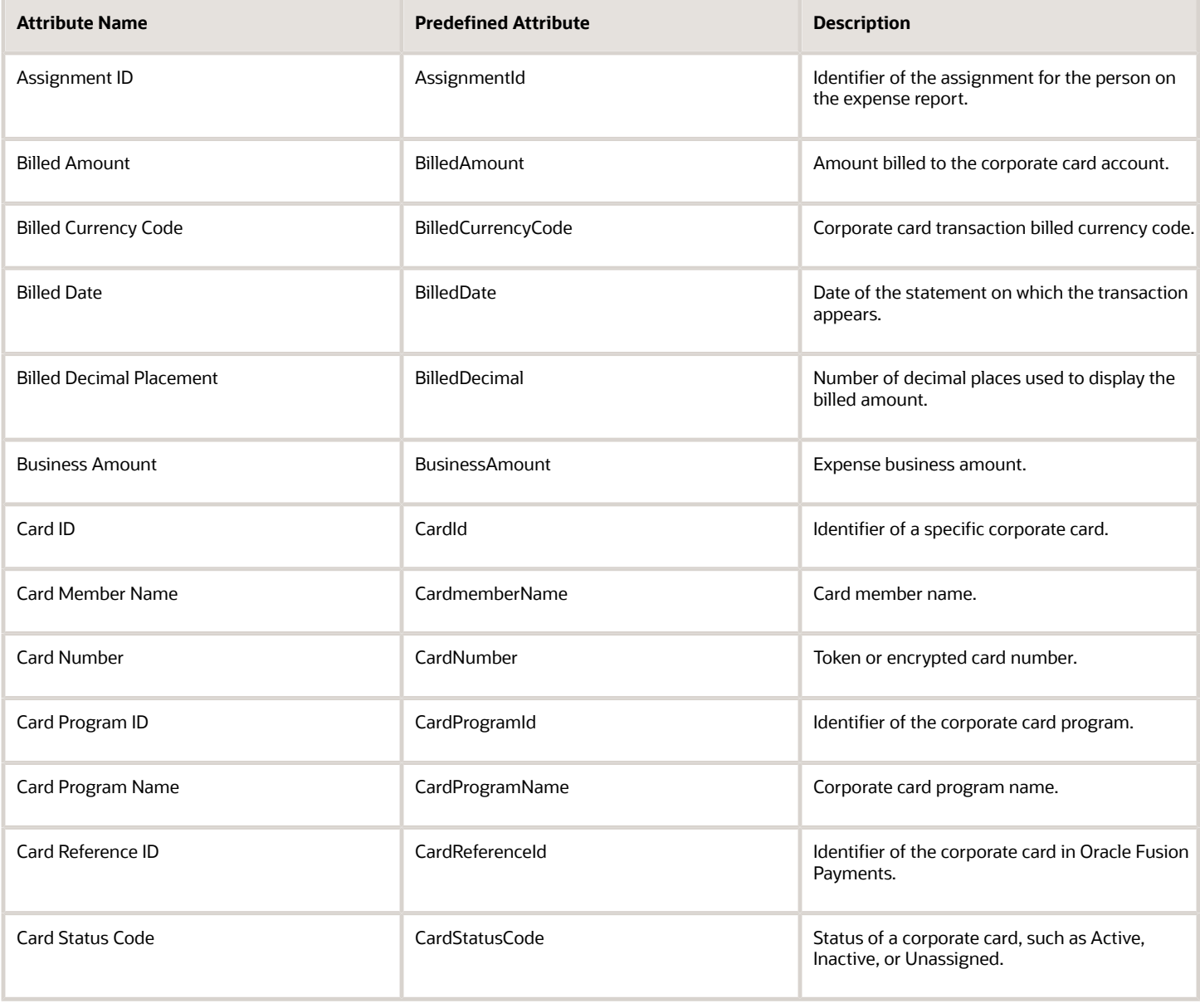

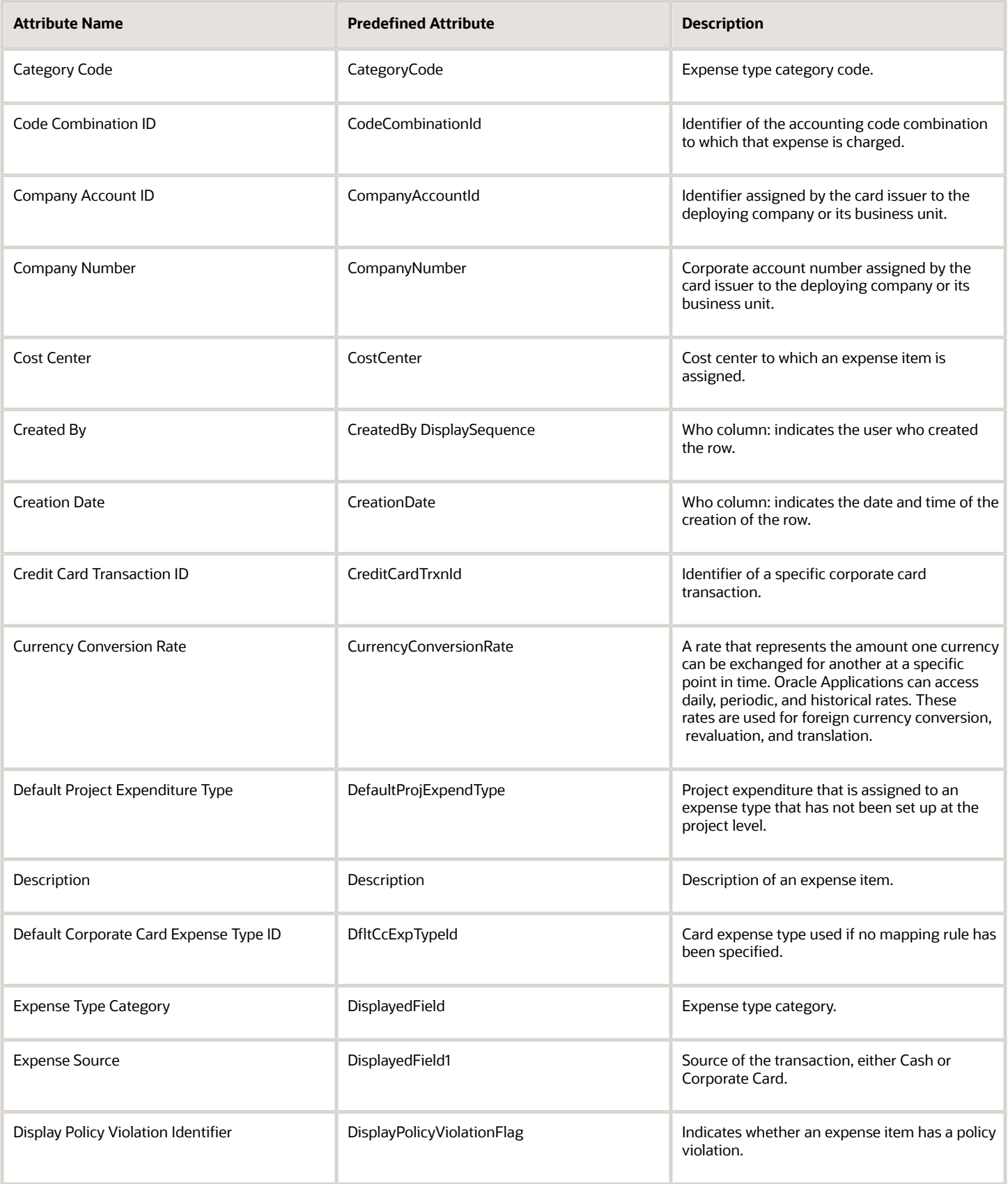

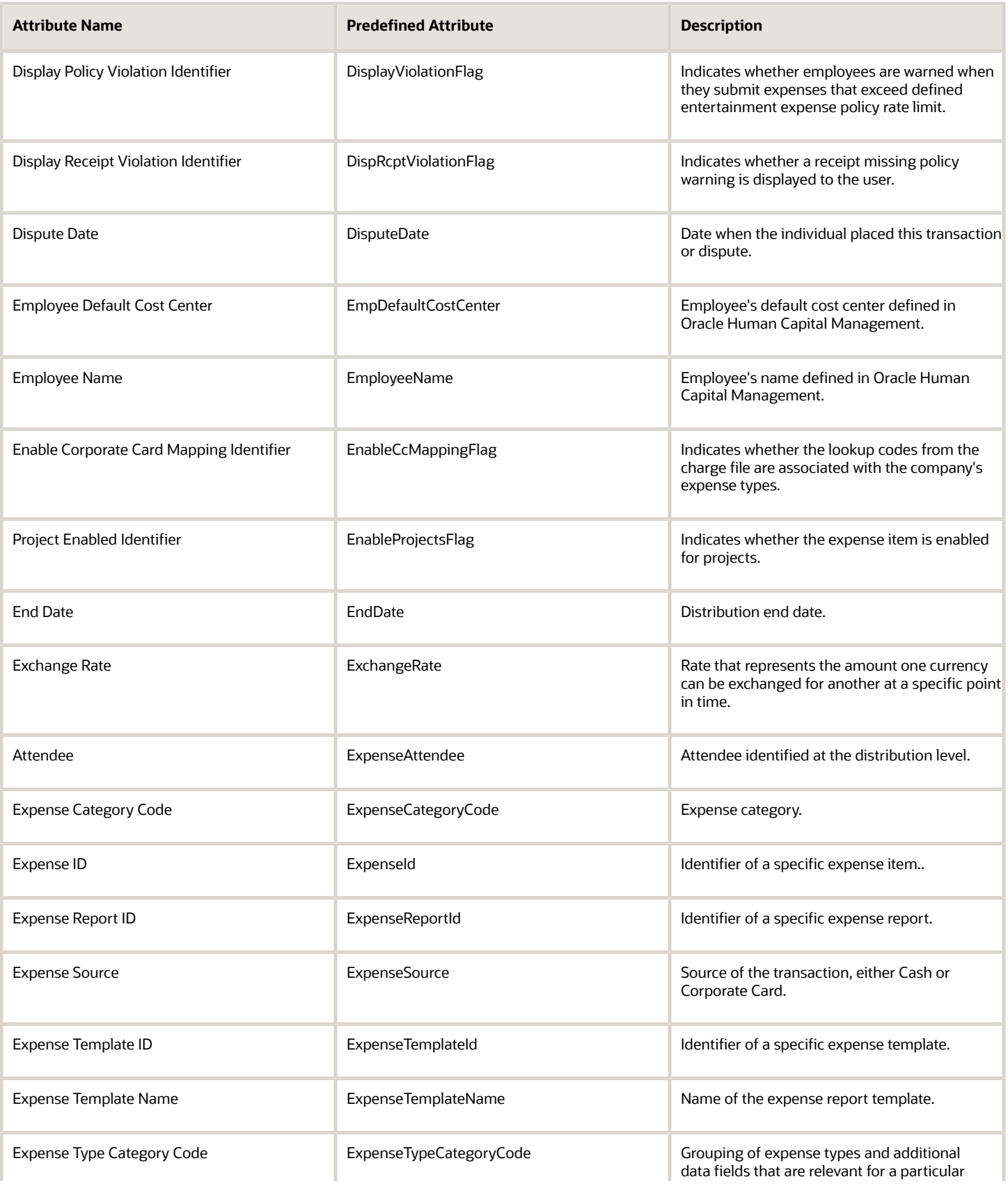

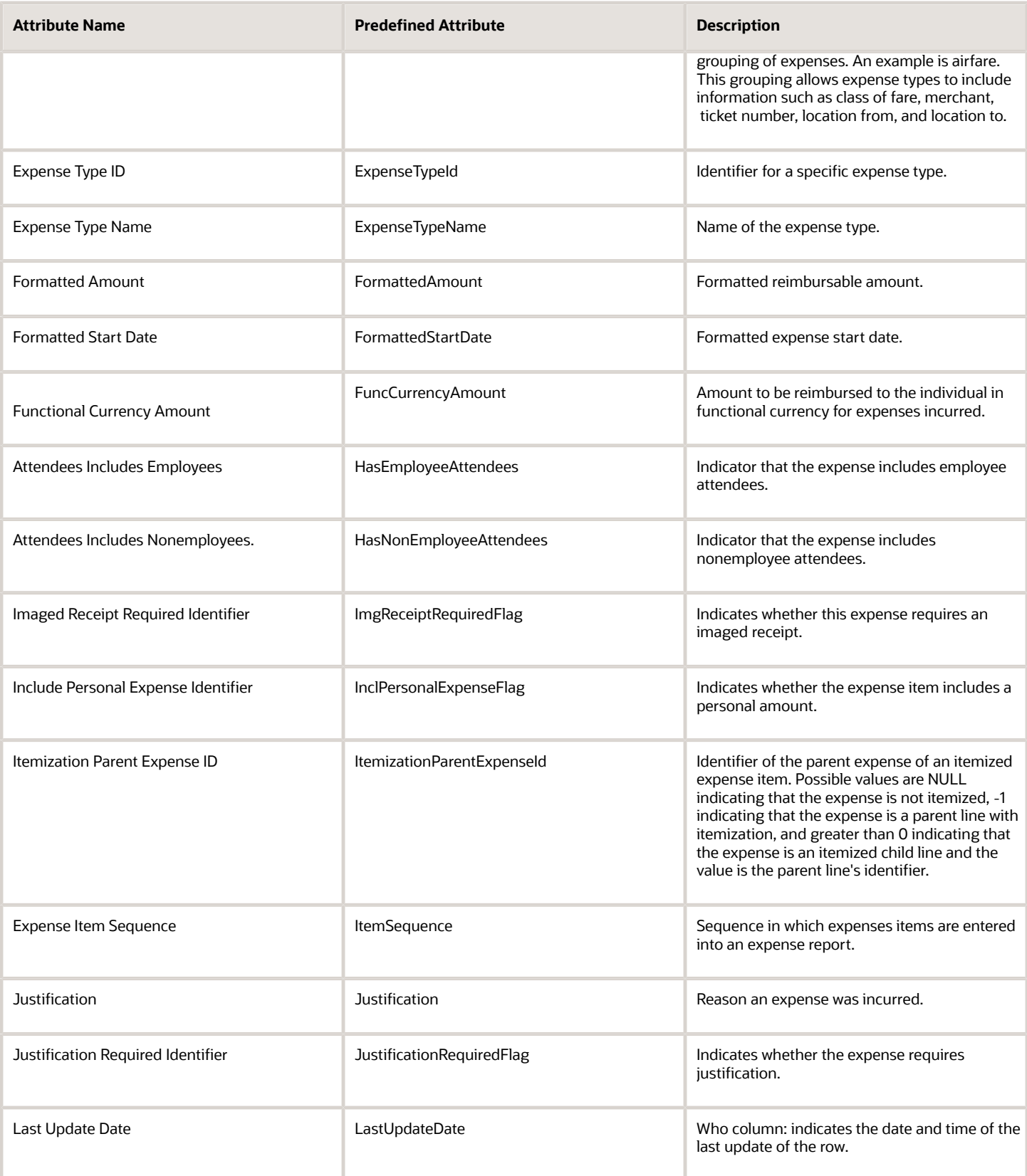

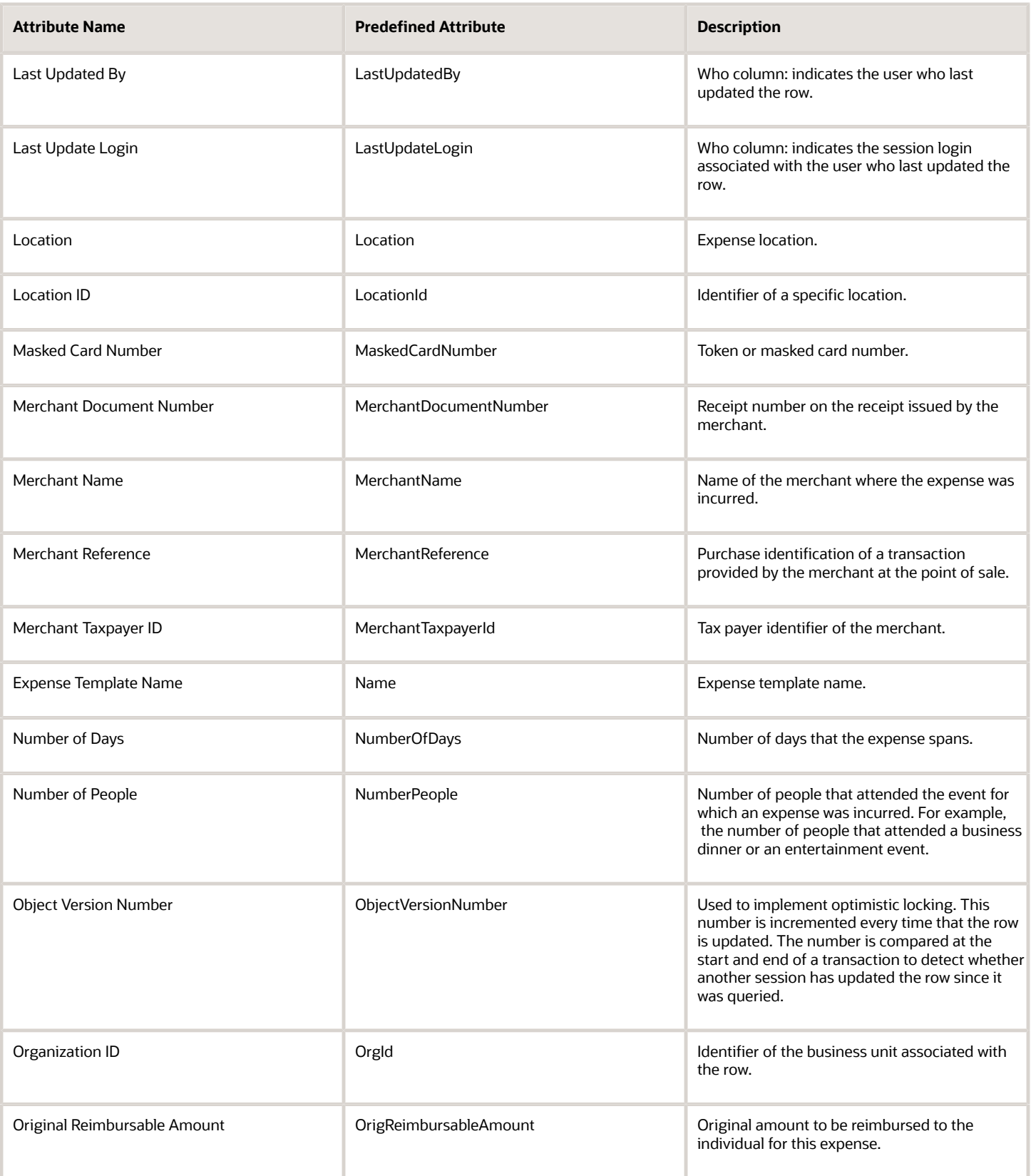

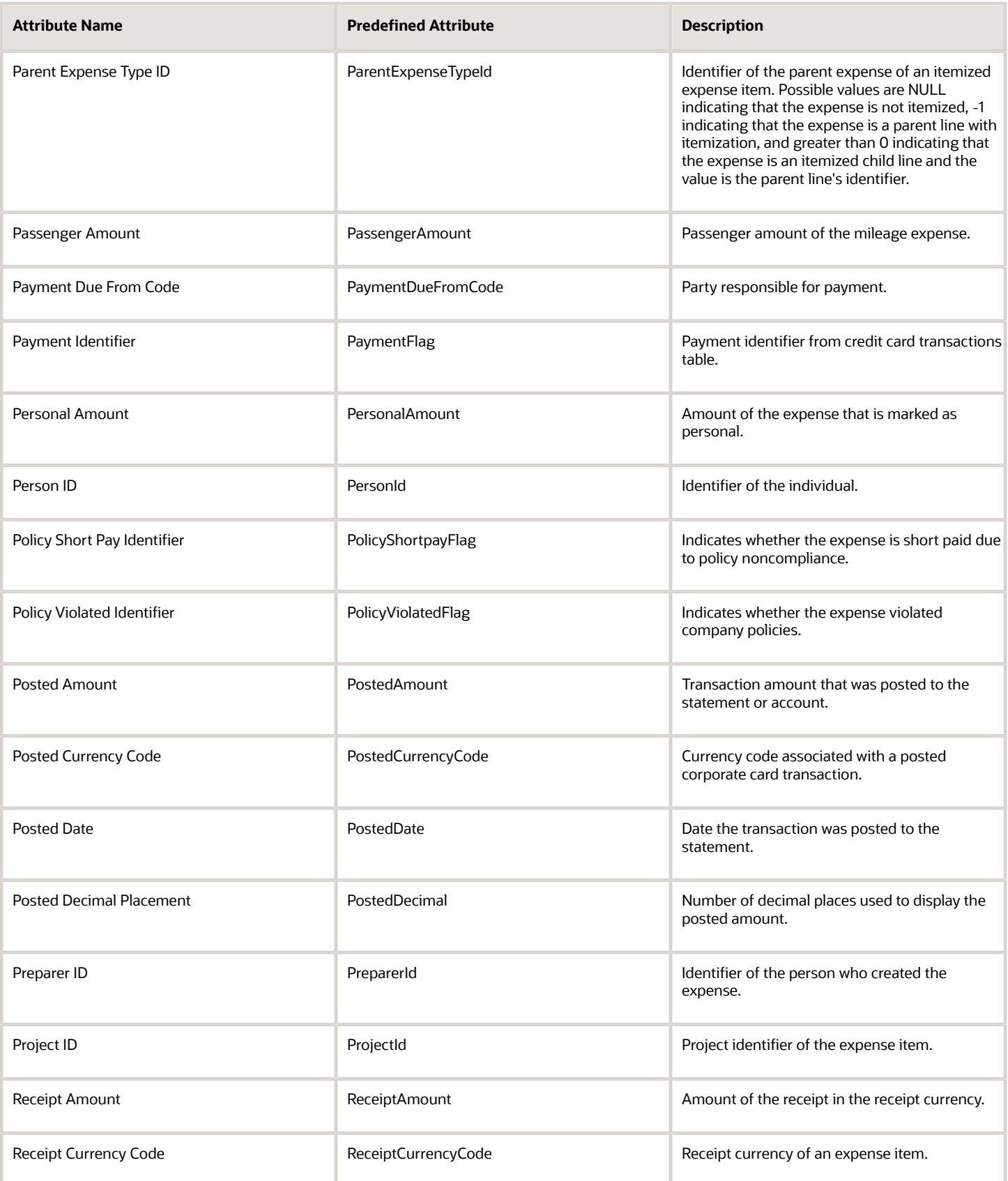

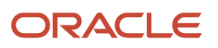

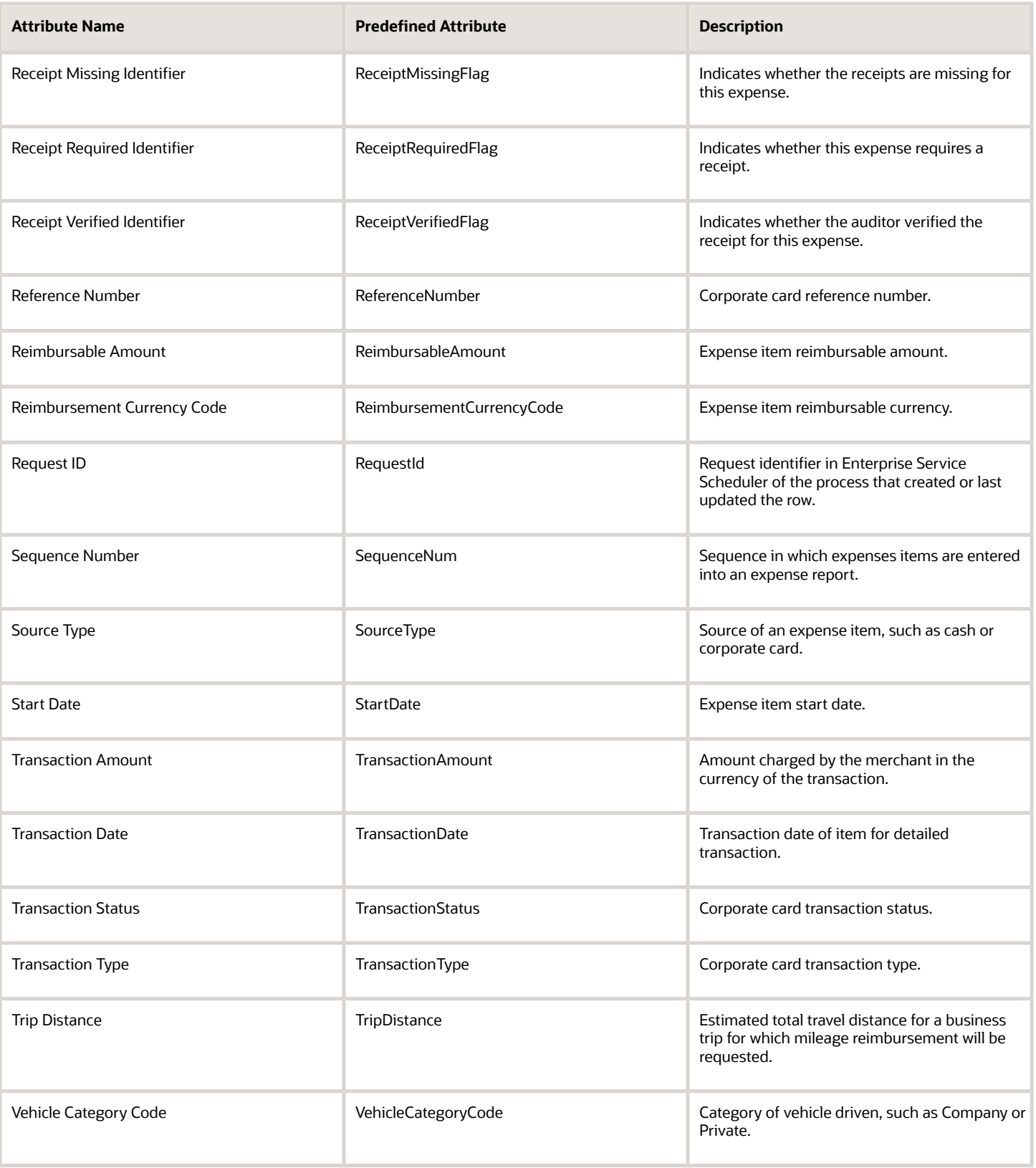

### PrintableExpenseDistVO - Distributions Region

The following table contains attribute names and their corresponding predefined attributes, which are located in the Distributions region on the Printable Expense Report template.

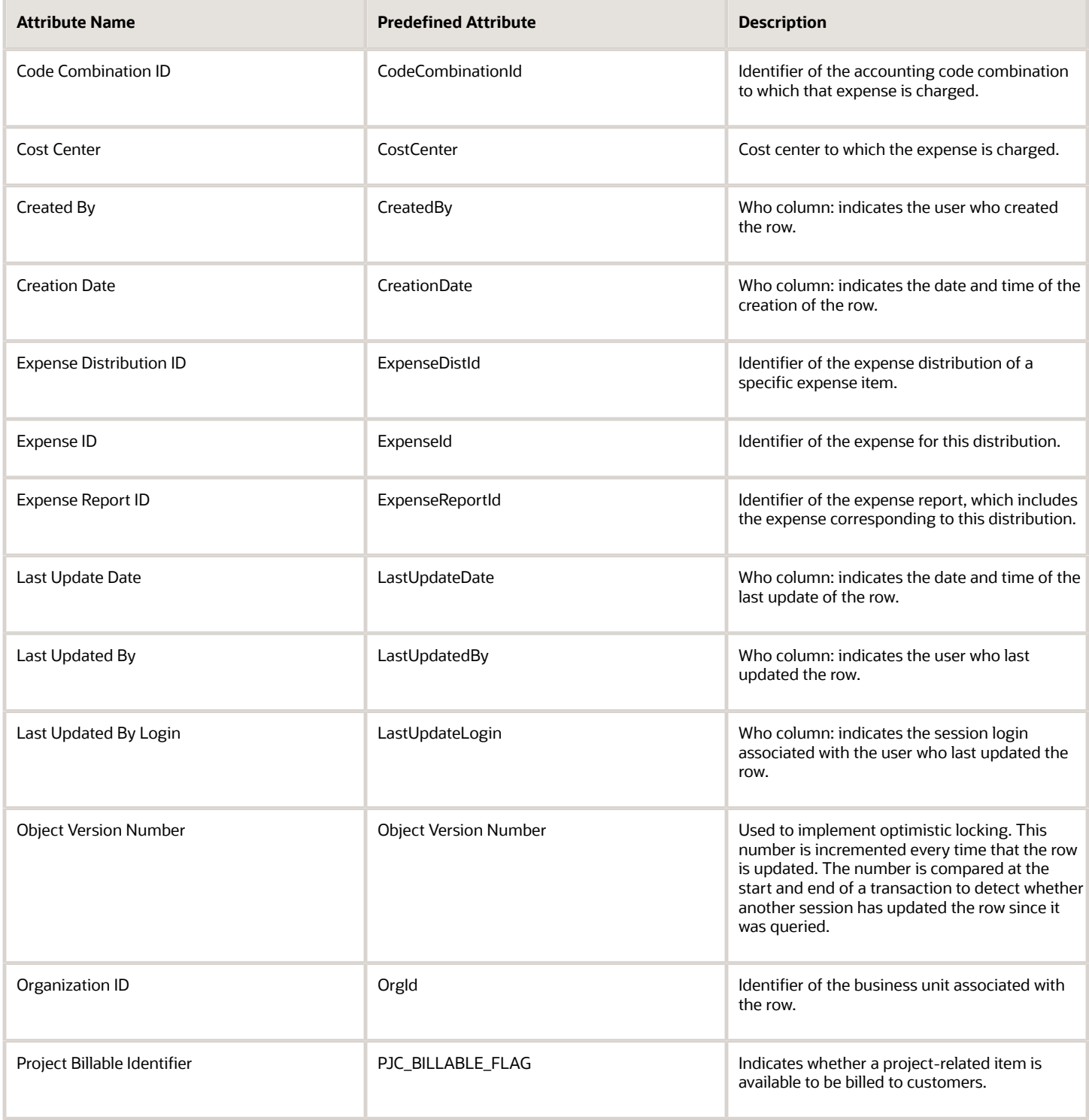

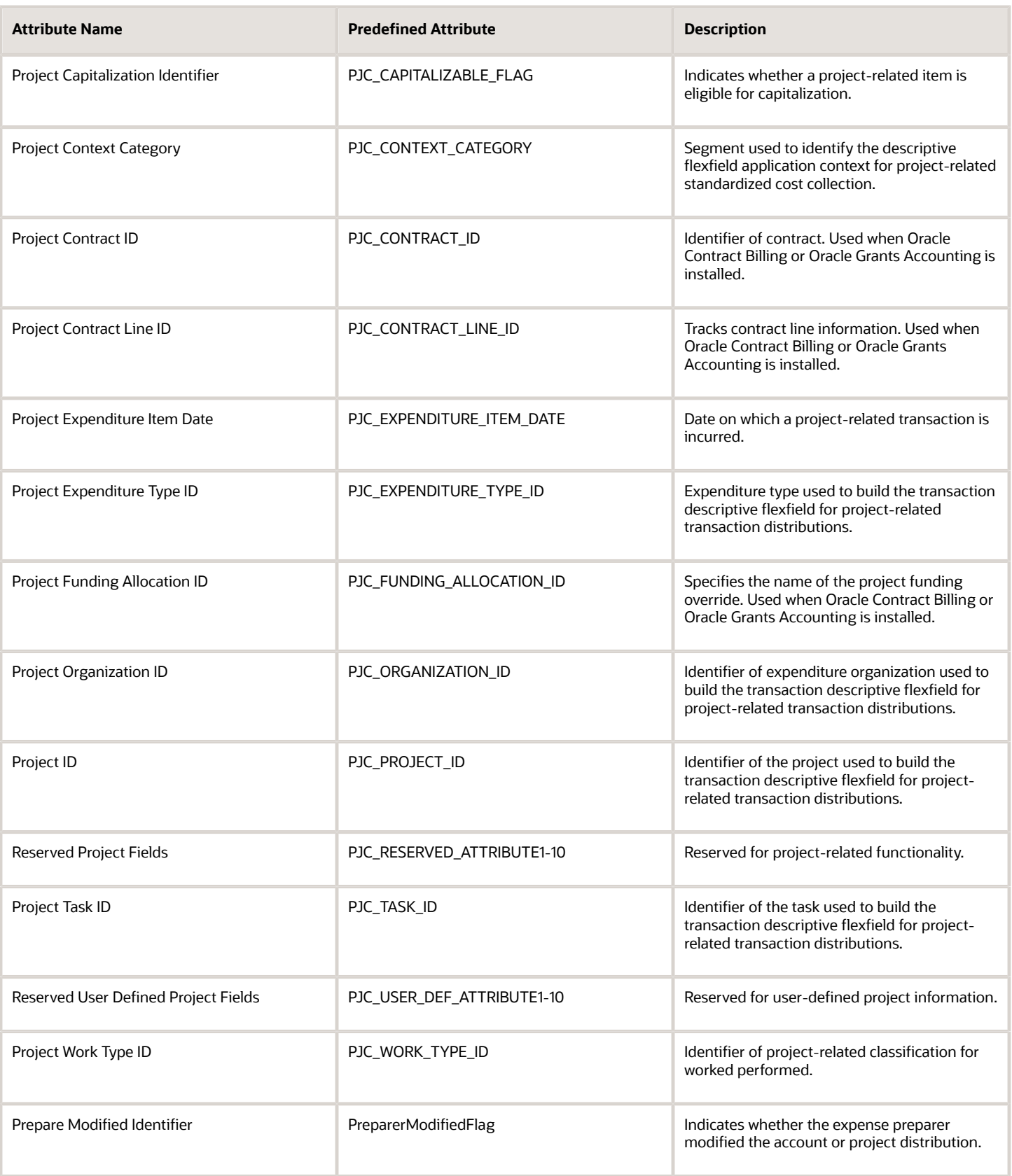

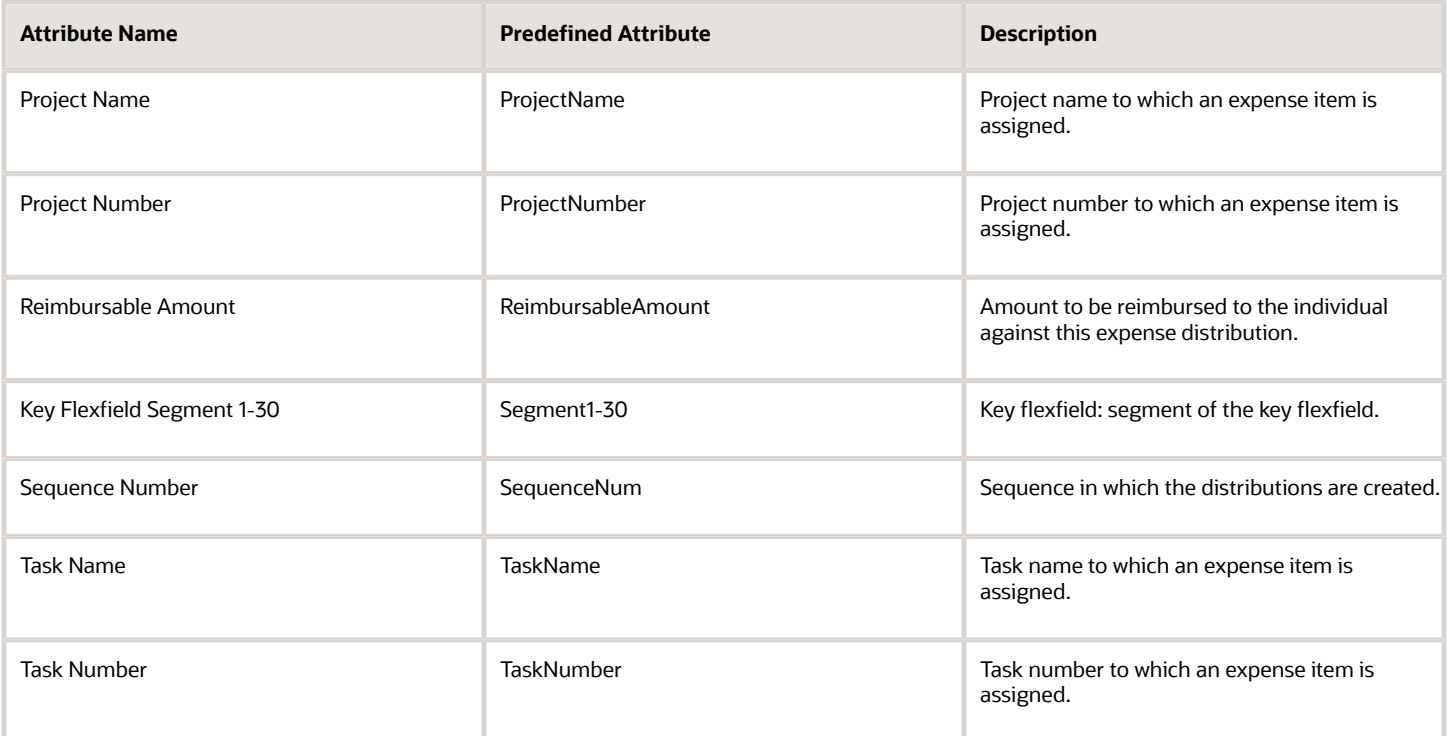

### EmployeeExpenseAttendeeVO - Employee Attendees Region

The following table contains attribute names and their corresponding predefined attributes, which are located in the Employee Attendees region on the Printable Expense Report template.

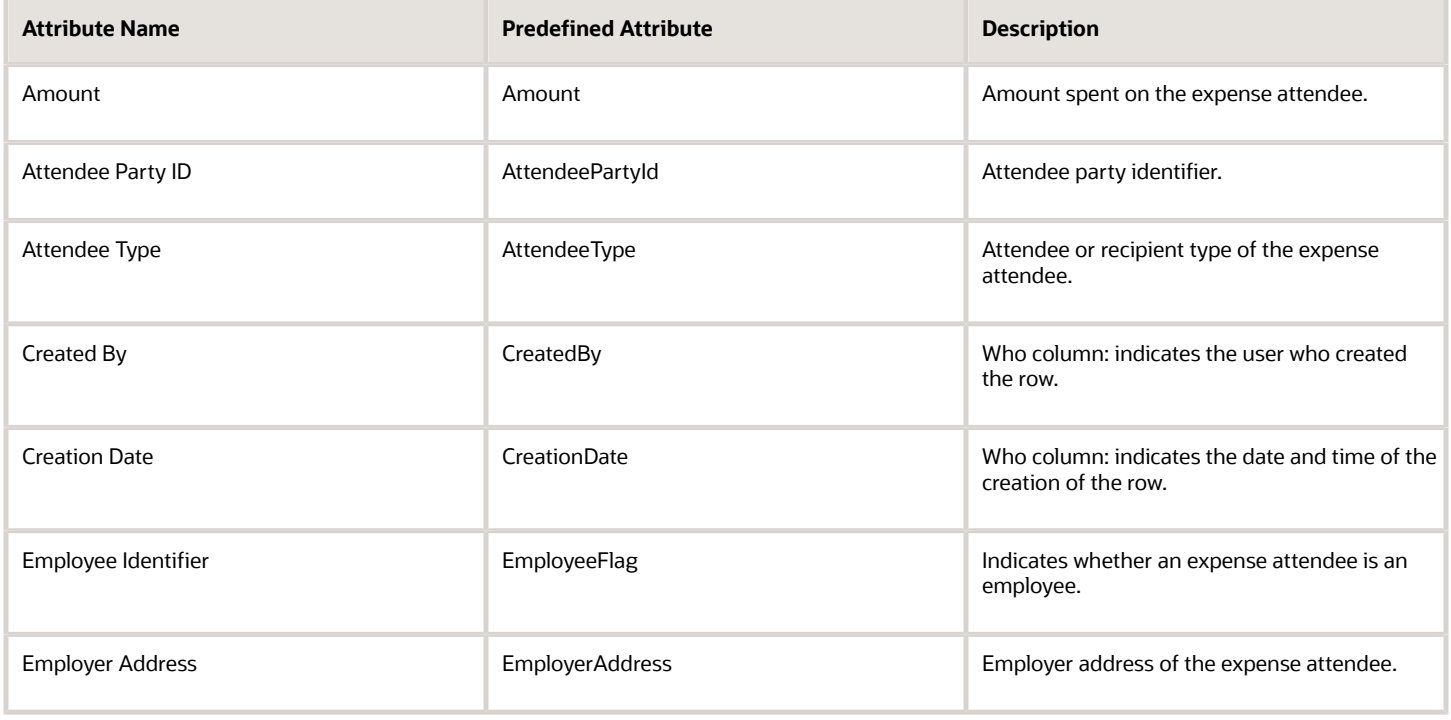

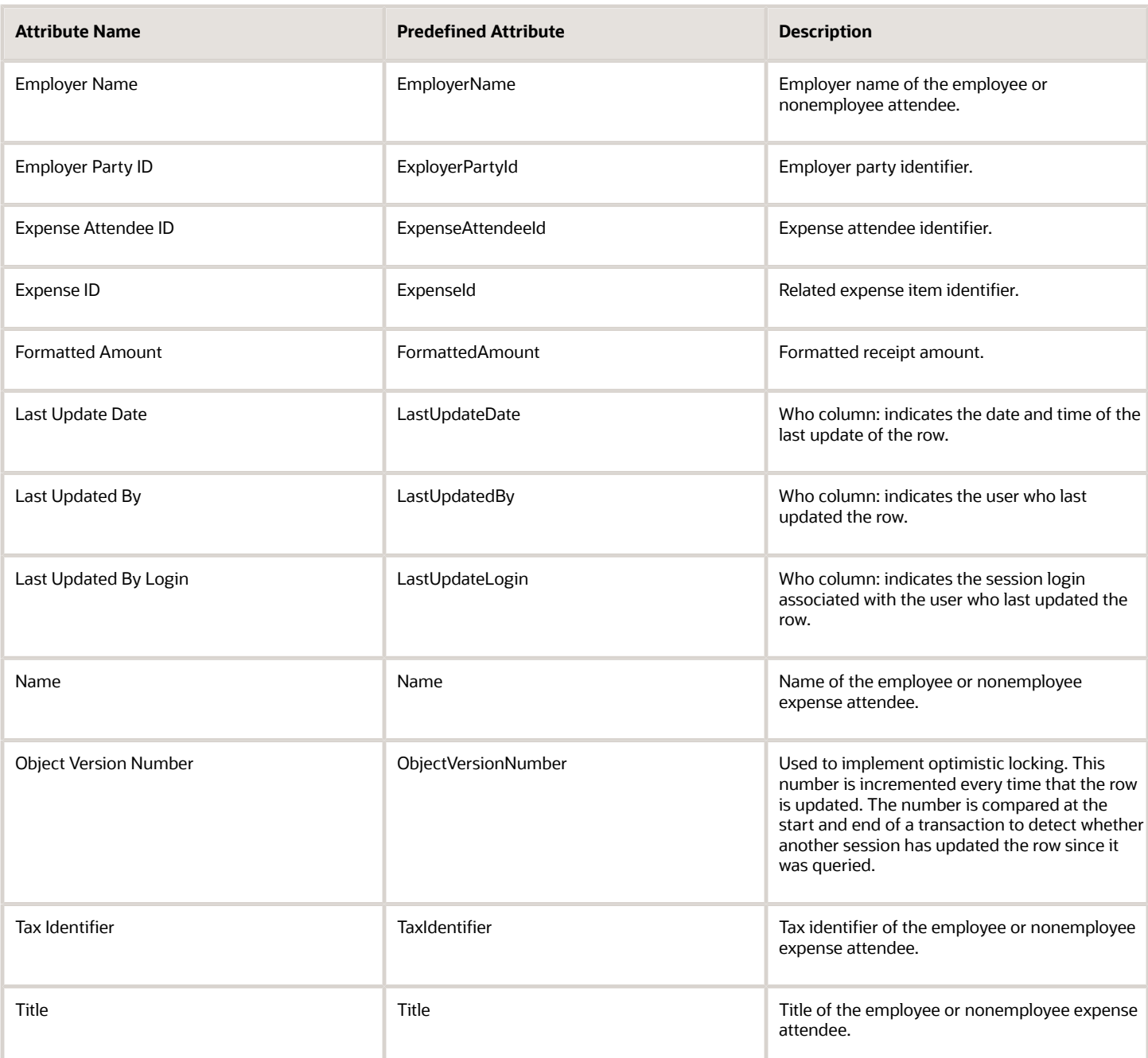

### NonemployeeExpenseAttendeeVO - Nonemployee Attendees Region

The following table contains attribute names and their corresponding predefined attributes, which are located in the Nonemployee Attendees region on the Printable Expense Report template.

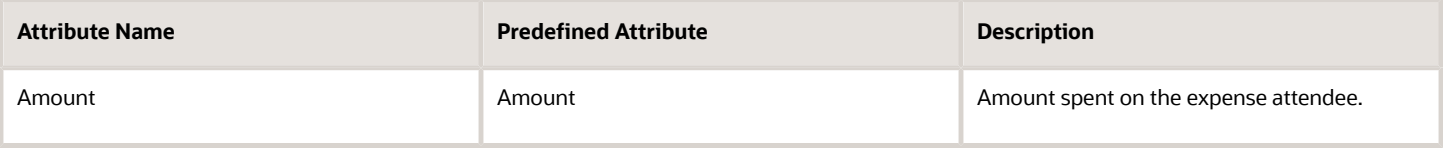

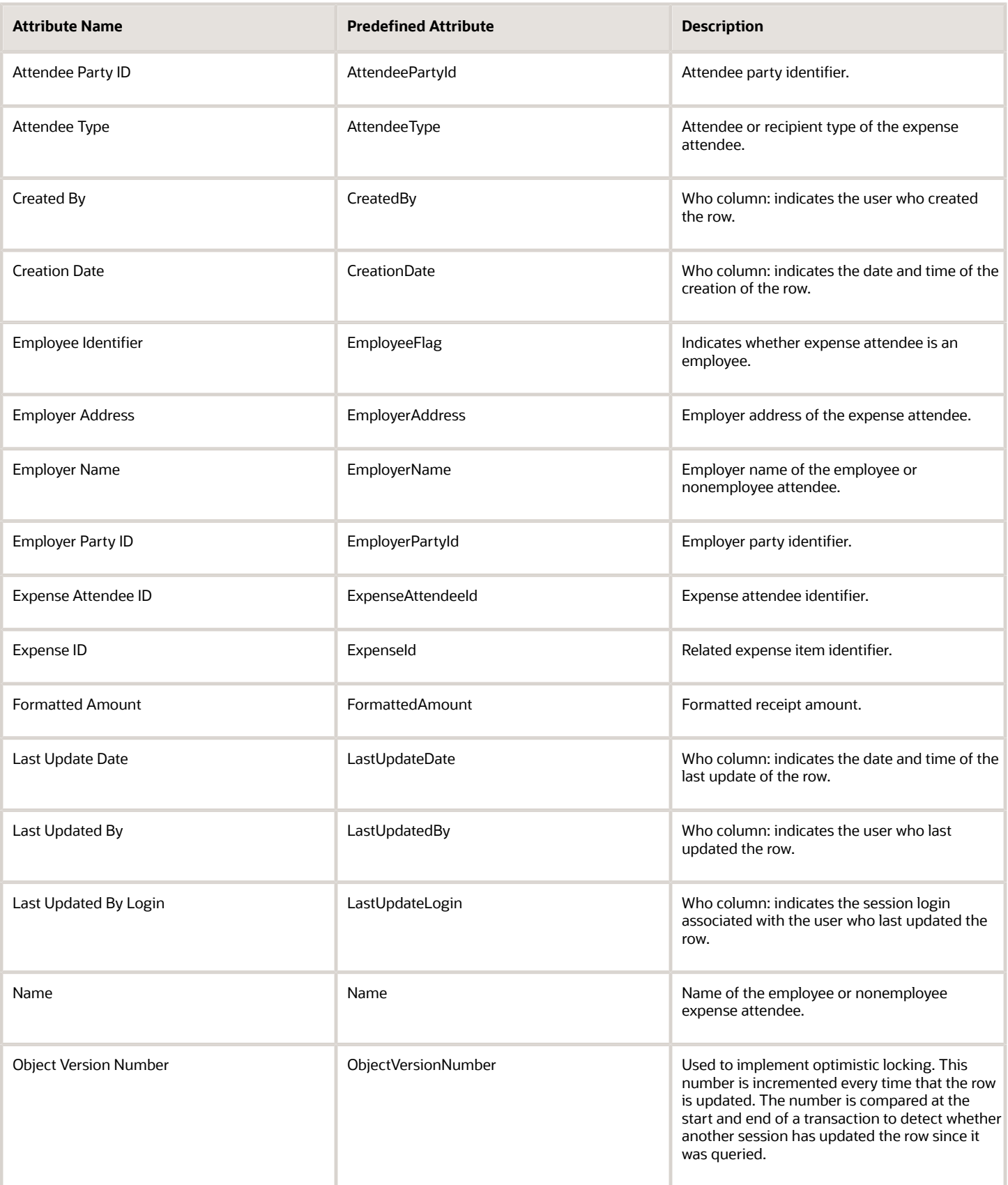

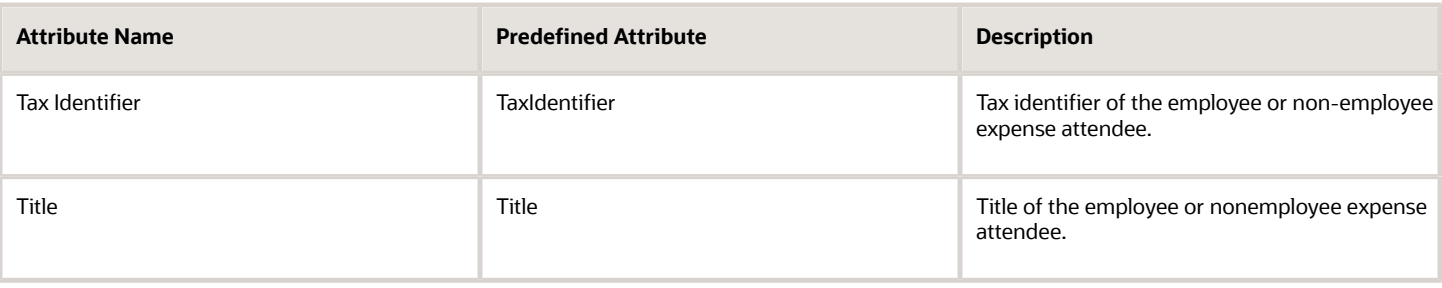

### AttachmentVO - Attachment Region

The following table contains attribute names and their corresponding predefined attributes, which are located in the Attachment region on the Printable Expense Report template.

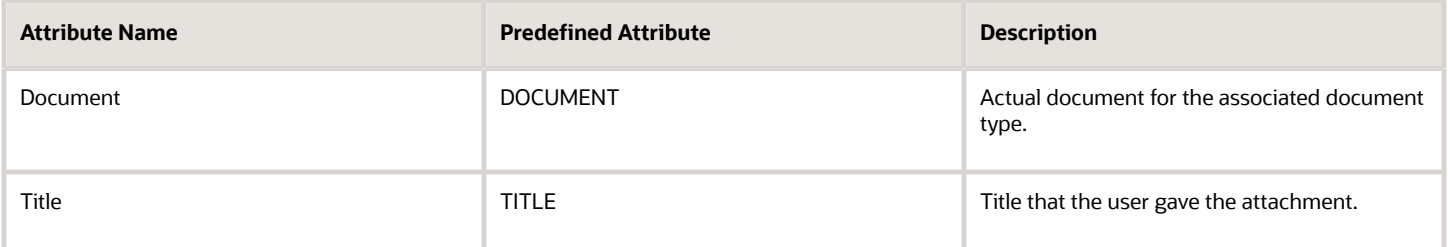

*Related Topics*

- [Modify the Printable Expense Report Template](#page-113-0)
- [Example of Modifying Expenses Email Notifications Using Oracle Analytics Publisher](#page-17-0)

# Modify Terms and Agreements

The default corporate policy compliance message is an acceptance statement that employees typically acknowledge by selecting a check box when they create an expense report. The default message states that the worker has read and accepted the corporate travel and expense policies.

If you choose to display a corporate policy compliance message, you can use the default provided or you can modify your message text and make it text only or a clickable link that navigates to your company travel and expense policy.

Business units may have their own requirements related to enforcing acceptance of corporate policies. For example, some business units may require specific terms and agreements text that reflects their unique acceptance message. As an implementor, you can decide whether you want to:

- Enforce acknowledgment that the worker has read and accepts the corporate polices by presenting a required check box to select
- Create terms and agreements text specific to a business unit
- Provide specific terms and agreements text that also acts as a link to the corporate policies
- Provide a link to corporate policies that is specific to a business unit

You decide the text message to display and whether or not to display it as a clickable link to the corporate policy. You also decide whether or not to enforce workers' acknowledgment and acceptance of corporate policies by including a check box before the text message that must be selected. These decisions are made on the Create or Edit Expenses System Options page.

To navigate to the All Business Units section:

- **1.** In the Setup and Maintenance work area, go to the following:
	- Offering: Financials
	- Functional Area: Expenses
	- Task: Manage Expenses System Options
- **2.** On the Manage Expenses System Options page, Corporate Options for Expense Report subsection, select the **Enable terms and agreements** check box.
- **3.** Select the **Enable corporate policy URL** check box.

To navigate to the Specific Business Units section:

- **1.** In the Setup and Maintenance work area, go to the following:
	- **a.** Offering: Financials
	- **b.** Functional Area: Expenses
	- **c.** Task: Manage Expenses System Options
- **2.** On the Manage Expenses System Options page, Specific Business Units section, select and click a specific business unit.
- **3.** On the Edit Expenses System Options page, select the Corporate Options for Expense Report tab.
- **4.** From the Enable Terms and Agreements choice list, select an option.
- **5.** From the Enable Corporate Policy URL choice list, select an option.

Navigation to a specific business unit: **Setup and Maintenance > Search: Manage Expenses System Options > Click Manage Expenses System Options link > Manage Expenses System Options page > Specific Business Units section > Select and click a specific business unit > Edit Expenses System Options page > Select the Corporate Options for Expense Report tab > Enable Terms and Agreements choice list and the Enable Corporate Policy URL choice list.**

### Displaying User-Defined Terms and Agreements Text

You have several options to consider before you decide what and how to display terms and agreements text.

The following table contains several combinations of selecting or deselecting terms and agreements text with or without a corporate policy URL. The table also describes the resulting text and links that are displayed on the Create and Edit Expense Report page and on the Welcome page. The selections contained in the table are made on the Manage Expenses System Options setup page for all business units.

**Tip:** You can make the same combination of selections for specific business units with the same resulting text and links displayed on the Create Expense Report Page and on the Welcome Page. Instead of selecting check boxes, you select options from a choice list. When you make choices on the Edit Expenses System Option page, you select options from the Enable Terms and Agreements choice list and from the Enable Corporate Policy URL choice list.

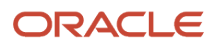

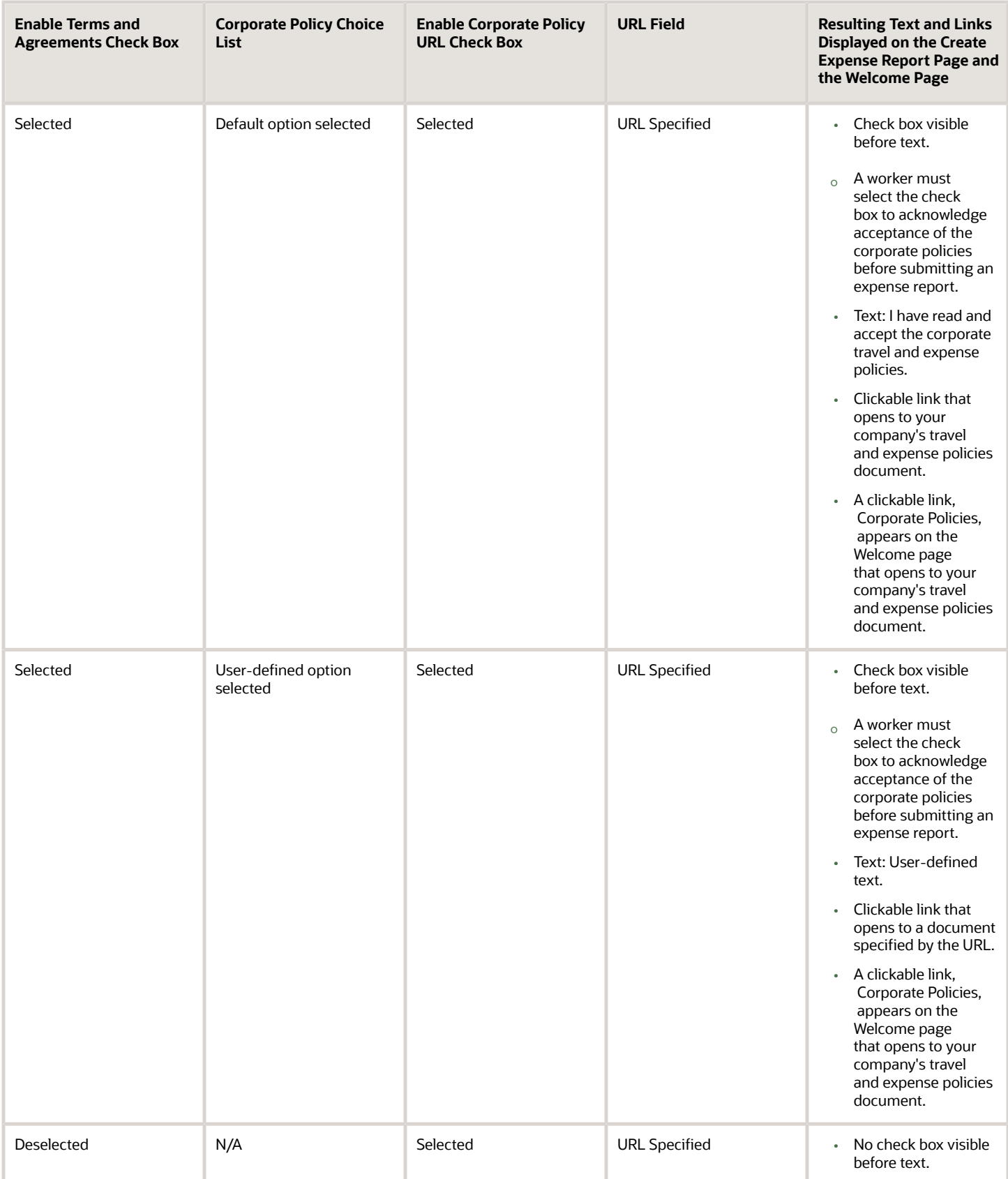

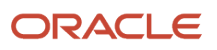

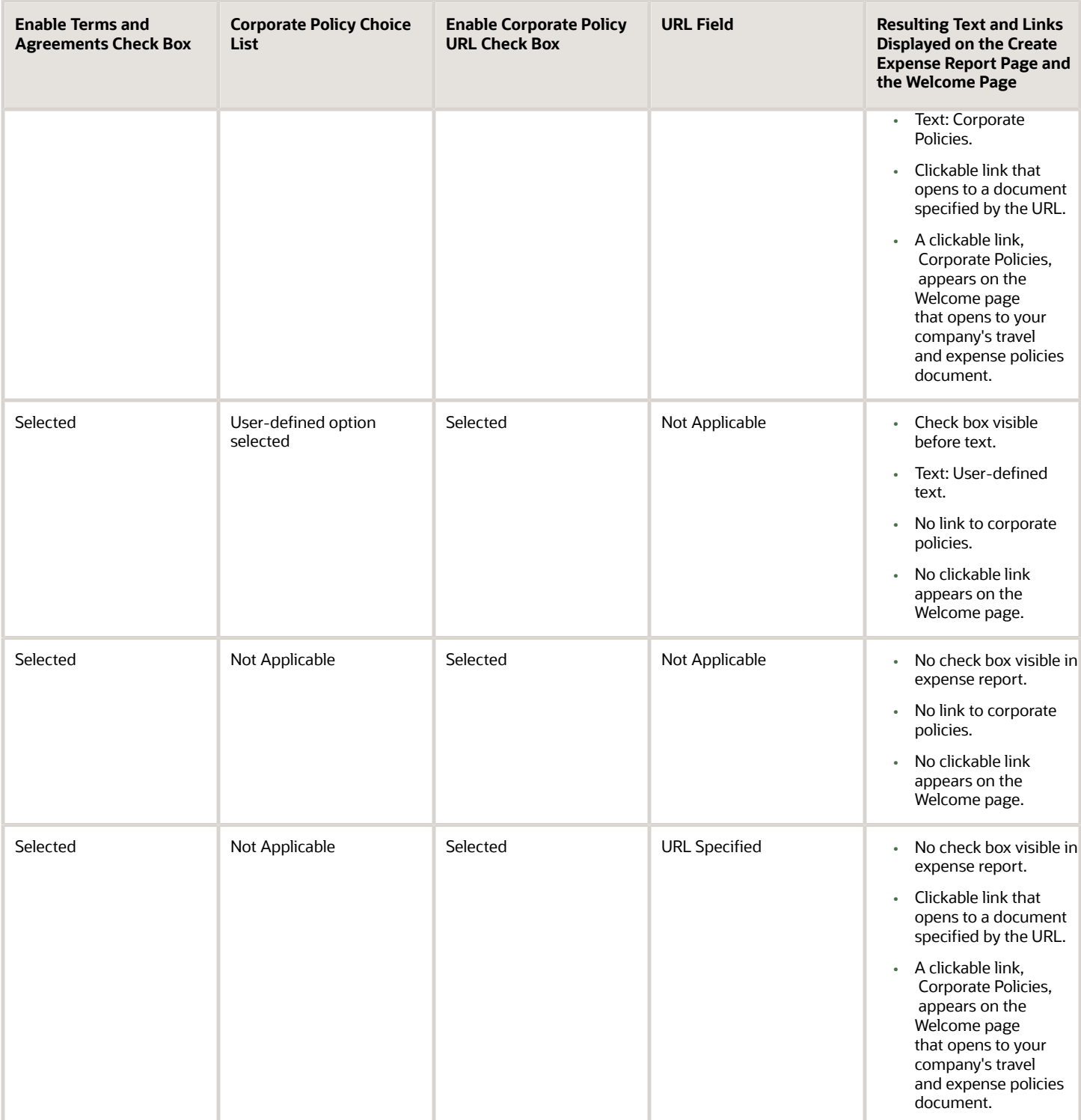

### Creating Lookup Codes for User-Defined Terms and Agreements Text

To create user-defined corporate policy compliance text that is displayed on the Create and Edit Expense Report page, perform the following steps:

- **1.** In the Setup and Maintenance work area, go to the following:
	- Offering: Financials
	- Task: Define Lookups
- **2.** Click the Manage Standard Lookups link.
- **3.** On the Manage Standard Lookups page, Search section, enter ORA\_EXM\_TERMS\_AGRMT in the **Lookup Type** field and click **Search**. The ORA\_EXM\_TERMS\_AGRMT lookup type appears, along with its associated lookup codes.
- **4.** In the ORA\_EXM\_TERMS\_AGRMT: Lookup Codes section, click the **New** (+) icon to add a new row to the table.
- **5.** In the **Lookup Code** field, you can enter a unique value, such as **Business Unit 1**.
- **6.** In the **Display Sequence** field, enter the sequence in which you want the meanings to display.
- **7.** Select the **Enabled** check box to enable the lookup code.
- **8.** In the **Meaning** field, enter a business term that defines the lookup code. The meaning of the lookup codes are displayed in sequential order when you enable terms and agreements.
- **9.** In the **Description** field, enter a short description for the lookup code meaning. Whatever you enter for the description is displayed when you hover over a value on the choice list.
- **10.** Click **Save** or **Save and Close**.

#### *Related Topics*

• [Overview of Lookups](https://www.oracle.com/pls/topic/lookup?ctx=fa24b&id=s20030035)

# Options for Configuring Expense Policies

To enforce compliance with your company's expense policies, you can specify any of the following options:

- Receipt required
- Corporate card usage
- Conversion rate

### Specifying a Receipt Required Policy

If your accounts payable department requires a receipt for each expense, then you must specify the following for each expense type that you define on the Create Expense Type page:

- A receipt requirement rule that reflects your company's receipt policy. A receipt can be required for cash only or for corporate card and cash.
- An expense amount, over which a receipt is required
- Warning and error tolerance percentages so the application can warn the user, if opted, of a receipt required policy violation or, in the case of an error, actually prevent submission of the expense report

Warnings are tracked by the application. You can view them in the Expense Items section on the Edit Expense Report page. Errors aren't tracked because they prevent submission of an expense report.

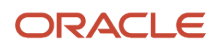

## Specifying a Corporate Card Usage Policy

You can set up corporate card usage policies to enforce the use of corporate cards. These policies increase your control of the cards by enforcing compliance with the usage policies.

You can specify corporate card usage policies in the Edit Corporate Card Usage Policy dialog box by specifying cash limits for expense categories. A cash limit is a cash ceiling, over which an employee must use a corporate card to pay for an expense. An expense category is a grouping of expense types. For example, the expense category of Airfare includes the following expense types: International Air and Domestic Air.

You must also specify tolerance percentages for warnings or errors as they relate to the cash limits for the expense categories. The following table illustrates how the warning and error tolerance percentages work for corporate card usage policies.

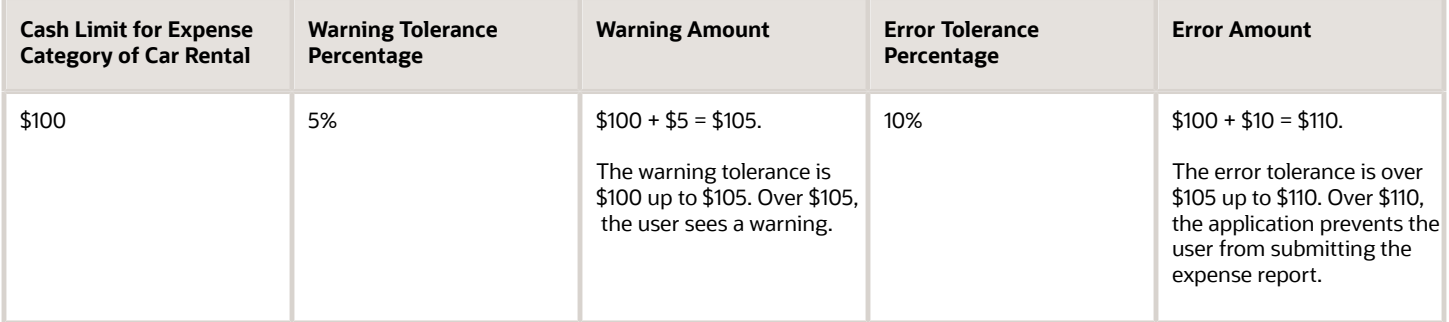

If the employee enters a cash amount over \$105 for a car rental on the expense report, a warning displays, if opted, that reminds the employee to use a corporate card, instead of cash, for car rental charges over \$100. Warnings are tracked by the application. You can view them in the Expense Items section on the Edit Expense Report page.

If the employee enters a cash amount over \$110 for a car rental on the expense report, the application prevents submission of the expense report. Therefore, errors aren't tracked by the application.

**Note:** If no cash limits are defined, you can submit cash expenses of any amount.

### Specifying a Conversion Rate Policy

You can define conversion rate behavior for each business unit in your company. These definitions enable you to enforce conversion rate policies and to validate the conversion rates that employees enter for foreign currency receipts. If you enter a conversion rate value in an expense report, or override a defaulted value, the value you enter is validated against the current conversion rate definitions.

**Note:** Conversion rate behavior applies only to cash expenses, not to corporate card expenses.

You can specify the following conversion rate behavior on the Edit Conversion Rates and Policies page:

- Type of conversion rate, whether **Corporate**, **Spot,** or **User**
- Whether you want the conversion rate to default onto a newly created expense report

**Note:** The default conversion rate is only applicable to cash transactions.

- Warning and error tolerance percentages so the application knows when to warn the user, if opted, of a conversion rate policy violation or, in the case of an error, actually prevent submission of the expense report
- Warning and error tolerance percentages, if opted, for specific currencies

The following table illustrates how warning and error tolerance percentages work for conversion rate policies.

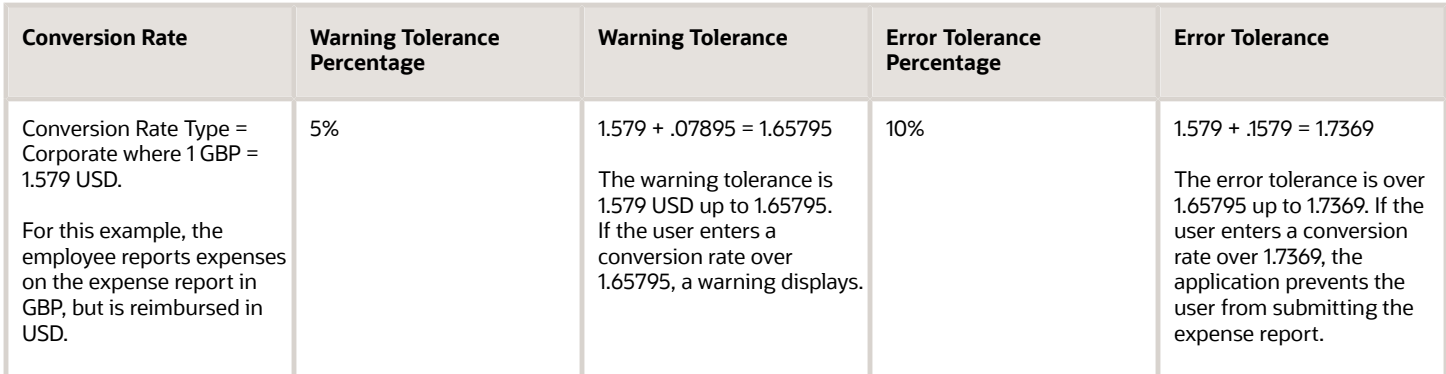

If the employee enters a cash amount for a meal of 25 GBP on the expense report and indicates a conversion rate over 1.65795, a warning displays, if opted, that reminds the employee to use a conversion rate less than 1.65795. Warnings are tracked by the application. You can view them in the Expense Items section on the Edit Expense Report page.

If the employee enters a cash amount for a meal of 25 GBP on the expense report and indicates a conversion rate over 1.7369, the application prevents submission of the expense report. Errors aren't tracked by the application.

**Note:** If a conversion rate isn't defined for the applicable reimbursement currency in Oracle Fusion General Ledger, the application can't enforce the conversion rate policy.

# Expense Category-Specific Fields

An expense category is a broad application-defined expense classification, such as Accommodations, Airfare, Car Rental, Meals, and Entertainment. Each expense category has fields associated with it, known as category-specific fields. For example, Accommodations is an expense category that has the following category-specific fields:

Merchant Name and Checkout Date. Similarly, the Entertainment expense category has the category-specific field of Merchant Name. You can capture additional expense information for each expense category by optionally enabling the category specific fields provided with the application. The category-specific fields are visible in the expense report based on the display action you set. You can set the display action for each category-specific field as follows:

- **Hidden**: the field isn't displayed.
- **Required**: the field is displayed for each expense item in the expense category and the user is required to enter data.
- **Optional**: the field is displayed for each expense item in the expense category, but the user isn't required to enter data.

You can enable the display action for the category-specific fields in each expense category by business unit. The fields you enable display for all expense reports for the selected business unit.

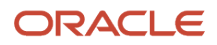

### *Related Topics*

• [How You Capture Company-Specific Information](#page-145-0)

## Tax Recoverability Determination for Expense Payment Requests

You can determine the tax recoverability of payment requests based on the expense type, expense location, and employee legal entity location.

The Tax Classification Code and the tax product categories associated with the expense types in the expense report template help in tax recoverability determination. Expense managers can associate the applicable tax product category when setting up the expense types.

When a tax product category is associated with an expense type, the related tax determining factors are passed to Payables from Expenses when the payment requests are created for expense reports. The tax determining factors used in tax rules are:

- Tax Product Category: Indicates the taxable nature of an item or service purchased or sold.
- Expense Location: Different locations may attract different tax rates for the same expense type.
- Employee Location: Depending on the employee's primary location, the tax on an expense report may or may not be recoverable.
- Tax Classification Code: One of the determinants for tax applicability, tax recovery rate determination, and other tax rules.

Payables passes these tax determining factors to Oracle Tax. The tax module uses one or more of these tax determining factors, based on the tax rules configured, to determine the recoverability for each expense line.

### Enabling Tax Recoverability Determination for Expense Payment Requests

To enable Tax Recoverability Determination for Expense Payment Requests, follow these steps:

- **1.** In the **Setup and Maintenance** work area, select the **Financials** offering.
- **2.** Click **Change Feature Opt In**.
- **3.** On the **Opt In: Financials** page, click the Features icon for Expenses.
- **4.** On the **Edit Features: Expenses** page, select **Enable** for the Tax Recoverability Determination for Expense Payment Requests feature.
- **5.** Click **Done**.

This feature will be available without enabling the opt in at a later release.

#### *Related Topics*

- [Product Category Fiscal Classifications](https://www.oracle.com/pls/topic/lookup?ctx=fa24b&id=s20031540)
- [Manage Transaction Tax Lines](https://www.oracle.com/pls/topic/lookup?ctx=fa24b&id=s20027887)

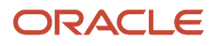

# How to Assign Tax Product Category to an Expense Type

Before you can assign a tax product category for an expense type, you must perform the following prerequisite setup in the Tax module.

**Prerequisites** 

- **1.** Configure the tax product category for Expenses in the Tax module. For more information on configuring product categories, see the Product Category Fiscal Classifications topic in the Manage Product Based Fiscal Classifications chapter in the Implementing Tax Guide.
- **2.** Set up Configuration Owner Tax Options (COTO) in Tax Setup. For more details on COTO, refer to the Manage Configuration Owner Tax Options topic in Implementing Tax Guide.

To assign a tax product category to an expense type perform the following steps

- **1.** In the **Setup and Maintenance** work area, use the following:
	- **a.** Offering: **Financials**
	- **b.** Functional Area: **Expenses**
	- **c.** Task: **Manage Expense Report Templates**
- **2.** On the **Manage Expense Report Templates** page, click **Edit** for the template you want to modify.
- **3.** On the **Edit Expense Report Template** page, click **Edit** for the expense type you want to modify.
- **4.** Search and select a tax product category you want to assign to the expense type from the **Tax Product Category** drop-down.
- **5.** Navigate to the **Expense Fields** tab and set the **Expense Location** field to **Required**.
- **6.** Click **Save** or **Save and Close**.

Create Expense page does not display the Tax product category to employees when creating expenses. Expenses assigns the tax product category to each expense and passes this information together with other tax determining factors to Payables when the Process Expense Reimbursements process creates payment requests in Payables.

*Related Topics*

- [Product Category Fiscal Classifications](https://www.oracle.com/pls/topic/lookup?ctx=fa24b&id=s20031540)
- [Manage Transaction Tax Lines](https://www.oracle.com/pls/topic/lookup?ctx=fa24b&id=s20027887)

# How You Capture Tax-Related Information in Expense Reports

You can display tax-related fields in expense reports to capture tax-related information. To do so, you must enable the option to display tax-related fields in expense reports.

Here's how you can do it:

**1.** In the Setup and Maintenance work area, use the following:

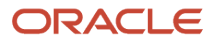

- Offering: Financials
- Functional Area: Expenses
- Task: Manage Tax Fields
- **2.** On the Manage Tax Fields page, click the business unit whose tax-related fields you want to display.
- **3.** On the Edit Tax Fields page, select **Display tax fields on expense report**.
- **4.** For each business unit, define the display action of each tax-related field. You can define the display action of tax-related fields for all locations and then define exception display action for specific countries.

For example, **Merchant Name** and **Taxpayer ID** are tax-related fields for which you can define display action.

The display actions available for each tax-related field are as follows:

- **Hidden**: Tax-related field isn't displayed in the expense report.
- **Optional**: Tax-related field is displayed for each expense item in the expense category, but the user isn't required to enter data.
- **Required**: Tax-related field is displayed for each expense item in the expense category and the user is required to enter data

**Note:** When you define the display action of the tax-related fields in each expense category at the business unit level, the enabled fields appear in all expense reports for the given business unit. However, for itemized lines, only the **Tax Classification Code** field is displayed.

# Options for Showing or Hiding the Tax Classification Code

Whether to show or hide the Tax Classification Code choice list from employees on the UI is a management decision based on your company's practices. Some companies let their employees assign a tax classification code to their expenses.

don't want employees to have that ability. You can choose from the following options:

- Show the Tax Classification Code on the UI
- Hide the Tax Classification Code from the UI
- Hide the Tax Classification Code from the UI and assign it on the back end

### Show the Tax Classification Code on the UI

The following table describes how to show the Tax Classification Code choice list on the UI.

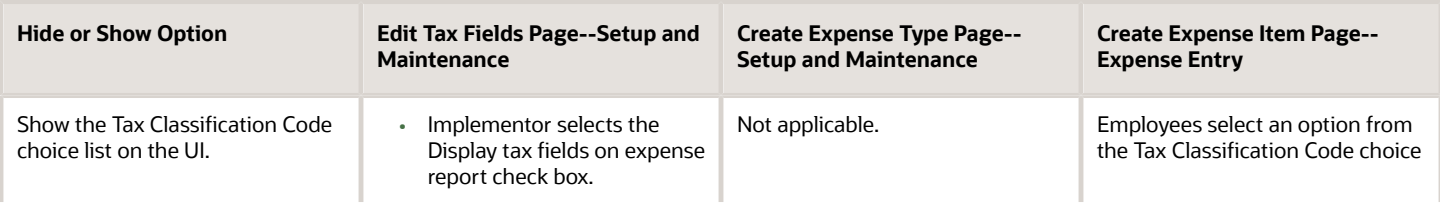

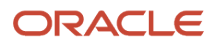
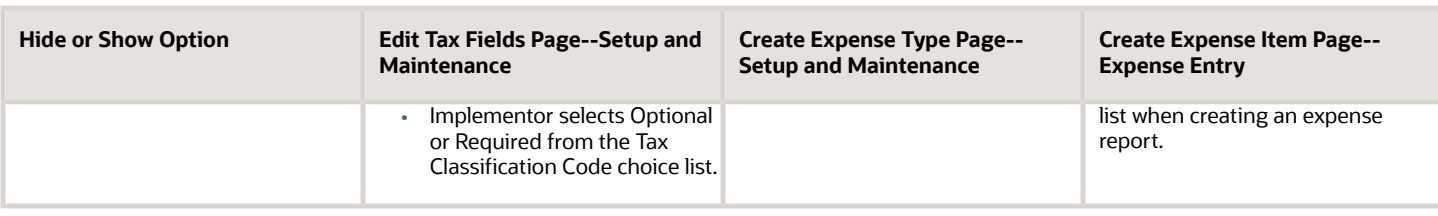

## Hide the Tax Classification Code from the UI

The following table describes how to hide the Tax Classification Code choice list from the UI.

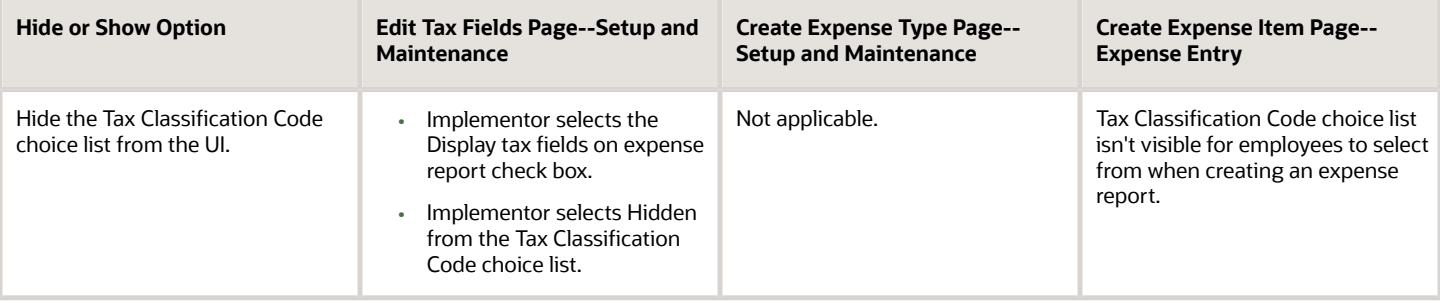

**Tip:** When the Display tax fields on expense report option is selected, the Location field becomes required on the Create Expense Item page.

# Hide the Tax Classification Code from the UI and Assign it on the Back End

The following table describes an alternate option to hide the Tax Classification Code choice list from the UI and assign the tax classification code on the back end.

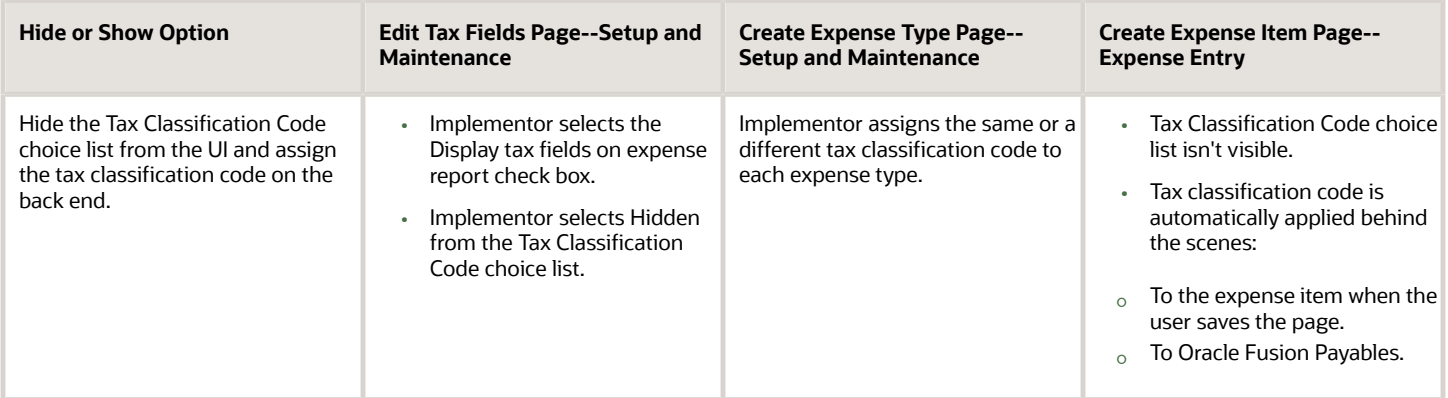

# How You Capture Company-Specific Information

You can configure Oracle Fusion Expenses to capture company-specific information about expense reports for each expense by enabling descriptive flexfields provided at the expense type level. A descriptive flexfield is a configurable field that captures additional information.

For each expense type, you can capture up to 15 fields of additional information. This can be context-sensitive information based on the expense type or information that is collected across expense types called global descriptive flexfields.

To enable the capture of additional company-specific information in expense reports:

- **1.** Set up descriptive flexfields.
- **2.** Enable descriptive flexfields.

#### Set Up Descriptive Flexfields

Set up the descriptive flexfield, EXM\_EXPENSES, that is provided by the application. You can enter expense types and fields you want to show for each expense type on the Manage Descriptive Flexfields for Expense Reports page.

To implement context-sensitive or global descriptive flexfields in Expenses, you must:

- Identify expense types on the line level for which you want to capture information and the fields you want to add for each expense type. These fields are context-sensitive descriptive flexfields.
- Identify the common information that you want to capture across expense types. These fields are global descriptive flexfields.
- Determine how you want the context-sensitive and global descriptive flexfields to render to the user.

**Note:** The expense type you enter in the descriptive flexfield definition must exactly match the expense types you defined in the expense templates. Otherwise the descriptive flexfield won't be visible.

#### Enable Descriptive Flexfields

To capture the additional information defined in the descriptive flexfields, you must enable descriptive flexfields in the expense report. You can set the system option, **Enable Descriptive Flexfields**, to **Yes** on the Manage Expenses System Options page. By default, this option is set to **No**.

You can set this option at the implementation level on the Manage Expenses System Options page, which applies to all business units. Alternatively, you can specify exceptions for specific business units on the Create System Options: Specific Business Unit dialog box.

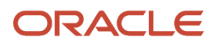

# How You Create Expense Report Header Descriptive **Flexfields**

You can configure Oracle Expenses to capture company-specific information for each expense report by enabling descriptive flexfields at the expense report level. A descriptive flexfield is a configurable field that captures additional information.

For each expense report, you can capture up to 27 additional fields of information.

The types of descriptive flexfields that you can create include:

- Global
- Business unit-specific
- User-defined, context-sensitive

For each type of descriptive flexfield you create, you determine how you want the fields to render. To begin, in Setup and Maintenance on the Manage Descriptive Flexfields for Expense Reports page, select the predefined descriptive flexfield named **Expense Report Header** and click the **Edit** icon. This predefined descriptive flexfield enables you to create and place descriptive flexfields of your choice in the header section of expense reports.

#### Creating Global Descriptive Flexfields

Global descriptive flexfields identify the common information that you want to capture across all expense reports. On the Edit Descriptive Flexfield: Expenses Report Header page in the Global Segments section, you can create global descriptive flexfields according to your business requirements.

### Creating Business Unit-Specific Descriptive Flexfields

Business unit-specific descriptive flexfields identify the common information that you want to capture across a specific business unit. On the Edit Descriptive Flexfield: Expenses Report Header page in the Context Segment section, do the following:

- **1.** In the Prompt field, enter **Business Unit**.
- **2.** From the Value Set choice list, select the predefined value set named **ORA\_EXM\_BUSINESS\_UNIT**.

This value set contains the names of all business units in your organization.

Then, create a context for each business unit that requires specific descriptive flexfields by clicking **Manage Contexts**. For example, if you are creating descriptive flexfields for the business unit, **Vision Operations**, then you must also create a context named **Vision Operations**.

**Note:** The business unit name you enter as the context display name must match the business unit name that you select from the Value Set choice list. Otherwise, the business unit-specific descriptive flexfield that you create won't work.

# Creating User-Defined Descriptive Flexfields

User-defined descriptive flexfields identify context sensitive information you want to capture for each expense report. For example, suppose a user-defined context is Expense Purpose, which captures additional descriptive information related to Sales, Training, Relocation, or Miscellaneous. On the Edit Descriptive Flexfield: Expenses page in the Context Segment section, do the following:

- **1.** In the Prompt field, enter the user-defined context, **Expense Purpose**.
- **2.** From the Value Set choice list, select a value set that contains the values for which you intend to create descriptive flexfields.

**Note:** You many need to create a value set if one doesn't already exist.

The value set contains the names of various contexts of interest.

Then, create a context for each business unit that requires specific descriptive flexfields by clicking **Manage Contexts**. The user-defined name you enter as the context display name must match the name that you select from the Value Set choice list. Otherwise, the user-defined descriptive flexfield that you create won't work.

**Note:** In the expense report header, you can create either business unit-specific descriptive flexfields or userdefined descriptive flexfields. You cannot have both in the expense report header at the same time. Global descriptive flexfields can always appear with either business unit-specific descriptive flexfields or user-defined descriptive flexfields.

**Note:** Display of expense report level descriptive flexfields isn't dependent on the **Enable Descriptive Flexfield** option on the Manage Expenses System Options page.

*Related Topics*

- [Overview of Flexfields](https://www.oracle.com/pls/topic/lookup?ctx=fa24b&id=s20030415)
- [Overview of Flexfield Configuration](https://www.oracle.com/pls/topic/lookup?ctx=fa24b&id=s20042993)
- [Flexfield Components](https://www.oracle.com/pls/topic/lookup?ctx=fa24b&id=s20053864)

# How You Create Cash Advance Descriptive Flexfields

You can configure Oracle Expenses to capture company-specific information for cash advances by enabling the Cash Advance descriptive flexfield. A descriptive flexfield is a configurable field that captures additional information.

The types of descriptive flexfields that you can create include:

- Global
- Business unit-specific
- Cash advance type-specific
- User-defined, context-sensitive

For each type of descriptive flexfield you create, you determine how you want the fields to render. To begin, in Setup and Maintenance on the Manage Descriptive Flexfields for Expense Reports page, search and select the predefined

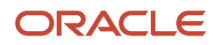

descriptive flexfield named Cash Advance and click the Edit icon. This predefined descriptive flexfield enables you to create and place descriptive flexfields of your choice in cash advance requests.

# Creating Global Descriptive Flexfields

Global descriptive flexfields identify the common information that you want to capture across all cash advances. On the Edit Descriptive Flexfield: Cash Advance page in the Global Segments section, you can create global descriptive flexfields according to your business requirements.

## Creating Business Unit-Specific Descriptive Flexfields

Business unit-specific descriptive flexfields identify the common information that you want to capture across a specific business unit. On the Edit Descriptive Flexfield: Cash Advance page in the Context Segment section, do the following:

**1.** In the Prompt field, enter a display name.

**Note:** The display name must match the business unit name from the value set that you select in the next step. Otherwise, the business unit-specific descriptive flexfield that you create won't work. For example, if you're creating descriptive flexfields for the business unit, Vision Operations, then you must create a context named Vision Operations.

**2.** From the Value Set choice list, select the predefined value set named ORA\_EXM\_BUSINESS\_UNITS.

This value set contains the names of all business units in your organization.

Then, click **Manage Contexts** to create a context for each business unit that requires specific descriptive flexfields.

## Creating Cash Advance Type-Specific Descriptive Flexfields

Descriptive flexfields that are specific for cash advance type identify the common information that you want to capture across a specific cash advance type. On the Edit Descriptive Flexfield: Cash Advance page in the Context Segment section, do the following:

**1.** In the Prompt field, enter a display name.

**Note:** The display name must match a cash advance type name from the value set that you select in the next step. Otherwise, the cash advance type-specific descriptive flexfield that you create won't work. For example, if you're creating descriptive flexfields for the type, Travel, then you must create a context named Travel.

**2.** From the Value Set choice list, select the predefined value set named ORA\_EXM\_CASH\_ADVANCE\_TYPE.

This value set contains the cash advance types in your organization.

Then, click **Manage Contexts** to create a context for each cash advance type that requires specific descriptive flexfields.

## Creating User-Defined Descriptive Flexfields

User-defined descriptive flexfields identify context sensitive information you want to capture for each cash advance. For example, a user-defined context is Cash Advance Purpose, which captures additional descriptive information related

to Sales, Training, Relocation, or Miscellaneous. On the Edit Descriptive Flexfield: Cash Advance page in the Context Segment section, do the following:

**1.** In the Prompt field, enter a display name, such as Cash Advance Purpose.

**Note:** The display name must match a user-defined field name from the value set that you select in the next step. Otherwise, the user-defined descriptive flexfield that you create won't work. For example, if you're creating descriptive flexfields for Cash Advance Purpose, then you must create a context named Cash Advance Purpose.

**2.** From the Value Set choice list, select the value set that contains the values for the user-defined descriptive flexfields.

**Note:** You have to create a value set if one doesn't already exist. The value set contains the names of various contexts of interest.

Then, click **Manage Contexts** to create a context for each user-defined field that requires specific descriptive flexfields.

You can define both global segments and context segments for the Cash Advance flexfield. You can configure only one context value set for the descriptive flexfield. For example, you can't simultaneously configure Business Unit and userdefined context for the Cash Advance descriptive flexfield.

*Related Topics*

- [Overview of Flexfields](https://www.oracle.com/pls/topic/lookup?ctx=fa24b&id=s20030415)
- [Flexfield Components](https://www.oracle.com/pls/topic/lookup?ctx=fa24b&id=s20053864)
- [Overview of Flexfield Configuration](https://www.oracle.com/pls/topic/lookup?ctx=fa24b&id=s20042993)

# Pay Groups for Expense Reports and Cash Advances

Oracle Fusion Expenses enables you to set up separate pay groups for expense reports and cash advances. These distinct pay groups allow organizations to process any negative reimbursement separately and also prevent the negative payment requests from getting applied against positive payment requests and cash advances.

These pay groups are helpful when organizations have to deduct from the employee's payroll or bank account for the personal expenses that were charged against the credit card in a Company Pay liability card program.

To set up pay groups, you need one of these roles:

- Expense Manager
- Application Implementation Consultant

### Set Up Pay Group for Negative Expense Reports

You can assign the pay group at the implementation level on the Manage Expenses System Options page, which applies to all business units. Alternatively, you can specify exceptions for specific business units on the Create System Options: Specific Business Unit dialog box.

**1.** Sign in as the Application Implementation Consultant.

- **2.** From the Setup and Maintenance work area, navigate to the Manage Expenses System Options page.
- **3.** Under Processing Options for Expense Report, select a pay group for Pay Group for Negative Expense Reports.
- **4.** You can select a value from the list of pay groups available or you can search for a specific pay group and assign the value.

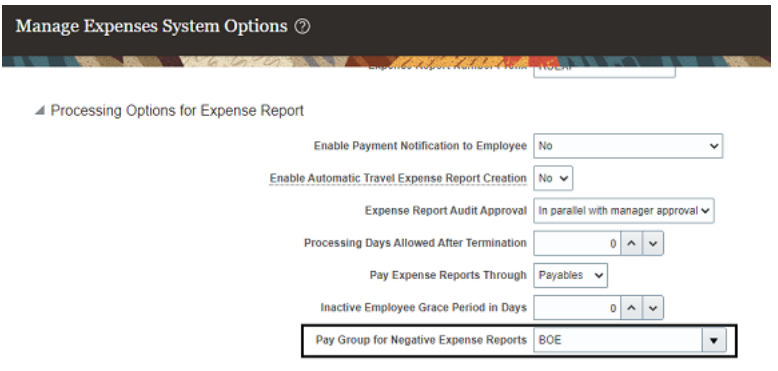

## Set Up Pay Group for Cash Advances

You can assign the pay group at the implementation level on the Manage Cash Advance and Authorization Policies page, which applies to all business units. Alternatively, you can specify exceptions for specific business units on the Create Business Unit - Specific Cash Advance Policies dialog box.

- **1.** Sign in as the Application Implementation Consultant.
- **2.** From the Setup and Maintenance work area, navigate to the Manage Cash Advance and Authorization Policies page.
- **3.** Under Cash Advances, select a pay group for Payment Group for Cash Advances.
- **4.** You can select a value from the list of pay groups available or you can search for a specific pay group and assign the value.

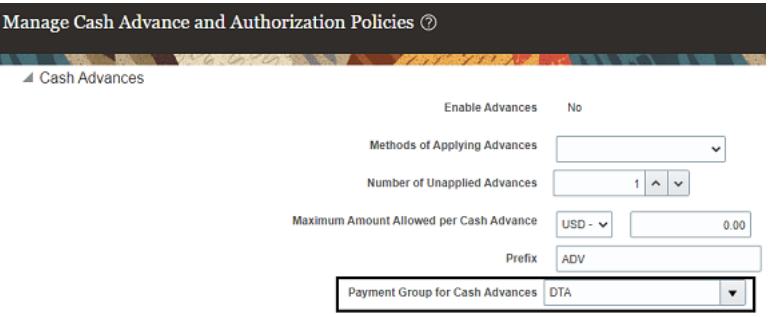

John, who is traveling, uses his credit card for both official and personal expenses. John makes a total purchase of \$1699 using this credit card of which \$199 was a personal expense. Under the Company Pay liability card program, the company pays the card issuer for both the business and personal expenses incurred on the card. When the Process Expense Reimbursements process is run, the transaction for \$199 is created as a negative expense report as John owes this amount to the employer. If the company has already assigned a pay group to negative expense reports, then this expense report gets assigned to that pay group.

In Payables, you can easily find the negative invoices by searching for the pay group.

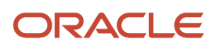

# Expense Types

An expense type is a potential expense that employees or contingent workers can incur. Expense types are granular expenses. For example, if Accommodations is an expense category, then possible expense types are Hotel, Motel, and Bed and Breakfast.

After you set up an expense type, employees can select it from the Type list on the Create Expenses page. The Type list can display up to 250 expense types.

Setting up expense types in Expenses includes the following actions:

- Creating expense types
- Itemizing expense types
- Enabling project-enabled expense types
- Enabling automatic population of the tax classification code

## Creating Expense Types

When you create an expense type on the Create Expense Type page, you assign an account to the expense type. This enables the application to allocate expenses to a specific account. Additionally, you can specify whether receipts are required when users submit expense reports for approval. You can also require submission of a receipt over a specified amount. Receipt submission requirements can be set up for cash expenses, corporate card expenses, or both.

After creating expense types, associate them with corporate card expense types on the Card Expense Type Mapping tab of the Create Expense Template page. Corporate card expense types come predefined with Expenses or you can add them as additional lookups. Associating defined expense types with corporate card expense types enables Expenses to correctly derive expense types during the corporate card transaction upload process.

# Itemizing Expense Types

Itemization is the breaking down of charges in a granular fashion so they can be applied to specific accounts. Itemization applies to both corporate card expense types and cash.

You set up itemization on the Itemization tab of the Create or Edit Expense Type page according to your company's requirements. You decide whether to enable, disable, or require itemization by employees or contingent workers when they create an expense item during expense entry. During itemization setup, you also decide one of the following:

- Whether expense types you define are eligible during expense entry for itemization only.
- Whether expense types you define are also available as an independent, single expense type.

**Note:** When itemization is set up as Required or Enabled, include at least one expense type on the Itemization tab of the Create Expense Type page.

Specify whether a card expense type is a candidate for automatic itemization on the Card Expense Type Mapping tab of the Create Expense Template page. If you enable automatic itemization for an expense type, you must then select a default itemization expense type. A default itemization expense type is one to which expenses are automatically populated when they're outside the defined itemization. For example, suppose a deploying company maps corporate card expense types to expense types and identifies a default itemization expense type called Miscellaneous. When the

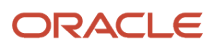

corporate card feed file is uploaded to Expenses, any unmapped expense types default to the Miscellaneous expense type.

**Note:** If automatic itemization is disabled for a specific expense type, then the expense type isn't automatically itemized for you.

# Enabling Project-Enabled Expense Types

Project-enabled expense types are associated with a project expenditure type in Oracle Fusion Project Costing if the user is allowed to enter project information. For example, a project-enabled expense type enables a consultant to allocate his consulting expenses to a specific project and its tasks during expense creation report.

To set up project-enabled expense types on the Project Expenditure Type Mapping tab of the Create Expense Type page, select the **Enable projects** check box. You must also select a default project expenditure type, which is a project expense type to which unspecified project unit expenses are assigned. Additionally, you can specify whether receipts are required for project expenses when the user submits an expense report.

The project-enabled expense type can be mapped to a specific project unit and a project expenditure type on an exception basis. It's the association of a project-enabled expense type with a project unit and a project expenditure type that derives accounting in Oracle Projects Costing.

**Note:** Before you can project-enable expense types, you must perform the following prerequisite setup in Oracle Fusion Project Foundation:

- Project unit: A unique identifier of a group of projects that are managed as a unit.
- Project expenditure type: A classification of cost.

## Enabling Automatic Population of the Tax Classification Code

When you create an expense type on the Create Expense Type page, you can specify the tax classification code that applies to the expense type. The tax classification code specified during the setup of an expense type is automatically populated onto the Create Expense Item page during expense entry. If necessary, the user can override the specified tax classification code when creating an expense item if the tax field is enabled on the report.

# Prepaid Expenses

Prepaid expenses are travel or business expenses that a company directly pays to the vendors or merchants before or after an employee enters them in an expense report.

Entering these expenses in expense reports allows companies to accurately allocate these expenses.

## How to Enable Prepaid Expenses

You can enable prepaid expenses for an expense type from the **Manage Expense Report Templates** page. When you enable prepaid expenses for an expense type, the Create Expense page displays the **This is a prepaid expense** check box when that expense type is selected. Employees can enter the prepaid expenses in the expense report for these expense types by selecting this check box.

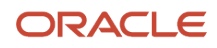

#### **Note:** You can't enable prepaid expenses for itemization only expense types.

When the Process Expense Reimbursements process runs, prepaid expenses aren't passed to Payables and the employees don't receive reimbursement for the prepaid expenses. The accounting distributions for the prepaid expenses aren't passed to Payables because the expenses were prepaid. The companies are expected to have captured the accounting distributions in the original payments made to the merchants.

To enable prepaid expenses, perform the following steps:

- **1.** In the **Setup and Maintenance** work area, use the following:
	- **a.** Offering: **Financials**
	- **b.** Functional Area: **Expenses**
	- **c.** Task: **Manage Expense Report Templates**
- **2.** On the **Manage Expense Report Templates** page, select the template you want to modify.
- **3.** On the **Edit Expense Report Template** page, search and select the expense type for which you want to allow prepaid expenses.
- **4.** Select **Allow prepaid expense items**.
- **5.** Click **Save** or **Save and Close**.
- **6.** Repeat steps 3-5 for each expense type you want to enable for prepaid expenses.

You can also create prepaid expenses using these Expenses REST APIs:

- Create an expense record
- Update an expense record.

The expense is marked as prepaid if the PrepaidFlag parameter is set to 'Y' in the expense payload.

# Options for Controlling the Behavior of Expense Fields

You can control the behavior of certain fields on the Create Expense Item page. You can choose to update the following modifiable expense fields at the most granular level or at a less granular level:

- Description
- Merchant Name
- Number of Days
- Expense Location

If you want to modify expense fields on specific UI pages, you can set up the modifiable expense fields at the most granular level. The most granular setup occurs at the expense type level.

When you set up modifiable expense fields, you can specify expense field behavior for:

- All expense types associated with an expense template
- Specific expense types

Alternately, you can perform a less granular implementation of the modifiable expense fields with the setups for:

- Expense policies
- Tax fields

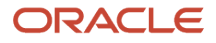

**Note:**

◦ Expenses mobile application ignores the tax-level configuration.

- Expense fields by category
- The profile option, EXM\_LINE\_DESCR\_REQUIRED, referred to as Description Line Required

A less granular level implementation is set up that's not dependent on a specific expense type.

## Modifiable Expense Fields Displayed by Expense Category

The **Description** field and the **Expense Location** field display in all expense categories. However, the **Merchant Name** field and the **Number of Days** field only display for certain categories.

The following exception table summarizes the default visibility of the **Merchant Name** field and the **Numbers of Days** field when you initially receive the application.

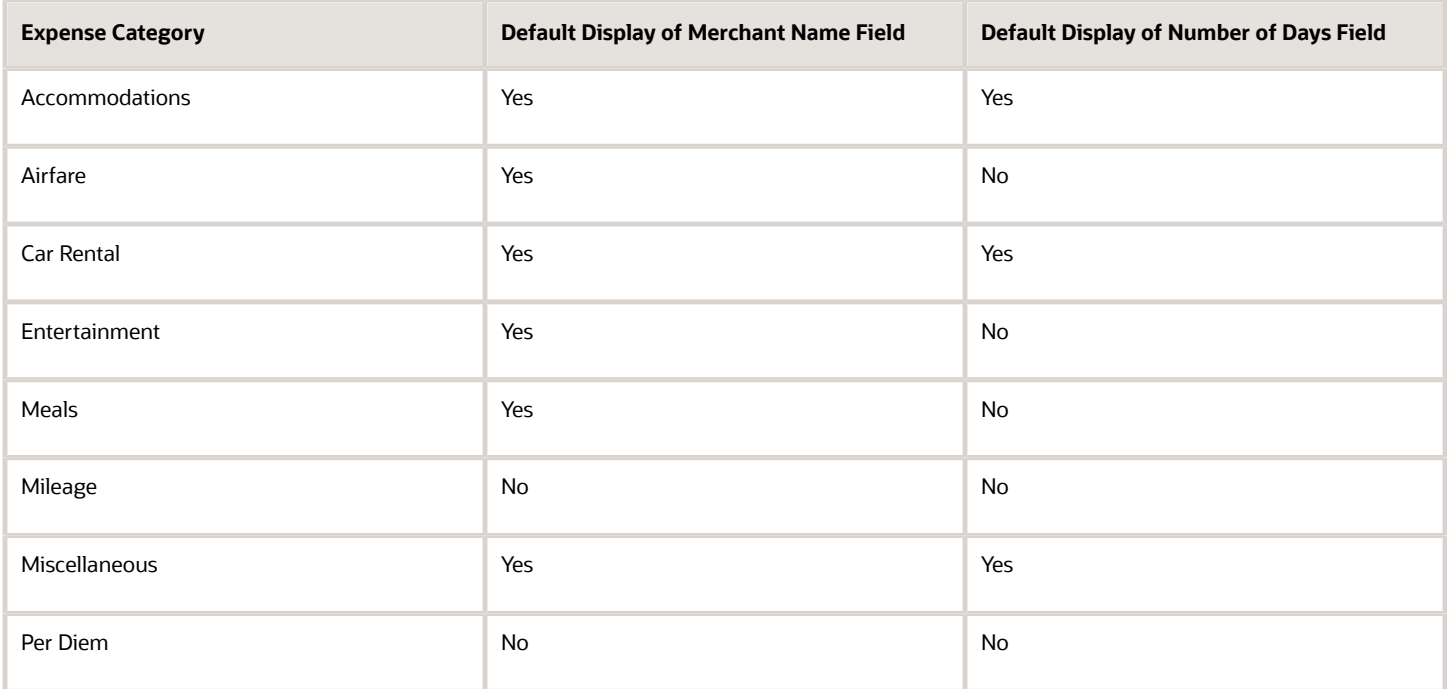

If you want to change the behavior of any of the modifiable fields, you can do so.

### All Expense Types Associated with an Expense Template

On the Expense Fields tab of the Create Expense Report Template page, you can set a value of **Null**, **Hidden**, **Optional**, or **Required** for the modifiable expense fields.

When you create a new expense template, the default value for all of the preceding modifiable expense fields is **Hidden**. A **Null** value indicates that there's no setup and you don't intend to use the expense template to specify the behavior of the modifiable expense field.

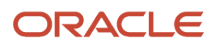

The values you select for the modifiable expense fields at the expense template level are applicable to all expense types available in the expense template. You can set up any exceptions at the expense type level.

## Specific Expense Types

On the Expense Fields tab of the Create Expense Type page, you can set a value of **Use setup from expense template**, **Hidden**, **Optional**, or **Required** for the modifiable expense fields.

The default value is **Use setup from expense template.** If you retain the default value for the modifiable expense fields and the expense template setup is **Null** for the modifiable expense fields, it means that no setup exists at the expense template level or at the expense type level.

On the Policies tab of the Create Expense Type page, you can assign an expense policy to an expense type. Different expense policies require you to enter information in different expense fields. Contradictions can arise between an expense field value for an expense policy and the expense field setup at the expense type level or at the expense template level. If a contradiction occurs, the application asks you to either change the expense field value or select a different expense policy.

## Set Up Precedence of Modifiable Expense Fields

Expenses follow a precedence when multiple behavior setups exist for modifiable expense fields. For example, set the Description field at the expense type level to **Optional**. Set the same field at the expense template level to Required. The application complies with the setting at the expense type level.

**Note:** The Expenses web and the mobile application follow the same order of precedence except for the tax level settings. Expenses mobile application ignores the tax-level configuration.

#### **Description field**

The next table explains the Description field behavior based on the setup.

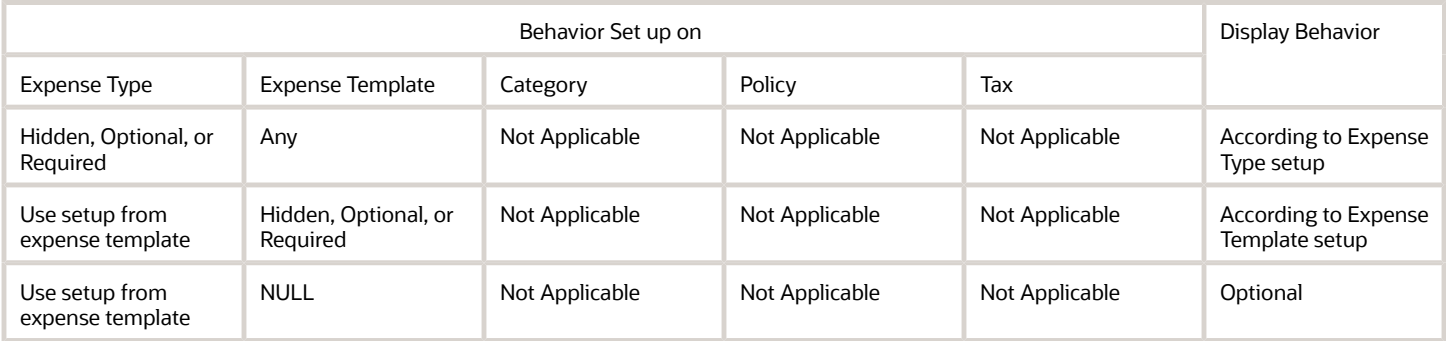

#### **Merchant field**

The next table explains the Merchant field behavior based on the setup.

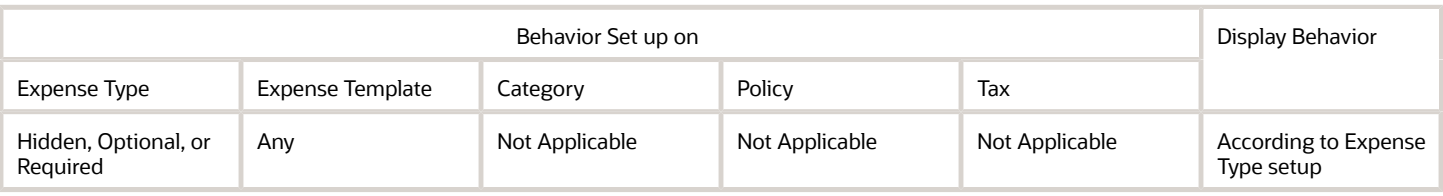

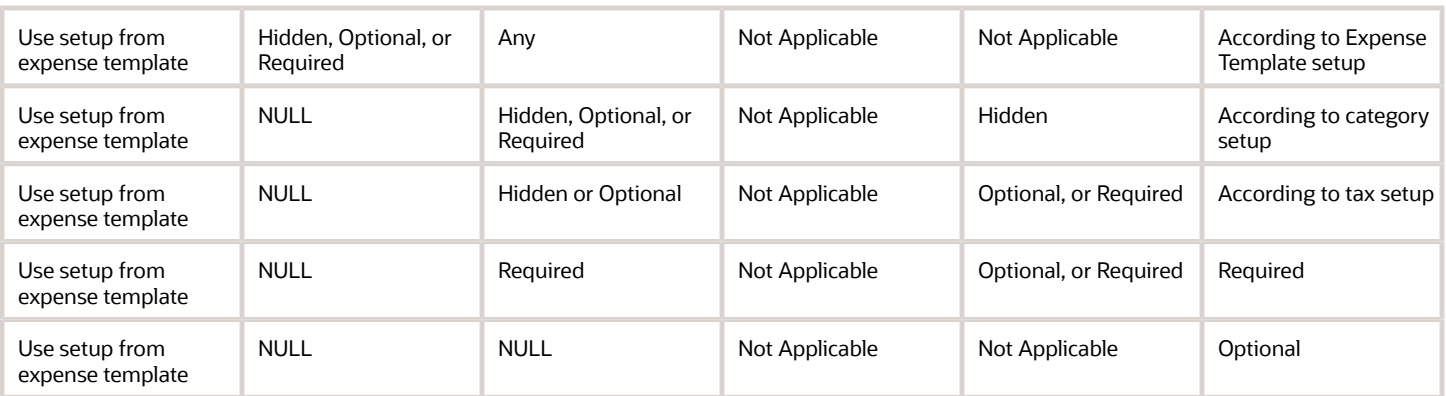

#### **Location field**

Location is a required field if set as a determinant in the policy. For example, if you set location as an optional field in the Expense Type and Expense Template setup and set it as a determinant in the policy then it's a required field. However, the display behavior would vary if it's not set as a determinant in the policy. The next table explains the Location field behavior if it's not set as a determinant in the policy.

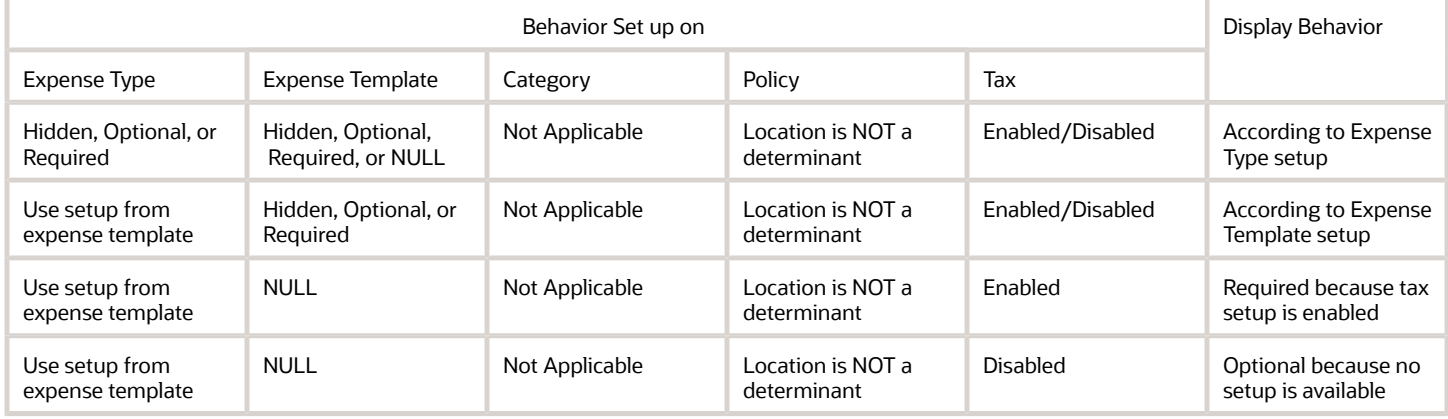

#### **Number of Days field**

The Number of Days field is applicable only for these categories:

- **1.** Accommodation
- **2.** Car Rental
- **3.** Miscellaneous

Number of Days is a required field if set as a determinant in the policy. For example, if you configure Expense Type to use Expense Template setup, and set the Number of Days field as an optional field in the Expense Template setup but set as a determinant in the policy then it's a required field. However, the display behavior would vary if it's not set as a determinant in the policy. The next table explains the Number of Days field behavior if it's not set as a determinant in the policy.

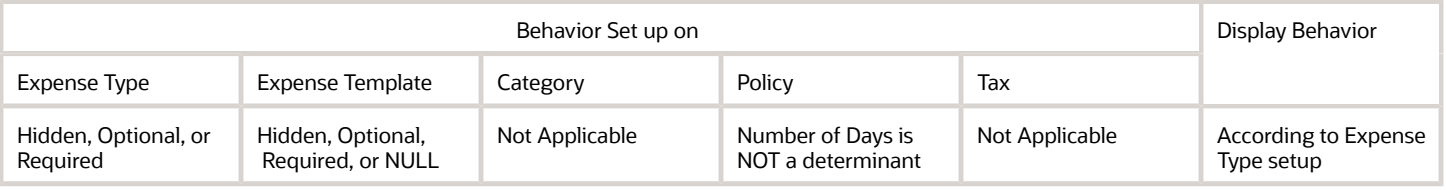

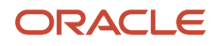

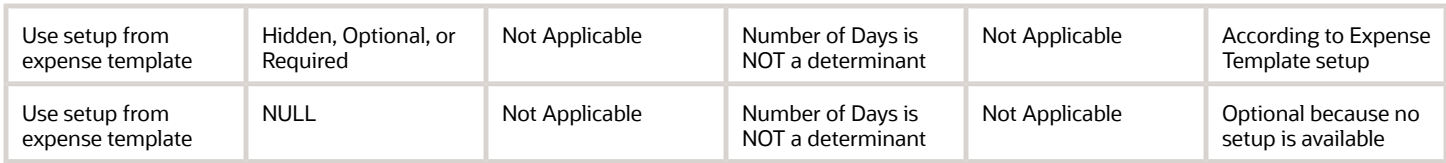

*Related Topics*

- [Set Up an Airfare Policy](#page-172-0)
- [Set Up an Accommodations Expense Policy](#page-166-0)
- [Set Up a Miscellaneous Expense Policy](#page-177-0)
- [How You Set Up a Mileage Expense Policy](#page-181-0)
- [Set Up a Meals Expense Policy](#page-169-0)

# Options for Creating Expense Templates

An expense template is a grouping of related expense types that are defined for a specific business unit. Examples of groupings of related expense types include expense templates for travel, education, and relocation.

Expense templates enable companies to control the expense types visible to each business unit. Additionally, if your company processes card transactions and you want expense types automatically assigned during card transaction processing, you must set a default template.

When creating expense templates, it's advisable to consider the following actions:

- Using expense templates
- Defining default expense templates
- Inactivating expense templates

### Using Expense Templates

When employees create expense items in the **Create Expense Item** dialog box to add to new or existing reports, they select a specific expense template.

The following rules apply to expense templates:

- Each business unit can have multiple expense templates associated with it.
- Expense templates can't be shared across business units.

**Note:** If your company operates in multiple countries, you must create one expense template per business unit. If your users use multiple languages within a business unit, then you must implement expense templates in each of those languages.

### Defining Default Expense Templates

A default expense template is the first expense template that you create on the Create Expense Template page with corporate card expense type mapping. The application automatically sets the first template as the default template. This

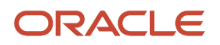

action occurs whether or not you select the **Set as default** check box on the Create Expense Template page. You can also change the default template, as long as the one you're changing to has corporate card expense type mapping.

The purpose of a default expense template is to automatically populate expense types to credit card transactions. Thus, when employees or contingent workers create expense reports, they can see the expense types assigned to the corporate card transactions. The default expense template uses the corporate card expense type mapping to associate expense types with the corporate card transactions. This association occurs when the corporate card feed file containing corporate card charges is uploaded to Expenses.

The following rules apply to default expense templates:

- Each business unit can have only one default expense template.
- For any business unit, you can have a default expense template with additional expense templates.
- For any business unit, you can have a default expense template with no additional expense templates.

**Note:** If neither a default expense template nor an expense template is associated with a business unit, you can't implement Expenses.

### Inactivating Expense Templates

Deploying companies don't typically inactivate expense templates because they can't use them after the end date. It's therefore advisable to leave the **Effective End Date** field blank, unless you intend to retire the expense template. Any expenses that are incurred after an end date can't be reported using an inactivated expense template. It's more likely that you would inactivate individual expense types, rather than inactivate an expense template.

To inactivate an expense template, enter a date in the **Effective End Date** field on the Create Expense Template page. You can also inactivate individual expense types in the same way on the Create or Edit Expense Type page. However, the expense template end date overrides the end date for individual expense types. Note that employees can still use inactivated templates to enter expenses on a report for the period in which the expense report was active.

**CAUTION:** If you decide to inactivate a default expense template, then no corporate card mapping occurs if no other default expense template is identified.

# How Expense Item Accounting Is Derived

This topic provides an example of the expense item accounting flow so you can understand how expense item accounting works. With this understanding, you can set up default expense accounts properly to generate valid expense account combinations.

Before you can derive distributions, you must:

- Define default expense accounts in your human resources application for each person who uses Oracle Expenses Cloud.
- Decide whether or not to give employees the capability of changing the company segment and the cost center segment
- Decide whether or not to give employees the capability of changing all segments in the default expense account

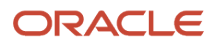

• Set up the natural expense account for expense types in the expense template.

# Settings That Affect Expense Item Accounting

The following setups affect expense item accounting:

• Default expense account set up

Every person who uses Expenses must be set up with a default expense account in your human resources application.

**Note:** If you don't set up default expense accounts for all users, they can't submit expense reports.

• Natural expense account setup

When you create an expense report template on the Create Expense Report Template page, you set up expense types and specify the natural expense account for each expense type. The natural expense account is a segment in the default expense account.

• Optional expense accounting privilege assignment

You can assign the expense accounting privilege named Override Expense Account Allocation for all employees. Then, they can change the Company and Cost Center segments of the default expense account on the Create or Edit Expense Item page.

To set up the Override Expense Account Allocation privilege, navigate to: **Setup and Maintenance > Tools > Security Console**.

• Optional accounting profile option setup

You can set the accounting profile option named EXM\_ALLOW\_FULL\_ACCT\_OVERRIDE to **Yes** for all or specific employees. Then, they can change any segment of the default expense account on the Create or Edit Expense Item page.

To set the accounting profile option for all employees, navigate to: Setup and Maintenance and search for and select Manage Administrator Profile Values. Search for the profile option named EXM\_ALLOW\_FULL\_ACCT\_OVERRIDE in the **Profile Option Code** field and set the Profile Value choice list to **Yes** at the site, product, or user level.

## How Expense Item Accounting Is Derived

The example in the following table describes how expense item accounting works.

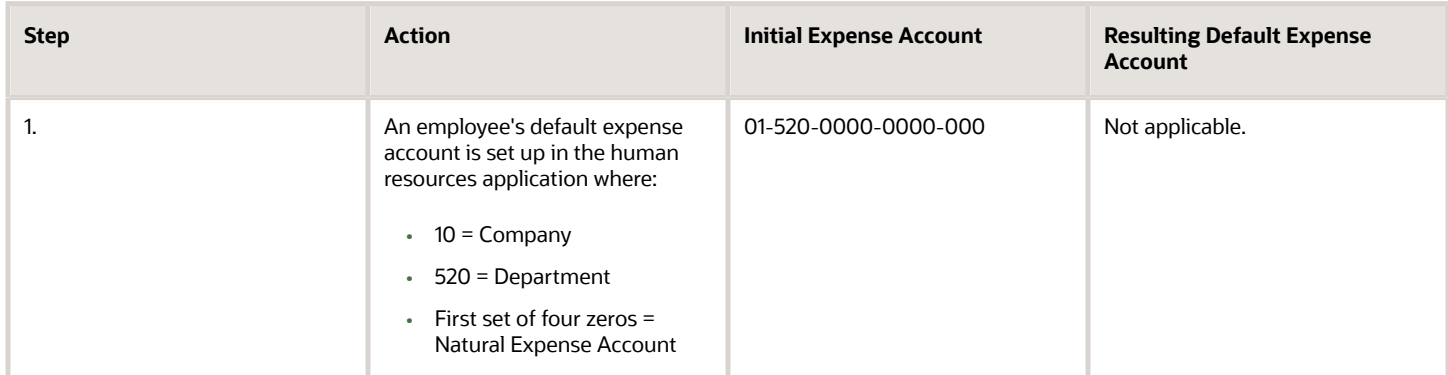

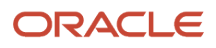

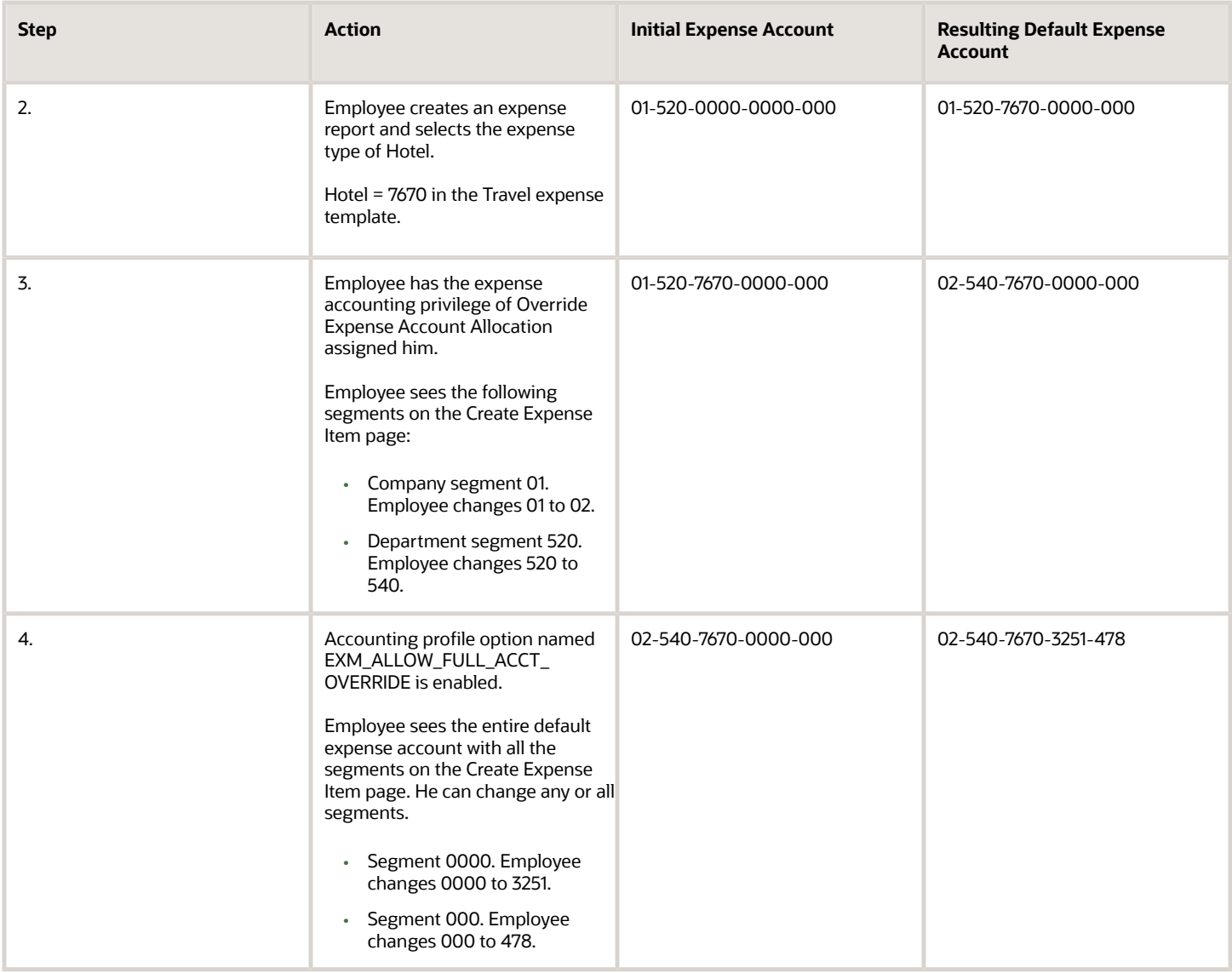

If you change accounting segments on the Create or Edit Expense Item page, the change is applied to the Expenses accounting distributions in the background. When the expense report is processed for reimbursement, Oracle Payables Cloud pulls the expense item accounting information from Expenses to generate accounting. The resulting invoice or payment request reflects the accounting.

# Enable Splitting Expenses

Your company can choose to allow its employees to split some expenses across accounts or projects. For example, an employee may want to split the monthly telephone expense across the multiple projects on which they're working.

Users can split expenses across accounts or projects based on the privileges that are assigned to them.

After a user splits the expenses and submits it for approval, the manager can see the split details in the expense approval report. Similarly, the auditors can review the split details on the Audit Expense Report page.

Here are the steps to enable splitting expenses:

- **1.** In the Setup and Maintenance work area, select these options:
	- Offering: Financials
	- Functional Area: Expenses
	- Task: Manage Expenses System Options
- **2.** In the User Options for Expense Report section, set the value of the **Enable Split Allocations** field to **Yes**.

**Note:** You can also set this option for specific business units as well.

**3.** Click **Save and Close**.

# Entertainment Expense Policy

You define an entertainment expense policy to manage entertainment and gift expenses for which employees are reimbursed.

Your company must comply with laws and regulations and guard against inappropriate expenditures that may arise when employees entertain or give gifts to customers. To assist with this effort, you can define entertainment spending rules, enable entertainment policy violations, and capture information about event attendees and gift recipients.

Here's how you can define and manage entertainment policies:

- **1.** In the Setup and Maintenance work area, select the following:
	- Offering: Financials
	- Functional Area: Expenses
	- Task: Manage Policies by Expense Category
- **2.** Select **Entertainment** from the Create Policy list to go to the Create Entertainment Policy page.

When you define an entertainment expense policy, you perform the actions as described in the following sections.

#### Determine Whether to Capture Number of Attendees for Expense Lines Above the Specified Amount

You can decide whether to capture the number of attendees only when expenses surpass the designated limits. To do this, select the option **Capture number of attendees for expense lines above the specified amount**.

After you use this option, employees are required to enter the number of attendees only when an expense is over the limit. If the expense amount is within the designated limit, entering the number of attendees is optional.

If your company needs to capture other attendee information, such as attendee names, or enforce rate limit policies for Entertainment expenses, then select the **Capture attendee information** option.

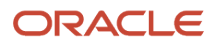

# Specify Attendee-Related Information to Capture

You decide which of the following event attendee information to capture in the **Add Attendees** dialog box. You can do it by selecting any of the following check boxes in the Enable Attendee Information section on the Create Entertainment Policy page:

- **Require attendee amount**: If selected, employees are required to enter amounts that were actually spent on event attendees.
- **Require employee name**: If selected, employees are required to enter at least one employee as an event attendee.
- **Display employee attendee information**: If selected, an Employees section is visible in the **Add Attendees** dialog box.
- **Display nonemployee attendee information**: If selected, a Nonemployees section is visible in the **Add Attendees** dialog box.

## Define Types of Rate Limits and Number of Currencies

In the Rate Definition section on the Create Entertainment Policy page, you decide whether to enable rate limits for the entertainment expense policy. If you enable them, you can:

- Select the type of rate limit, whether single instance, yearly, or daily.
- Specify whether the entertainment expense policy rate is defined by a single currency or multiple currencies.

**Note:** If a currency rate conversion is necessary to verify a policy rate limit, you must define a conversion rate in Oracle Fusion General Ledger.

## Determine Whether to Include Attendee Types as the Rate Determinant

A rate determinant for an entertainment policy determines the policy rate amount limit that an employee can be reimbursed for entertainment or gift expenses. An entertainment expense policy has one rate determinant, an attendee type (employee or nonemployee).

In the Rate Determinants section on the Create Entertainment Policy page, you decide whether to include types of attendees as the rate determinant. To include them, you can define different policy rates for different attendee types, such as:

• Employee

If selected, **Role** is enabled for selection.

You can select **Role** to enforce single, daily, and yearly limits for entertainment expenses based on employee grades. If multiple employee attendees are claiming the entertainment expense, enabling this option enforces limits based on each attendee's grade.

When you enable **Role**, the **Role Type** field is automatically populated with **Grade**.

At the time of expense entry, the employee grade is derived from the system and applicable rates are identified. If there are no rates for the employee's grade, the rate defined for All others on the Create Rules page is used.

- Nonemployee Attendee Type
	- Public sector attendees
	- Private sector attendees

When you select rate determinants, the application applies the defined limits on the attendee amounts. If you don't define rate determinants, then the application enforces the rate limit on the total receipt amount and doesn't enforce a limit per attendee.

• If you don't select the rate determinants, then the rate limit is applied to the receipt amount.

For example, if you define an entertainment policy with a daily sum limit of 100 USD without selecting the rate determinants, the application enforces a daily limit of 100 USD on the total receipt amount across all the expenses submitted by the employee for a given date for the associated expense type.

For example, consider the following scenario:

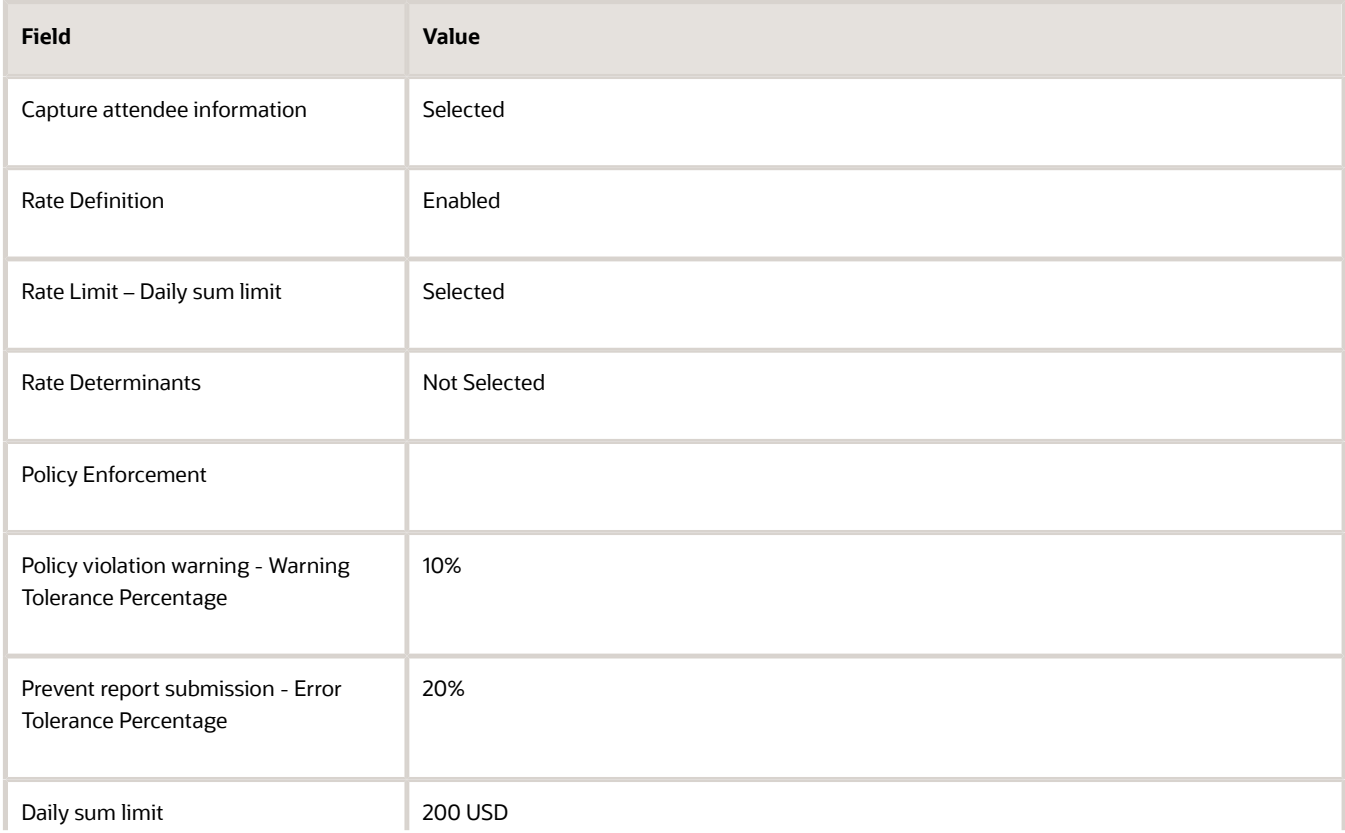

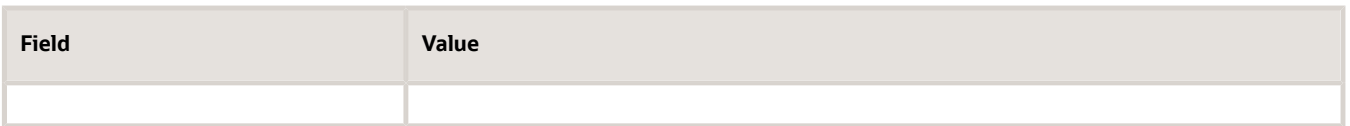

With the above setup, if an employee submits an expense report, the application enforces a daily limit of 200 USD on the total receipt amount across all the expenses submitted by the employee for a given date for the associated expense type.

Davis submits an expense report with him and Frank added as attendees of an event. The total amount reported was 250 USD, with the amount split equally between both attendees.

Since the policy doesn't have rate determinants enabled, the daily limit is enforced on the total amount. In this case, since it is above the defined error tolerance amount of 240 USD, the application will display a policy violation error message when Davis tries to submit the report.

• If you select employee or nonemployee as the rate determinant, then the rate limit is applied per attendee.

For example, if you define an entertainment policy with a daily sum limit of 100 USD and Employee as a rate determinant, the application enforces a daily limit of 100 USD per employee attendee for that expense type for the given date across multiple reports.

For example, consider the following scenario:

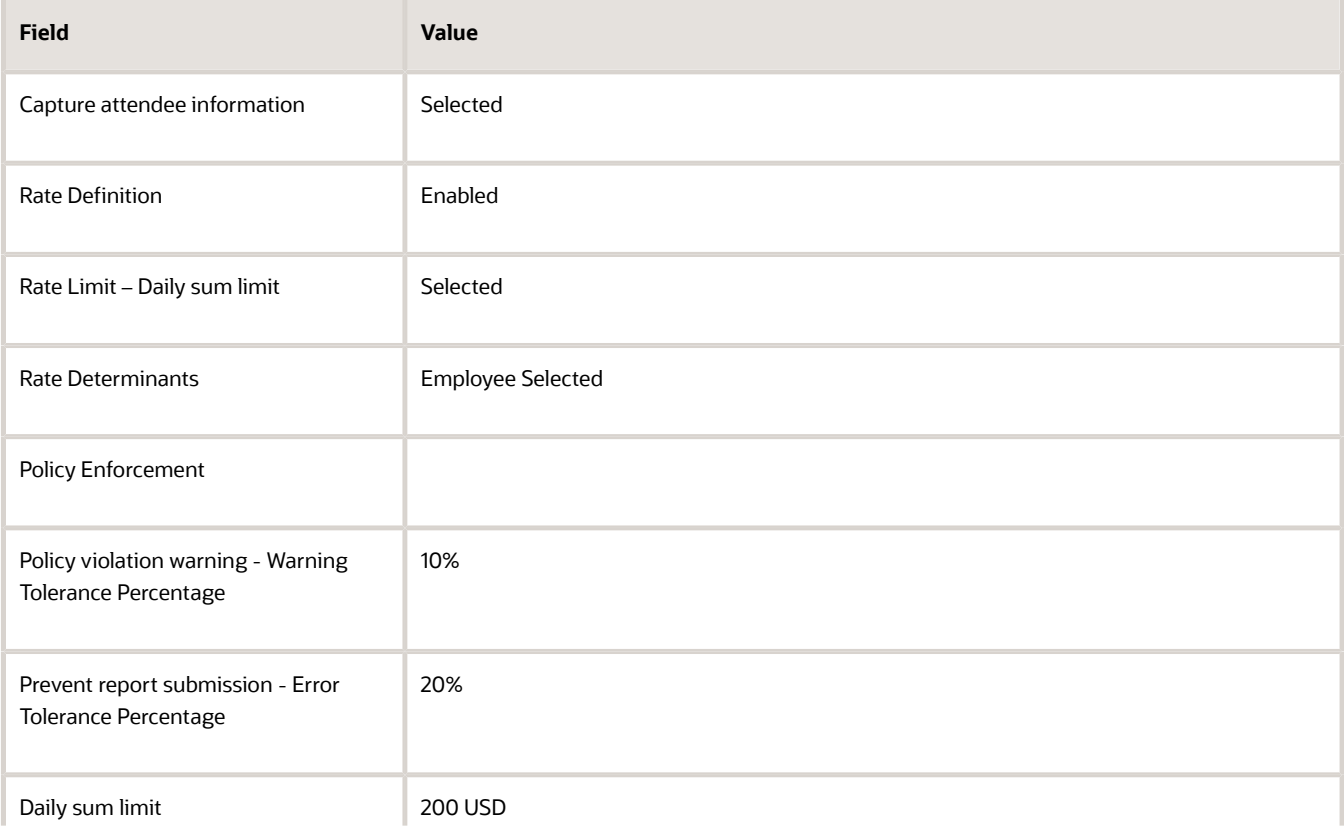

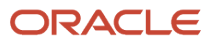

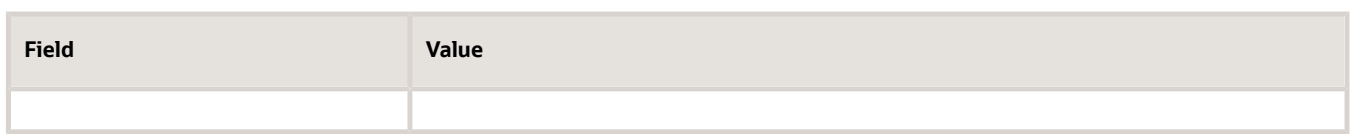

With the above setup, if an employee submits an expense report, the application enforces a daily limit of 200 USD per employee attendee for that expense type for the given date across multiple reports.

Davis submits an expense report for 250 USD with him and Frank as attendees, with amounts equally split between both (Davis: 125 USD, Frank: 125 USD).

Frank adds the same expense for 250 USD, adds him and Davis as attendees, and splits the amount equally between both (Davis: 125 USD, Frank: 125 USD). Since the daily limit per attendee is 200 USD with an error tolerance of 20%, the maximum reimbursable amount for the day per attendee is 240 USD. As 125 USD was already submitted for both Davis and Frank, Frank can only submit expenses of 115 USD each for these attendees. So, the application will display an error that both attendees are above the policy limit.

### Determine Whether to Enforce the Entertainment Expense Policy and How

In the Policy Enforcement section on the Create Entertainment Policy page, you decide whether to enforce the entertainment expense policy. To enforce it, select one of the following:

- Reimburse only the rate limit amount when an expense exceeds the defined rate. For example, if the rate limit is 25 USD for a gift to a customer and an employee spends 30, he's reimbursed 25.
- Generate a policy violation when an expense exceeds the defined rate.
	- Warning: A percentage is used to calculate a warning. The warning tolerance amount is calculated as follows:

**Policy Rate \* (1+Warning Tolerance/100)**

If you submit an expense in a report that has an amount that's greater than the warning tolerance, you will see a warning if the **Display warning to user** check box is selected in the Policy Enforcement section on the Create Entertainment Policy page.

**Note:** A warning is always displayed to the approver, whether or not the **Display warning to user** check box is selected.

◦ Error: A percentage is used to calculate an error. The error tolerance amount is calculated as follows:

**Policy Rate \* (1+Error Tolerance/100)**

If you submit an expense in a report that has an amount that's greater than the error tolerance, you're prevented from submitting the expense report.

#### Define Rate Limit Amounts

After you finish defining the entertainment expense policy and save it, you can then define entertainment rate limit amounts in the **Create Rates** dialog box.

**Note:** Rates with overlapping start and end dates are invalid.

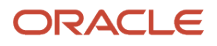

## Associate the Entertainment Expense Policy with an Expense Type

Before you can associate the entertainment policy with an expense type, you must first activate the policy from the Manage Policies by Expense Category page. You can do it by selecting the policy and then selecting the Activate option from the Actions menu.

The final sequence of steps is as follows:

- **1.** On the Create Expense Report Template page, create a template for entertainment or select an existing entertainment template.
- **2.** On the Expense Types tab on the Create Expense Report Template page, create an entertainment expense type.
- **3.** In the **Create Expense Type** dialog box, create an entertainment expense type.
- <span id="page-166-0"></span>**4.** On the Policies tab in the **Create Expense Type** dialog box, select the entertainment expense policy, specify the start date, and optionally the end date.

After the entertainment policy rate is set, a violation is raised when an employee submits a report that contains an expense that violates the policy.

# Set Up an Accommodations Expense Policy

Your company can set up and enforce accommodations expense policies to help control, manage, and reduce spending for accommodations expenses.

Two examples of accommodations expense policies are the enforcement of a hotel expense limit of 200 USD per day and the enforcement of hotels that are on the company's preferred merchant list.

This topic covers the following aspects of setting up an accommodations expense policy.

- Setting Up an Accommodations Policy
- Setting Up Policy Violations
- Completing the Accommodations Rate Spreadsheet
- Associating the Accommodations Expense Policy with an Expense Type

#### Setting Up an Accommodations Policy

The following procedure enables you to set up an accommodations expense policy and complete the accommodations rate spreadsheet for uploading to the application.

- **1.** In the Setup and Maintenance work area, go to the following:
	- Offering: Financials
	- Functional Area: Expenses
	- Task: Manage Policies by Expense Category
- **2.** On the Manage Policies by Expense Category page, select **Accommodations** from the Create Policy choice list.
- **3.** On the Create Accommodations Expense Policy page in the Rate Definition section, do the following:
	- **a.** Select the **Single currency** radio button.
	- **b.** Currency = **USD**.

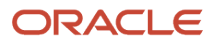

**Note:** If a currency rate conversion is necessary to verify a policy rate limit, you must define a conversion rate in Oracle Fusion General Ledger.

- **4.** In the Rate Determinants section, do the following:
	- **a.** Select the **Roles** check box.
	- **b.** Select the **Locations** check box.
	- **c.** Role Type = **Job**.
	- **d.** Select the **Geographical locations** check box.
- **5.** In the Policy Enforcements section, do the following:
	- **a.** Select the **Policy violation warning** check box.
	- **b.** Warning Tolerance Percentage = **10**.
	- **c.** Select the **Display warning to user** check box.
	- **d.** Select the **Prevent report submission** check box.
	- **e.** Error Tolerance Percentage = **20**.

The preceding accommodations expense policy says the following: The accommodations expense policy is set up with a single instance daily rate in US dollars, by job, by geographical location, and is enforced by a warning and error.

## Setting Up Policy Violations

You can set up policy violations for accommodations expense policies as shown in the following table.

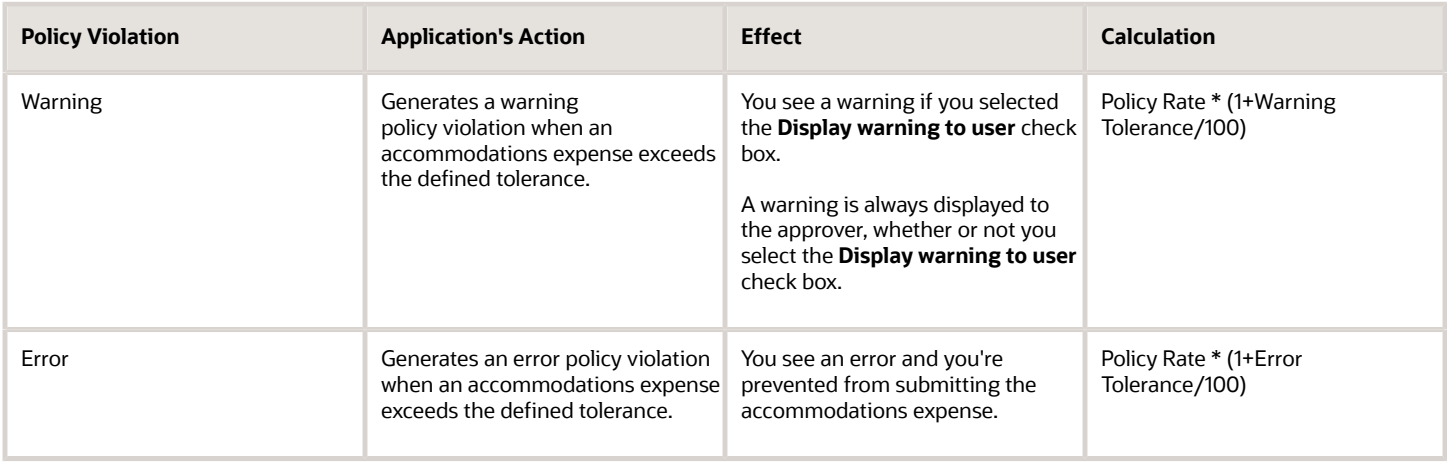

### Completing the Accommodations Rate Spreadsheet

To complete an accommodations rate spreadsheet, perform the following steps:

- **1.** On the Create Accommodations Policy page, click the **Create Rate** button.
- **2.** Download the predefined spreadsheet to your local drive for completion.

**Note:** If you select rate determinants in the Rate Determinants section, you complete the predefined spreadsheet. If you don't select any rate determinants, you create accommodations rates in the **Create Rates** dialog box.

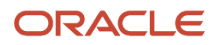

#### **3.** On the Create Accommodations Rates spreadsheet, complete the fields as shown in the following table.

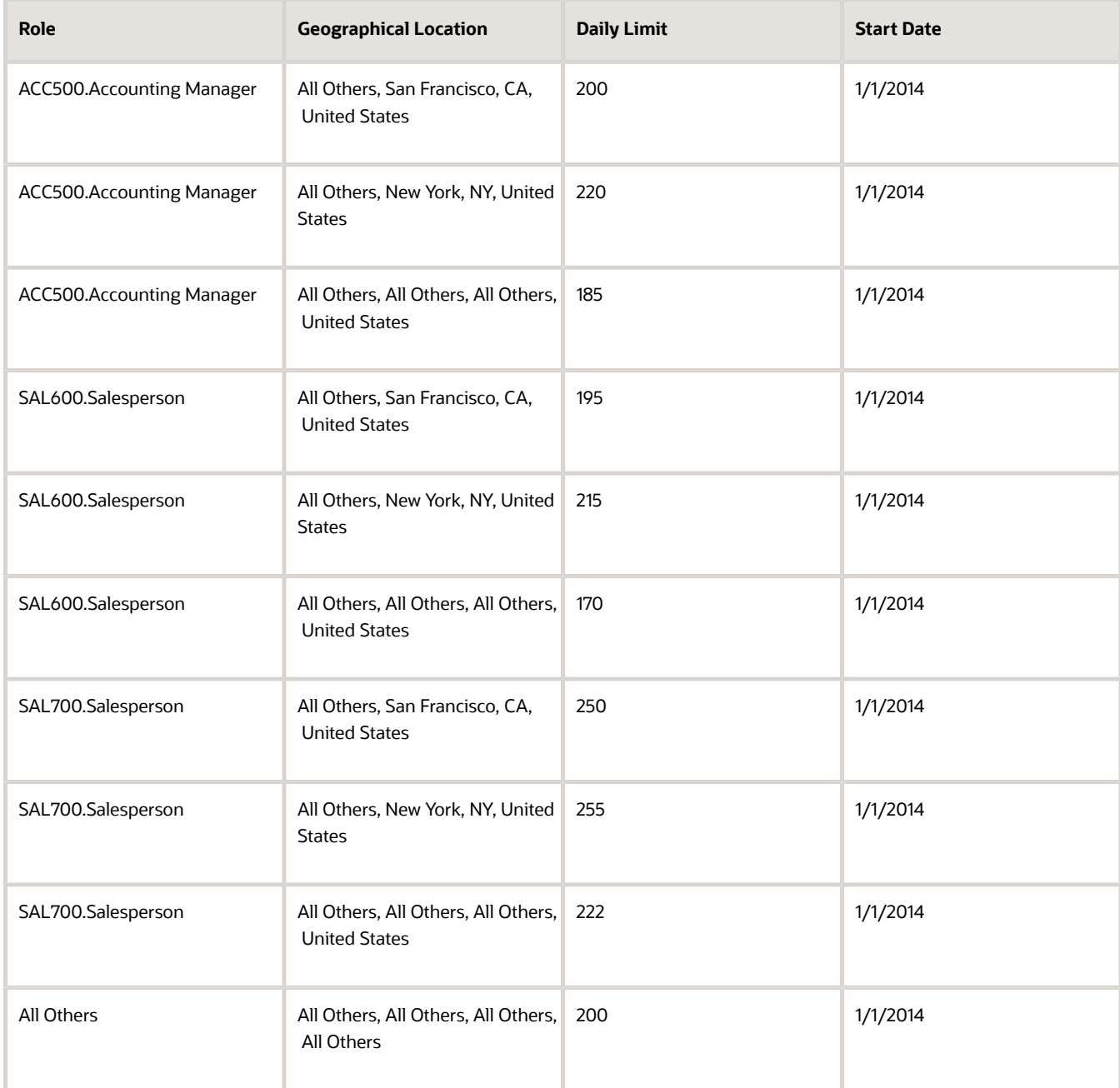

#### **4.** Click the **Upload** button.

When rates are successfully uploaded, the policy status becomes valid. To use this rate policy for calculation of accommodations expenses, you must:

- **1.** Activate the accommodations expense policy.
	- **a.** On the Manage Policies by Expense Category page, select the accommodations expense policy you created and click the **Activate** button.
- **2.** Assign the accommodations expense policy to an expense type.

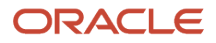

# Assigning the Accommodations Expense Policy to an Expense Type

To assign the accommodations expense policy to an expense type, complete the following steps:

- **1.** In the Setup and Maintenance work area, go to the following:
	- Offering: Financials
	- Functional Area: Expenses
	- Task: Manage Expense Report Templates
- **2.** On the Manage Expense Report Templates page, click the **Create** icon or select an applicable template for a business unit.
- **3.** On the Create Expense Report Template page, create a template for accommodations expenses.
- **4.** On the Expense Types tab click the **Create** icon to open the **Create Expense Type** dialog box.
- **5.** In the **Create Expense Type** dialog box, select Accommodations from the Category choice list.
- <span id="page-169-0"></span>**6.** On the Policies tab in the **Create Expense Type** dialog box, select the accommodations expense policy you created, specify the start date, and optionally specify an end date.

# Set Up a Meals Expense Policy

Your company can set up and enforce meal expense policies to help control, manage, and reduce spending for meal expenses.

Examples of scenarios where a meals expense policy is applicable include the following: a salesperson requests reimbursement for a lunch with customers, a consultant requests reimbursement for meals on a business trip, an employee requests reimbursement for meals while attending an off-site workshop.

This topic covers the following aspects of setting up a meals expense policy.

- Setting Up a Meals Expense Policy
- Setting Up Policy Violations
- Completing the Meals Rate Spreadsheet
- Associating the Meals Expense Policy with an Expense Type

#### Setting Up a Meals Expense Policy

The following procedure enables you to set up a meals expense policy and complete the meals rate spreadsheet for uploading to the application.

- **1.** In the Setup and Maintenance work area, go to the following:
	- Offering: Financials
	- Functional Area: Expenses
	- Task: Manage Policies by Expense Category
- **2.** On the Manage Policies by Expense Category page select **Meals** from the Create Policy choice list.
- **3.** On the Create Meals Expense Policy page in the Rate Definition section, do the following:
	- **a.** Select the **Single instance limit** check box. **b.** Select the **Single currency** radio button.

#### **c.** Currency = USD US Dollar

**Note:** If a currency rate conversion is necessary to verify a policy rate limit, you must define a conversion rate in Oracle Fusion General Ledger.

- **4.** In the Rate Determinants section, do the following:
	- **a.** Select the **Role** check box.
	- **b.** Role Type = **Job**.
- **5.** In the Policy Enforcements section, do the following:
	- **a.** Select the **Policy violation warning** check box.
	- **b.** Warning Tolerance Percentage = **10**.
	- **c.** Select the **Display warning to user** check box.
	- **d.** Select the **Prevent report submission** check box.
	- **e.** Error Tolerance Percentage = **20**.

The preceding meals expense policy says the following: The meals expense policy is set up with a single instance rate in US dollars, by job, and is enforced by a warning and an error.

### Setting Up Policy Violations

You can set up policy violations for a meals expense policy as shown in the following table.

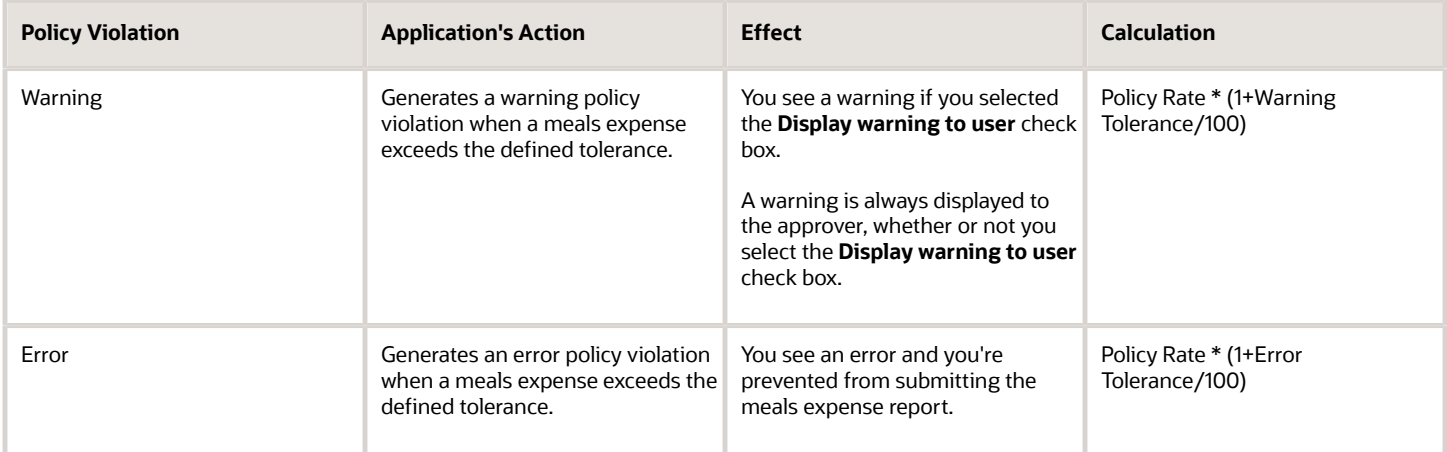

### Completing the Meals Rate Spreadsheet

To complete a meals rate spreadsheet, perform the following steps.

- **1.** On the Create Meals Policy page, click the **Create Rates** button.
- **2.** Download the predefined spreadsheet to your local drive for completion.

**Note:** If you select rate determinants in the Rate Determinants section, you complete the predefined spreadsheet. If you don't select any rate determinants, you create meals rates in the **Create Rates** dialog box.

#### **3.** On the Create Meals Rates spreadsheet, complete the fields contained in the following table.

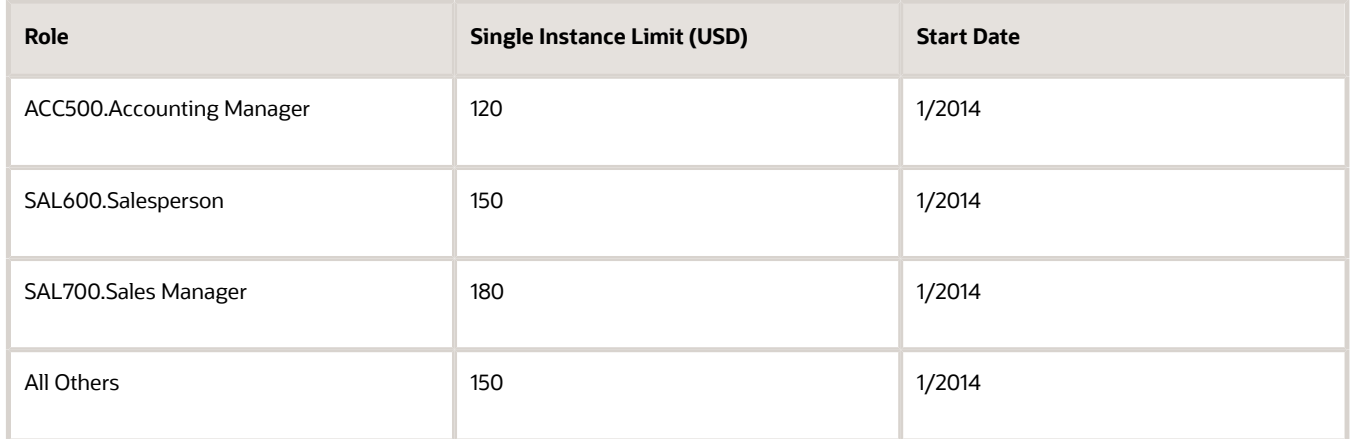

#### **4.** Click the **Upload** button.

When rates are successfully uploaded, the policy status is valid. To use the rates spreadsheet for calculation of meal expenses, you must:

- **1.** Activate the meals expense policy.
	- **a.** On the Manage Policies by Expense Category page, select the meals expense policy that you created and click the **Activate** button.
- **2.** Assign the meals expense policy to an expense type.

### Assigning the Meals Expense Policy to an Expense Type

To assign the meals expense policy to an expense type, complete the following steps:

- **1.** In the Setup and Maintenance work area, go to the following:
	- Offering: Financials
	- Functional Area: Expenses
	- Task: Manage Expense Report Templates
- **2.** On the Manage Expense Report Templates page, click the **Create** icon or select an applicable template for a business unit.
- **3.** On the Create Expense Report Template page, create a template for meals expenses.
- **4.** On the Expense Types tab, click the **Create** icon to open the Create Expense Type dialog box.
- **5.** In the **Create Expense Type** dialog box, select Meals from the Category choice list.
- **6.** On the Policies tab in the **Create Expense Type** dialog box, select the meals expense policy you created, specify the start date, and optionally specify an end date.

# Itemize Meals Expense Categories

You can itemize meals expense categories. Itemizing meals helps you capture the breakdown of meal expenses, such as tips and taxes.

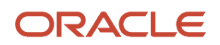

You must have one of the following roles to enable meals itemization:

- Application Implementation Consultant
- Application Implementation Consultant Financial Administrator
- Expense Manager

To itemize a meal expense type, complete these steps:

- **1.** In the Setup and Maintenance work area, go to the following:
	- Offering: Financials
	- Functional Area: Expenses
	- Task: Manage Expense Report Templates
- **2.** On the Manage Expense Report Templates page, select the applicable template and click the **Edit** icon.
- **3.** On the Edit Expense Report Template page, Expense Types tab, select the meal expense type that you want to itemize and click the **Edit** icon.
- **4.** On the Itemization tab, select one of the following values from the Itemization choice list:
	- Enabled: to optionally enable itemization
	- Required: to make itemization mandatory
- **5.** Click the **Include** check box for the expense types that you want to make available for itemization.
- **6.** Click **Save and Close**.

#### *Related Topics*

<span id="page-172-0"></span>• [Set Up a Meals Expense Policy](#page-169-0)

# Set Up an Airfare Policy

Your company can set up and enforce airfare expense policies to help control, manage, and reduce spending by employees for airfare.

An example of a scenario where an airfare expense policy is applicable is when a consultant flies to Finland for a business trip and then submits an expense report for reimbursement of the airfare.

To set up an airfare policy, you perform the following steps:

- **1.** Entering general information
- **2.** Setting up airfare policy violations
- **3.** Creating a flight class policy
- **4.** Activating the airfare policy
- **5.** Assigning the airfare policy to an expense type

#### Entering General Information

To set up general information, complete the following steps:

- **1.** In the Setup and Maintenance work area, go to the following:
	- Offering: Financials
- Functional Area: Expenses
- Task: Manage Policies by Expense Category
- **2.** On the Manage Policies by Expense Category page, select **Airfare** from the Create Policy choice list.
- **3.** On the Create Flight Class Policy page, Flight Class Determinant section:
	- The **Role** check box is already selected by default.
	- From the Role Type choice list, select **Job**.

The preceding airfare policy says the following: The airfare policy is set up by job and a policy violation is enforced by a warning.

### Setting Up Airfare Policy Violations

In the Policy Enforcement section, accept the following defaults:

- Policy violation warning radio button
- Display warning to user check box.

The following table describes what employees see when you set up warning and error policy violations for an airfare policy.

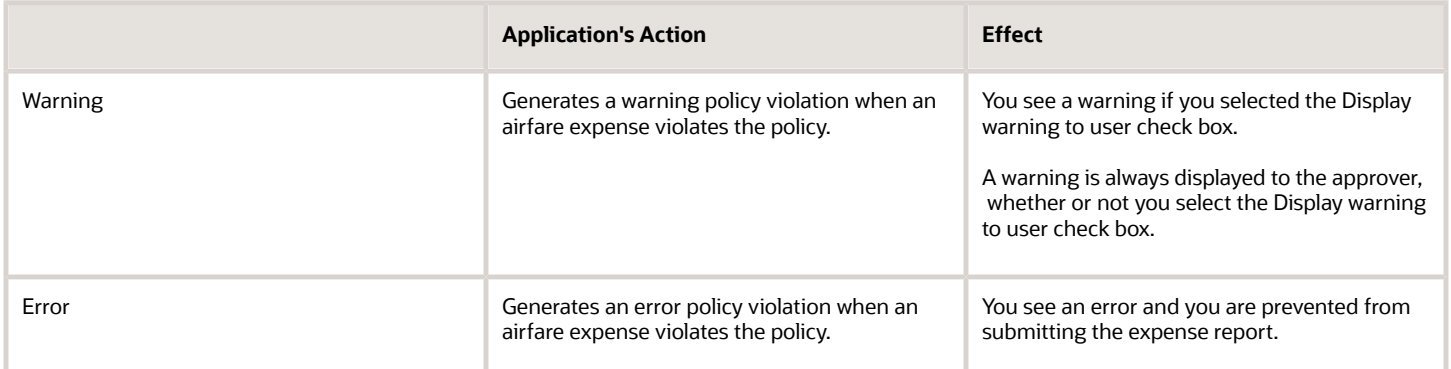

# Creating a Flight Class Policy

You can optionally create a flight class policy where you define which job roles can fly which flight classes based on flight duration or type of flight, whether domestic or international. An example of a flight class policy includes the following:

- **1.** Vice Presidents and over who fly longer than 8 hours for an international flight can purchase a first class ticket.
- **2.** Vice Presidents and under who fly less than 8 hours for a domestic flight must purchase economy class ticket.

## Activating the Airfare Policy

To use the airfare policy, you must:

- **1.** Activate the airfare policy.
	- **a.** In the Setup and Maintenance work area, go to the following:
		- **i.** Offering: Financials

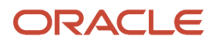

- **ii.** Functional Area: Expenses
- **iii.** Task: Manage Policies by Expense Category
- **b.** On the Manage Policies by Expense Category page, select the airfare expense policy that you created and click **Activate**.
- **2.** Assign the airfare policy to an expense type.

## Assigning the Airfare Policy to an Expense Type

To assign the airfare policy to an expense type, complete the following steps:

- **1.** In the Setup and Maintenance work area, go to the following:
	- Offering: Financials
	- Functional Area: Expenses
	- Task: Manage Expense Report Templates
- **2.** On the Manage Expense Report Templates page, select an applicable template for a business unit or click the Create icon.
- **3.** On the Create Expense Report Template page, create a template for Airfare expenses.
- **4.** On the Expense Types tab, click the Create icon.
- **5.** In the Create Expense Type dialog box, select **Airfare** from the Category choice list.
- **6.** On the Policies tab in the Create Expense Type dialog box, select the Airfare policy you created, specify the start date, and optionally specify an end date.

# Set Up a Car Rental Policy

Your company can set up and enforce car rental expense policies to help control, manage, and reduce spending by employees for car rentals.

An example of a scenario where a car rental expense policy is applicable is when a consultant rents a car during a business trip and then submits an expense report for reimbursement of the car rental.

To set up a car rental policy, you complete these steps:

- **1.** Setting up a car rental policy
- **2.** Setting up car rental policy violations
- **3.** Completing the car rental rate spreadsheet
- **4.** Activating the car rental policy
- **5.** Assigning the car rental policy to an expense type

## Setting Up a Car Rental Policy

To set up a car rental policy, complete these steps:

- **1.** In the Setup and Maintenance work area, go to the following:
	- Offering: Financials
	- Functional Area: Expenses
	- Task: Manage Policies by Expense Category
- **2.** On the Manage Policies by Expense Category page, from the Create Policy choice list, select **Car Rental**.
- **3.** On the Create Car Rental Policy page in the Rate Definition section:
	- **a.** Select the Single currency option.
	- **b.** From the Currency choice list, select **USD US Dollar**.

**Note:** If a currency rate conversion is necessary to verify a policy rate limit, you must define a conversion rate in Oracle General Ledger.

- **4.** In the Rate Determinants section:
	- **a.** Select the Role check box.
	- **b.** From the Role Type choice list, select Job.

The preceding car rental policy says the following: The car rental policy is set up with a daily limit in US dollars, by job, and is enforced by a warning and an error.

### Setting Up Car Rental Policy Violations

To set up car rental policy violations, complete these steps in the Policy Enforcement section:

- **1.** Select the Policy violation warning check box.
- **2.** Enter 10 in the Warning Tolerance Percentage field.
- **3.** Select the Display warning to user check box.
- **4.** Select the Prevent report submission check box.
- **5.** Enter 20 in the Error Tolerance Percentage field.

The following table describes what employees see when you set up warning and error policy violations, as well as the calculation used to derive the policy violation.

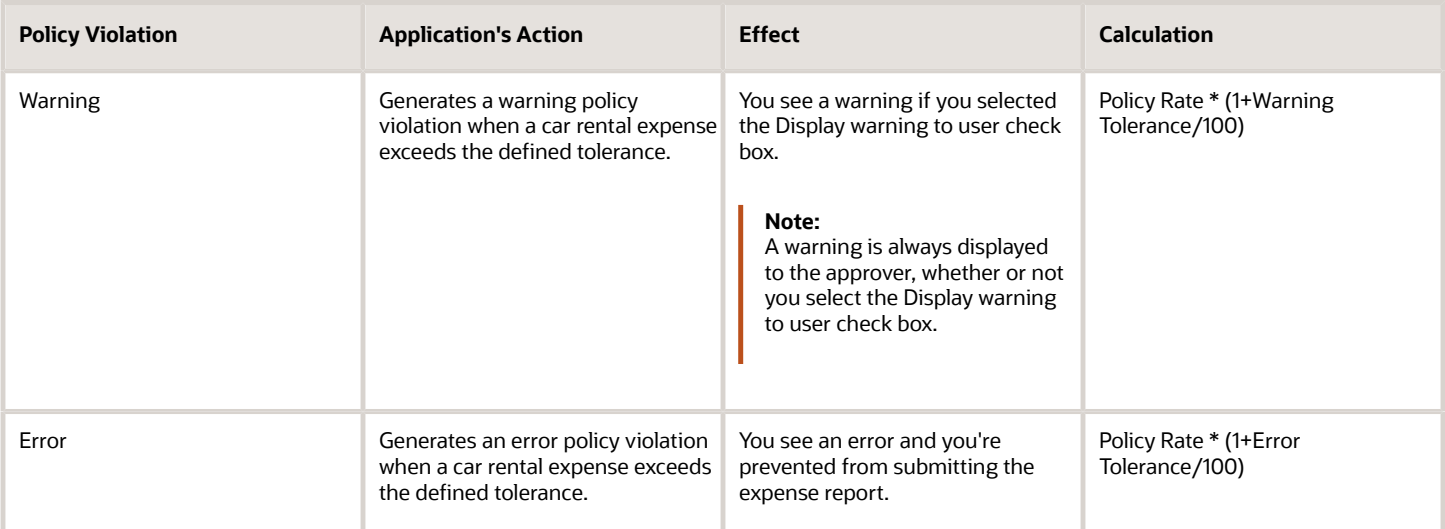

## Completing the Car Rental Rate Spreadsheet

To complete a car rental rate spreadsheet, compete these steps:

- **1.** On the Create Car Rental Policy page, click **Create Rates**.
- **2.** Download the predefined spreadsheet to your local drive for completion.

**Tip:** If you select rate determinants in the Rate Determinants section, you complete the predefined spreadsheet. If you don't select any rate determinants, you create car rental rates in the Create Rates dialog box.

**3.** On the Create Car Rental Rates spreadsheet, complete the fields as shown in the following table.

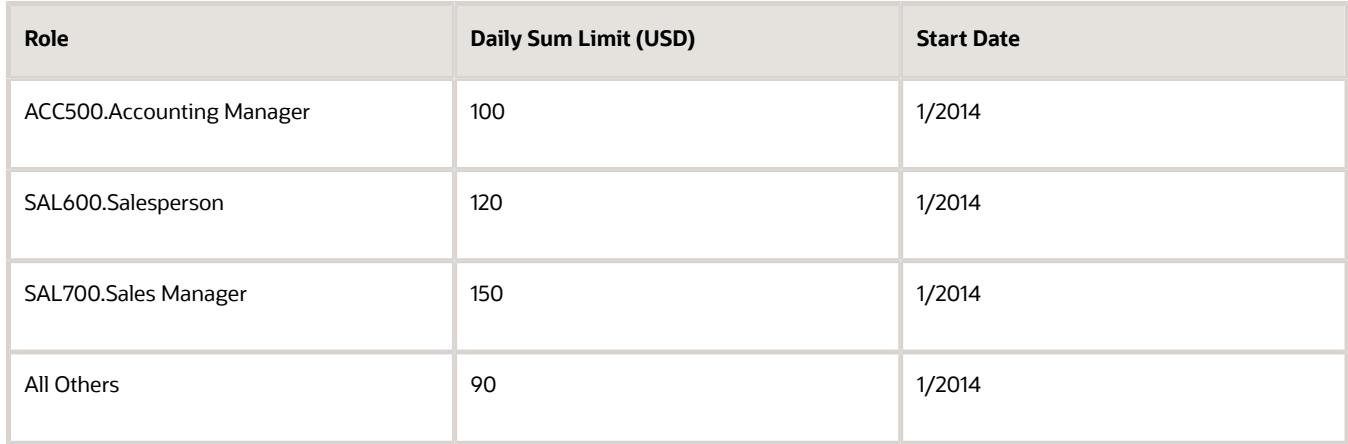

#### **4.** Click **Upload**.

When rates are successfully uploaded, the policy status is Valid.

## Activating the Car Rental Policy

To use the car rental rates spreadsheet for calculation of car rental expenses, you must:

- **1.** Activate the car rental policy.
	- **a.** In the Setup and Maintenance work area, go to the following: Navigate: Setup and Maintenance > Manage Policies by Expense Category task > Go to Task > Manage Policies by Expense Category page.
		- **-** Offering: Financials
		- **-** Functional Area: Expenses
		- **-** Task: Manage Policies by Expense Category
	- **b.** On the Manage Policies by Expense Category page, select the car rental policy that you created and click **Activate**.
- **2.** Assign the car rental policy to an expense type.

### Assigning the Car Rental Policy to an Expense Type

To assign the car rental policy to an expense type, complete these steps:

- **1.** In the Setup and Maintenance work area, go to the following:
	- Offering: Financials
	- Functional Area: Expenses
	- Task: Manage Expense Report Templates
- **2.** On the Manage Expense Report Templates page, select an applicable template for a business unit or click the Create icon.

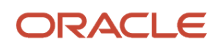

- **3.** On the Create Expense Report Template page, create a template for Car Rental expenses.
- **4.** On the Expense Types tab, click the Create icon.
- **5.** In the Create Expense Type dialog box, select **Car Rental** from the Category choice list.
- <span id="page-177-0"></span>**6.** On the Policies tab in the Create Expense Type dialog box, select the Car Rental policy you created, specify the start date, and optionally specify an end date.

# Set Up a Miscellaneous Expense Policy

You can set up and enforce miscellaneous expense policies to help control, manage, and reduce miscellaneous expenses. Examples of miscellaneous expense policies include policies for laundry, internet cable, and parking.

This topic covers the following aspects of setting up a miscellaneous expense policy:

- Set Up a Miscellaneous Expense Policy
- Set Up Policy Violations
- Complete the Miscellaneous Rate Spreadsheet
- Associate the Miscellaneous Expense Policy with an Expense Type

Here's how you can set up a miscellaneous expense policy and complete the miscellaneous rate spreadsheet to upload to the application:

- **1.** In the Setup and Maintenance work area, go to the following:
	- Offering: Financials
	- Functional Area: Expenses
	- Task: Manage Policies by Expense Category
- **2.** On the Manage Policies by Expense Category page, select **Miscellaneous** from the Create Policy choice list.
- **3.** On the Create Miscellaneous Expense Policy page, you can set any or a combination of these rules:
	- **a.** In the Miscellaneous Eligibility Rule section, set the **Minimum Number of Days for Miscellaneous Expense Reimbursement** rule.
	- **b.** In the Rate Type section, select one of the following:
		- **- Rate limit**
		- **- Percentage reimbursement**
		- **- Percentage reimbursement with upper limit**
	- **c.** In the Rate Definition section, define the rate based on any one or a combination of the following rate limits:
		- **- Single instance limit**
		- **- Daily sum limit**
		- **- Monthly limit**
		- **- Yearly limit**

With the **Yearly limit** selected, you can specify the **Period Start Month** and **Period Start Day** to set the start date of the limit.

**- Lifetime limit**

This limit enforces the maximum reimbursement allowed for an employee during their entire period of association with a company or business unit, from the hire date to the current date.

For example, an expense incurred by an employee can be reimbursed up to an amount of \$2000 during their tenure as an employee within a company. The employee can choose to claim the total cost at one go or over a period of time. The total amount claimed or reimbursed can't exceed the limit set over the lifetime of the employee with the company.

- **d.** Set up **Multiple currencies** or define a **Single currency** in the Rate Definition section.
- **e.** Define the rate determinant based on **Role**, **Gender**, and **Location** in the Rate Determinants section.
- **f.** Define the tolerance level of policy violation in the Policy Enforcement section to warn or prevent users from submitting a report. See the "Set Up Policy Violations" section of this topic for more information.
- **4.** Click **Save**.
- **5.** Complete the miscellaneous rate spreadsheet and upload it to the application. See the "Complete the Miscellaneous Rate Spreadsheet" section of this topic for an example.

### Example of Setting a Miscellaneous Policy with Eligibility Rule and Rate Limit

The example shows how to set up a policy where a minimum of 5 days of miscellaneous expenses must be accrued before the expense is eligible for reimbursement. This part of the policy is typically used when a company wants to enforce a laundry policy where the employee can only be reimbursed for laundry expenses if the trip is greater than a specified number of days. The policy is set up with a single instance rate in US dollars, by job, and is enforced by a warning and an error.

- **1.** In the Setup and Maintenance work area, go to the following:
	- Offering: Financials
	- Functional Area: Expenses
	- Task: Manage Policies by Expense Category
- **2.** On the Manage Policies by Expense Category page, select **Miscellaneous** from the Create Policy choice list.
- **3.** On the Create Miscellaneous Expense Policy page in the Miscellaneous Eligibility Rule section, do the following:
	- **a.** Select **Minimum number of days for miscellaneous expense reimbursement**.
	- **b.** Days = **5**.
- **4.** In the Rate Type section, select **Rate limit**.
- **5.** In the Rate Definition section, do the following:
	- **a.** Select **Single instance limit**.
	- **b.** Select **Single currency**.
	- **c.** Currency = **USD US Dollar**.

**Note:** If a currency rate conversion is necessary to verify a policy rate limit, you must define a conversion rate in Oracle Fusion General Ledger.

- **6.** In the Rate Determinants section, do the following:
	- **a.** Select **Role**.
	- **b.** Role Type = **Job**.
- **7.** In the Policy Enforcements section, do the following:
	- **a.** Select **Policy violation warning**.
	- **b.** Warning Tolerance Percentage = **10**.
	- **c.** Select **Display warning to user**.

**d.** Select **Prevent report submission**.

**e.** Error Tolerance Percentage = **20**.

### Set Up Policy Violations

You can set up policy violations for a miscellaneous expense policy as shown in the following table.

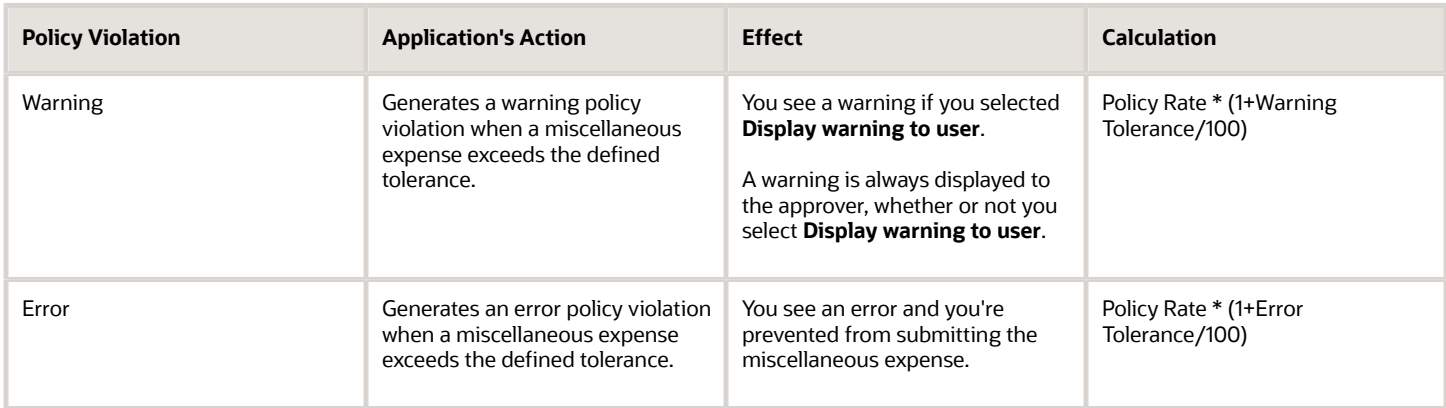

## Complete the Miscellaneous Rate Spreadsheet

To complete a miscellaneous rate spreadsheet, perform the following steps:

- **1.** On the Create Miscellaneous Policy page, click the **Create Rates** button.
- **2.** Download the predefined spreadsheet to your local drive for completion.

**Note:** If you select rate determinants in the Rate Determinants section, you complete the predefined spreadsheet. If you don't select any rate determinants, you create miscellaneous rates in the **Create Rates** dialog box.

**3.** On the Create Miscellaneous Rates spreadsheet, complete the fields as shown in the following example:

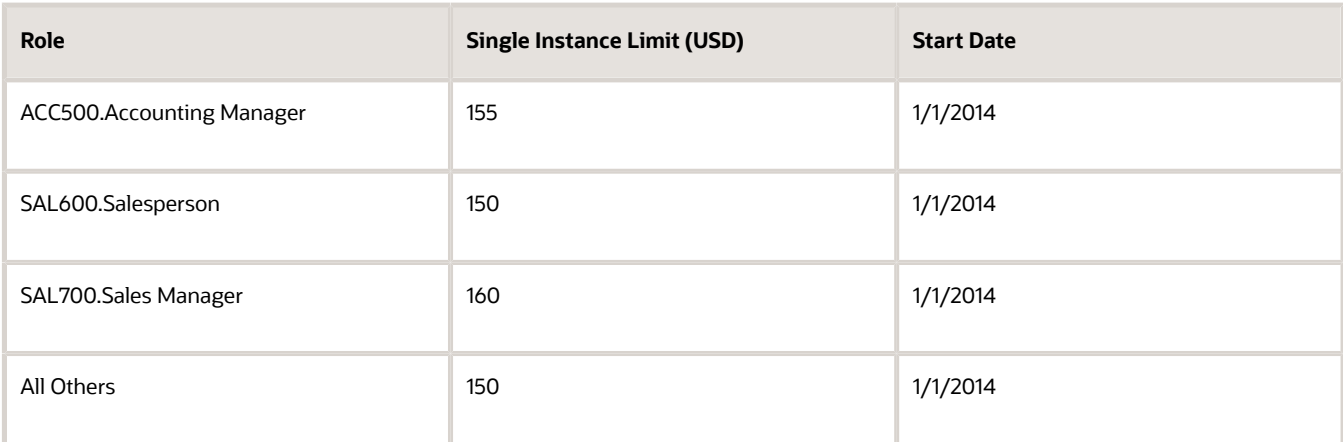

**4.** Click **Upload**.
When rates are successfully uploaded, the policy status is valid. To use the miscellaneous rate policy for calculation of miscellaneous expenses, you must:

- **1.** Activate the miscellaneous expense policy.
	- **a.** On the Manage Policies by Expense Category page, select the miscellaneous expense policy that you created and click **Activate**.
- **2.** Assign the miscellaneous expense policy to an expense type.

### Assign the Miscellaneous Expense Policy to an Expense Type

To assign the miscellaneous expense policy to an expense type, perform the following steps:

- **1.** In the Setup and Maintenance work area, search for the Manage Expense Report Templates task and click **Go to Task** to open the Manage Expense Report Templates page.
- **2.** Click **Create** or select an applicable template for a business unit.
- **3.** On the Create Expense Report Template page, create a template for miscellaneous expenses.
- **4.** On the Expense Types tab, click **Create** to open the Create Expense Type dialog box.
- **5.** In the **Create Expense Type** dialog box, select **Miscellaneous** from the Category choice list.
- **6.** On the Policies tab in the **Create Expense Type** dialog box, select the miscellaneous expense policy you created, specify the start date, and optionally specify an end date.

### Capture Attendee Information for Expense Categories

Several industries have enacted gift and entertainment regulations to provide transparency and to curtail the amount spent on individuals to prevent gift recipients from influencing business decisions.

To comply with local and industry specific regulations, you can easily capture attendee information for any expense category.

To capture attendee information, you must:

- Set up an Entertainment policy with only the capture of attendee information specified.
- Assign the Entertainment policy to an expense type.

When an employee creates an expense item that's associated with the Entertainment policy, the application enforces the entry of attendee and gift recipient details. The attendee details that the employee is required to provide is based on the selections you specified for the capture of attendee information during the Entertainment policy setup.

### Set Up an Entertainment Policy

To set up an Entertainment policy, complete these steps:

- **1.** In the Setup and Maintenance work area, go to the following:
	- Offering: Financials
	- Functional Area: Expenses
	- Task: Manage Policies by Expense Category
- **2.** On the Manage Policies by Expense Category page, click **Create Policy**, and select **Entertainment** to create a policy.
- **3.** Based on the details of attendee information you need to capture, select one of these options:
	- If you need to capture only the number of attendees above a designated expense amount:
		- **i.** Select the option **Capture number of attendees for expense lines above the specified amount**.
		- **ii.** Specify the amount and select a currency.

This policy can work together with policy rates defined in any expense category except entertainment, and the rates are enforced to per attendee expense amount.

- If you need to capture details, such as attendee names, amount, and so on:
	- **i.** Select the **Capture attendee information** option.
	- **ii.** In the Capture Attendee Information section, select the applicable options based on the information you need to capture.
	- **iii.** In the Rate Definition section, deselect the **Enable rate limit** option.
- **4.** Click **Save and Close**.
- **5.** On the Manage Policies by Expense Category page, select the newly created Entertainment policy and click **Activate** to make it available for use.
- **6.** Click **Done**.

### Assign an Entertainment Policy to an Expense Type

To assign an Entertainment policy to an expense type, complete these steps:

- **1.** In the Setup and Maintenance work area, go to the following:
	- Offering: Financials
	- Functional Area: Expenses
	- Task: Manage Expense Report Templates
- **2.** On the Manage Expense Report Templates page, select an expense template, and click the **Edit** icon.
- **3.** On the Edit Expense Report Template page, select the expense type to associate with the Entertainment policy.
- **4.** Click the **Edit** icon.
- **5.** On the Edit Expense Type page, select the Policies tab.
- **6.** In the Attendees Policy section, click the **Add Row** icon.
- **7.** From the Policy Name choice list, select the Entertainment policy that you created, and enter the start date.
- <span id="page-181-0"></span>**8.** Click **Save and Close**.

## How You Set Up a Mileage Expense Policy

You can set up a mileage expense policy to allow employees to claim mileage reimbursement for travel expenses incurred by using their personal vehicles for business activities. In most countries, the central government determines the mileage reimbursement rates.

Based on government mileage regulations and your company policy, you can set up a mileage expense policy by defining:

- Mileage eligibility rules
- Mileage rate determinants

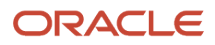

• Mileage add-on rates

The application automatically calculates the mileage reimbursement based on your definition of the eligibility rules, rates determinants, and add-on rates.

In the Setup and Maintenance work area, use the following:

- Offering: Financials
- Functional Area: Expenses
- Task: Manage Policies by Expense Category

On the Manage Policies by Expense Category page, click the Create Policy choice list and select **Mileage**. The create Mileage Policy page appears.

**Note:** If a currency rate conversion is necessary to verify a policy rate limit, you must define a conversion rate in Oracle Fusion General Ledger.

### Mileage Eligibility Rules

In the Mileage Eligibility Rules section, you specify the rules that determine whether employees can claim mileage reimbursement for using their personal or company provided vehicles. The following table lists the mileage eligibility rules and their descriptions.

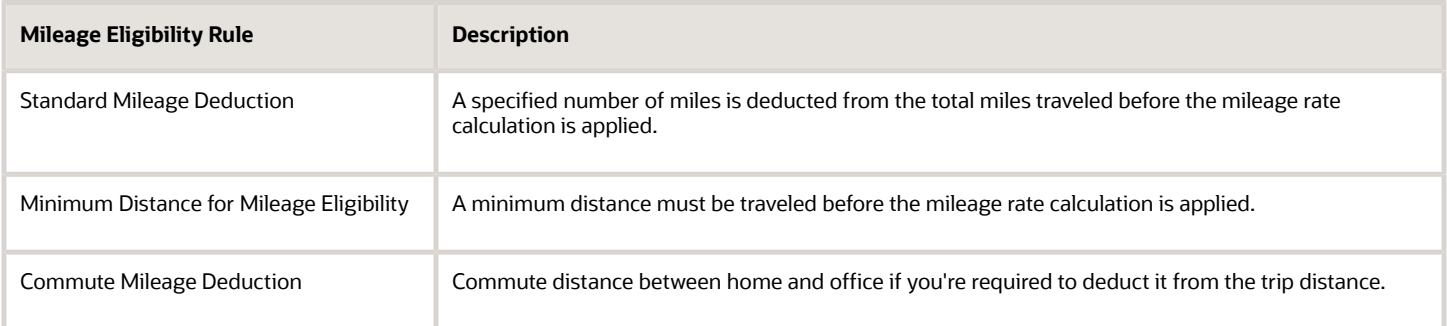

### Mileage Rate Determinants

In the Mileage Rate Determinants section, you specify the determinants on which the mileage reimbursement policy is based. The following table lists selected mileage rate determinants and their descriptions.

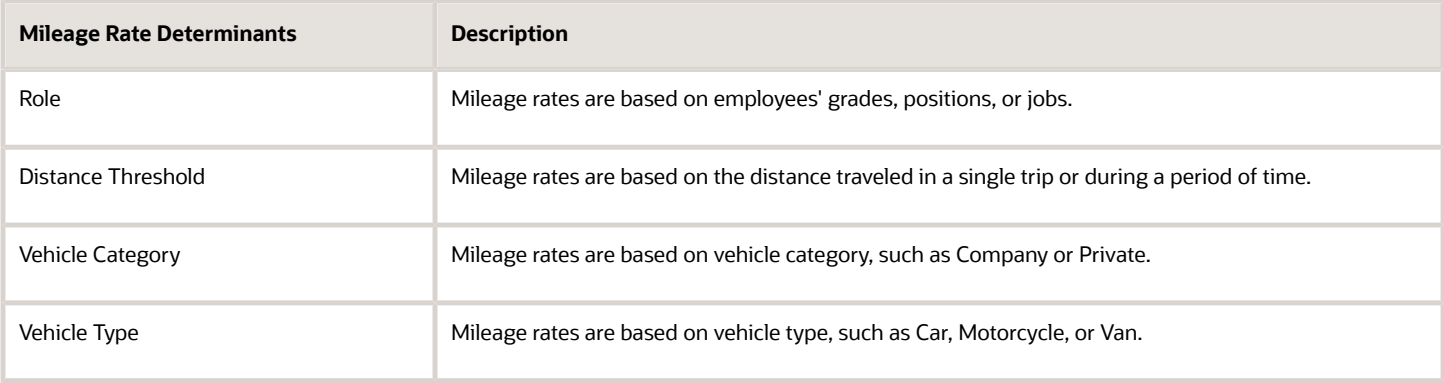

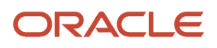

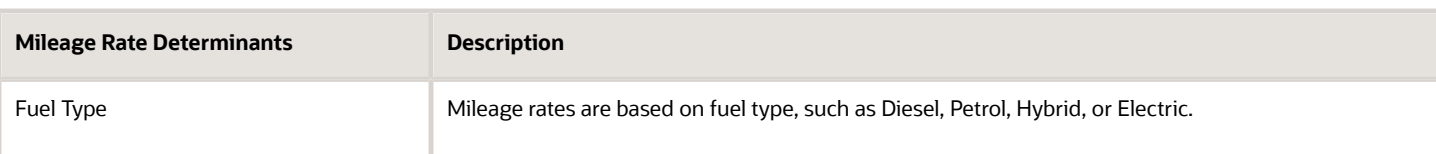

### Mileage Add-On Rates

In the Add-On Rates section, your company can add passenger rates and company-specific rates for inclusion in the mileage reimbursement policy. The following table lists additional rate types and their descriptions.

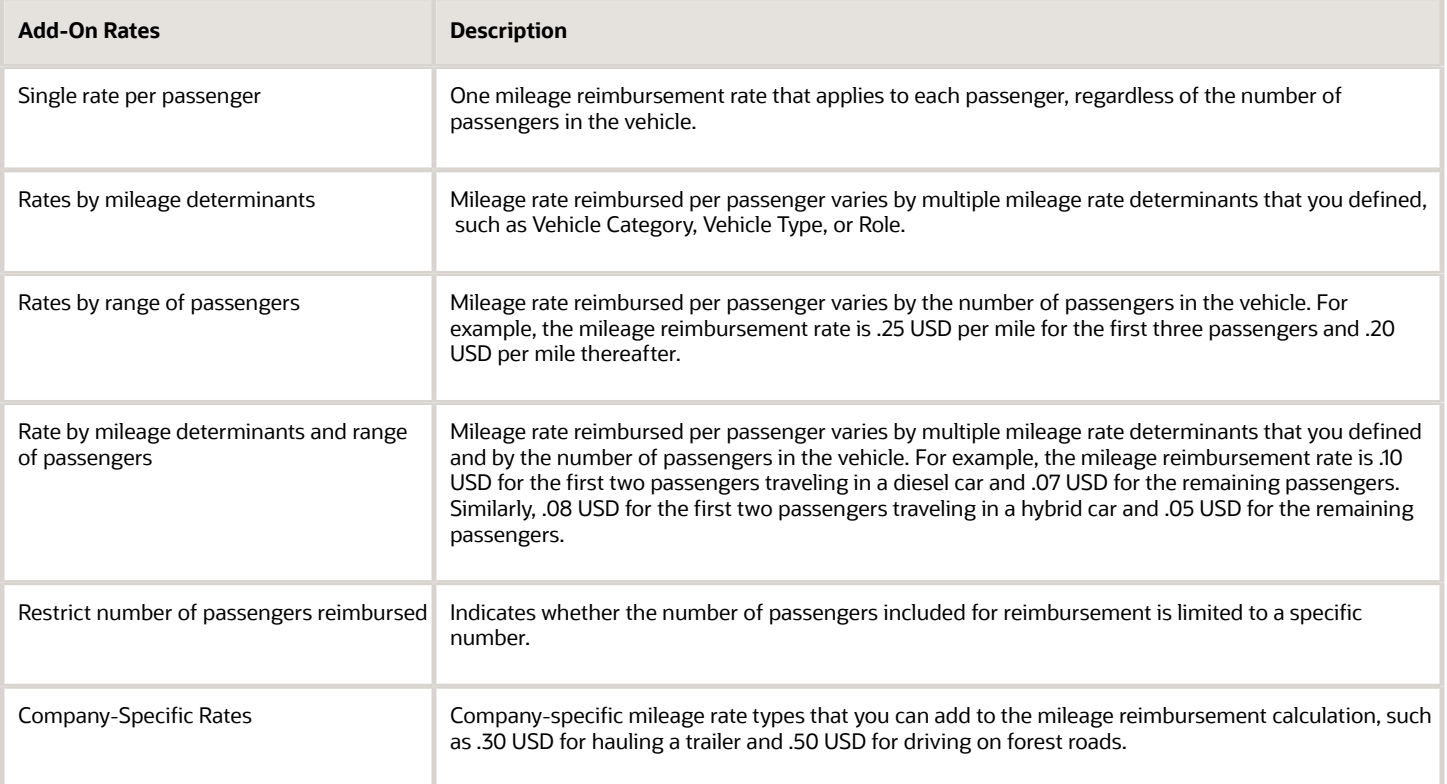

**Note:** The above add-on rate types are out of the box rate types that come with the application and can be assigned to your mileage policy. You can also create your own custom add-on rate types per your business requirements. See *[How can I create custom mileage add-on rates?](#page-213-0)* for more information.

After you finish setting up the mileage expense policy, you must:

- Complete the mileage rate spreadsheet and load the spreadsheet to the application. Or, complete the **Create Rates** dialog box, depending on the complexity of the policy.
- Activate the mileage reimbursement policy.
- Set up cumulative mileage determinants when applicable.
- Assign the mileage reimbursement policy to expense types.

## Example of Completing a Mileage Rate Spreadsheet

This example demonstrates how to set up a mileage policy given government mileage regulations and how to complete the mileage rate spreadsheet for uploading to the application.

The following table summarizes key decisions to consider before setting up a mileage policy.

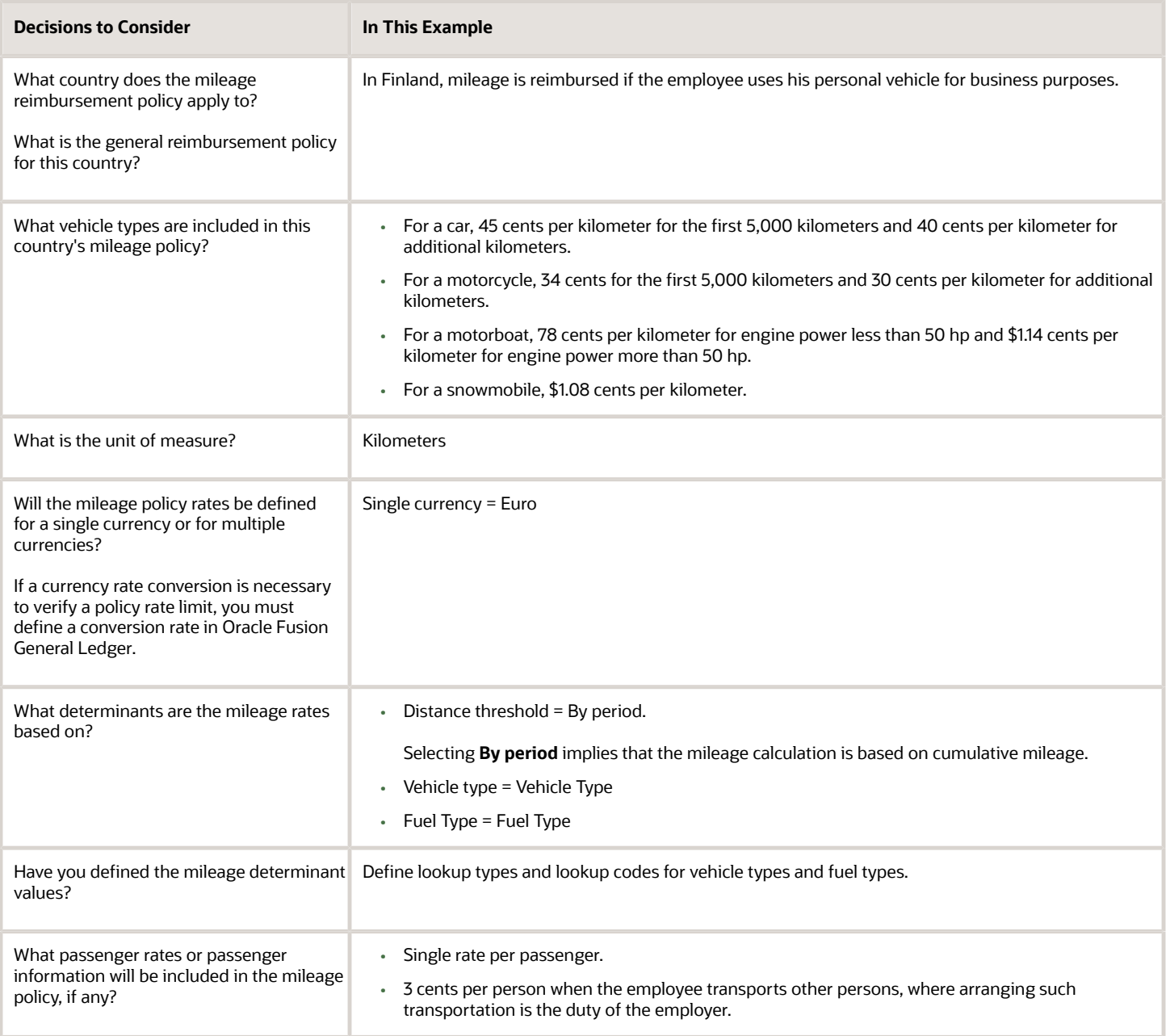

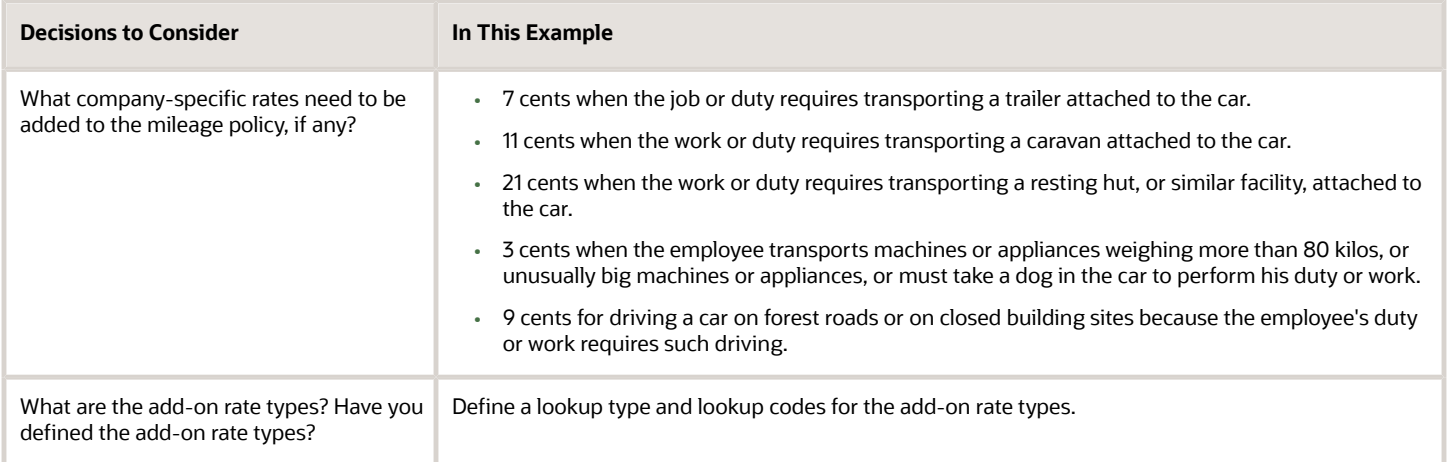

### **Prerequisites**

- **1.** Define the mileage determinant values that you want to use.
	- ∘ In this example, you need to define values for the two determinants that you have chosen; Vehicle Type<br>↓↓↓↓↓↓ and Fuel Type.
	- Create a new lookup type and add the applicable values as lookup codes.
- **2.** Define the company-specific additional rate types that you want to use.

In this example, you need to define the following rate types: Trailer attached to the car, Transporting a caravan, Transporting a resting hut, Transporting heavy machinery, Dog in the car, and On forest road.

#### Setting Up a Mileage Policy

- **1.** On the Manage Policies by Expense Category page, click the Create Policy choice list and select **Mileage** to open the Create Mileage Policy page.
- **2.** On the Create Mileage Policy page, complete the fields as shown in the following table.

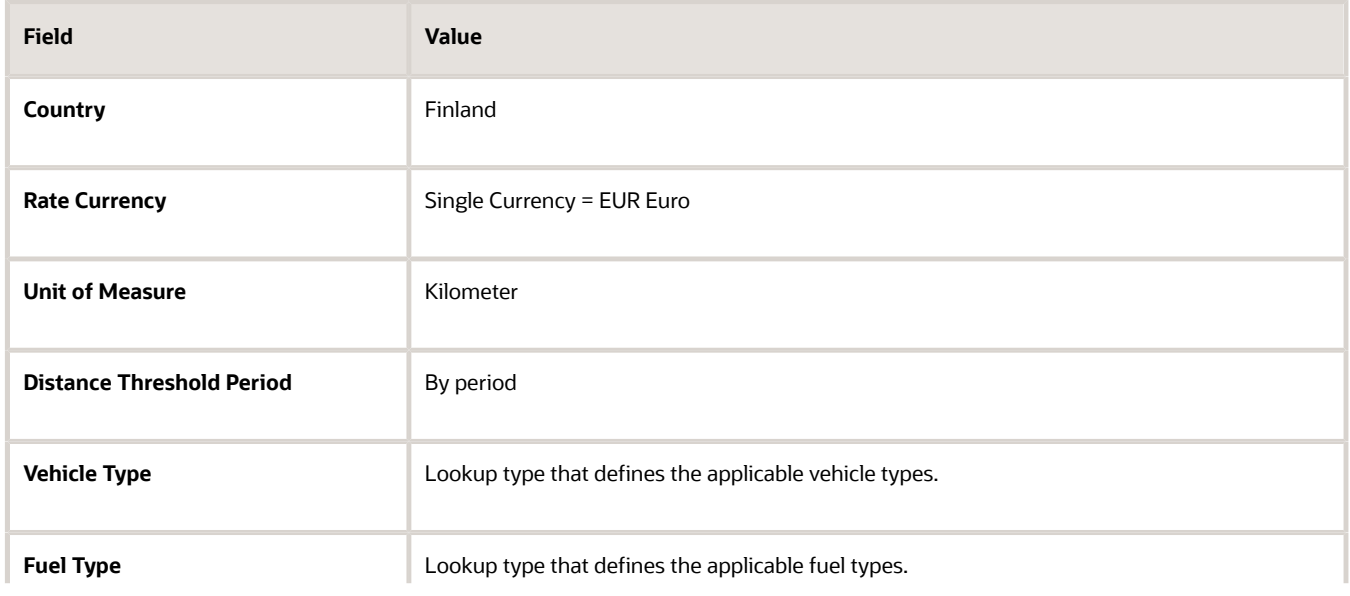

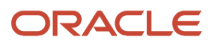

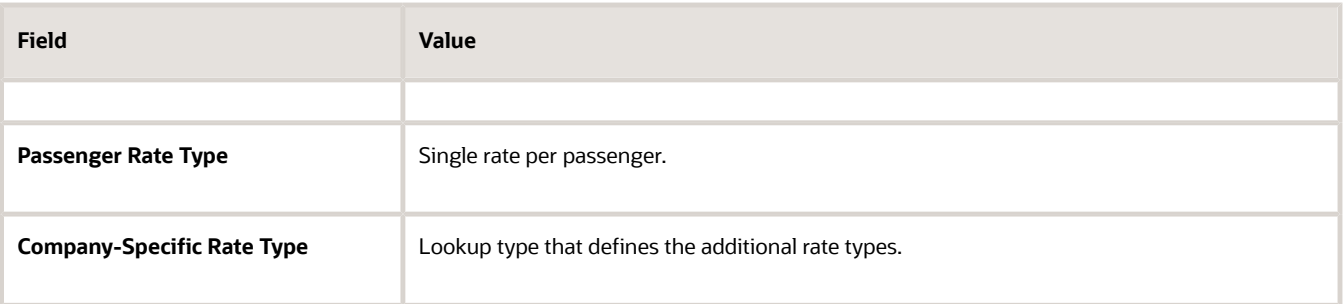

### Completing the Mileage Rate Spreadsheet

**1.** On the Create Mileage Policy page, click the **Create Rate** button.

**Note:** In this example, you download a predefined spreadsheet to your local drive for completion because you selected mileage rate determinants and add-on rates on the Create Mileage Policy page. If, however, you create a mileage policy for a single currency with no mileage rate determinants or add-on rates, you create the mileage rate in a dialog box, rather than in a spreadsheet.

**2.** On the Create Mileage Rates spreadsheet in the Mileage Rates region, complete the fields as shown in the following table.

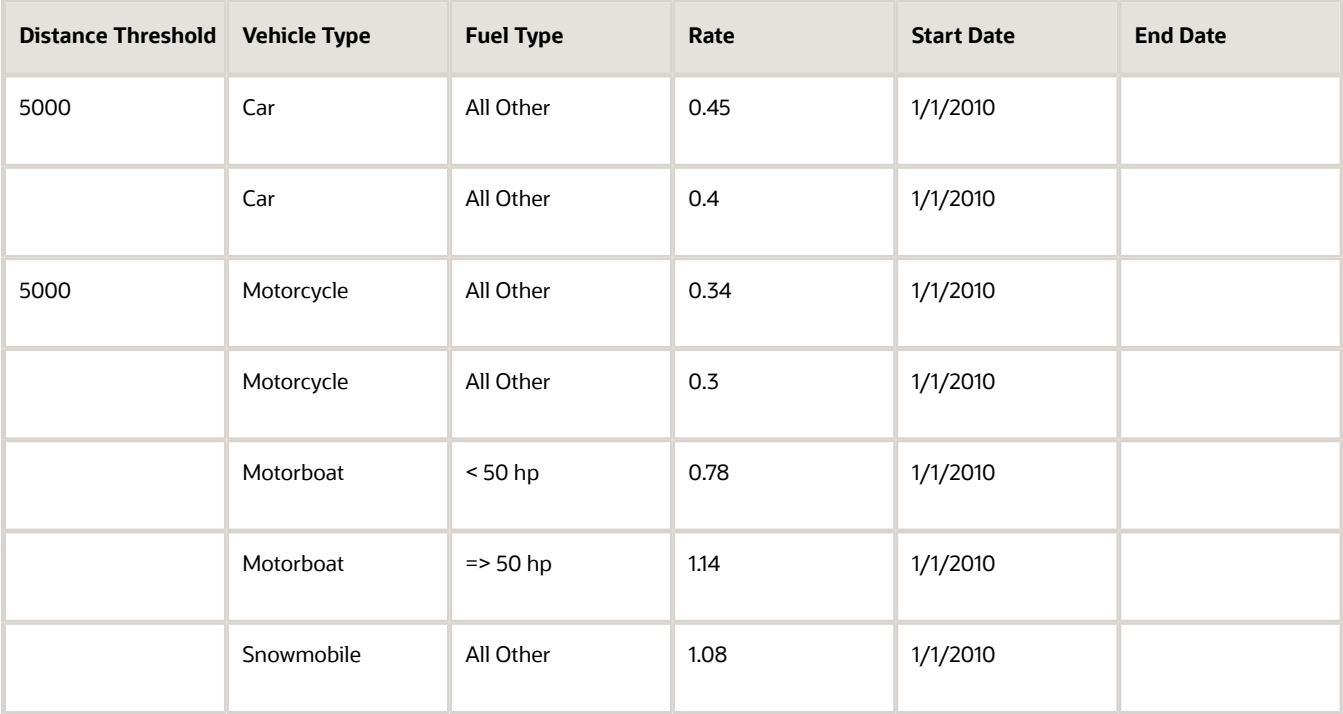

**3.** On the Create Mileage Rates spreadsheet in the Passenger Rates region, complete the fields as shown in the following table.

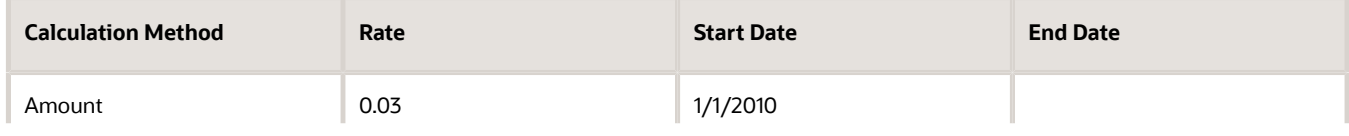

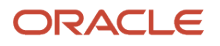

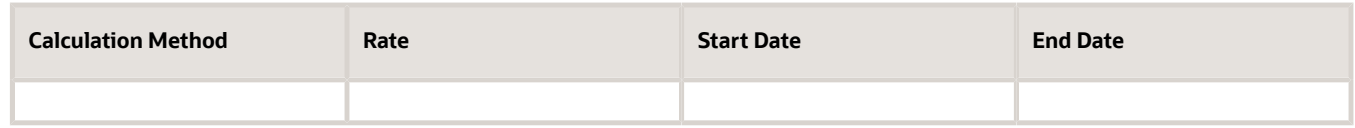

**4.** On the Create Mileage Rates spreadsheet in the Additional Rates region, complete the fields as shown in the following table.

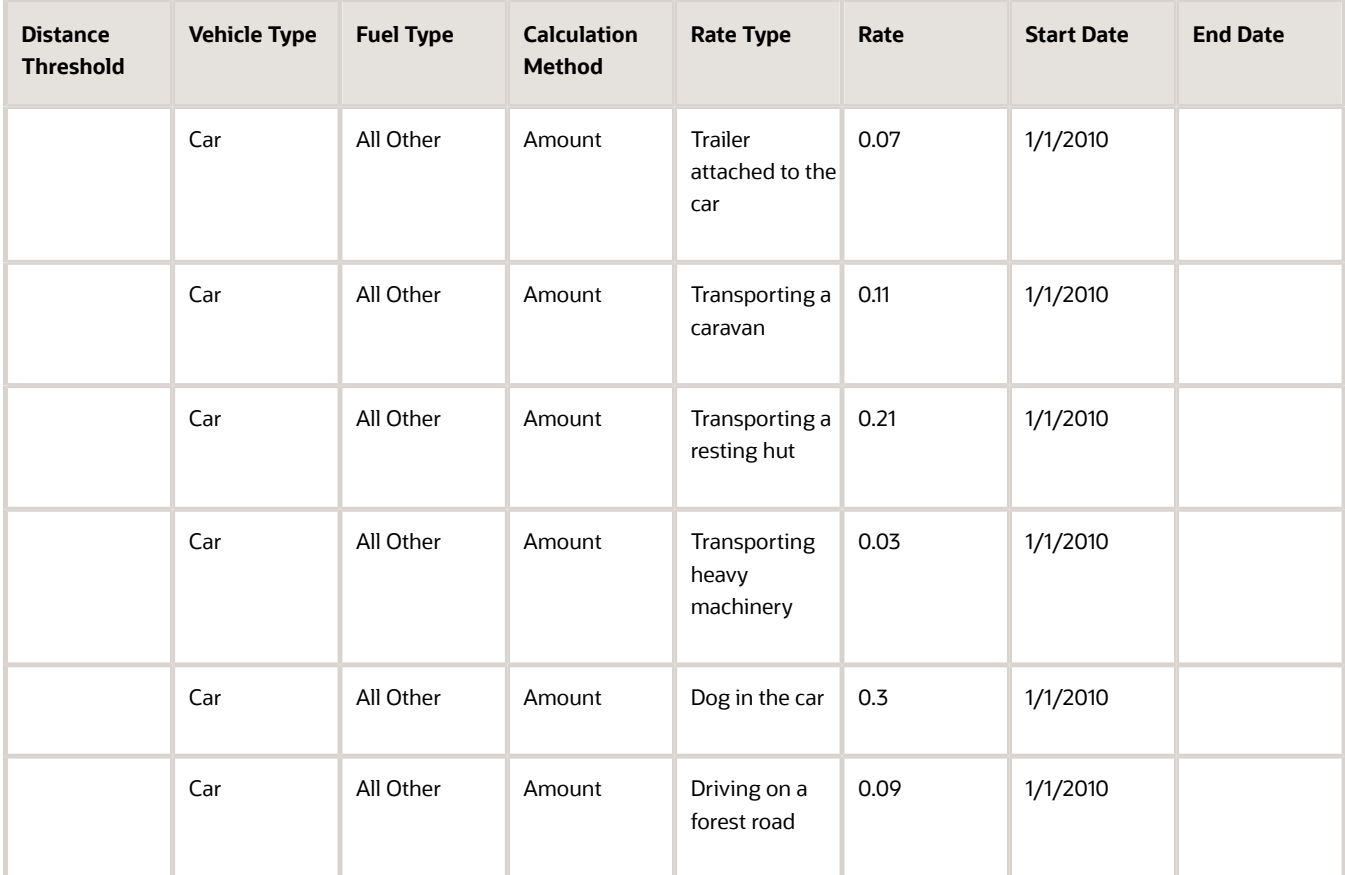

**5.** On the Create Mileage Rates spreadsheet, click the **Upload** button.

The policy status becomes valid when rates are successfully uploaded. To use this rate policy for mileage calculation, you must activate the policy and assign it to an expense type.

### How You Upload Cumulative Mileage from a Third Party

You can upload accumulated mileage-to-date from a legacy system into Oracle Expenses Cloud for a midyear changeover. Uploading accumulated mileage includes the following actions:

- Performing prerequisites
- Creating a cumulative mileage data file
- Uploading a cumulative mileage data file

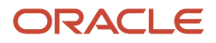

• Viewing uploaded cumulative mileage

If both of the following statements are true, you upload cumulative mileage for your employees to Expenses:

- Your mileage rates vary by the total distance traveled during a time period
- You will go live with the application during the current tax year.

#### Performing Prerequisites

Before you can upload accumulated mileage, you must:

- Define the cumulative mileage determinants in Setup and Maintenance.
- Optionally, create vehicle type, vehicle category, and fuel type lookup codes in Setup and Maintenance.

#### Creating a Cumulative Mileage Data File

The Upload Cumulative Mileage process accepts cumulative mileage in a text file format as shown in the following table.

**CAUTION:** To avoid data corruption, you can only run the Upload Cumulative Mileage process once per business unit, unless you're editing existing entries before employees submit additional mileage expenses.

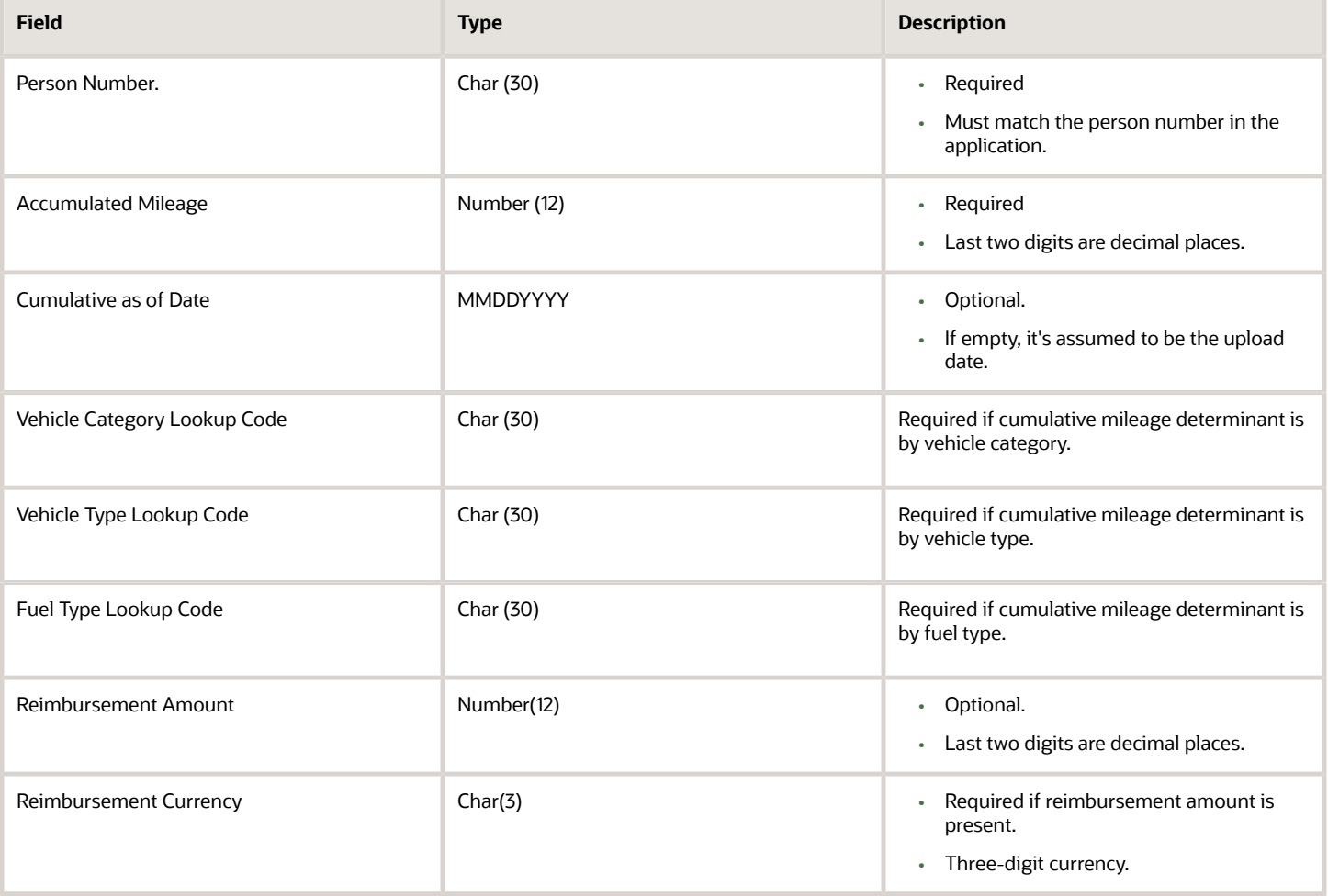

The following table illustrates sample file entries that you can enter in a text editor to upload cumulative mileage from a third party. The sample file entries include person number fields with their associated accumulated mileage as of a certain date, along with the vehicle type.

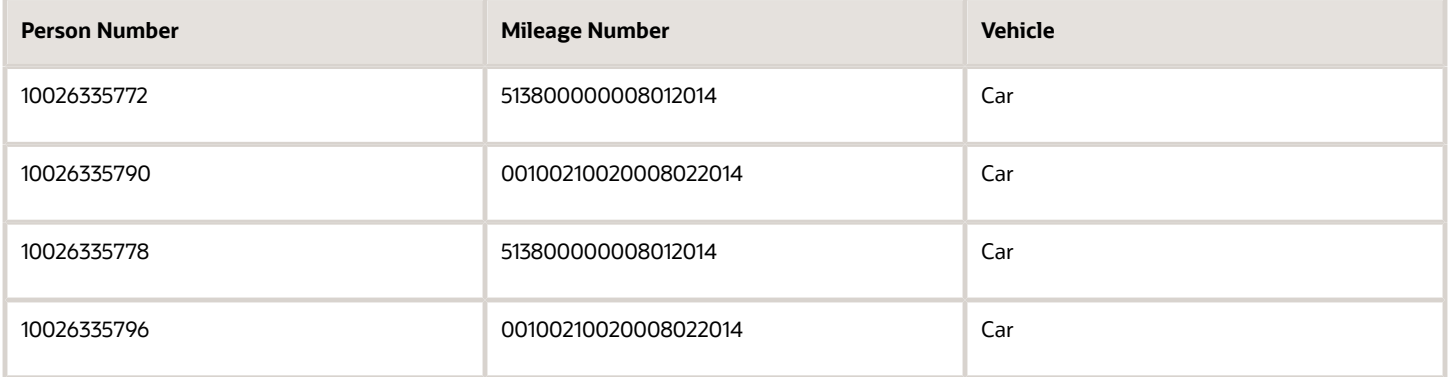

### Uploading a Cumulative Mileage Data File

On the Manage Cumulative Mileage Determinants page, select a cumulative mileage determinant. From the Actions menu, select **Upload**. Navigate to: Setup and Maintenance > Search: Manage Cumulative Mileage Determinants.

### Viewing Uploaded Cumulative Mileage

After you upload the cumulative mileage, employees can view their mileage in the application by activating the Expense Items infotile in the Travel and Expenses work area. Then, they select the View Cumulative Mileage option from the Actions menu. The resulting Cumulative Mileage dialog box allows employees to view cumulative mileage by time period if the mileage rate is based on a distance threshold. For example, in the UK, employees are reimbursed 45 pounds for the first 10,000 miles traveled in a car or van and 25 pounds over 10,000 miles.

## Use Oracle Maps for Trip Distance Calculation

Your company can opt to use Oracle Maps to enable the employees accurately calculate their mileage trip distance. The trip distance is then used to calculate employees' mileage reimbursement when submitting expense reports.

This is how it works. Oracle Maps uses starting locations, midway points, and destination locations to calculate trip distances. Your company's mileage reimbursement policy may deduct the commute distance between home and office from the total trip distance. If this is the case, the following calculation applies:

**Trip Distance = Total Distance - Commute Distance** 

### Mandatory Setups to Use Oracle Maps

Here are the setups that you need to do to use Oracle Maps for trip distance calculation:

• Enable Oracle Maps: To enable Oracle Maps for trip distance calculation, select **Yes** for the **Enable Oracle Maps** option on the Manage Expenses System Options page. You can set this option for all business units or for specific business units. In the Setup and Maintenance work area, select these to navigate to the Manage Expenses System Options page:

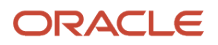

- Offering: Financials
- Functional Area: Expenses
- Task: Manage Expenses System Options
- Create a mileage policy, optionally include a commute deduction rule, and then assign the mileage policy to an expense type to activate the policy.

### Optional Setups to Use Oracle Maps

To use Oracle Maps, you can opt to complete these setups:

• Enable commute mileage deduction.

If enabled on the Create Mileage Policy page, you can opt to set up the commute mileage deduction as optional or required. If enabled, the application captures the commute distance between home and office and incorporates it in the trip distance and reimbursement calculation. If you don't set up employees' home addresses in Human Capital Management, employees can enter their home addresses directly in the Calculate Mileage dialog box when calculating trip distance.

Set up preferred locations.

You can optionally set up preferred locations by creating lookup codes for the lookup type ORA\_EXM\_MILEAGE\_LOCATIONS. Preferred locations are frequent starting locations or travel destinations that your company defines. You can set up lookup codes to represent preferred locations that you can select when you want Oracle Maps to calculate a trip distance. A lookup code meaning represents a location that you can select and a lookup code description is the address of the preferred location.

- **a.** In the Setup and Maintenance work area, select:
	- **-** Offering: Financials
	- **-** Functional Area: Expenses
	- **-** Task: Manage Expense Report Auditing Lookup Types
- **b.** On the Manage Expense Report Auditing Lookup Types page, search and select the lookup type **ORA\_EXM\_MILEAGE\_LOCATION**S.

*Related Topics*

- [How You Set Up a Mileage Expense Policy](#page-181-0)
- [Options for Creating Expense Templates](#page-157-0)
- [Expense Types](#page-151-0)
- [Expense Category-Specific Fields](#page-140-0)

## How You Set Up Expense Report Auditing

You can examine, verify, and adjust the contents of expense reports as needed. Auditing expense reports ensures that employees comply with your company's policies without having to audit all submissions. You can automate several processes related to expense report auditing.

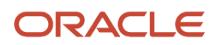

To set up expense report auditing, you can perform the following first four steps in any order:

- **1.** Create audit selection rules.
- **2.** Create audit list rules.
- **3.** Create expense template and type rules.
- **4.** Create receipt and notification rules.
- **5.** Assign audit rules to business units.

For the last step, you assign the audit rules created in steps 1 to 4 to business units.

**Note:** To set up expense report auditing, you must create at least one audit selection rule, audit list rule, or expense template and type rule and then assign it to a business unit. Otherwise, Expenses can't audit expense reports.

#### Create Audit Selection Rules

To enable automatic selection of expense reports for audit, select audit selection rules on the Create Audit Selection Rule page. Audit selection rules are criteria that Expenses uses to automatically select expense reports for audit.

When you set up audit selection rules, you can optionally specify audit types. Audit types are alphanumeric codes that you create which print on the cover sheet of each expense report. These codes identify the type of audit to be performed by the auditor.

Expenses divides expense reports into the following audit categories:

- Automatic Approval
- Original Receipts Audit
- Imaged Receipts Audit
- No Receipts Required Audit

For example, your alphanumeric code can read: Autoapproval, Paper Receipts Audit, Paperless Audit, or No Receipts Required. Alternatively, you can create codes known only to your Expense Audit department. Audit types provide your audit department with a convenient method for sorting paper receipt packages.

### Create Audit List Rules

To enable automatic selection of individuals for the audit list, you can:

- Select audit list rules on the Create Audit List Rule page.
- Specify the number of days a violator remains on the audit list.

Audit list rules are criteria that Expenses uses to automatically place violators on the Manage Audit List Membership page.

When an employee submits an expense report, Expenses determines whether the employee has violated an audit list rule. If he has, he's automatically added to the Manage Audit List Membership page with an end date that matches the value you entered for the **Number of Days an Individual Remains on the Audit List**. When the end date is before the current date, the violator becomes inactive. The violator's name, however, remains on the Manage Audit List Membership page for historical purposes.

If you select the criterion **Maximum Number of Days to Wait for Original Receipt Package** on the Create Audit List Rule page and you enter a value for the maximum number of days to wait, you must also enter a value in the **Original Receipt Package Received Date** field for all expense reports on the Audit Expense Report page. After you

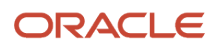

save and assign the audit list rule to a business unit, Expenses automatically places employees on the Manage Audit List Membership page who have:

- Pending receipts greater than the maximum number of days to wait
- Submitted receipts that were received after the maximum number of days to wait

**Note:** An employee membership is considered active when the current date is between the start date and the end date or no end date exists. If an active employee on the Manage Audit List Membership page violates another audit list rule, Expenses adds the new violation and restarts the count for the number of days to remain on the audit list.

### Create Expense Template and Type Rules

To enable selection of expense reports for audit based on expense template and type, set up expense template and type rules on the Create Expense Template and Type Rule page. These rules can apply to an expense template only or to an expense type within an expense template. When an employee submits an expense report, Expenses determines whether it meets the criteria for expense template and type rules. If it does meet the criteria, the report is automatically selected for audit.

For example, the following table shows Entertainment expense type values associated with the Travel expense template. Together, they form the Travel and Entertainment rule.

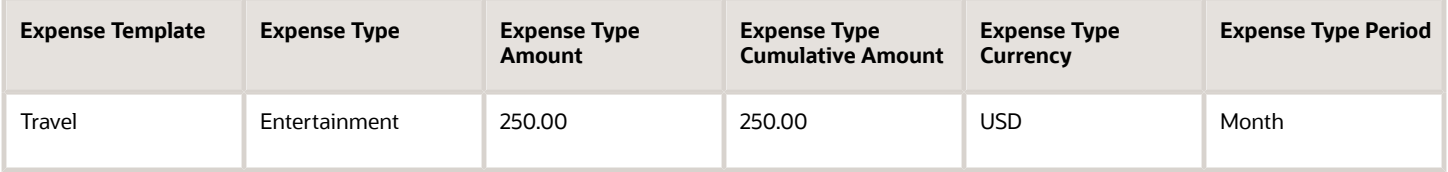

The preceding granular Travel (template) and Entertainment (expense type) rule is interpreted as follows: If the employee spends more than \$250 US dollars in a month on Entertainment using the Travel expense template, then the employee's expense report is selected for audit.

You can also create broader rules that are based solely on a specific expense template without an associated expense type. For example, suppose you want to create a rule for the Training template, then all expense reports that use the Training template are selected for audit.

### Create Receipt and Notification Rules

To enable receipt and notification rules, set them up on the Create Receipt and Notification Rule page.

Create receipt and notification rules to specify:

- Type of expense report receipts required: original, imaged, or both
- Stage at which imaged receipts must be attached to the expense report
- When missing and overdue receipts are overdue
- When expense report payment holds occur
- Action Expenses takes if an employee doesn't respond to notifications for missing and overdue receipts

When an employee submits an expense report, Expenses determines whether receipts are required and acts according to the receipt and notification rules you specified. Receipt and notification rules are applied at various points throughout

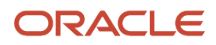

the expense report process. Some receipt and notification rules are applied during expense entry, some are applied during the Overdue Tracking process, and others are applied during the Process Expense Reimbursement process.

### Assign Audit Rules to Business Units

The final audit setup step is to assign the following audit rules to business units on the Manage Expense Report Audit and Receipt Rule Assignments page:

- Audit selection rules
- Expense template and type selection rules
- Audit list rules
- Receipt and notification rules

You can assign all or any audit rules to all business units in the All Business Units section. In the Specific Business Units section, you can assign specific audit rules to specific business units.

The rules that you assign to a business unit remain active during the effective period that you specify. If you don't enter an end date, the rules remain active indefinitely. To change the behavior of an audit rule, you must apply an end date to the existing rule and then create and assign a new one. If you don't assign an audit rule to a business unit, Expenses doesn't apply the audit rule to any business unit.

**Note:** If you assign an audit list rule to a business unit, you must ensure that you also assign an audit selection rule to the same business unit that has the criterion, **Audit expense reports of individuals on the audit list**, activated. This allows Expenses to automatically add employees to the audit list and monitor the number of days they remain on the list. If you don't assign an audit list rule to a business unit, but you do assign an audit selection rule that uses the criterion, **Audit expense reports of individuals on the audit list**, you can still add employees to the audit list manually.

## Audit Selection Rules

Audit selection rules are criteria that you select on the Create Audit Selection Rule page. These rules determine which expense reports are automatically selected for audit if the audit selection rule is true.

If you don't select any audit selection rules, Oracle Fusion Expenses automatically approves all expense reports.

Expenses includes the following audit selection rules:

- Audit a percentage of all expense reports
- Audit expense reports greater than a specified amount
- Audit expense reports with required receipts
- Audit expense reports with missing imaged receipts
- Audit expense reports with policy violations
- Audit expense reports of individuals on the audit list
- Audit expense reports with expenses older than a specified number of days
- Audit expense reports of individuals with a specific status
- Audit expense reports with specific keywords

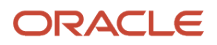

• Audit expense reports with commute distance variance

Here are the details of some audit selection rules.

### Audit a Percentage of All Expense Reports

Expenses randomly selects for audit the percentage of expense reports that you specify in the **Audit Percentage** field in the Random Selection section. Reports that aren't selected for audit due to an explicit audit selection rule are candidates for random audit selection.

**Tip:** To audit all expense reports, enter 100 in the **Audit Percentage** field.

### Audit Expense Reports Greater than a Specified Amount

Expenses selects for audit all expense reports where the total report amount is greater than the amount you specify for the audit selection rule. For this audit selection rule, you specify the amount and the ledger currency to use.

For any expense report where the ledger currency you specified isn't the same as the reimbursement currency, Expenses converts the report currency to the ledger currency and calculates the expense report amount. Expenses uses the conversion rate in the General Ledger Daily Rates table that was in effect on the expense report submission date. If the calculated expense report amount is greater than the amount you specified for the audit selection rule, the report is selected for audit.

**Note:** If no conversion rate is defined in the General Ledger Daily Rates table for the expense report ledger currency on the expense report submission date, Expenses ignores this audit selection rule and the report isn't selected for audit.

### Audit Expense Reports with Required Receipts

Expenses selects for audit all expense reports with at least one expense line that requires a receipt. This audit selection rule doesn't consider whether the employee actually provided the receipts.

### Audit Expense Reports of Individuals on the Audit List

Expense reports of employees who are listed on the Manage Audit List Membership page are automatically audited if their status is active as evidenced by no end date or the current date is before the end date.

To ensure automatic auditing of employees' expense reports listed on the Manage Audit List Membership page, you must:

- **1.** Assign this audit selection rule to the applicable business unit on the Rule Assignments page.
- **2.** Select an applicable audit list rule and assign it to the same business unit you specified in step 1.

**Note:** If you don't assign the audit list rule you selected in step 2 to the business unit specified in step 1, you can only add individuals to the Manage Audit List Membership page manually.

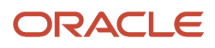

### Audit Expense Reports with Expenses Older than a Specified Number of Days

Expenses reviews the receipt date of all expenses submitted with an expense report. If at least one receipt date is older than the expense report submission date by the specified number of days, the report is selected for audit. For example, if the expense report submission date is October 15 and the maximum age of expenses in the report is 7 days, the report is selected for audit if it contains expense items earlier than October 8. The audit selection rule calculation is submission date minus maximum age of expenses.

### Audit Expense Reports with Specific Keywords

Expenses selects expense reports for audit based on a list of keywords that you specified. Here are the fields where the application searches for the keywords:

- In expense reports:
	- Purpose
	- Descriptive flexfields of character type, which includes ATTRIBUTE\_CHAR\_1 through ATTRIBUTE\_CHAR\_15
- In expense items:
	- Description
	- Justification
	- Merchant Name
	- Descriptive flexfields of character type, which includes ATTRIBUTE\_CHAR\_1 through ATTRIBUTE\_CHAR\_15

You can also define a score percentage to include words similar to keywords in the search. If you set the score percentage as 100%, the application selects expense reports that exactly match the keywords. As you reduce the score percentage, the application searches for additional words that are similar to keywords.

### Audit Expense Reports with Commute Distance Variance

Expenses selects for audit an expense report with a commute distance variance when an employee creates a mileage expense with a home or office address that's different than what's on the Contact Information page of HCM.

To enable this audit rule, select **Audit expense report with commute address variance** on the Manage Expense Report Audit Rules page in Setup and Maintenance.

## How You Set Up Keyword Audit

Organizations can use keyword audit to identify expense reports that auditors need to review. Here are some scenarios where you can use keyword audits:

- To identify purchases and subscriptions from merchants that aren't permitted by your company.
- To identify expenses from conference and events that your company wants to review for compliance.

• To monitor expenses involving specific organizations.

You need to do these tasks to set up keyword audits:

- **1.** Add keywords to a keyword lookup.
- **2.** Create an audit selection rule that uses the keyword lookup.
- **3.** Assign the audit selection rule to a business unit.

### Add Keywords to Keyword Lookup

After you identify keywords, which you want the application to search in expense reports, add them as lookup code meanings to a keyword lookup. Generally, you can use the ORA\_EXM\_KEYWORD\_AUDIT lookup type provided by Expenses to add keywords for audit. You search for the lookup type on the Manage Standard Lookups page and then add the keywords.

However, if you have different keyword audit requirements for different business units, it's a good practice to create separate keyword lookups for each business unit to support its requirements. You can add the generic keywords as well as the keywords specific to the business unit in the keyword lookup. Here are the steps to create a keyword lookup and add keywords:

- **1.** In the Setup and Maintenance work area, select the **Manage Standard Lookups** task.
- **2.** On the Manage Standard Lookups page, click the **New** icon in the Search Results section.
- **3.** In the new row, enter lookup type name, meaning, and description for the keyword lookup.
- **4.** Select **Expenses** from the **Module** list.
- **5.** Click **Save**.
- **6.** Next, you add keywords to the keyword lookup. To add a keyword, click the **New** icon in the Lookup Codes section.
- **7.** In the new row, enter a lookup code. Then, enter a keyword in the **Meaning** column.
- **8.** Repeat steps 6 and 7 to add all keywords.
- **9.** After adding all the keywords, click **Save and Close**.

#### Create Audit Selection Rule

Here are the steps to create an audit selection rule:

- **1.** Sign in as an expense manager.
- **2.** In the Setup and Maintenance work area, select the **Manage Expense Report Audit Selection Rules** task:
	- Offering: Financials
	- Functional Area: Expenses
	- Task: Manage Expense Report Audit Selection Rules
- **3.** On the Manage Expense Report Audit Selection Rules page, click the **Create** icon.
- **4.** On the Create Expense Report Audit Selection Rule page, enter a name for the rule.
- **5.** In the Additional Selection Rules section, select the **Audit expense reports with keywords** option.
- **6.** From the **Lookup Type** list, select the keyword lookup you created earlier.
- **7.** Enter a score percentage to include words similar to keywords in the search. If you set the score percentage as 100%, the application selects expense reports that exactly match the keywords. As you reduce the score percentage, the application considers additional words that are similar to keywords as matching. For example, if you have **Vision Web Services** as a keyword and set the score percentage as 95%, an expense report containing text **Vision web srv** isn't considered a match. However, if you reduce the scoring percentage to 80% the same expense report is considered a match. Similarly, if **Organization** is a keyword, application considers an expense report containing text **Org** as not matched when the scoring percentage is 95%. However, if the percentage is set to 90%, the same expense report is considered a match.
- **8.** If required, you can select additional selection rules.

#### **9.** Click **Save and Close**.

### Assign Audit Selection Rule

Here are the steps to assign an audit selection rule to a specific business unit:

- **1.** Sign in as an expense manager.
- **2.** In the Setup and Maintenance work area, select the **Manage Expense Report Audit and Receipt Rule Assignments** task:
	- Offering: Financials
	- Functional Area: Expenses
	- Task: Manage Expense Report Audit and Receipt Rule Assignments
- **3.** On the Manage Expense Report Audit and Receipt Rule Assignments page, click a business unit to assign the audit selection rule.
- **4.** On the Edit Expense Report Audit and Receipt Rule Assignments page, click the **Add Row** icon in the Expense Report Audit Selection Rule section.
- **5.** In the new row, select the audit selection rule you created and enter a start date.
- **6.** Click **Save and Close**.

After the audit selection rule is activated, the application searches for keywords in the expense reports. If a keyword is found in an expense report, the Keyword Violation audit reason is added to the expense report. The report then requires an additional review of auditors.

### How You Add to or Remove Employees from the Audit List

The audit list on the Manage Audit List Membership page is the list of employees whose expense reports are automatically selected for audit if an audit list rule is violated.

You can also manually add employees to the audit list. The audit list is not maintained by each business unit. Instead, one audit list is available across all business units.

With Oracle Fusion Expenses, you can:

- Automatically add and remove employees from the audit list.
- Manually add or remove employees from the audit list.
- Manually add or remove employees from the audit list during auditing.

### Automatically Add and Remove Employees from the Audit List

During setup on the Create Audit List Rule page, you can select any of the following audit list rules:

- Maximum number of days to wait for original receipt package
- Allowable total monthly amount of all expense reports
- Allowable number of policy violations per month
- Allowable number of expense reports per month

Expenses automatically adds employees to the audit list if they violate any audit list rules you select.

You can automatically add employees to the audit list by performing all of the following actions:

• On the Create Audit List Rule page, select audit list criteria to create an audit list rule.

Expenses uses audit list rules to automatically place employees on the audit list if they violate the audit list rules that you select.

• For each audit list criterion that you select, specify the number of days that the application automatically monitors the expense reports of the active employees on the audit list.

**Note:** If another audit list violation occurs for an employee during the time period he remains on the audit list, the application resets the count for the same number of days to remain on the list.

• On the Create Expense Report Audit Selection Rule page, select the **Audit expense report of individuals on the audit list** rule in the Additional Rules section.

Audit selection rules are the criteria that Expenses uses to automatically select expense reports for audit.

• On the Rule Assignments page, associate the audit list rule and the audit selection rule with a business unit.

You can automatically remove employees from the audit list by performing the following action:

• On the Create Audit List Rule page, enter a value for the number of days that the application automatically monitors the expense reports of employees on the audit list. When the number of monitoring days is complete, the employee is no longer automatically monitored by the application and he is inactivated on the Manage Audit List Membership page.

**Note:** For both automatic and manual additions or deletions from the audit list, you can add reasons to the Audit List Addition Reason choice list by configuring the lookup EXM\_AUDIT\_REASON.

#### Manually Add or Remove Employees from the Audit List

On the Manage Audit List Membership page, you can select any of the following predefined reasons from the **Audit List Addition Reason** choice list to manually add employees to the audit list:

- Expenses amounts near threshold
- High frequency of same expense types
- Disproportionate number of cash expenses
- Violates an undefined policy

You can manually remove employees from the audit list on the Manage Audit List Membership page by:

- Specifying an end date. If no end date is specified, an employee remains on the audit list indefinitely.
- Selecting a reason from the **Audit List Addition Reason** choice list:

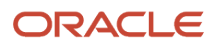

### Manually Add or Remove Employees from the Audit List During Auditing

While auditing an expense report on the Audit Expense Report page, you can manually add employees to the audit list by:

- Selecting the **Add to audit list** check box if visible.
- Selecting a reason from the **Reason** choice list:

While auditing an expense report on the Audit Expense Report page, you can manually remove employees from the audit list by:

- Selecting the **Remove from audit list** check box if visible.
- Selecting a reason from the **Reason** choice list:

## Options for Setting Up Receipt Management Rules

Receipt management ensures that all required expense report receipts are submitted by employees. To do this, you can create receipt and notification rules to determine:

- When to send notifications to employees
- When to place payment holds on expense reports due to missing or overdue receipts

You can assign receipt and notification rules to each business unit in your company to reflect your business policies. When you set up receipt and notification rules according to your company's policies, employees aren't reimbursed for expenditures until missing or overdue original or imaged receipts are submitted.

When you set up receipt management rules for your company, you can specify the following:

- Type of receipts
- Granularity of receipt requirements
- Receipt requirements

#### Type of Receipts

The first and most important receipt management decision is to specify the type of receipt your company requires for expense report submission. You can require:

- Original receipts
- Imaged receipts
- Original and imaged receipts

You can specify your company's receipt requirement in the header of the Create Receipt and Notification Rule page. Original receipts are paper receipts that employees receive after incurring an expense. Imaged receipts are expense receipts that have been converted to a digital image by a camera, scanner, or fax so they can be attached to the online expense report.

**Note:** If you specify that imaged receipts are required, you must also specify the point in the expense report process at which their attachment to the expense report is required.

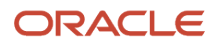

### Granularity of Receipt Requirements

The second receipt management decision is to specify the level on which you want to define receipt rules. You can specify receipt rules at all, any, or none of the following levels:

• Organization level: Create Receipt and Notification Rule page

**Note:** If you don't select a required type of receipt on the Create Receipt and Notification Rule page, then Expenses selects **Originals only** as the default type of receipt required.

- Template level: Create Expense Template page, Receipt Requirement tab
- Expense type level: Edit Expense Type page, Receipt Requirement tab

The following table indicates the sequence in which Expenses processes receipt and notification rules. It starts with the lowest level and moves to the highest level.

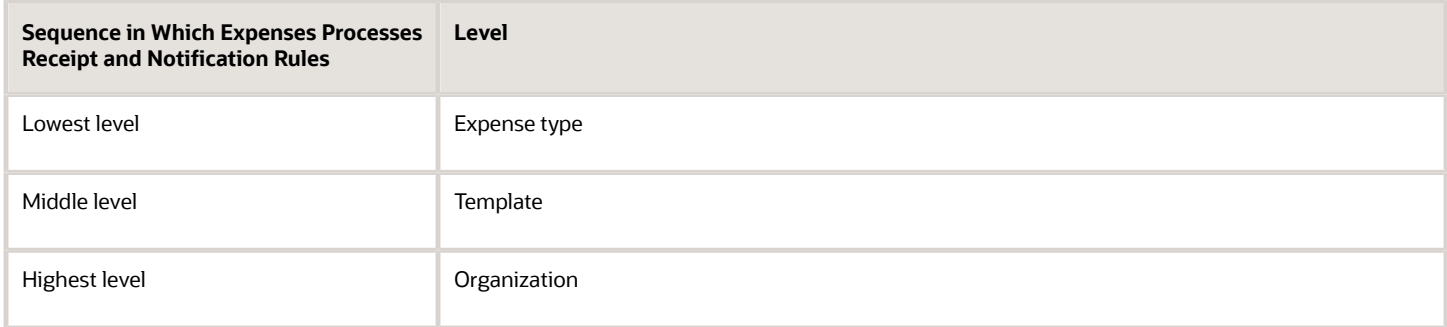

### Receipt Requirements

The third receipt management decision is to specify receipt requirements. You can define them on the Receipt Requirement tabs of the Create Expense Template page or the Edit Expense Type page.

You can specify receipt requirements for:

- Cash expense lines
- Corporate card expense lines
- Negative expense lines
- Disallowance of missing receipts
- Display of missing receipt warning

## Audit Rules to Identify Anomalies in the Expense Report

Audit rules to identify anomalies in the expense reports are preconfigured rules that you can modify based on your business needs.

Expenses includes these audit rules to identify anomalies:

• Audit rule related to expense report owner

- Audit expense reports of top spenders
- Audit expense reports of top policy violators
- Audit expense reports with same policy violation for more than specific times
- Audit rule related to Expense report item
	- Audit expense reports with public sectors attendees
	- Audit expense reports for duplicate expense
	- Audit expense reports with same attendees for the same day
	- Audit expense reports with expense amount below specific threshold of missing receipt policy

#### Audit expense reports of top spenders

Expenses maintains the total expense of the employees and the business units to identify the top spenders. In the Audit expense reports of top spenders rule, Expenses selects all the reports in a specified period for audit of the report owner who's one of the top spenders in the period. You can define these parameters in the rule:

- The number of months in the period
- The number of top spenders in the period

For example, you can define these rules:

- 10 top spenders of past 6 months
- 20 top spenders of past 10 months

**Note:** When you enable this rule, schedule the Generate Summary Metrics for Expenses process to update the data of top senders.

#### Audit expense reports of top policy violators

Expenses maintains the number of violations (across violations) by the employees and the business units to identify the top policy violators. In the Audit expense reports of top policy violators, Expenses selects all the reports in a specified period for audit of the report owner who's one of the top policy violators in the period. You can define these parameters in the rule:

- The number of months in the period
- The number of top policy violators in the period

For example, you can define these rule:

- 10 top policy violators of past 6 months
- 20 top policy violators of past 10 months

**Note:** When you enable this rule, schedule the Generate Summary Metrics for Expenses process to update the data of policy violators.

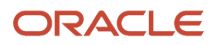

### Audit expense reports with same policy violation for more than specified times

Expenses maintains the count of violations for each policy by the employees and the business units to identify the repeat policy violators. In the Audit expense reports with same policy violation for more than specified times, Expenses selects the next expense report for audit if the report owner violates the same policy for more than the defined threshold limit of violations within a specified period. You can define these parameters in the rule:

- The number of months in the period
- The number of times a policy can be violated in the period

For example, you can define these rules:

.

• The Airfare class of ticket violation is allowed 5 times in a 1 month

If this violation repeats more than 5 times in a month, the next expense report for the employee is selected for audit.

• The Corporate Card Required violation is allowed 10 times in 2 months

If this violation repeats more than 10 times in 2 months, the next expense report for the employee is selected for audit.

**Note:** When you enable this rule, schedule the Generate Summary Metrics for Expenses process to update the data of violators by policy violations.

#### Audit expense reports with public sectors attendees

In the Audit expense reports with public sector attendees, Expenses selects the expense report for audit if it includes any expense involving attendees from the public sector.

#### Audit expense reports for duplicate expense

In the Audit expense reports for duplicate expense, Expenses selects the expense report for audit if it includes any expense item identified as a duplicate based on these attributes: amount, date, currency, expense type, and merchant.

**Note:** Enable the Detection of Duplicate Expenses feature to use this audit rule.

#### Audit expense reports with same attendees for the same day

In the Audit expense reports with the same attendees for the same day audit option, Expenses selects an expense report for audit when it detects the attendees (employee or non-employee) associated with it in other submitted expense reports with the same expense item type and expense item date or date range.

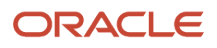

### Audit expense reports with expense amount below specific threshold of missing receipt policy

In the Audit expense reports with expense amount below specific threshold of missing receipt policy audit option, Expenses selects those expense reports for audit, which are lower than the receipt threshold but have exceeded the allowed number of incidents as per the defined criteria. You can define the below criteria in the rule:

- Percentage of threshold: Indicates the permissible range of amount less than the threshold amount.
- The number of incidents in the past: Indicates the allowed number of occurrences when the expense amount is within the permissible amount range.
- The number of months in the period: Indicates the audit period from the expense submission date.

For example, you can define this rule:

• 10% of the threshold amount, occurring more than 5 times in the last 6 months

If the required value of the receipt is set as USD 500 and there are 5 reports in the last 6 months with expense amounts between USD 450 to 499, all the subsequent expense reports that satisfy this rule are selected for audit.

### How You Enable Preconfigured Audit Rules to Identify Anomalies in the Expense Report

You can now enable audit rules to identify potential anomalies even when expenses are within the company policies. You can enable intelligent preconfigured rules for all the business units or a specific business unit.

To set up the additional audit rules identify anomalies in the expense report, follow these steps:

- **1.** In the Setup and Maintenance work area, select the **Manage Expense Report Audit Rules** task:
	- Offering: Financials
	- Functional Area: Expenses
	- Task: Manage Expense Report Audit Rules
- **2.** On the Manage Expense Report Audit Rules page, complete these steps:
	- To enable the additional audit rules for All business units for the first time:
		- **i.** In the All Business Units section, click **Activate Rule**.
		- **ii.** Enter the start date and end date.
		- **iii.** Modify the default values based on the business need.
		- **iv.** Click **Save and Close.**
	- To enable the additional audit rules for a specific business unit for the first time:
		- **i.** In the Specific Business Unit section, add the required business unit.
		- **ii.** Enter the start date and end date.
		- **iii.** Modify the default values based on the business need.
		- **iv.** Click **Save and Close**.

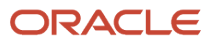

**Note:** The following audit rules are available in the Manage Expense Report Audit Rules and the Audit Selection Rule tasks. If you want to use these rules, enable them in the Manage Expense Report Audit Rules task.

- Audit expense reports of individuals on the audit list
- Audit a percentage of all expense reports
- Audit expense reports of individuals with a specific status

### Expense Report Payment Hold Rules

You can set up expense report payment hold rules for individuals and corporate card issuers in the Expense Report Payment Hold section on the Create Receipt and Notification Rule page.

You can then schedule and periodically run the Process Expense Report Reimbursement process to check whether any payment hold rules are in effect.

An expense report payment hold rule is a component of the receipt and notification rule that's assigned to a specific business unit. A payment hold rule places current or future expense reports on hold when receipts aren't received or when they're overdue. When expense report payment hold rules are implemented, reimbursement to the individual or payment to the corporate card issuer can't occur until expense report holds are released.

The Process Expense Report Reimbursement process also checks whether expense report payment holds can be released. Payment holds are released when:

- The expense auditor manually releases the payment hold on the Audit Expense Report page by selecting the **Release Hold** option on the **Actions** menu.
- Based on receipt status, Expenses detects that receipts are received, waived, or declaration received and automatically releases the payment hold.

Holding expense report payments from individuals and corporate card issuers can include the following reasons:

- Hold payment if receipts are required, but not yet received.
- Hold payment if receipts are overdue on a previously submitted expense report.

All submitted expense reports that require receipts are evaluated. When the rule is set to hold payment when receipts are overdue, payments for all subsequent reports are placed on hold if any have outstanding receipts.

**Note:** If an expense report is placed on payment hold due to overdue or required receipts that aren't yet received, neither the individual nor the corporate card issuer is reimbursed. This rule is applicable only when the payment liability for the card issuer is Both Pay and the Apply Hold Rule To option is set to **Report of both individuals and corporate card issuers**.

Your company schedules and periodically runs the Process Expense Report Reimbursement process, which checks whether any payment hold rules are in effect. If the rules are in effect, Expenses places payment holds on expense reports according to the specified payment hold rules. Individuals who have expense report payments held receive a notification. When receipts are received or waived, Expenses automatically releases holds. Alternatively, the expense auditor can manually release a payment hold at his discretion.

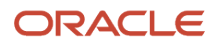

**Tip:** By default, payments aren't held for project-only expense reports. However, you can specify inclusion of projectonly expense reports as eligible for payment holds by selecting the **Apply hold rules to expense reports** check box. Every expense line contains a project-related information check box in the Expense Report Payment Hold section on the Create Receipt and Notification Rules page.

### Expense Report Risk Indicator in Expense Audit

The Expenses application calculates the risk of an expense report based on the audit rule violations for the expenses in the report. The possible risk values associated with each expense report are High, Medium, or Low. This table lists the risk level for each audit reason code.

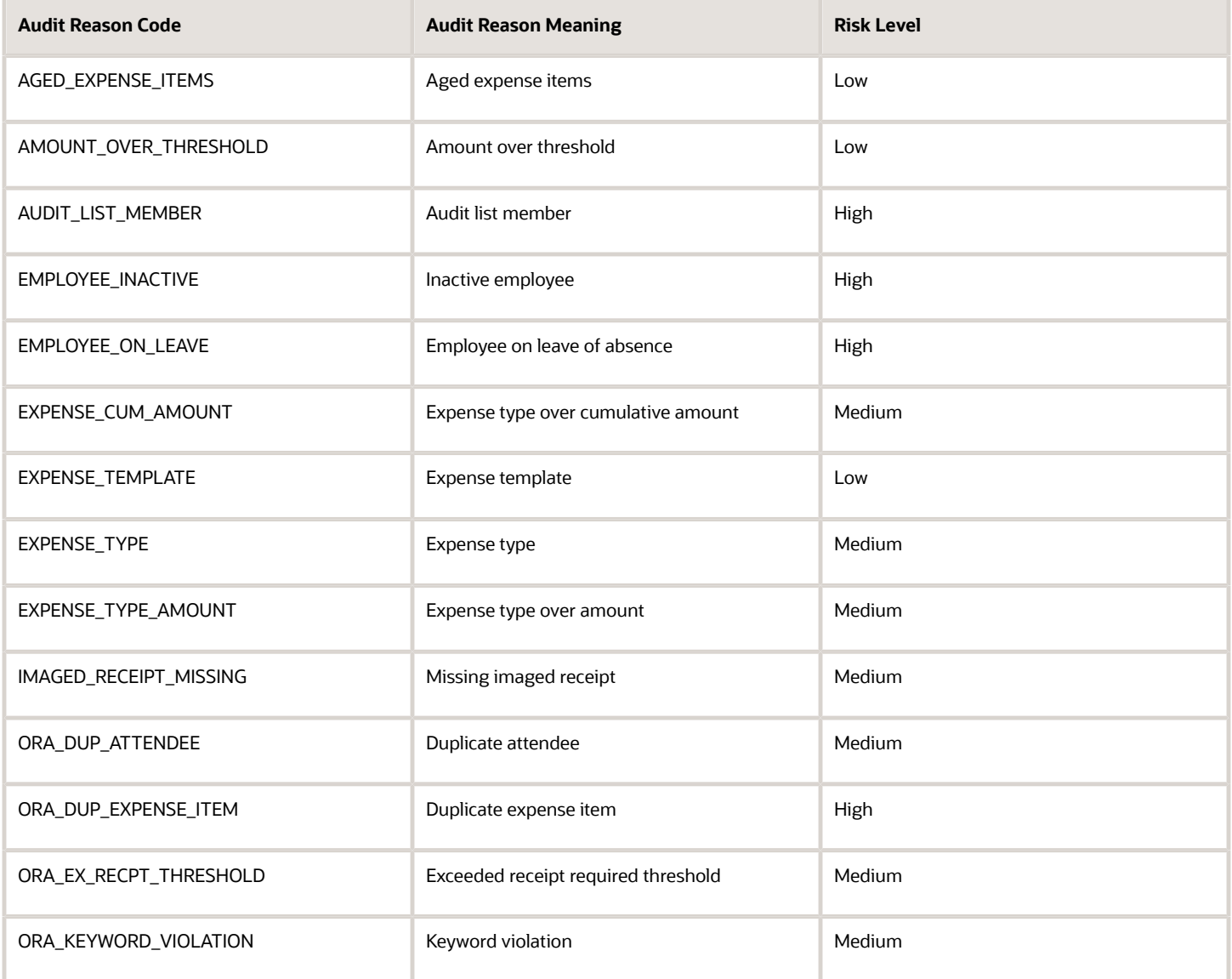

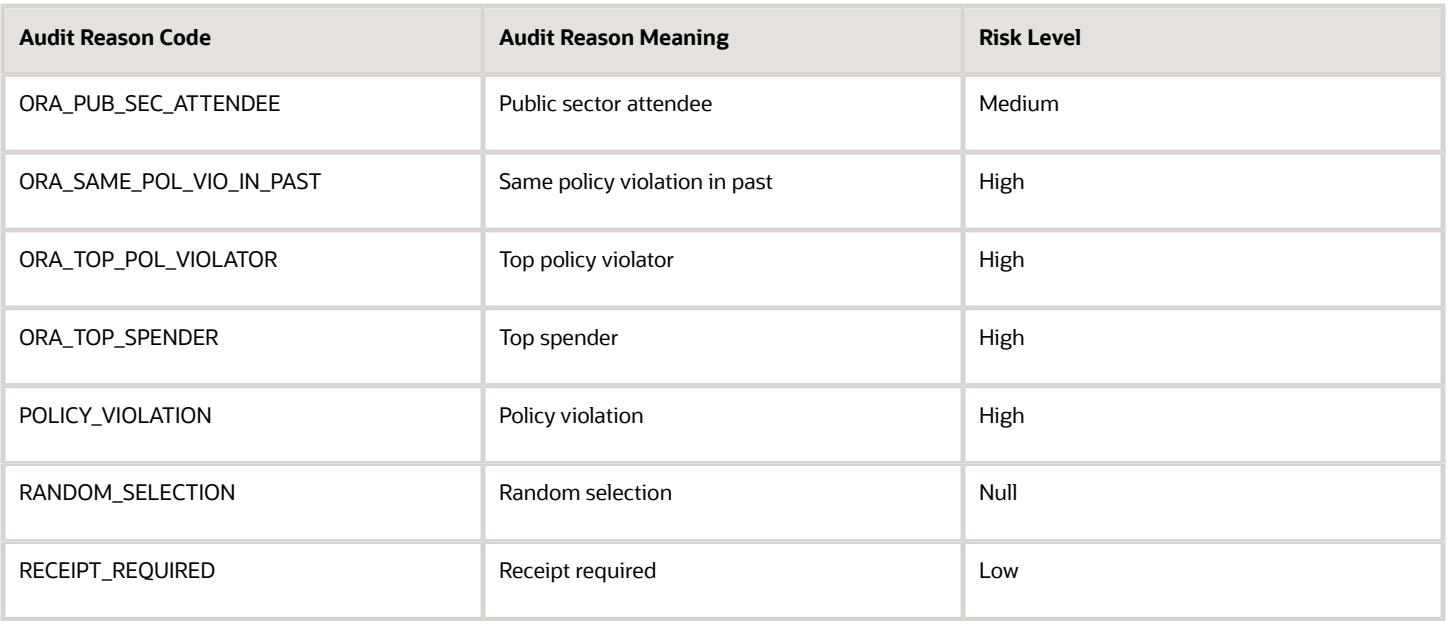

To customize the risk level for each audit reason, navigate to the Manage Standard Lookups page and create these Lookup Types and associate the Audit Reason Codes from the table.

- EXM\_AUDIT\_RISK\_HIGH for the risk level of high
- EXM\_AUDIT\_RISK\_MEDIUM for the risk level of medium
- EXM\_AUDIT\_RISK\_LOW for the risk level of low

When you create a lookup type, the risk levels of the associated audit reason codes are the same as the risk level of the lookup type because the predefined risk levels are not available anymore. The risk levels of the audit reason codes that are not associated with one of the new lookup types are set as null and are not considered in the risk calculation. If you want to include any other audit reason code in risk calculation, you must associate it with one of the new lookup types.

For example, if you create a lookup type as EXM\_AUDIT\_RISK\_MEDIUM and associate a reason code, the risk level of the reason code is medium even if the predefined risk level is high or low. If required, you can associate other reason codes to the EXM\_AUDIT\_RISK\_HIGH or EXM\_AUDIT\_RISK\_LOW lookup type with its corresponding risk levels.

If you are associating Audit Reason Code without the ORA\_ prefix, add it to the Lookup Code and Meaning columns. For example, to associate audit reason code EXPENSE\_TYPE with Lookup Type EXM\_AUDIT\_RISK\_LOW, enter EXPENSE\_TYPE to the Lookup Code and the Meaning columns. If you are associating Audit Reason Code with the ORA\_ prefix, add it to the Meaning column and add the same reason code without the ORA\_ prefix to the Lookup Code column. For example, to associate audit reason code ORA\_KEYWORD\_VIOLATION with Lookup Type EXM\_AUDIT\_RISK\_HIGH, enter KEYWORD\_VIOLATION to the Lookup Code column and enter ORA\_KEYWORD\_VIOLATION to the Meaning column.

The overall risk for an expense report is calculated by adding the score of each audit reason. An audit reason has a score of 0 for Null risk, 10 for Low risk, 40 for Medium risk, and 120 for High risk. The risk of the expense report is determined according to this table.

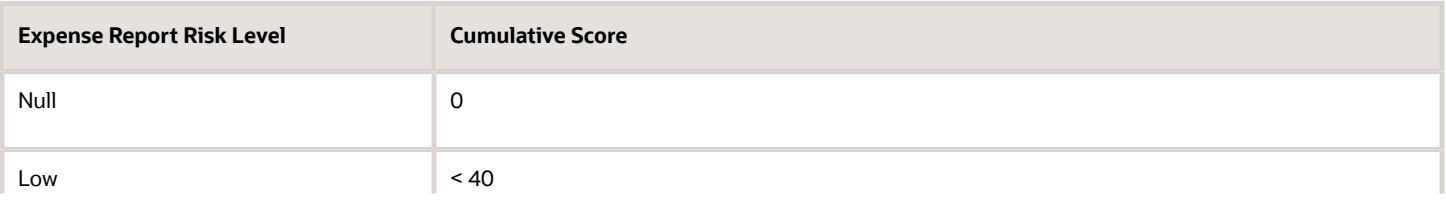

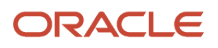

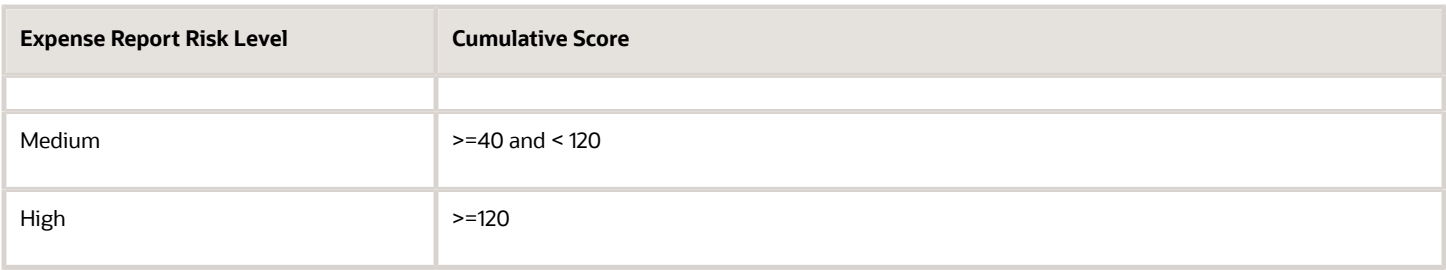

### FAQs for Expense Policies and Rules

### Can expense types be used across expense templates?

No. You can't define an expense type in an expense template and reference that same expense type in another expense template.

You can, however, create an expense type with the same name in another expense template. Expense types are template-specific.

#### *Related Topics*

• [What's an expense template?](https://www.oracle.com/pls/topic/lookup?ctx=fa24b&id=s20029459)

### How can I enable users to select reimbursement currencies for each expense report?

You can use the Manage Expenses System Options page to enable multiple currencies and allow users to select the reimbursement currency in expense reports.

You can also limit the display of the allowed currencies by business unit. Thereby, improving compliance with local regulations by only allowing the selected available currencies to be used in reports.

Here's how you can do it:

- **1.** In the Setup and Maintenance work area, select these options:
	- Offering: Financials
	- Functional Area: Expenses
	- Task: Manage Expenses System Options
- **2.** On the Manage Expenses System Options page, navigate to the Specific Business Units section and click the business unit whose system options you want to change.

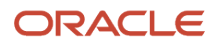

**3.** On the User Options for Expense Report tab, set the value of **Allow Reimbursement Currency Selection** to **Yes**.

**Note:** To enable reimbursement currency selection across all business units, on the Manage Expenses System Options page, in the User Options for Expense Report subsection of the All Business Units section, set the value of the **Allow Reimbursement Currency Selection** option to **Yes**.

**4.** To limit the reimbursement currency selection by business unit, click the **Allowed Currencies** drop-down list and select the reimbursement currencies you want the business unit to display in the expense reports.

**Note:** This list is enabled only when the **Allow Reimbursement Currency Selection** option is set to **Yes**.

You can select up to 50 single or multiple currencies to be displayed in the expense reports.

**5.** Click **Save and Close**.

### How can I enable users to select payment methods in expense reports?

You must set the option, Enable Payment Method, to Yes. If you don't want to allow users to select the payment method for reimbursement of each expense report, set the option to No.

By default, this option is set to **No**. The application uses the default payment method, such as check or EFT, that was set up for the users' reimbursement. You can optionally set the option at the implementation level on the Manage Expenses System Options page, which applies to all business units. Alternatively, you can specify exceptions for specific business units in the Create System Options: Specific Business Unit dialog box.

### How can I enforce users to attach a required receipt to an expense line?

You can configure the setting to enforce users to attach the required receipt to an expense line. To do this, you need to configure these settings.

• Enable attachment of receipts to expense lines: To enable this setting at the organization level, on the Manage Expenses System Options page, select the **Lines required** option for the **Enable Attachment** field.

Here's how you can enable the setting for a specific business unit:

- **a.** On the Manage System Options page, select the business unit from the Specific Business Unit section.
- **b.** In the Edit Expenses System Options dialog box, select the User Options for Expense Reports tab.
- **c.** Select the **Lines required** option for the **Enable Attachment** field.
- Create rule to prevent submission of expense reports if receipts are missing:
	- **a.** On the Create Expense Report Receipt and Notification Rule page, select either **Imaged** or **Both** for the **Type of Receipt Required** field.
	- **b.** In the Stage When Imaged Receipts Must Be Attached to Expense Report section, select the **Prevent submission if receipts aren't attached** option.

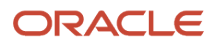

#### **c.** Click **Save and Close**.

• Assign the rule to a business unit.

After you configure these settings, users need to attach the required receipt to an expense line while submitting expenses.

### How can I display the barcode?

Set the system option, Display Bar Code, to Yes. The barcode is displayed on the printed copies. This system option enables you to fax receipts and the expense report cover sheet with the barcode on it to a server.

The server attaches the receipts to the expense reports. You can set this system option at the implementation level on the Manage Expenses System Options page, which applies to all business units. You can also specify exceptions for specific business units in the Create System Options: Specific Business Unit dialog box.

#### *Related Topics*

• [Why do I have to configure the barcode font mapping?](#page-34-0)

### How can I configure expense report number prefixes for different business units?

If you select alphanumeric prefixes for expense report numbers, then you must enter the Expense Report Number Prefix as a setup option. You can define prefixes at the implementation level on the Manage Expenses System Options page, which applies to all business units.

You can also specify exceptions for specific business units or define the prefix for each business unit on the Create System Options: Specific Business Unit dialog box.

### How can I enable a printable expense report format and assign it to a business unit?

Your company can create printable expense report formats in BI Publisher Enterprise to meet legal or expense report formatting requirements.

You can then assign the formats to any of the business units on the Manage System Options page. To assign a printable expense report format to an existing business unit, click the applicable business unit link. On the Edit System Options page, select a value from the Printable Expense Report Format choice list. If the business unit that you want to assign a printable expense report format to doesn't exist in the Specific Business Units section, click Create. Then select a business unit from the Business Unit choice list. Now select a value from the Printable Expense Report Format choice list.

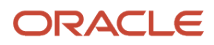

### How can I change a default expense template for a business unit?

Every business unit can have only one default expense template. If you enable an expense template as the default template, you can select another template as the default.

Only templates that have corporate card mapping enabled are eligible to become the new default expense template. If the expense template is eligible, then the Set as default check box in the header section is enabled for selection.

To set another expense template as the default, navigate to the Manage Expense Report Templates page. Find the template you want to specify as the new default expense template and click its name. In the Edit Expense Report Template page, select the **Set as default** check box in the header region and save the template. If the template doesn't meet the criteria for a default expense template, then the **Set as default** check box is disabled. In that case, confirm that the **Enable corporate card mapping** check box is selected.

### How can I enable expense auditors to audit expense reports for specific business units?

You can enable expense auditors to audit expense reports for specific business units by assigning them specific expense auditor data roles for the business units.

For example, to allow an expense auditor to audit reports for the Vision Operations business unit, assign the Expense Auditor Vision Operations data role to the auditor.

### What's a rate determinant?

A rate determinant for an entertainment expense policy is a variable that determines the policy rate amount limit for which an employee can be reimbursed for entertainment or gift expenses. An entertainment expense policy has one rate determinant, which is attendee types.

Since attendee types is a rate determinant, you can define different policy rate amounts for different event attendee types, such as a public sector client or a private sector client.

### How can the administrator enable the Oracle Fusion Expenses mobile application on an iPhone or iPad?

Using the mobile device, users must download and install the Oracle Fusion Expenses mobile application from the Apple Store at http://www.apple.com/iphone/from-the-app-store/. Users require the following information to use the mobile application:

Host URL: If your company has a specific URL for the Oracle Fusion Financials domain, then the host URL is the URL for the Financials domain. The following URL is an example: https://fusion-fin.mycompany.com:7002. If your company

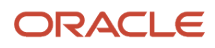

has a single URL for the entire Oracle Fusion Applications, then the host URL is the one you use for Oracle Fusion Applications. The following URL is an example: https://fusion.mycompany.com. The server must use an HTTPS connection.

User Name and Password: User's user name and password that is used to access the Expenses web-based application.

If your company doesn't enable Oracle Fusion applications outside its firewall, users must connect to your company's network using a Virtual Private Network (VPN). The VPN is used for the initial connection and to upload expense items to Expenses web-based application. For convenience, users can enter expenses on the mobile device when they aren't connected to VPN.

### How can I view the audit rules that are configured in the Manage Expense Report Audit Rules task?

You can view the audit rules configured for a date range.

Do these steps to view the audit rules that are configured in the **Manage Expense Report Audit Rules** task:

- **1.** In the Setup and Maintenance work area, select the **Manage Expense Report Audit Rules** task:
	- Offering: Financials
	- Functional Area: Expenses
	- Task: Manage Expense Report Audit Rules
- **2.** On the Manage Expense Report Audit Rules page, select the date range from the **Effective Date Range** list.

The page refreshes to display the rules configured for the selected date range.

### How can I edit the preconfigured expense audit rules?

You can edit the preconfigured expense audit rules if there are no expenses submitted in that date range.

Do these steps to edit the preconfigured expense audit rules that are configured in the **Manage Expense Report Audit Rules** task:

- **1.** In the Setup and Maintenance work area, select the **Manage Expense Report Audit Rules** task:
	- Offering: Financials
	- Functional Area: Expenses
	- Task: Manage Expense Report Audit Rules
- **2.** On the Manage Expense Report Audit Rules page, select the date range from the **Effective Date Range** list for which you want to edit rules, and click **Edit Rules**.
- **3.** On the Edit Expense Report Audit Rules page, click **Edit Rules**.
- **4.** Modify the rules as needed.
- **5.** Click **Save and Close**.

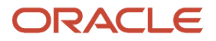

You can't edit the existing rules if expenses are already submitted. In that case, you need to create new rules. Do these steps to create new rules:

- **1.** In the Setup and Maintenance work area, select the **Manage Expense Report Audit Rules** task:
	- Offering: Financials
	- Functional Area: Expenses
	- Task: Manage Expense Report Audit Rules
- **2.** On the Manage Expense Report Audit Rules page, click **Create Rule**.
- **3.** Specify the **Effective Start Date** and **Effective End Date**.

**Note:** You can't create audit rules with dates overlapping the dates of existing rules.

- **4.** Modify the default values as needed.
- **5.** Click **Save and Close**.

### How can I route expense reports to specific account owners for approval?

You can update existing or configure new expense approval rules using account segments to route expense reports to the respective account owners for approval.

The account segments for expense approval routing are available in the Expense Distribution folder as Account Segment 1, Account Segment 2, and so on. These are a few additional accounting attributes that you can use to set conditions in the approval rules.

- Detailed Budgeting Allowed Indicator
- Detailed Posting Allowed Indicator
- Account Enabled Indicator
- Account End Date
- Financial Category
- Account Start Date

For information on modifying existing or defining new approval rules, see *[How You Define Approval Rules](#page-104-0)*.

### How can I customize rules for the employee bank accounts?

You can use REST APIs to create custom rules for each country depending on the regulatory changes or bank requirements.

When you use REST APIs to create or update custom rules for employee bank accounts in Expenses, provide the value for PageName as <Expenses>. You must not update the predefined rules when you modify rules for employee bank accounts.

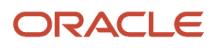

### How can I view the complete route information for mileage expenses?

Auditors and managers can review the interim stops of mileage expenses on the Audit Expense Report and View Expense Report pages.

Auditors can review the interim stops of a mileage expense trip directly from a mileage expense report by clicking the **View Map** button. Clicking this button opens the Trip Details page that lists all the points of travel and the trip distance for the selected mileage expense report.

**Note:** Your company can provide the route visibility to managers by configuring a custom expense report approval notification using the SEQUENCE\_NUM and DISPLAYED\_ADDRESS attributes of the EXM\_MILEAGE\_WAYPOINTS table in the BI Publisher template. See *[Example of Modifying Expenses Email Notifications Using Oracle Analytics](#page-17-0) [Publisher](#page-17-0)* for more information.

### How can I create custom mileage add-on rates?

Besides using the add-on rate types that come with the application, you can create your own add-on rates to suit your business requirements.

Create new add-on rate types using the EXM\_ADDITIONAL\_RATES lookup type. Here's how you can do it:

- <span id="page-213-0"></span>**1.** In the Setup and Maintenance work area, use the following:
	- Offering: Financials
	- Functional Area: Expenses
	- Task: Manage Standard Lookups
- **2.** Search for the EXM\_ADDITIONAL\_RATES lookup type.
- **3.** In the Lookup Codes section, click the New icon and create your additional rate types.

You can access these rate types in the rates spreadsheet that opens when you click **Create Rates** on the Edit Mileage Policy page.

*Related Topics*

• [How You Set Up a Mileage Expense Policy](#page-181-0)

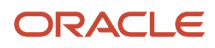

# **4 Travel**

## How You Set Up Prerequisites for Travel Partner Integration

A travel partner is an online booking provider or a travel agency that provides travel services to your employees. Before you can set up a travel partner and booking sites in Oracle Fusion Expenses, your company must perform the following prerequisite steps:

- Select a travel partner.
- Configure booking sites.
- Configure travel policies and policy violations.
- Determine employee access methods.
- Set up employees.

### Select a Travel Partner

Your company selects a travel partner based on the travel needs of your employees and the travel booking support provided by the travel partner in countries where your employees are located. If you choose, you can also use the services of a travel partner for specific countries only.

Expenses supports integration with the GetThere travel partner. In addition, integration with other travel partners is supported using REST services. Expenses provides you the flexibility to integrate with multiple travel partners to meet the requirements of your organization. Here are some scenarios that you can set up in Expenses:

- Integrate with GetThere for employees in the US and with another travel partner for employees in Asia-Pacific region.
- Integrate with a third-party travel partner for the Middle East region and with another travel partner for rest of the world.
- Integrate with GetThere for US, and with different travel partners for the Middle East and Asia-Pacific regions respectively.

Here are a few points you must keep in mind when you integrate with multiple travel partners:

- You can't have more than one GetThere integration for your organization.
- There must be no overlap of countries or employment assignments among the travel partner integrations. Therefore, an employee must have only one booking site applicable to them.

### Configure Booking Sites

A booking site is an instance of your travel partner's booking tool that's configured for a group of employees. Your company may require one or more booking sites, which are configured in the travel partner's system. Your company may require multiple booking sites depending on your operations.

• Your company operates in multiple countries or regions.

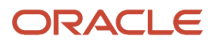

• Your company's travel policies vary based on employee job roles.

For example, employees in the management level of executive vice president and over are eligible to stay in luxury hotels, while employees in the management level of vice president and under aren't eligible. Similarly, employees in the management level of executive vice president and over are eligible to fly first class, while employees in the management level of vice president and under are only eligible for business class.

• Your company wants booking sites displayed in the language of each country or region.

Your travel partner configures your booking site instances in its system and provides you with the site names that represent those instances, as well as the sign in credentials for administrative access.

### Configure Travel Policies and Policy Violations

You create travel policies in the travel partner's system to enforce your company's travel policies. For each booking site that you set up, you must configure travel policies and policy violations. When you set up your travel partner in Expenses, the travel policy violations and justifications are downloaded to Expenses with the itineraries.

### Determine Employee Access Methods

Your company must decide how your employees will access and sign in to the booking sites. Your company can enable sign in access in one of the two following ways.

- Single sign-on (SSO)
- Authentication by travel partner

If your company already has a system that centrally manages all user accounts and passwords, known as Federated authentication with an identity provider, and sign in to all systems are routed through this central system, you can use the same capability for accessing your booking sites. When you enable SSO, employee passwords aren't stored in your travel partner's system. You can enable SSO for all or for specific booking sites.

**CAUTION:** When you set up employees in booking sites with SSO enabled, it's advisable for employee user names in booking sites to match the corresponding user names in your IdP. For example, if employee user names are their email identifiers, then it's advisable for the user names in the booking sites to also be email identifiers.

An alternative way to enable sign in access is authentication by your travel partner. In this scenario, you associate your employees with booking sites in your travel partner's system, along with their user names and passwords. When employees access the booking sites, they enter their user names and passwords and the booking sites validate the sign in credentials. For this access alternative, user names don't have to match that of any other system.

### Set Up Employees

After your travel partner configures your booking site instances in its system, you can set up your employees and their sign in credentials in your travel partner's system. If your travel policies vary by job roles or other criteria, you must set up the relevant information for each employee in the travel partner's system. This information also determines your employees' access to relevant booking sites.
# How You Set Up a Travel Partner and Booking Sites

A travel partner is an online booking provider or a travel agency that provides travel services to your employees. A booking site is an instance of your travel partner's booking tool that's configured for a group of employees.

Before you can set up a travel partner and booking sites, your company must perform the prerequisite steps mentioned in the How You Set Up Prerequisites for Travel Partner Integration topic.

The following table contains mandatory and optional setups that you complete at the travel partner or booking site levels to integrate with a travel partner.

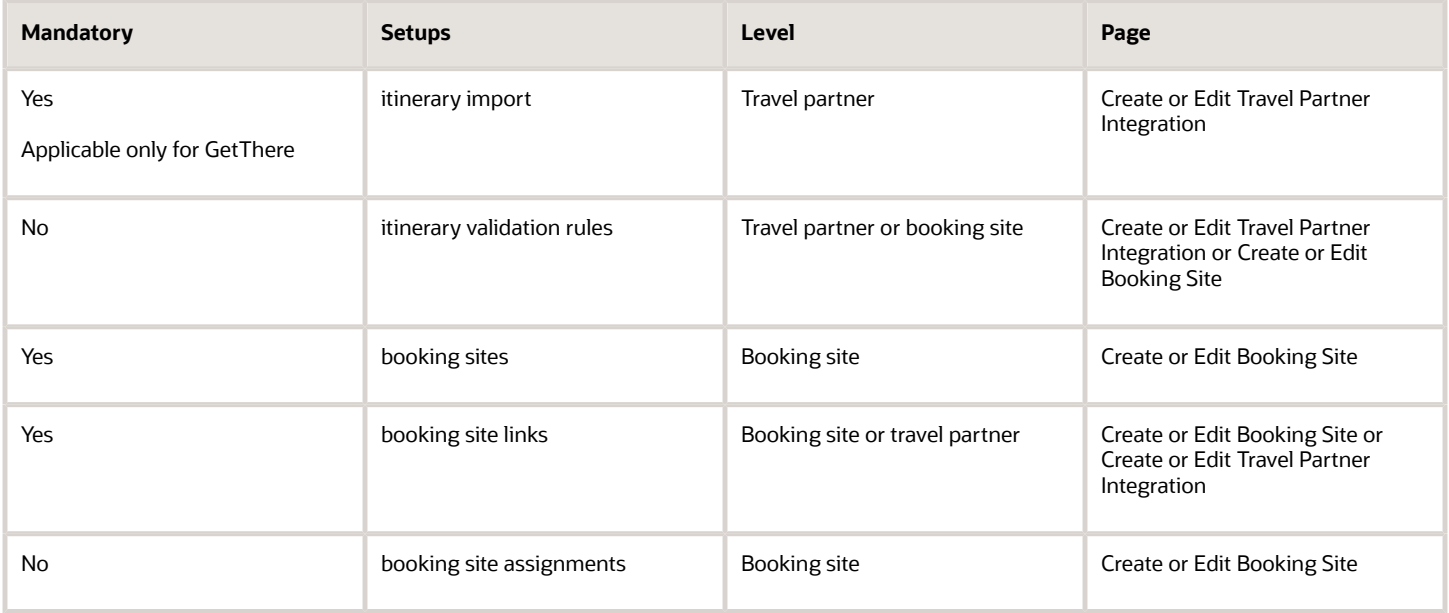

#### Only for GetThere, Itinerary Import

If you're setting up travel integration with GetThere as your travel partner, then you must enter these details at the travel partner level to import itineraries into Expenses.

• Connection user name and password

Your travel partner provides the user name and password to your company.

• Super site name

The travel partner's system assigns a name to your company.

#### Itinerary Validation Rules

Your reliance on accurate travel data to make strategic, company-wide travel decisions is essential. To improve the accuracy of travel data and to provide visibility of policy violations to approvers and auditors, you can enable validations on itineraries when they're imported into Expenses or when they're created using REST services. You manage itinerary

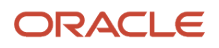

validation rules on the Manage Travel Itinerary Validation Rules page. You can optionally assign itinerary validation rules at the travel partner level or the booking site level, based on your company's global and regional business requirements. You can also override an itinerary validation rule at the booking site level.

### Booking Sites

You must create booking sites to import or create itineraries and to permit your employees to navigate to booking sites from the Expenses work area. When integrating with GetThere, the travel partner provides you with a booking site identifier for each of your company booking sites. Site identifiers identify your booking sites to your travel partner and are required for itinerary import.

When integrating with travel partners other than GetThere, called Third Party in the application, the travel partner and booking site names act as identifiers. Itineraries are created for these travel partners using REST services. When posting the itineraries from the third-party travel partner sites to Expenses, the travel partner and booking site names used in the itineraries must match the values used in the setup.

**Note:** You must create at least one booking site for your travel partner.

#### Booking Site Links

To allow employees to access travel booking sites from the Expenses work area, you can define a booking site link in the following ways:

• Booking site-specific URLs:

Based on region, country, or employment type, your company may have different travel partners or your travel partner may have multiple travel sites. Each booking site has a specific link. In such a case, you create different booking sites using specific URLs so that employees are directed to the booking site applicable to them.

Even if you have a single travel partner site, you can define an exception using a site-specific link. You may have to use booking site-specific URLs when:

- Your company uses a SSO for most but not all of its locations.
- You need specific booking sites due to local or regional regulations.

To select this option, enter a URL at the booking site level in the Booking Site Link field in the Create or Edit Booking Site dialog box.

#### • Default booking site URL:

In case you use the GetThere travel partner, you can define a default booking URL for employees who are not assigned to a specific booking site.

To select this option, enter a URL at the partner level in the Default Booking Site Link field in the Booking Sites section on the Edit Travel Partner Integration page for GetThere. By default, all employees use this URL to access the travel partner unless you specify a booking site-specific URL on the Create Booking Site page.

**Note:** A URL entered at the booking site level on the Create Booking Site page overrides the URL entered at the partner level on the Create or Edit Travel Partner Integration page.

**Note:** If you have a third-party travel partner, you can't use the default booking site URL. You need to create booking sites and configure specific URLs depending on your company's preferences. You can create one booking site for all employees if your company has a single travel partner. Or, you can create multiple sites depending on the travel partners with which your company integrates.

Whether you select the default booking site URL or the booking site-specific URLs option, you can enter any of the following access links:

- Single sign-on (SSO)
	- From the Travel tab in the Expenses work area, employees navigate to their assigned booking site after the application signs them in automatically.
- Authentication by travel partner or travel agency
	- Employees navigate to the travel partner or travel agency's authentication page where they provide their user name and password and then they're taken to their assigned booking sites.

If your company permits SSO, you enter the SSO URL from the identity provider as the booking site link. When employees click Book Travel in the Expenses work area, they're automatically signed in and they automatically navigate to their assigned booking sites.

If your company doesn't permit SSO, employee credentials are authenticated by the travel partner or the travel agency. When employees click Book Travel in the Expenses work area, they navigate to the booking site URL that you set up. However, they must enter their credentials and sign in to the booking site.

The applicable URL can be your travel partner's site URL or a travel agency's booking site URL, depending on how you access your travel sites.

#### Booking Site Assignments

Assignment of employees to a booking site on the Create Booking Site page is required only if you select the booking site-specific URLs option as described in the Booking Site Links section of this topic. When you assign employees to booking sites, information you enter in Expenses and in travel partner site results in automatic navigation of employees to the correct booking site when they click Book Travel on the Trips page.

In your travel partner's system, you have set up employees and the travel sites to which they have access. In the Site Assignments section on the Create Booking Site page, instead of individually assigning employees to sites, you specify the association based on two parameters, country and employment. Within employment, site assignment of employees can be set up by job role or job management level.

The following table contains examples of employee booking site assignments by country, by employment groups, and by type of employment.

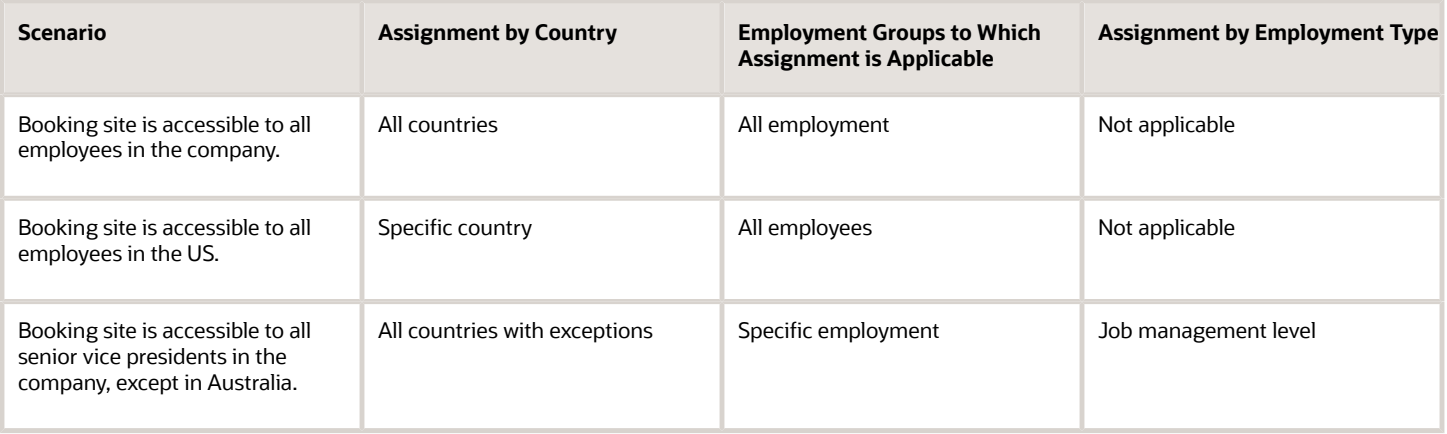

**Note:** Before you can select the Job role or Job management level option in the Site Assignments section on the Create Booking Site page, you must set up job roles and job management levels in Oracle Human Capital Management.

*Related Topics*

- [How You Set Up Prerequisites for Travel Partner Integration](#page-214-0)
- <span id="page-219-0"></span>• [How You Set Up Travel Integration](#page-219-0)

## How You Set Up Travel Integration

You integrate with your travel partner to improve employee travel booking experience, to provide visibility to travel actions and patterns, and to facilitate reporting on noncompliant travel. The resulting travel data enables you to make cost-effective decisions with the travel supplier.

When you enable travel integration, the following actions can occur:

- Itinerary data is received by Expenses from your travel partner and trips are automatically created for valid itineraries.
- Updates to itineraries are also received by Expenses from your travel partner until the employee takes the trip.
- The travel administrator corrects itineraries with validation errors.
- Employees manage their trips.
- Expense reports are automatically created and appear in the Expenses work area.
- Approvers and auditors can view the difference between booked and actual travel expenses, booking policy violations, and justifications provided by users.

The following figure illustrates how a deploying company integrates with a travel partner.

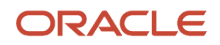

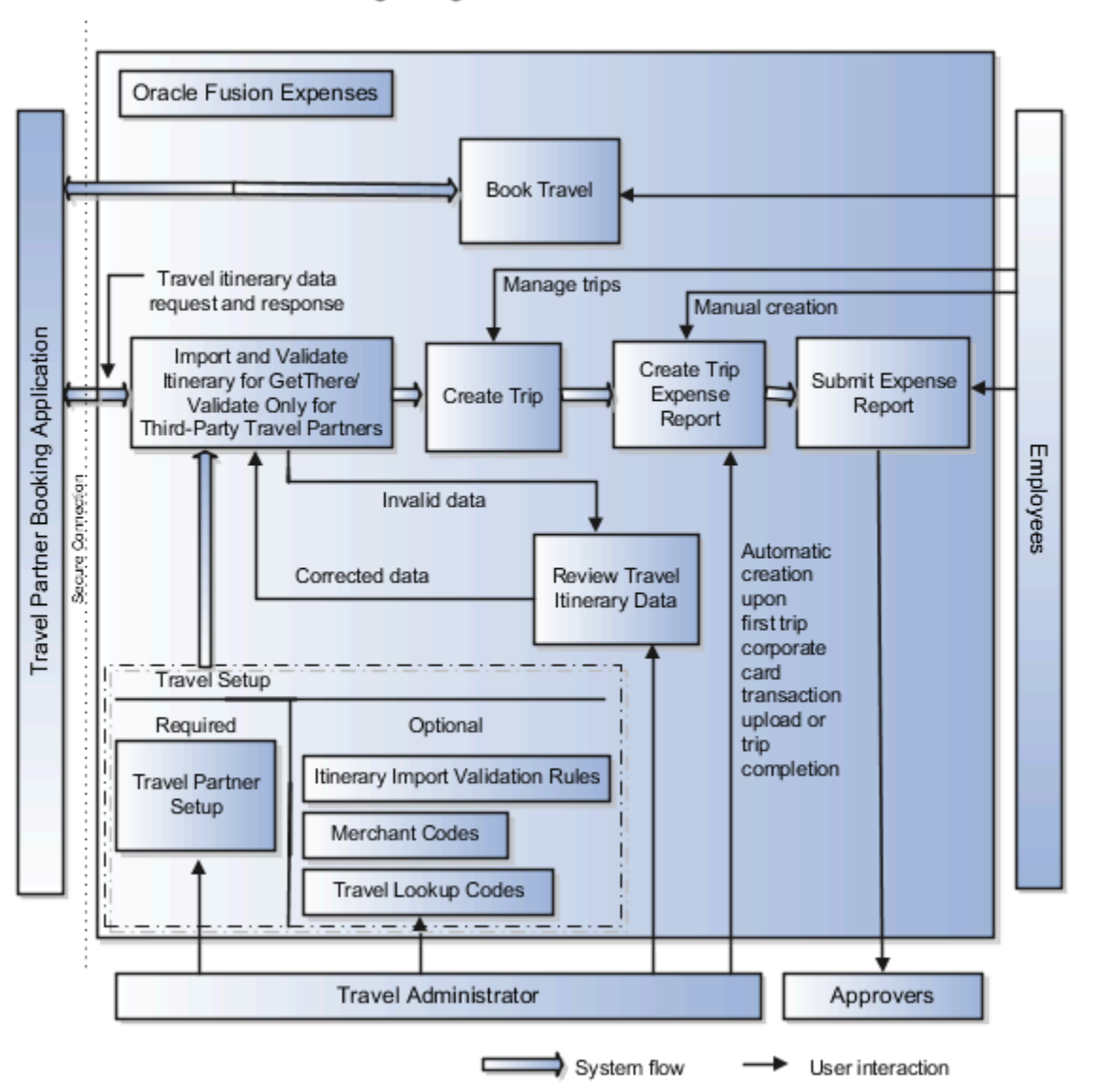

#### Integrating with a Travel Partner

Expenses supports integration with GetThere travel partner. In addition, integration with other travel partners is supported using REST APIs.

The steps to set up travel integration in Expenses is similar for GetThere and other travel partners but there are some differences. Here are the required tasks to set up a travel integration:

- Enable Travel Integration
- Assign Travel Administrator
- Configure Travel Partner and Travel Sites
- Only for GetThere, Schedule Import Travel Itinerary Process
- Only for Third-Party Travel Partners, Manage Travel Itineraries

To improve the quality of travel data and to enhance employees' user experience, you can set up the following optional tasks:

- Define Itinerary Validation Rules
- Enable Automatic Creation of Trip-Based Expense Reports

#### Enable Travel Integration

To receive itinerary data from your travel partner, you must enable travel integration. To do this, select **Yes** for the **Enable Travel** option on the Manage Expenses System Options page. You can set this option for all business units or for specific business units that are enabling travel integration.

In the Setup and Maintenance work area, use the following to navigate to the Manage Expenses System Options page:

- Offering: Financials
- Functional Area: Expenses
- Task: Manage Expenses System Options

#### Assign Travel Administrator

To monitor imported itineraries, create itineraries using REST APIs, and resolve itinerary data errors, you must have a travel administrator. To provide the travel administrator with access to the Travel Administration work area, you must assign him or her the job role of Travel Manager.

In the Setup and Maintenance work area, use the following to navigate to the Manage Users page:

- Offering: Financials
- Functional Area: Users and Security
- Task: Manage Users

### Configure Travel Partner and Travel Sites

Your travel partner and its booking sites store the following information about your company's setup:

- Connection information to your travel partner
- Travel sites defined by your company
- Booking site links
- Association of your employees with booking sites.

As a travel administrator, you configure your travel partner and set up booking sites using the Manage Travel Partner Integrations page.

In the Setup and Maintenance work area, use the following to navigate to the Manage Travel Partner Integrations page:

- Offering: Financials
- Functional Area: Expenses
- Task: Manage Travel Partner Integrations

If your company uses GetThere to book trips, follow these steps to integrate GetThere with Expenses:

**1.** On the Manage Travel Partner Integrations page, click the **Create** icon.

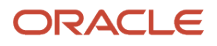

- **2.** On the Create Travel Partner Integration page, select **GetThere** from the **Corporate Online Booking Provider** list.
- **3.** Enter appropriate details in the **Customer Account** and **Contact Person** fields.
- **4.** In the Itinerary Import section, enter the connection user name, password, and super site name, which are provided by your travel partner.
- **5.** Select an itinerary data validation rule.
- **6.** Enter a URL in the **Default Booking Site Link** field.
- **7.** Click **Save and Close**.

Here are the steps to configure other third-party travel partners:

- **1.** On the Manage Travel Partner Integrations page, click the **Create** icon.
- **2.** On the Create Travel Partner Integration page, select **Third Party** from the **Corporate Online Booking Provider** list.
- **3.** Enter appropriate details in the **Travel Partner Name** and **Contact Person** fields.
- **4.** In the Itinerary Validation section, select an itinerary data validation rule.
- **5.** Click **Save and Close**.

Create booking sites for the travel partners as explained in the How You Set Up a Travel Partner and Booking Sites topic.

#### Only for GetThere, Schedule Import Travel Itineraries Process

To automatically import itineraries into Expenses from GetThere at predefined intervals, you must schedule the Import Travel Itineraries process. The first run of the process imports itineraries according to the specified import process start date and time. Subsequent runs import itineraries that are created or updated since the last import. You can schedule the process to import itineraries for each booking site. The process imports itineraries in both active and ticketed statuses. A ticketed status means that the travel partner or merchant has issued a ticket to the employee for the trip. Because the process runs in near real-time, it's advisable to schedule it frequently.

**Note:** The Import Travel Itineraries process also imports itineraries that have a status of Canceled. If itineraries were canceled before importation, they won't have any details. If itineraries are canceled after importation, their status is updated accordingly.

You can schedule the Import Travel Itineraries process from the Travel Administration work area Tasks pane by clicking the Import Travel Itineraries link. Navigation: **Travel Administration > Import Travel Itineraries > Advanced button > Schedule tab**. Alternately, you can schedule it from the Scheduled Processes work area. Navigation: **Navigator > Tools > Scheduled Processes > Schedule New Process > Job > Name: Import Travel Itineraries.**

#### Only for Third-Party Travel Partners, Manage Travel Itineraries

For third-party travel partners, itineraries are created or modified using REST services. You must have the Travel Manager role to create or modify itineraries using REST services.

Here are some rules that you need to follow to post travel itineraries to Expenses:

- Only one itinerary at a time must be created or modified using REST services.
- You can post itinerary data at any time from the third-party travel site.
- Your itinerary can have one or more reservations. For example, a single travel itinerary can have air, rail, hotel, or vehicle rental reservations.
- An itinerary must belong to only one employee.
- The status of an itinerary must be active, ticketed, or canceled.

**Note:** Refer to the Expense Travel Itineraries task in the REST API for Oracle Financials Cloud guide for more information.

After itineraries are posted, you must run the Validate only process. This process checks the itineraries for violations and errors. If there are no critical errors, trips are created for the validated itineraries.

You can run or schedule the process to run at predefined intervals from the Travel Administration work area Tasks pane by clicking the Import Travel Itineraries link. Navigation: **Travel Administration > Import Travel Itineraries > Validate only > Advanced button > Schedule tab**.

### Optionally, Enable Itinerary Validation Rules

Your reliance on accurate travel data to make strategic, company-wide travel decisions is essential. You can optionally enable travel itinerary validation rules to be applied when travel itineraries are imported or when validation process is run on itineraries posted from third-party. An itinerary validation rule identifies data errors so the travel administrator can correct them. Additionally, you can enable itinerary validation rules if you want expense report approvers and auditors to view booking policy violations and the associated justifications provided by employees.

Additional setup is required if you choose to enable the following validations for use in creating validation rules:

- Airline class of ticket
- Location
- Merchant
- Policy violation

The following table describes the validations that require additional setup, their validation types, source names, and high-level setup actions.

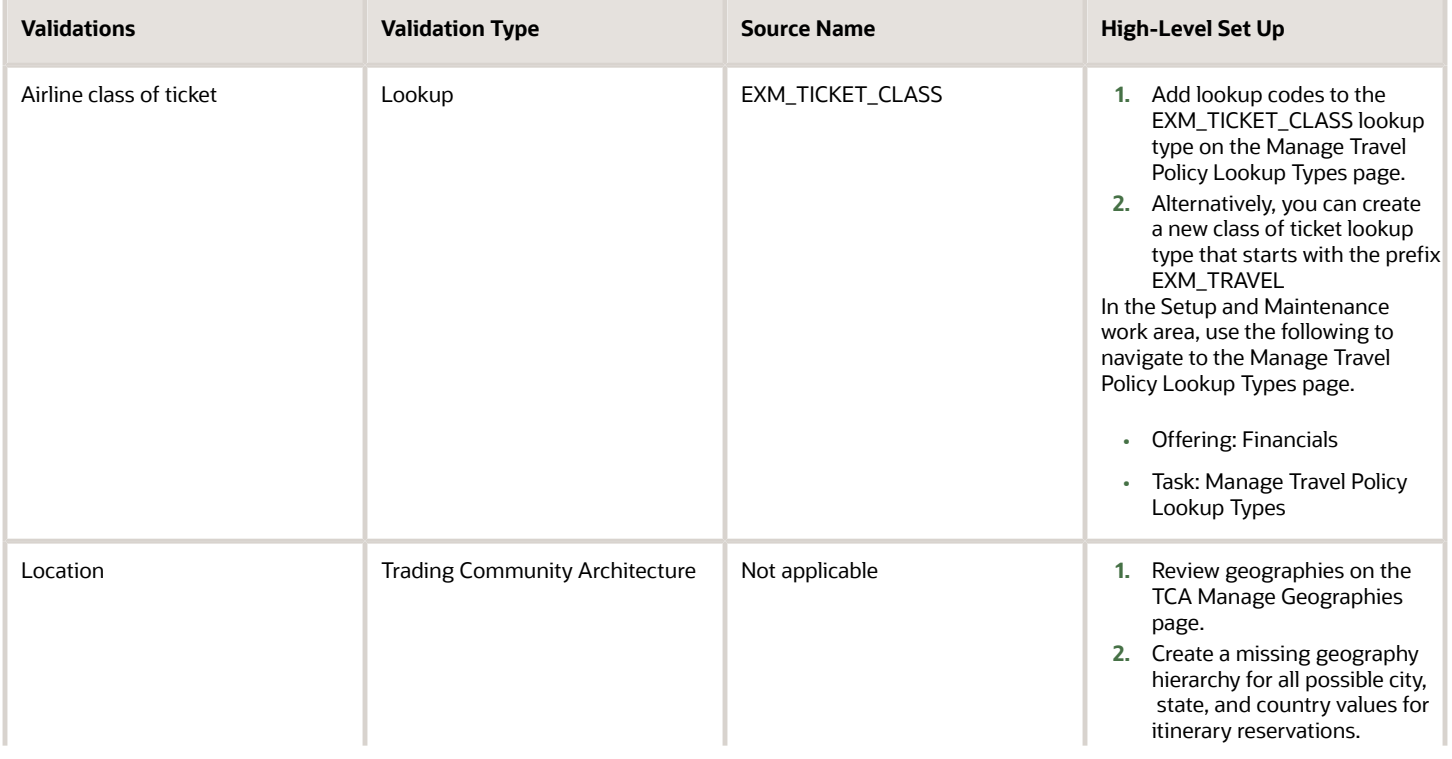

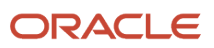

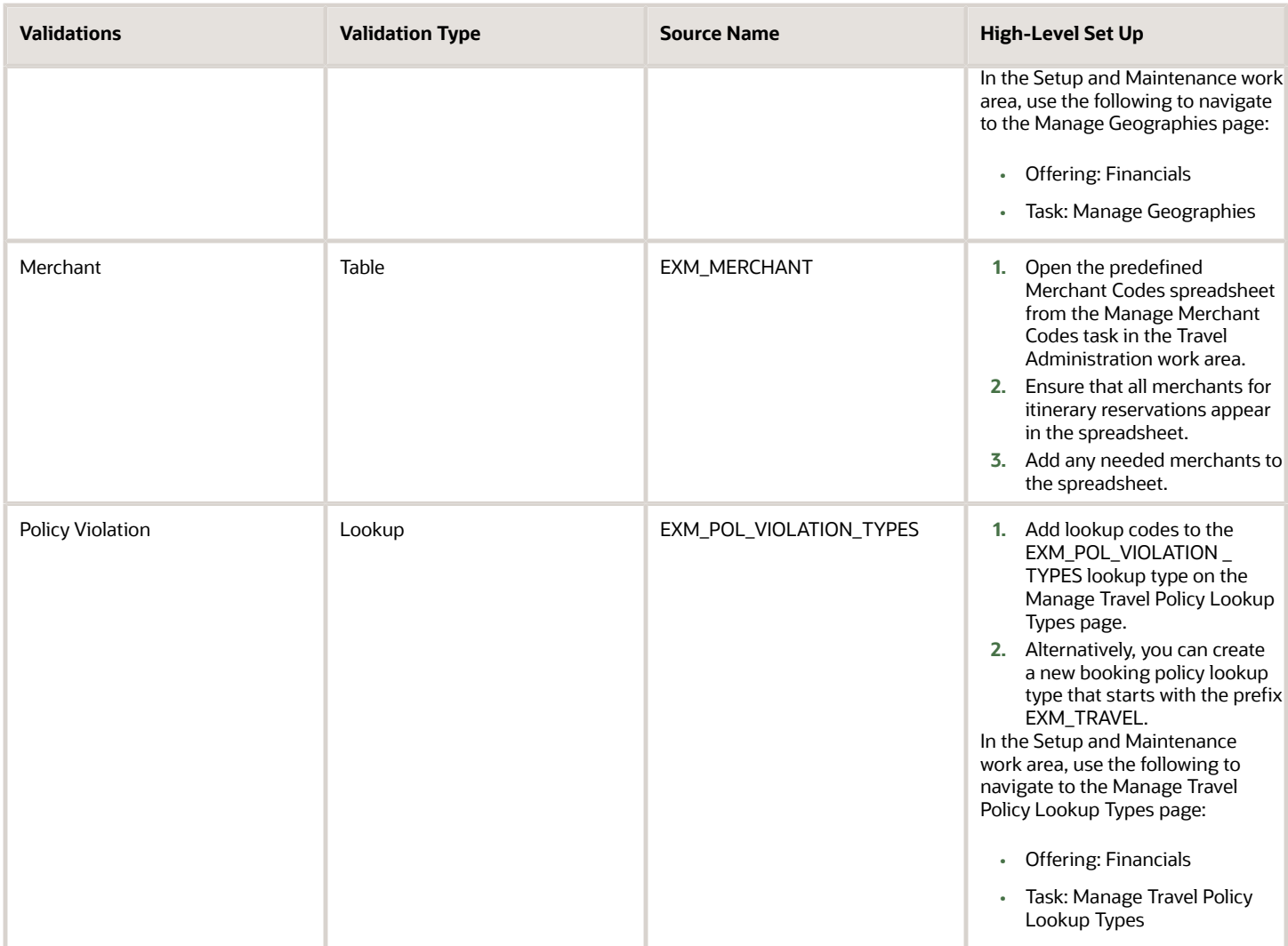

You can assign itinerary validation rules to your travel partner or to its booking sites. Creation and assignment of the validation rules occurs on the Create Travel Itinerary Validation Rules page. Navigation: **Navigator > My Information > Expenses > Travel Administration > Manage Travel Itinerary Validation Rules task > Create icon > Create Travel Itinerary Validation Rules page.** Alternatively, you can access the Manage Travel Itinerary Validation Rules page from the Setup and Maintenance work area.

### Optionally, Enable Automatic Creation of Trip-Based Expense Reports

You can optionally enable automatic creation of expense reports based on trips. Automatic creation of reports simplifies and expedites expense entry for employees. To do this, you can take the following steps:

**1.** Select **Yes** for the **Enable Automatic Travel Expense Report Creation** option on the Manage Expenses System Options page. When travel is enabled, the default value for this option is **Yes**. You can set this option for all business units or for specific business units.

In the Setup and Maintenance work area, use the following to navigate to the Manage Expenses System Options page:

- Offering: Financials
- Task: Manage Expenses System Options
- **2.** Schedule the Processes Trip Expense Report process to automatically create expense reports from trips. This process creates expense reports from corporate card transactions that match those transacted over the trip's duration. The timing of the expense report creation is based on each employee's preference as specified on the Expenses Preferences page. Navigation: **Navigator > Tools > Scheduled Processes > Schedule New Process > Job > Name: Processes Trip Expense Report.**

When automatic creation of expense reports is enabled, employees can choose to generate expense reports upon completion of their trips or when they receive the first corporate card transaction. Employees can also choose to manually initiate creation of expense reports.

#### *Related Topics*

- [Automatic Trip Expense Reports](#page-240-0)
- <span id="page-225-0"></span>• [How You Set Up Travel Itinerary Validation Rules](#page-225-0)

## How You Set Up Travel Itinerary Validation Rules

Your reliance on accurate travel data to make strategic, company-wide travel decisions is essential.

To improve the accuracy of travel data and to provide visibility of policy violations to approvers and auditors, you can enable validations that act on itineraries when you import them or run validation process.

You can setup itinerary validation rules on the Manage Travel Itinerary Validation Rules page. You can enforce them by assigning them to a travel partner or to a specific booking site.

The application executes two types of itinerary validation rules:

- Validations that always occur
- Validations that you can enable

#### Validations That Always Occur for GetThere

The Import Travel Itineraries process has validations that identify:

• Invalid itineraries to reject

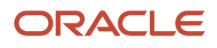

• Itineraries with critical validation errors

Itineraries that are rejected and didn't import are displayed in the **Itinerary Import Failures** dialog box by clicking on the nonzero value of the Itinerary Import Failures count for a process shown in the Travel Itinerary Import Requests table in the Travel Administration work area. They can have any of the following errors:

- The itinerary status is Null.
- The last modified time stamp on the itinerary is null or is an invalid format.
- The itinerary has an Invalid reservation, where the reservation confirmation number is null.
- An unexpected error occurs while attempting to import the details for an itinerary.

**Note:** Validations that always occur don't require any setup.

Trips aren't created for itineraries that failed import and you can't access their details for correction. The Import Travel Itineraries process attempts to reimport failed itineraries for the number of days past the initial failed import specified by the process parameter.

#### Validations That Always Occur for Third-Party Travel Partners

As a travel administrator, you post travel itinerary data from the third-party travel site in the specified format using REST services. Itineraries aren't created or updated in these conditions:

- A required field isn't available.
- A field doesn't follow its defined data format or length restrictions.
- A field doesn't follow its validation rules.
- If duplicate records are posted.

Itineraries are rejected if value for any of these data fields is missing or invalid:

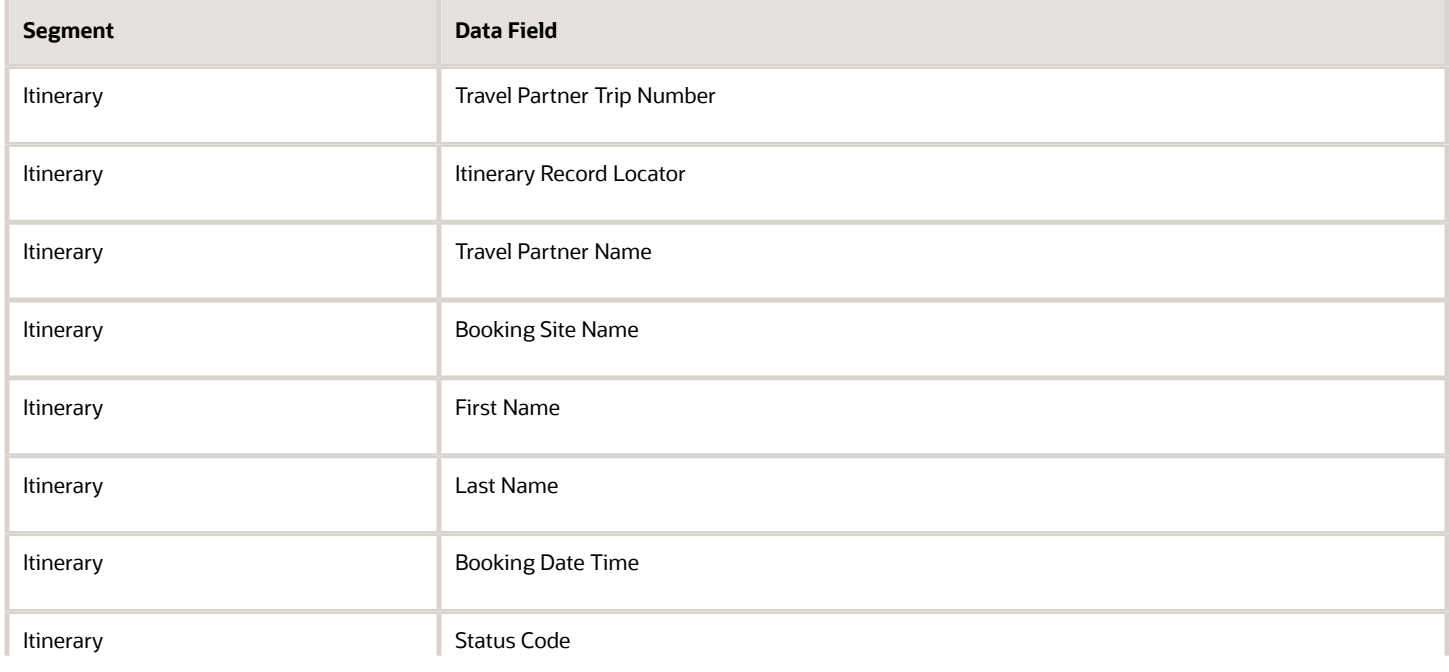

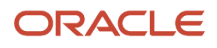

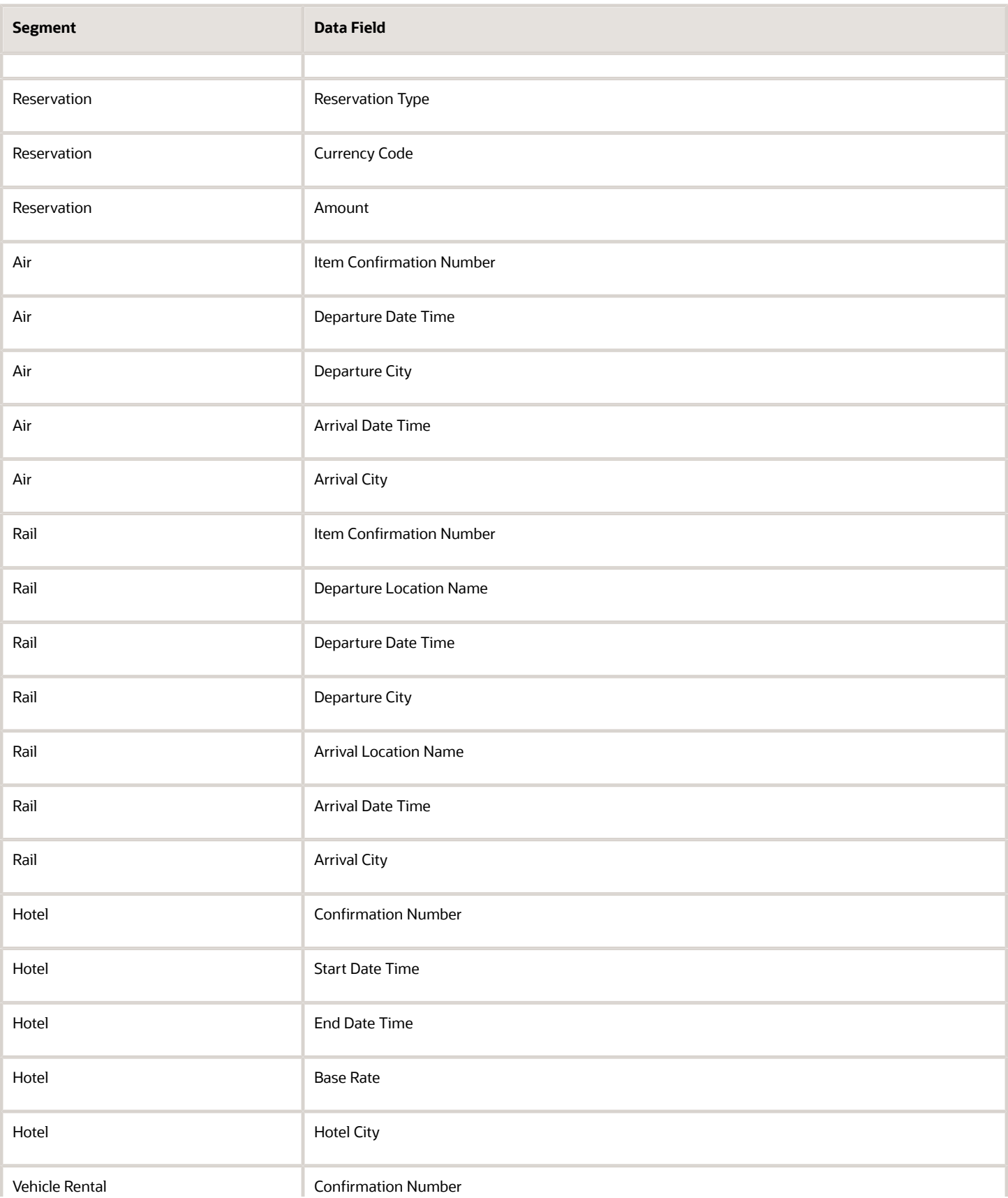

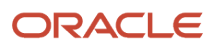

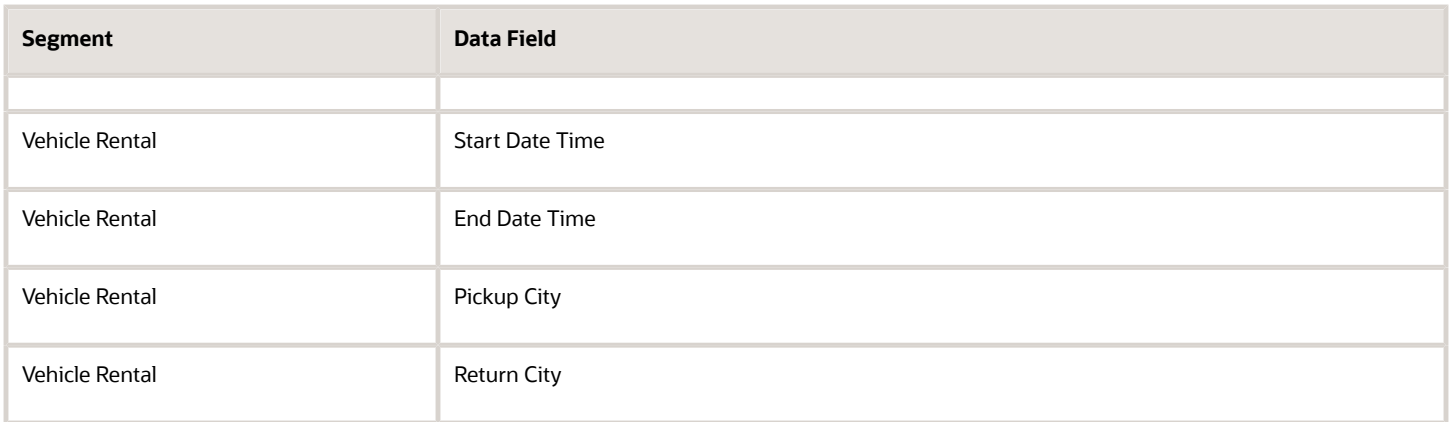

Itineraries are rejected and errors are displayed when these validations fail:

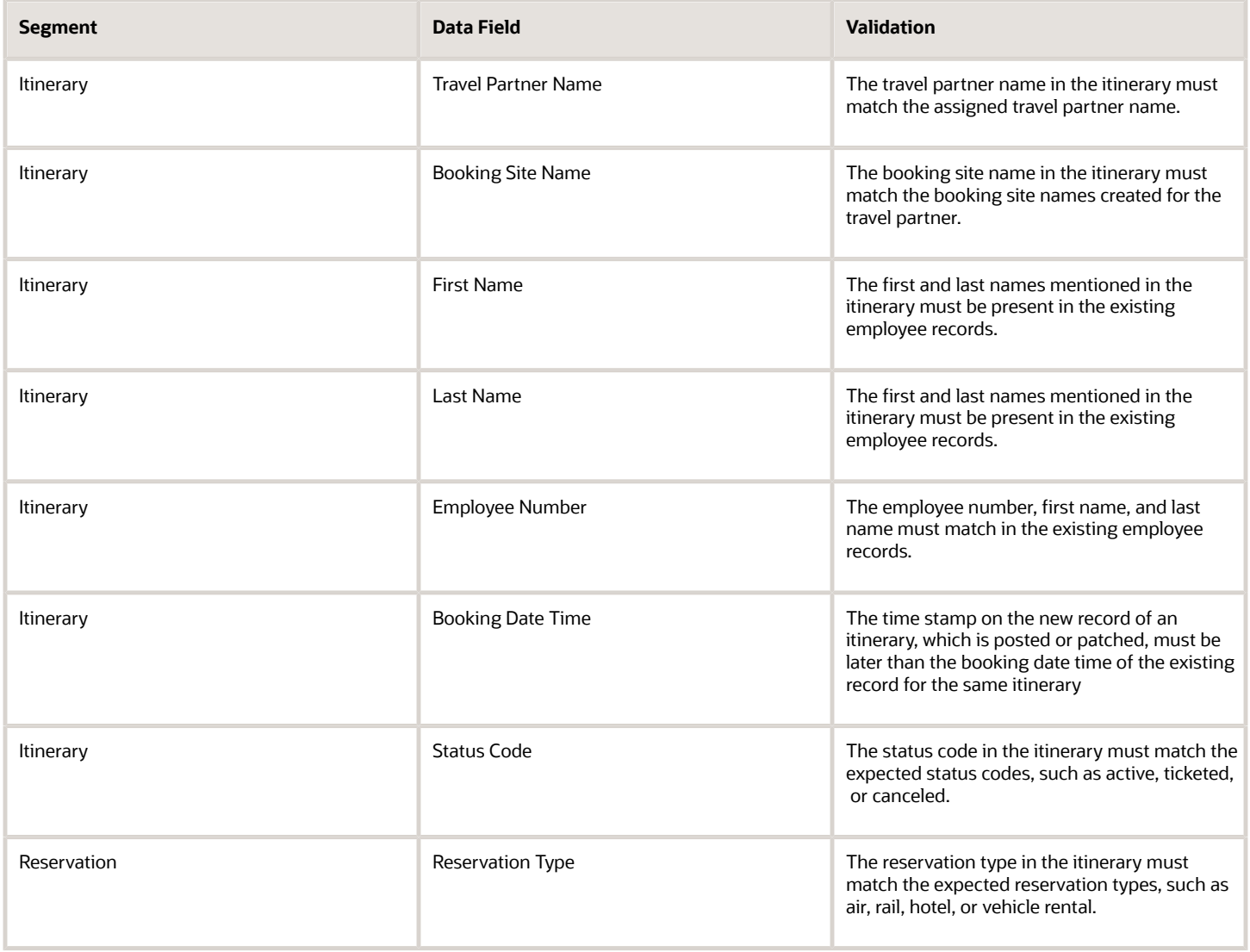

Some validations are performed when itineraries are posted or patched using REST services. If any error is found, the itinerary is rejected and you need to resolve the errors and send the itinerary again.

For successfully posted itineraries, you must run the validate process to create corresponding trips. If any validation errors are found, you need to fix them from the Travel Administrator work area and run the validations again.

### Fixing Validation Errors

Itineraries with critical validation errors that require you to fix them before a trip can be created include those with:

- Missing or unmatched employee numbers
- Missing pricing information, such as amount and currency, for one or more reservations
- An unexpected error while validating an itinerary

You can fix itineraries with critical validation errors in the Review Travel Itinerary Import Results page. Clicking the nonzero value of the Critical Validation Errors count for a process shown in the Travel Itinerary Import Requests table in the Travel Administration work area, navigates you to the Review Travel Itinerary Import Results page displaying those errors.

Trips are also not created for itineraries with critical validation errors. For itineraries created with GetThere, the Import Travel Itineraries process continues to revalidate all itineraries with validation errors and create a trip for itineraries once critical validation errors are fixed. Similarly, validations for itineraries created by third-party travel partner ensure that trips are created only after the critical validation errors are fixed.

### Validations That You Can Enable

To enhance the quality of trip data, you can enable a set of itinerary validations. The following itinerary validations require additional setup as described:

- Policy violation validations
- Merchant validation
- Location validation
- Ticket's air class validation
- Currency code and amount
- Date and time
- Flight or train number

The following table describes the validations that you can enable with their associated setup steps.

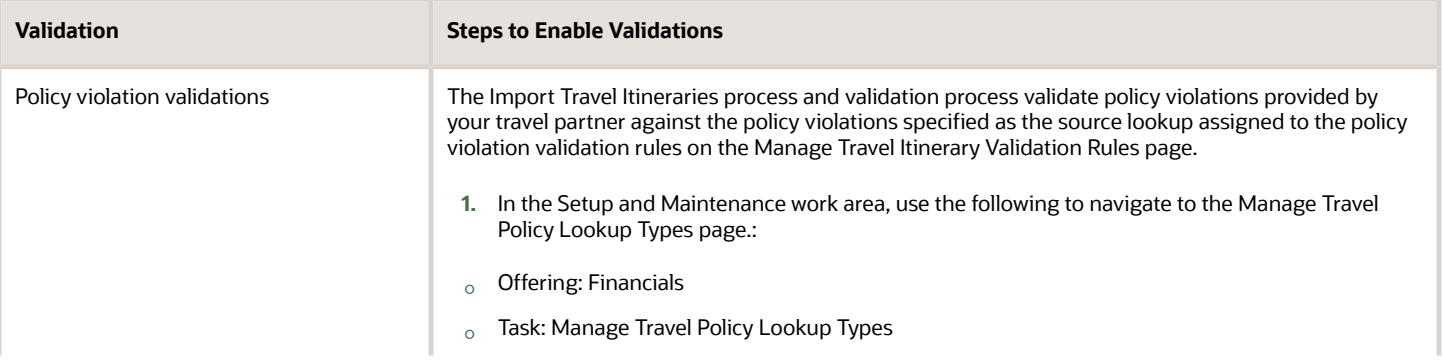

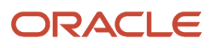

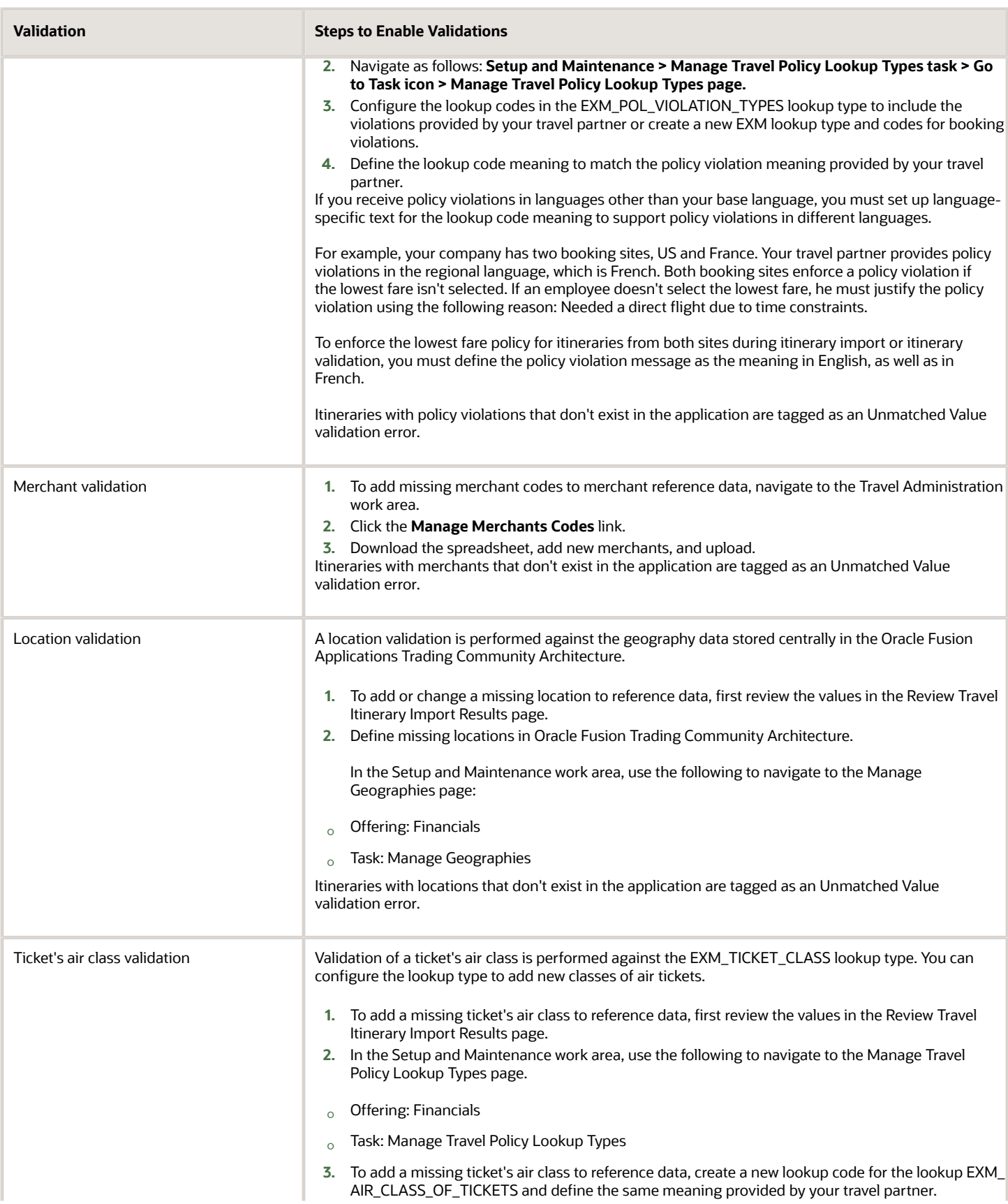

![](_page_230_Picture_3.jpeg)

![](_page_231_Picture_170.jpeg)

**Note:** For itineraries that fail the validations that you can enable, the application creates trips. The travel administrator can correct the validation errors and the itineraries as needed.

### How You Resolve Travel Itinerary Import and Validation Issues

You run the Import Travel Itineraries process to import and validate travel itineraries from the GetThere travel partner into Oracle Fusion Expenses. Similarly, you run the Validate only process to review the travel itineraries posted from other third-party travel partners.

When you run these processes, the following results may occur:

- The process completes with an error.
- The process completes with a warning or success but doesn't import any itineraries.
- The process completes with a warning.

#### Process Completes with an Error

Here are some conditions when the Import Travel Itineraries process completes with an error:

- It can't establish a connection with your GetThere travel partner.
- It encounters an unexpected error.
- The GetThere portal or booking site is unavailable.

To identify the error, review the log and output details of the Import Travel Itineraries process by performing the following steps:

- **1.** Navigate to the Travel Administrator work area.
- **2.** Select the applicable process.
- **3.** From the Action menu, select **View Process Details**.
- **4.** In the View Process Details dialog box, click the log .txt file.
- **5.** In the View Output Parameters column, click the output file.

![](_page_231_Picture_21.jpeg)

Verify that the travel partner integration values described in the following table are set up correctly on the Edit Travel Partner Integration page for GetThere. Follow these steps to navigate to the page:

- **1.** In the Setup and Maintenance work area, use the following to navigate to the Manage Travel Partner Integrations page.
	- Offering: Financials
	- Functional Area: Expenses
	- Task: Manage Travel Partner Integrations
- **2.** On the Manage Travel Partner Integrations page, select the link for GetThere travel partner.

The Edit Travel Partner Integration page for GetThere is displayed.

![](_page_232_Picture_192.jpeg)

**Note:** If you see a log file that indicates that the EndSessionWS failed with InaccessibleWSDLException, the Import Travel Itineraries process won't result in an error even if the End Session WSDL location was updated incorrectly. These atypical sessions are removed by your travel partner eventually.

If you want to reset the entries in the WSDL fields to the original values, the following table describes the original WSDL locations.

![](_page_232_Picture_12.jpeg)

![](_page_233_Picture_148.jpeg)

**Tip:** If web service connection issues persist after ruling out set up issues, contact your travel partner's administrator or your support representative to validate WSDL locations or to determine whether the travel partner's portal or booking site is down. For other unexpected errors, contact Oracle Support.

#### Process Completes with a Warning or Success But Doesn't Import Itineraries

To review warnings, review the log and output details of the Import Travel Itineraries process by performing the steps mentioned in the previous section of this topic.

The following table describes the results when the Import Travel Itineraries process completes with a warning or a success but doesn't import any itineraries from GetThere travel partner.

![](_page_233_Picture_149.jpeg)

![](_page_233_Picture_8.jpeg)

![](_page_234_Picture_233.jpeg)

#### Process Completes with a Warning

Here are some conditions when the Import Travel Itineraries process or the Validation only process completes with a warning:

- Itineraries fail importation
- Itineraries have critical validation errors
- Itineraries have invalid data
- Itineraries have unmatched values

To review warnings, review the log and output details of the Import Travel Itineraries or Validation only process by performing the steps mentioned in the previous section of this topic.

The following table describes the cause and resolution for itinerary import failures.

![](_page_234_Picture_234.jpeg)

![](_page_234_Picture_12.jpeg)

![](_page_235_Picture_319.jpeg)

Errors due to a validation failure are resolved by travel administrators. The following table contains the error, cause, and resolution of critical validation errors.

![](_page_235_Picture_320.jpeg)

![](_page_236_Picture_241.jpeg)

**Note:** After itinerary import failures and critical validation errors are resolved, rerun the Import Travel Itineraries process in the Validate only process mode to remove errors so a trip can be automatically created from the itinerary.

The following table describes the validation error, cause, and resolution of invalid data validation errors.

![](_page_236_Picture_242.jpeg)

The following table describes the validation error type, cause, and resolution of unmatched value validation errors.

![](_page_236_Picture_243.jpeg)

![](_page_236_Picture_8.jpeg)

![](_page_237_Picture_235.jpeg)

*Related Topics*

• [How You Set Up Travel Itinerary Validation Rules](#page-225-0)

## Manage Trip Expense Reports

This worked example shows you how to manage trip information in Oracle Expenses and in the corporate travel partner site.

This example uses GetThere as the corporate travel partner. The example also demonstrates how to automatically create an expense report from a trip.

It covers the following tasks:

- Explore the Trips tab
- Sign into the travel partner site
- Review booked trips in the travel partner site
- Review booked trips in Expenses
- Consolidate bookings
- Create an expense report from a trip

#### Explore the Trips Tab

To explore the Trips tab, complete these steps:

- **1.** On the Home page, click **Me > Expenses**.
- **2.** In the Travel and Expenses work area, click the **Trips** tab.

The Trips tab displays details of your booked trips. By default, Expenses creates a name for each trip, but you can change it. You can also see the start and end dates of your trip, the type of reservations booked, and the total amount.

**Note:** The Trips tab is visible only when travel is enabled for your business unit.

#### Sign into the Travel Partner Site

You sign into the travel partner site to book travel or review the previous bookings. This example uses GetThere as the travel partner. To sign into GetThere, complete these steps:

**1.** In the Trips tab, click **Book Travel**.

The GetThere travel site opens in a new browser tab.

- **2.** On the GetThere login page, enter your user name and password.
- **3.** Click **Log in**.

#### Review Booked Trips in the Travel Partner Site

After signing into the travel partner site, you can immediately book travel or review previous bookings.

To review booked trips in GetThere, complete these tasks:

- **1.** Click the Book Travel tab to book new travel.
- **2.** Click the Manage Trips tab to display previously booked trips.

### Review Booked Trips in Expenses

To review booked trips in Expenses, complete these steps:

**1.** Click the Travel and Expenses browser tab and return to the Trips tab.

The updated itineraries are displayed in Expenses after your Travel Administrator runs the process to import or validate bookings from the corporate travel partner.

- **2.** After the itineraries are available in Expenses, you can view them in the Trips tab.
- **3.** To review the details of a trip, click the trip.

The Edit Trip page appears. The itinerary details are the same reservations that were booked in the travel partner site. If you want to make changes to your trip, make them in travel partner site. The updated itinerary is fetched from the travel partner again.

#### Consolidate Bookings

Employees don't always book their airfare, accommodations, and car rental at the same time. To consolidate separately booked reservations into one, complete these steps:

- **1.** On the Edit Trip page, click **Add Travel Item to Trip**.
- **2.** Select a booking that you want to add to the trip.
- **3.** Repeat Steps 1 and 2 for additional separate bookings.

#### Create an Expense Report from a Trip

After you take a trip, you can automatically create an expense report from the trip. The trip expense report selects all eligible corporate card transactions within the date range of the trip. If corporate cards aren't used by employees, the trip expense report creates cash expense lines for dates and amounts found in the itinerary.

To create an expense report from a trip, complete this step:

**1.** On the Edit Trip page, click **Create Report from Trip**.

#### Submit the Expense Report

On the Create Expense Report page, you can see the expense report that was created from the trip. For each expense, you can see all the details.

- **1.** To indicate that you have read and accept the travel and expense policies, click the **I have read and accept the corporate travel and expense policies** check box.
- **2.** To submit the expense report, click **Submit**.
- **3.** In the Warning message regarding missing receipts, click **Yes**.

Although you have missing receipts, you can still submit the expense report now and attach or email the missing receipts later.

- **4.** In the Confirmation message, click **OK**.
- **5.** Click **Cancel** to return to the Travel and Expenses work area.

Now you can see the trip expense report you created.

![](_page_239_Picture_27.jpeg)

## <span id="page-240-0"></span>Automatic Trip Expense Reports

Your company can choose whether to automatically or manually create expense reports from business trips. A business trip is a collection of items that make up an employee's business travel.

For example, a trip may include a travel itinerary and a cash advance. The contents of an automatic trip expense report is based on whether an employee was issued a corporate card or uses cash only. The application automatically creates a trip expense report if the employee selects the application to initiate report creation on the Expenses Preferences page.

If an employee was issued a corporate card, the automatic trip expense report contains corporate card transactions. Expenses attempts to match the travel itinerary reservation with a corporate card transaction.

If an employee doesn't have a corporate card, the automatic trip expense report process creates a report with cash expense items that correspond to each travel reservation item. Other nontravel cash expenses generated by the employee aren't included in this trip expense report.

#### Generate Trip Expense Reports When Matching Card Transactions Are Unavailable

You can configure the application to allow expense report creation from trips for corporate card employees, even if the corporate card charges from the trip aren't available in Expenses work area.

For example, an employee booked a business trip using a centrally billed card. When the application creates corporate card transactions in Expenses from the feed files, these card transactions of the trip will not be available in the employee's Expenses work area.

You can configure the application to allow expense report creation from trips for these bookings. When you set the value of Enable Report Creation for Users Before Card Charges Appear to Yes, the application creates a trip expense report, even if the corporate card charges from the trip aren't available in the Expenses work area when initiated. The default setting is No.

The application uses available data from the trip and creates the trip expense report. When creating an expense report from the trip, the application checks for any matching card charges for the reservation:

- If there are matching card charges, the application creates an expense report with these card charges. In this case, employees can't update the expense amount.
- If there are no matching card charges, the application creates cash expense lines for the reservation and adds them to the report. The application marks the cash expense lines as prepaid when the reservations are marked as prepaid on the itinerary. Employees can modify the expense data, such as prepaid flag, amounts, and so on, if needed.

To automate expense reports based on trips, the following people perform these setup tasks:

- The system administrator chooses to automate trip expense reports.
- The system administrator chooses to generate trip expense reports even if the matching card transaction data isn't available for the corporate card users in the Expenses work area.
- Each employee selects the timing of the automatic trip expense reports.

### Allow Automatic Trip Expense Reports

If your company chooses to automate expense reports from trips, your implementor selects Yes from the Enable Expense Report Automatic Creation choice list in the Processing Options for Expense Report section on the Manage System Options page.

In the Setup and Maintenance work area, use the following to navigate to the Manage System Options page:

- Offering: Financials
- Functional Area: Expenses
- Task: Manage Expenses System Options

#### Allow to Create Trip Expense Reports When Matching Card Transactions Are Unavailable

To create expense reports from trips for corporate card employees, even if the card charges from the trip aren't available in Expenses, complete these steps:

- **1.** Sign in as an Application Implementation Consultant.
- **2.** In the **Setup and Maintenance** work area, use the following:
	- Offering: **Financials**
	- Functional Area: **Expenses**
	- Task: **Manage Expenses System Options**
- **3.** On the **Manage Expenses System Options** page, in the **Processing Options for Expense Report** section, set **Enable Report Creation for Users Before Card Charges Appear** to **Yes**.

**Note:** You can set the value of **Enable Report Creation for Users Before Card Charges Appear** to **Yes** only when the **Enable Automatic Travel Expense Report Creation** is set to **Yes**.

**4.** Click **Save** or **Save and Close**.

You can enable this at the implementation level on the Manage Expenses System Options page, which applies to all business units. Alternatively, you can enable this for specific business units on the Create/Edit Business Unit window in Corporate Options for Expense Report tab.

#### Select Timing of Automatic Trip Expense Reports

Once your implementor chooses to automate expense reports from business trips, employees can then select whether they want themselves or Expenses to initiate automatic trip expense reports. Employees specify their preference by selecting an option in the Expense Report Automatically Created from Trip section. Navigation: **User's name choice list > Set Preferences > Expenses Preferences**

The following table describes the timing of the initiation options.

![](_page_241_Picture_196.jpeg)

![](_page_241_Picture_23.jpeg)

![](_page_242_Picture_179.jpeg)

**Tip:** Mobile device users who download corporate card transactions and submit them from their mobile devices are advised to select the Employee initiates option.

#### Add Filters to Trip Age Filter

Using the View filter you can filter trips by status and trip age. Trip Age filter provides the following default values: Any, Less than 30 days, Less than 60 days, and Less than 90 days. You can add filters to the Trip Age Filter if required.

To add a filter to the Trip Age Filter, perform the following steps.

- **1.** In the **Setup and Maintenance work** area, go to the following:
	- Offering: **Financials**
	- Functional Area: **Expenses**
	- Task: **Manage Travel Policy Lookup Types**
- **2.** On the **Manage Travel Policy Lookup Types** page, in **Search** section, enter ORA\_EXM\_TRIP\_AGE\_FILTER in the **Lookup Type** field and click **Search**.
- **3.** In the ORA\_EXM\_TRIP\_AGE\_FILTER: Lookup Codes section, click the **New (+)** icon to add lookup codes.
- **4.** In the **Lookup Code** field, enter TRIP\_AGE\_LESS\_THAN\_xx, where xx indicates the number of days, for example. TRIP\_AGE\_LESS\_THAN\_45, and TRIP\_AGE\_LESS\_THAN\_120.
- **5.** In the **Meaning** field, enter the description of the filter.
- **6.** Click **Save** or **Save and Close**.

![](_page_242_Picture_16.jpeg)

## FAQs for Travel

### How Do I Create Prepaid Cash Expenses for Prepaid Reservations?

You can create prepaid reservations in Expenses using the Create a travel itinerary reservation API by setting the Prepaid Flag parameter to 'Y' in the reservation payload. When the application generates an expense report from the trip data, the application will automatically create prepaid cash expenses for the prepaid reservations, if the expense type has prepaid expenses enabled.

![](_page_243_Picture_5.jpeg)

# **5 Cash Advances**

## Set Up Approval Rules for Delegated Cash Advance

Oracle Fusion Expenses enables you to delegate cash advance entry to another person on your behalf. In the delegated cash advance process, the cash advance owner needs to approve the cash advance request after the delegated user enters the request.

Then, the request is sent for manager's approval.

If you're an existing customer, the cash advance request is sent for manager's approval directly after the delegated user enters the request. In this case, the cash advance owner need not approve the cash advance request.

However, you can modify the process and add the cash advance owner approval stage to the process.

Here are the steps to add the cash advance owner approval stage to the delegated cash advance process.

- **1.** Navigate to the Oracle BPM Worklist application.
- **2.** From the Settings and Actions menu, select **Administration**. The Administration tab appears.
- **3.** Click the Task Configuration tab.
- **4.** In the Tasks to be configured pane, select the **FinExmWorkflowCashAdvanceApproval** task.
- **5.** Before you make changes to the workflow, verify these settings:
	- **a.** Click the Assignees tab and verify that the value of the **Reviewers** field is set as **ReviewersForDelegation**.
	- **b.** Click the **Go to rule** icon in the Cash Advance Approval stage and verify that the **CashAdvanceOwnerApprovalRule** rule file appears in the rule sets list.
	- **c.** Click Notifications tab and verify that REVIEWERS is assigned as the recipient of the **Complete** task status.
- **6.** Go back to the Assignees tab.
- **7.** To modify the workflow, click the **Edit** icon in the Tasks to be configured pane.
- **8.** Here is how you add a stage to the workflow:
	- **a.** Click the **Edit** icon in the first step of the workflow.
	- **b.** Select **Add Stage > Add Sequential Stage**. A new stage is added to the workflow after the first stage.
- **9.** Here is how you edit the first stage:
	- **a.** Enter **SoaOLabel.CashAdvanceOwner** as the participant name.
	- **b.** Select **Rule-based** for the **Assignees based on** field.
	- **c.** Click the **Edit** icon for Business rule, enter **CashAdvanceOwnerApprovalRule** as the business rule, and then click **Create Rule**.
	- **d.** Select **Advanced**.
	- **e.** Select the **Specify skip rule** check box and enter **string-length(/task:task/task:payload/ task:SubmitterUserName)=0** in the field. This edits the rule to skip this participant if cash advance submitter is the owner.
	- **f.** In the Tasks to be configured pane, click **Save**.
- **10.** Here is how you edit the second stage:
	- **a.** Enter **SoaOLabel.CashAdvanceApprover** as the participant name.
- **b.** Select Rule-based for the **Assignees based on** field.
- **c.** Enter **CashAdvanceApprovalRuleSet** as the business rule, and then click **Create Rule**.
- **d.** In the Tasks to be configured pane, click Save.
- **11.** Here is how you edit the CashAdvanceApprovalRuleSet rule file:
	- **a.** Click the **Go to rule** icon in the second stage.
	- **b.** Select the **CashAdvanceApprovalRuleSet** rule file.
	- **c.** Set the value of the **Starting Participant** field to
		- **HierarchyBuilder.getManager("supervisory",Task.payload.ownerUserName,-1,"","")**.
	- **d.** In the Tasks to be configured pane, click **Save**.
- **12.** To commit the modified rule set, click the **Commit task** icon in the Tasks to be configured pane.

### Set Up Manual Application of Cash Advances

You can set up manual application of cash advances on the Manage Cash Advance and Authorization Policies page, which applies for all business units or specific business units.

**Note:** If cash advances are disabled for a specific business unit, the application uses the method of application that's defined for all business units. For example, if you've disabled the **Enable Advances** option for your business unit, but it's enabled for all business units with the **Methods of Applying Advances** option set to **Automatically Apply**, any available cash advances are automatically applied when the reports are processed.

To set up manual application of cash advances, follow these steps:

- **1.** Log in as Expense Manager or Application Implementation Consultant
- **2.** In the **Setup and Maintenance** work area, select:
	- **a.** Offering: Financials
	- **b.** Functional Area: Expenses
	- **c.** Task: Manage Cash Advance and Authorization Policies
- **3.** Click the **Manage Cash Advance and Authorization Policies** link.
- **4.** To enable manual application of cash advances for all business units, follow these steps:
	- **a.** In the **All Business Units** work area, select **Manually Apply** in the **Methods of Applying Advances** field.
	- **b.** Click **Save and Close**.
- **5.** To enable manual application of cash advances for specific business units, follow these steps:
	- **a.** In the **Specific Business Units** work area, a list of business units is displayed.
	- **b.** You can create a new business unit or edit the business unit for which you want to enable the manual cash advances.
	- **c.** In the **Methods of Applying Advances** field, select **Manually Apply**.
	- **d.** Click **Save and Close**.

**Note:** For expense reports that are submitted using REST APIs, cash advances will be applied automatically even if manual cash advance application is enabled for the business unit.

#### What happens when the method of applying cash advances is switched

This table describes what an employee, approver or auditor would see when the method of applying cash advances is switched from automatic to manual or vice versa.

#### *What happens when the method of applying cash advances is switched*

![](_page_246_Picture_273.jpeg)

### Enable Payment Method Selection for Cash Advances

You can use the **Enable Payment Method Selection** option to let employees choose their preferred method of having their cash advances credited to them.

Here's how you can do it:

- **1.** In the Setup and Maintenance work area, select these options:
	- Offering: Financials
	- Functional Area: Expenses
	- Task: Manage Cash Advance and Authorization Policies
- **2.** On the Manage Cash Advance and Authorization Policies page, set the **Enable Payment Method Selection** option to **Yes**.

**Note:** You must have the Financial Application Administrator job role to be able to configure this option.

You can choose to enable this option for all business units or for individual business units.

**3.** Click **Save and Close**.

Employees can now select their preferred method of payment, such as cash, electronic, and check, while requesting cash advances.

If the **Enable Payment Method** option is set to **No**, then the default payment method for the business unit will apply to all cash advance requests raised by employees assigned to that business unit.

![](_page_246_Picture_17.jpeg)

## Upload a Cash Advance File from a Third-Party System

You can provide cash advance data using a comma-separated plain text .csv file that is uploaded to Oracle Universal Content Management using the File Import and Export page.

After the file is uploaded, the expense auditor runs the Upload Cash Advance process from the Scheduled Processes page.

Valid cash advance records are created or updated directly into the cash advance tables. Rejected records are listed in the output file, along with the reason for rejection.

The following table contains fields in the cash advance file that you create in TextPad and upload.

**Note:** Each line in TextPad must contain at least 10 elements. If more than 10 elements are used, it's assumed that the Purpose field contains one or more commas and these extra fields are concatenated.

![](_page_247_Picture_198.jpeg)

![](_page_248_Picture_239.jpeg)

#### Uploading the Cash Advance File

To upload the cash advance file, follow these steps:

- **1.** Sign in to Expenses as the expense auditor.
- **2.** Navigate to: **Navigator > Tools > File Import and Export**.
- **3.** On the File Import and Export page, click the **Upload** (+) icon.
- **4.** In the **Upload File** dialog box, click **Browse** to find the file that you want to upload.
- **5.** From the Account choice list, select **fin/expenses/import**.
- **6.** Click **Save and Close** .

#### Running the Upload Cash Advance Process

To run the Upload Cash Advance process, follow these steps:

- **1.** Navigate to: **Navigator > Tools > Scheduled Processes**.
- **2.** On the Scheduled Processes page, click **Schedule New Process**.
- **3.** In the **Schedule New Process** dialog box, select the Job option.
- **4.** From the Name choice list, select **Upload Cash Advances** and click **OK**.
- **5.** In the **Process Details** dialog box in the **File Name** field, enter the same file name that you uploaded in Step 4 in the previous task.
- **6.** From the Allow update of existing records choice list, select **Yes** and click **Submit**.

If you select **Yes**, you can update existing cash advances. If you select **No**, you can't update existing cash advances. You can only create new cash advances.

**Note:** If you select **Yes** to update an existing record, but the existing cash advance has already been invoiced, the record is rejected.

**7.** Click the **Refresh** icon.

The upload cash advance details appear.

- **8.** Review the .log and .txt files by clicking the attachment links.
- **9.** Sign out as the expense auditor.
- **10.** Sign in to Expenses as an employee.
- **11.** From the Expenses work area, review the Cash Advances infotile.

### How Accounting Entries for Cash Advances Are **Distributed**

When a cash advance is paid to an employee, the amount to be reclaimed is tracked in the Cash Advance Clearing account.

When the cash advance is applied to an expense report, the amount is reversed from the clearing account.

The following table shows an example of a cash advance of 500 USD and an expense report with a total amount of 500 USD.

![](_page_249_Picture_130.jpeg)

Data in the preceding table is used in subsequent sections to illustrate how accounting entries are distributed when each document is processed.

### Setting That Affects Accounting Entries

The setting that affects accounting entries for cash advances is the Cash Advance Clearing account on the Manage Expenses System Options page. This setting can only be implemented for a business unit.

The clearing account for each cash advance is derived by overlaying the natural account from the Cash Advance Clearing account on the Default Expense account of the employee.

#### How Accounting Entries are Distributed

After a cash advance is approved and audited, it is processed to Oracle Payables as a payment request.

The following table summarizes the accounting distribution that is generated when the cash advance is processed in Payables.

![](_page_249_Picture_131.jpeg)

The following table summarizes the accounting distribution that is generated when the cash advance is applied to the expense report and the expense report is processed in Payables.

![](_page_249_Picture_16.jpeg)

![](_page_250_Picture_185.jpeg)

# Set Up Cash Advance in Nonfunctional Currencies

Oracle Fusion Expenses enables your employees to get cash advance for use in international travels in a currency other than the functional currency before they go on an international trip. When they come back from travel they submit their expense report.

The cash advance is applied to the expense report for that specific international travel, when reimbursement currency is selected to match the cash advance currency.

Before you set up this feature, ensure that these prerequisites are met:

- Your company has capability to pay the cash advance in the allowed currencies.
- The cash advance options for your business unit has the Enable Advances option set to Yes.

Here are the tasks you need to do to set up this feature:

- **1.** Enable reimbursement currency selection
- **2.** Specify cash advance currencies

#### Specify Cash Advance Currencies

Here are the steps to add cash advance currencies allowed:

- **1.** In the Setup and Maintenance work area, select these options:
	- Offering: Financials
	- Functional Area: Expenses
	- Task: Manage Cash Advance and Authorization Policies
- **2.** On the Manage Cash Advance and Authorization Policies page, select the required business unit.
- **3.** In the **Edit Specific Business Unit** dialog box, select the currencies for cash advance in the **Advance Currencies Allowed** field.
- **4.** Click **Save and Close**.

Your employees can now request cash advances in the currencies you specified.

*Related Topics*

• [How can I enable users to select reimbursement currencies for each expense report?](#page-207-0)

![](_page_250_Picture_24.jpeg)

### Cancellation of Payment Requests for Cash Advances and Expense Reports

When an employee notifies the auditor that an approved cash advance is no longer required due to a trip or event cancellation, or due to incorrect entries, the auditor requests the Payables supervisor to cancel the cash advance. Only the payment requests that are invoiced or validated are eligible for cancellation. When a cash advance request is canceled in Oracle Payables, it triggers a cancellation event and the Expenses application sets the status of the cash advance to Invoice Canceled. No further actions are allowed on a canceled cash advance.

Employees can see the expense report status in the Expenses work area thus reducing inquiries to the accounts payable department.

The ability to cancel payment requests for expense reports allows companies to stop the reimbursement processing and communicate real-time status to the employees.

When the Payables supervisor cancels the payment request for an expense report, the Expense application:

- Updates the expense report status
- Deletes both pay expense reports created to pay corporate card issuers
- Reverses the cash advance applications.

Only the payment requests that are invoiced or validated are eligible for cancellation. When a payment request is canceled, the associated expense report status is changed to Invoice Canceled and a suffix (+1) is added to the expense report number. All references to the original payment request are removed. The Expenses work area reflects the status change and the new expense report number. Employees cannot take any action on an expense report in the Invoice Canceled status. On the Audit Expense Report page, an auditor can update a canceled expense report and process it again for expense reimbursement or return a canceled expense report to the employee. Employees can see the expense report status in the Expenses work area thus reducing inquiries to the accounts payable department. The employee can rework a returned report and resubmit it.

A payables supervisor can cancel the following types of payment requests for expense reports.

#### • **Expense reports containing cash expenses**

When reprocessed for reimbursement, a new payment request to an employee is created.

• **Expense reports containing individual pay corporate card transactions**

When reprocessed for reimbursement, a new payment request to an employee is created.

#### • **Expense report containing both pay corporate card transactions**

When the payment requests are in invoiced or validated statuses, the application alerts the supervisor that payment requests for both the employee and the card issuer will be canceled. When the expense report is reprocessed for reimbursement, the application creates two new payment requests, one for the employee and the second for the card issuer.

• **Expense report containing company pay card transactions**

When a payment request for the card issuer is canceled, the invoice number is removed from the card transactions and these transactions are available for reprocessing. When a payment request for the employee is canceled, the expense report status is changed to Invoice Canceled.
# **6 Spend Authorizations**

# Overview of Spend Authorizations

A spend authorization is a request by an employee for approval of estimated expenses for a future activity.

A spend authorization request proceeds through the following process, which the employee initiates:

- <span id="page-252-0"></span>• Employee submits a spend authorization request
- Manager approves the spend authorization request
- Employee submits an expense report

### Employee Submits a Spend Authorization Request

The process for a spend authorization begins when an employee requests authorization for future expenses. The employee completes the Request Authorization page by clicking the Authorizations infotile on the Oracle Expenses work area. Expenses tracks all requests by an employee for authorization of future expenses.

### Manager Approves the Spend Authorization Request

The employee submits the spend authorization request to his manager for approval. If the manager rejects the request or requests more information, Expenses returns the request to the employee who takes appropriate action.

### Employee Submits an Expense Report

After incurring business expenses, the employee creates and submits an expense report to his manager for approval. When an approved spend authorization request exists, the employer may require the employee to attach it to the expense report at either the expense report header or at the lines.

Attaching the spend authorization to the expense report allows managers and expense auditors to compare approved estimated expenses against incurred expenses. If budgetary control is enabled, the employee may be alerted when he makes expense report entries that are contrary to a previous authorization. Such violations are visible to the manager and the expense auditor.

*Related Topics*

- [How Budgetary Control and Spend Authorizations Work Together](#page-259-0)
- [Options for Setting Up Spend Authorizations with Budgetary Control](#page-254-0)

## How You Configure Spend Authorization Request Approval Rules

You can configure approval rules for approval of spend authorization requests. Oracle Business Process Management Suite (BPM) provides the UI to administer and manage approval rules.

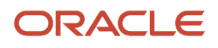

A BPM Worklist administrator can access approval rules in the BPM Worklist if he is assigned the role if he is assigned the role of Financial Application Administrator (FUN\_FINANCIAL\_APPLICATION\_ADMINISTRATOR).

When you submit a spend authorization request for approval, Expenses invokes the approval process. The approval process prompts a set of approval rules created in the BPM Worklist to build the list of approvers. After an approver responds to an approval notification, BPM sends an approval notification to the next approver. BPM continues sending approval notifications to the approvers in the approval hierarchy until all approvals are complete.

To configure or modify spend authorization rules, complete these steps:

- **1.** In the Setup and Maintenance work area, use the following to navigate to the BPM Worklist:
	- Offering: Financials
	- Functional Area: Expenses
	- Task: Manage Expense Approval Rules
- **2.** In the BPM Worklist, select the Task Configuration tab.
- **3.** From the Tasks to be configured pane, select **FinExmWorkflowSpendAuthorization**.
- **4.** Select the Assignees tab.
- **5.** Click the **Switch to Vertical Layout** link. An approval hierarchy displays.
- **6.** On the Authorization rectangle, click the **diamond** icon and select **Go to rule**.

The spend authorization approval flow contains a predefined rule set with its associated approvers as described in the following table.

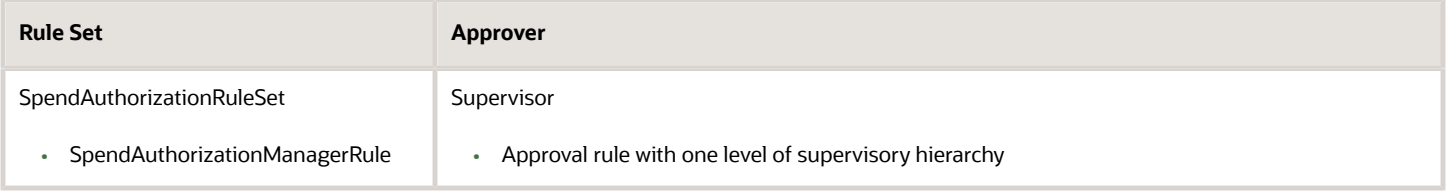

### SpendAuthorizationRuleSet: Approval by Supervisor

The predefined rule set for approval of spend authorization that uses the supervisory hierarchy is called SpendAuthorizationRuleSet. The predefined rule is as follows:

```
Approval by the immediate supervisor of spend authorizations with a total over 0
```
You can change the predefined rules, delete, or add rules as needed. The following table lists the parameters for the SpendAuthorizationRuleSet.

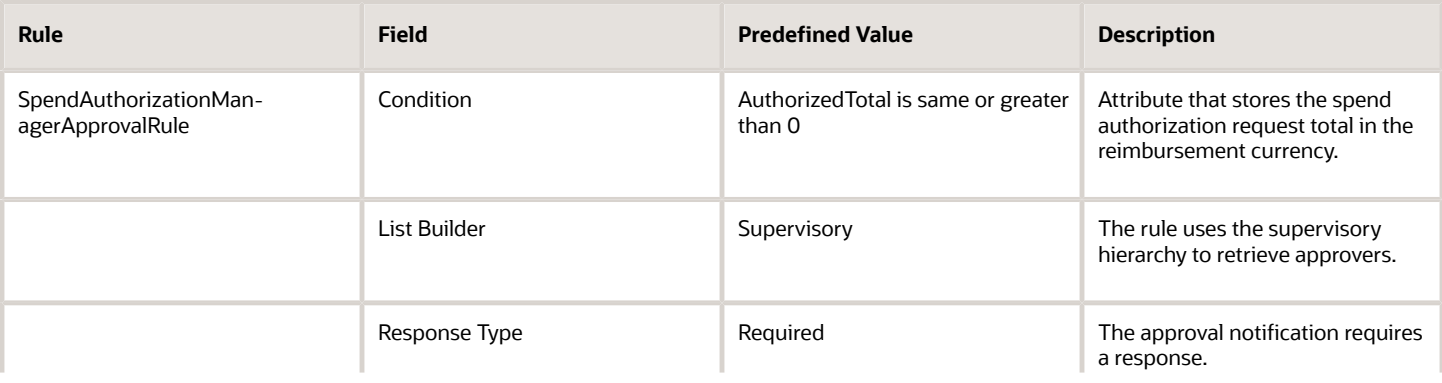

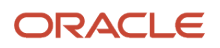

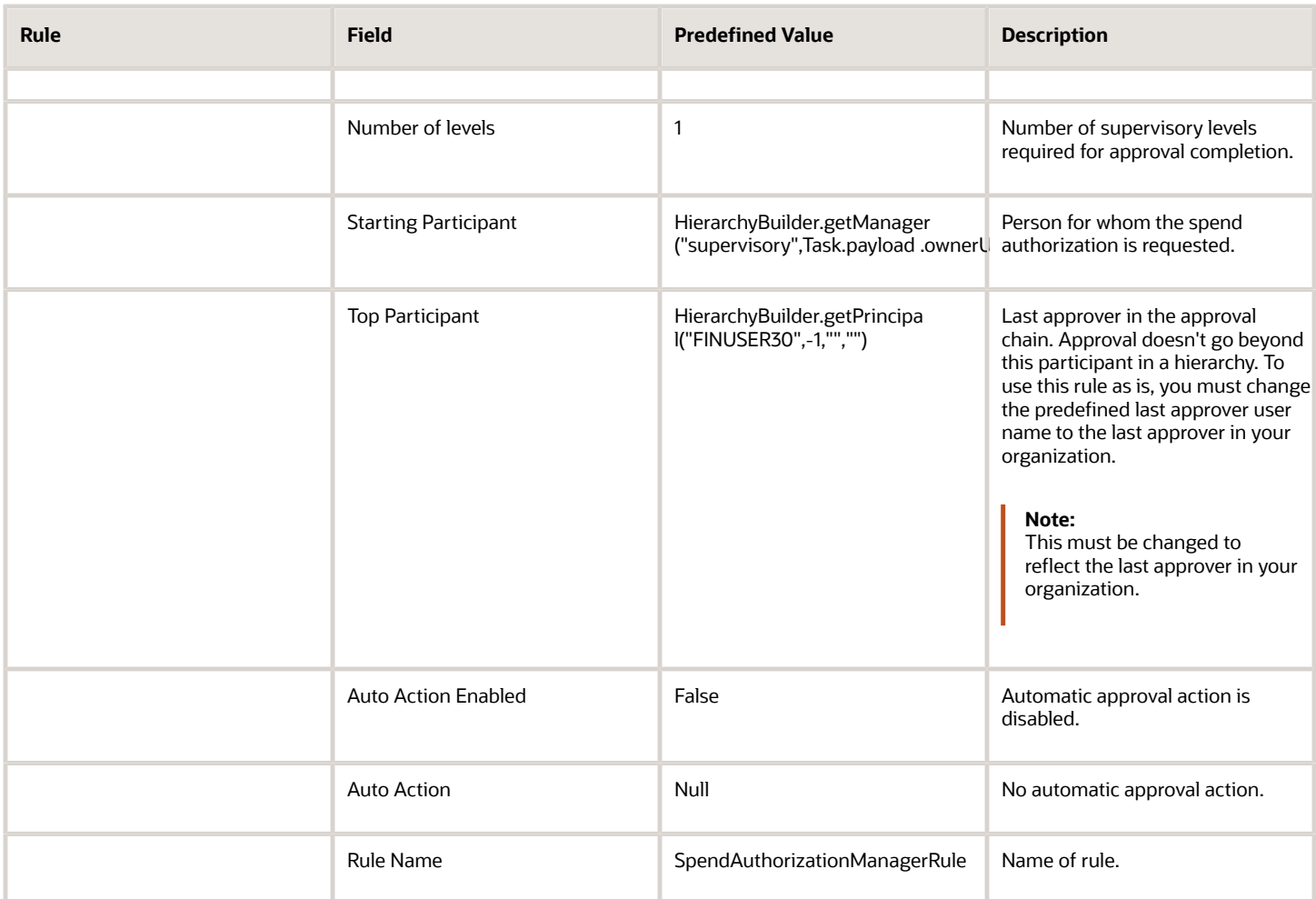

## <span id="page-254-0"></span>Options for Setting Up Spend Authorizations with Budgetary Control

A spend authorization is a request by an employee for approval of estimated expenses for a future activity. For example, if an employee plans a business trip, he or she can request approval for anticipated expenses before taking the trip.

When you set up spend authorizations, you can consider these options:

- Enable spend authorizations
- Specify attachment location of spend authorizations
- Define spend authorization behavior
- Specify spend authorization numbering
- Control visibility of spend authorizations
- Enable budgetary control

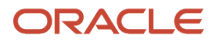

You can set up spend authorizations for all business units in your organization or you can create exceptions for specific business units.

**Note:** Before you start, you must first select a business unit in Oracle Expenses on the Authorizations tab of the Edit Specific Business Unit dialog box. Doing this enables budgetary control to validate anticipated expenses against a specific budget, ledger, and business unit.

## Enable Spend Authorizations

In the Setup and Maintenance work area, use:

- Offering: Financials
- Functional Area: Expenses
- Task: Manage Cash Advance and Authorization Policies

To enable spend authorizations on the Manage Cash Advance and Authorization Policies page, select **Yes** from the Enable Authorizations choice list.

### Specify Attachment Location

You can allow employees to attach an approved spend authorization at the expense report header level or at the expense line level.

To specify the attachment location of spend authorizations on expense reports, from the Attach Authorization choice list, select **Header Only**, **Lines Only**, or **No**.

**Note:** The **Header Only** option is only applicable when budgetary control isn't enabled.

### Define Spend Authorization Behavior

Depending on your business needs, you can specify the attachment of a spend authorization to an expense report as optional or required. From the Behavior choice list, select **Optional** or **Required**.

### Specify Spend Authorization Numbering

You can optionally specify alphanumeric prefixes for spend authorization identification numbers.

To specify a prefix such as SA, that stands for Spend Authorization, enter a value in the **Prefix** field.

### Control Visibility of Spend Authorizations

Approved spend authorizations are visible in the Expenses work area for the number of days you specify in the **Visibility in Days** field. The default value is 180 days. You can either increase or decrease the number of days by one or you can enter any positive whole number directly.

### Check or Reserve Funds

Depending on your business requirements, you can choose to only check funds or to reserve funds by selecting the **Check funds** or **Reserve funds** option. If you select **Check funds**, you can decide whether to present a warning to employees if funds are insufficient to cover an estimated expense. The warning options are **Yes** or **No**.

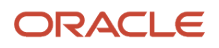

The **Display Warning to User** option is applicable only when you select the **Check funds** option.

### Enable Budgetary Control

If you want to check funds to determine whether sufficient funds are available for estimated expenses, you must enable budgetary control. To enable budgetary control in the Setup and Maintenance work area, use:

- Offering: Financials
- Functional Area: Budgetary Control and Encumbrance Accounting
- Task: Manage Budgetary Control

Complete these steps:

- **1.** On the Manage Budgetary Control page, click the applicable business unit.
- **2.** On the Edit Budgetary Control and Encumbrance Accounting page near Budgetary Control, select the **Enable** check box.
- **3.** Select **Yes** from the Enabled choice list for the business function, Expense Management.
- **4.** Click the corresponding Transaction Type Details icon and enable the transaction subtype of **Spend authorization expense item** for the transaction type of **Spend authorization** by selecting **Yes**.
- **5.** From the Enabled choice list for the business function, Payables Invoicing, select **Yes**.
- **6.** Click the corresponding Transaction Type Details icon and enable the transaction subtype of **Spend authorization payment request** for the transaction type of **Invoice** by selecting **Yes**.

#### *Related Topics*

- [How Budgetary Control and Spend Authorizations Work Together](#page-259-0)
- [Overview of Spend Authorizations](#page-252-0)

## Create a Spend Authorization and Attach Authorization Lines to Expense Items

In this example, you request a spend authorization for an upcoming trip. After you return from the trip, you will create an expense report and attach the approved spend authorization lines to their respective expense items in the report.

### **[Watch video](http://apex.oracle.com/pls/apex/f?p=44785:265:0::::P265_CONTENT_ID:28171)**

This topic show you how to:

- Create a spend authorization.
- Approve the spend authorization.
- Create an expense report and attach authorization lines.
- Submit the expense report.

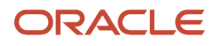

### Create a Spend Authorization

To create a spend authorization, complete these steps:

- **1.** Sign in as an employee.
- **2.** Click the **House** icon
- **3.** On the Home page, click **Me > Expenses > Travel and Expenses work area**.
- **4.** In the Travel and Expenses work area, click the Actions menu.
- **5.** Select the **Request Authorization** option.
- **6.** On the Request Authorization page in the **Purpose** field, enter **Oracle Open World**.
- **7.** From the Expense Location choice list, search and select **United States**.
- **8.** From the **State Date** field, enter a date one month from today's date.
- **9.** From the **End Date** field, enter a date that is four days after the Start Date.
- **10.** Click the **Create** icon near the Estimated Expenses section.
- **11.** On the Estimate Expense page from the Template choice list, select **Travel**.
- **12.** From the Type choice list, select **Airfare**.
- **13.** From the Amount choice list, select **USD**.
- **14.** In the field near the Amount choice list, enter **650.00**.
- **15.** In the **Description** field, enter **Airfare to Oracle Open Word**.
- **16.** Click **Save and Create Another**.
- **17.** On the Estimate Expense page from the Template choice list, select **Travel**.
- **18.** From the Type choice list, select **Meals**.
- **19.** From the Amount choice list, select **USD**.
- **20.** In the field near the Amount field, enter **375.00.**
- **21.** In the **Description** field, enter **Meals at Oracle Open World**.
- **22.** Click **Save and Create Another**.
- **23.** On the Estimate Expense page from the Template choice list, select **Travel**.
- **24.** From the Type choice list, select **Hotel**.
- **25.** From the Amount choice list, select **USD**.
- **26.** In the field near the Amount choice list, enter **800.00**.
- **27.** In the **Description** field, enter **Accommodations at Oracle Open World**.
- **28.** Click **Save and Close**.
- **29.** On the Authorization page, click **Submit**.

## Approve the Spend Authorization

To approve the spend authorization as the manager, complete these steps:

- **1.** Sign out as an employee.
- **2.** Sign in as a manager.
- **3.** On the springboard, click the **Bell** icon.
- **4.** From the Notifications choice list, select **Pending Notifications**.
- **5.** Locate the spend authorization you just created and click the **Action Required: Authorization Approval** link.
- **6.** On the approval form for the spend authorization, click **Approve**.
- **7.** In the Approve dialog box, enter the following in the **Comment** field: I approve this spend authorization request for the trip to Oracle Open World.
- **8.** Click **Submit**.
- **9.** Click **Approve**.
- **10.** Sign out as a manager.

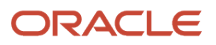

- **11.** Sign in as an employee.
- **12.** In the Travel and Expenses work area, click the Authorizations infotile.
- **13.** Click the **Approved** link on the Authorizations infotile.

### Create an Expense Report and Attach Authorization Lines

To create the expense report and attach authorization lines to the expense items, complete these steps:

- **1.** In the Travel and Expenses work area, click the Expense Reports infotile.
- **2.** Click the **Create** icon.
- **3.** On the Create Expense Report page in the **Purpose** field, enter **Attended Oracle Open World**.
- **4.** Click **Save**.
- **5.** Click **Create Item** near the Expense Items section.
- **6.** On the Create Expense Item page from the Template choice list, select **Travel**.
- **7.** From the Type choice list, select **Airfare**.
- **8.** From the Expense Location choice list, search and select **United States**.
- **9.** Click **OK**.
- **10.** From the Amount choice list, select **USD**.
- **11.** In the field near the Amount choice list, enter **650.00**.
- **12.** In the **Description** field, enter **Airfare to Oracle Open World**.
- **13.** Click the **Attach** icon near Authorization.
- **14.** In the Select Estimated Expense dialog box from the Authorization choice list, select the authorization you created.
- **15.** Select the Airfare authorization line.
- **16.** Click the **OK**.
- **17.** On the Create Expense Item page, click **Create Another**.
- **18.** On the Create Expense Item page from the Template choice list, select **Travel**.
- **19.** From the Type choice list, select **Meals**.
- **20.** From the Expense Location choice list, search and select **United States**.
- **21.** From the Amount choice list, select **USD**.
- **22.** In the field near the Amount choice list, enter **110.00**.
- **23.** In the **Description** field, enter **Meals at Oracle Open World**.
- **24.** Click the **Attach** icon near Authorization.
- **25.** In the Select Estimated Expense dialog box from the Authorization choice list, select the authorization you created.
- **26.** Select the Meals authorization line.
- **27.** Click **OK**.
- **28.** On the Create Expense Item page, click **Create Another**.
- **29.** On the Create Expense Item page from the Template choice list, select **Travel**.
- **30.** From the Type choice list, select **Hotel**.
- **31.** From the Expense Location choice list, select **United States**.
- **32.** From the Amount choice list, select **USD**.
- **33.** In the field near the Amount choice list, enter **800.00**.
- **34.** In the **Description** field, enter **Hotel stay at Oracle Open World**.
- **35.** In the Itemization section, enter these values:

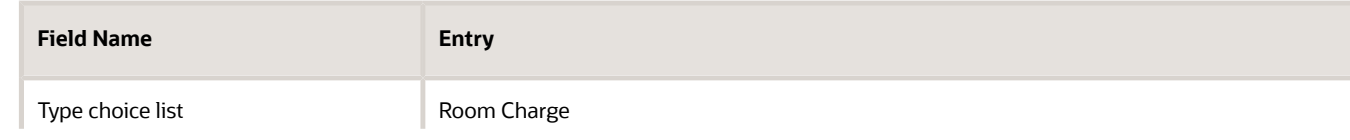

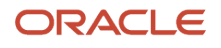

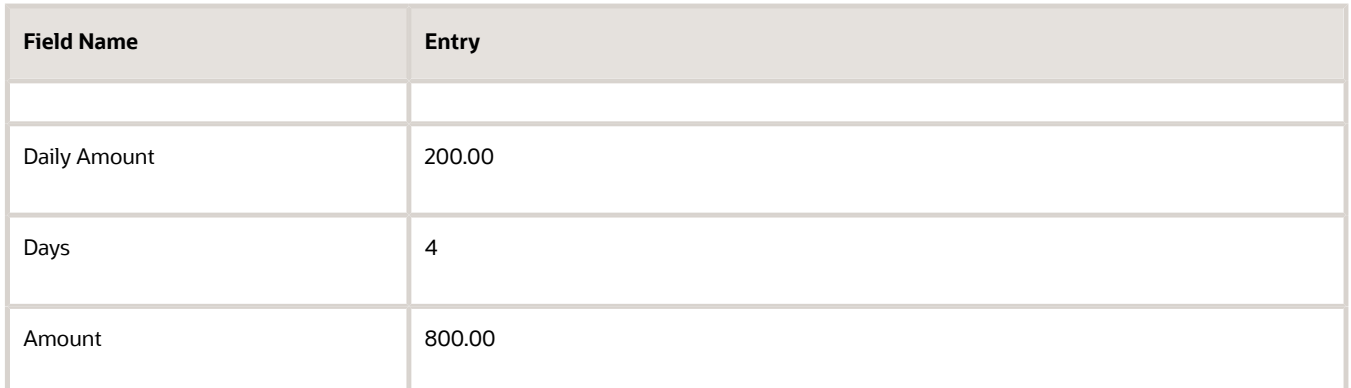

- **36.** In the Itemization section, click the **Attachment** icon near Authorization.
- **37.** On the Select Estimated Expense dialog box from the Authorization choice list, select the authorization you created.
- **38.** Select the Hotel authorization line.
- **39.** Click **OK**.
- **40.** Click **Save and Close**.

### Submit the Expense Report

- **1.** On the Expense Report page, select the **I have read and accept the corporate travel and expense policies** check box.
- **2.** Click **Submit**.
- **3.** In the warning that indicates one or more required imaged receipts are not attached, click **Yes**.

## <span id="page-259-0"></span>How Budgetary Control and Spend Authorizations Work Together

If your organization requires the ability to track and control expenditures against a budget, you can enable Oracle Budgetary Control. This is especially helpful for public sector and commercial organizations that require:

- Visibility into budget commitments and expenditures
- Adherence to legal requirements
- Control of excessive spending
- Approval of anticipated expenses
- Validation of anticipated expenses against a specific budget for an applicable ledger and business unit

To support this requirement, Expenses integrates with Budgetary Control. The process begins when an employee creates and submits a spend authorization for approval. The approving manager checks whether funds are available against the budget and optionally views the results. When the manager approves the spend authorization, funds are automatically reserved. After the employee incurs expenses, he or she creates an expense report and attaches the approved spend authorization estimated lines to it. After the manager approves the expense report, it's processed for reimbursement, which results in a payment request. The payment request generates an invoice, which is validated, and subsequently the employee or the card issuer is paid.

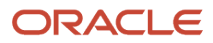

This diagram shows how the spend authorization and the budgetary control process work together to control excessive spending.

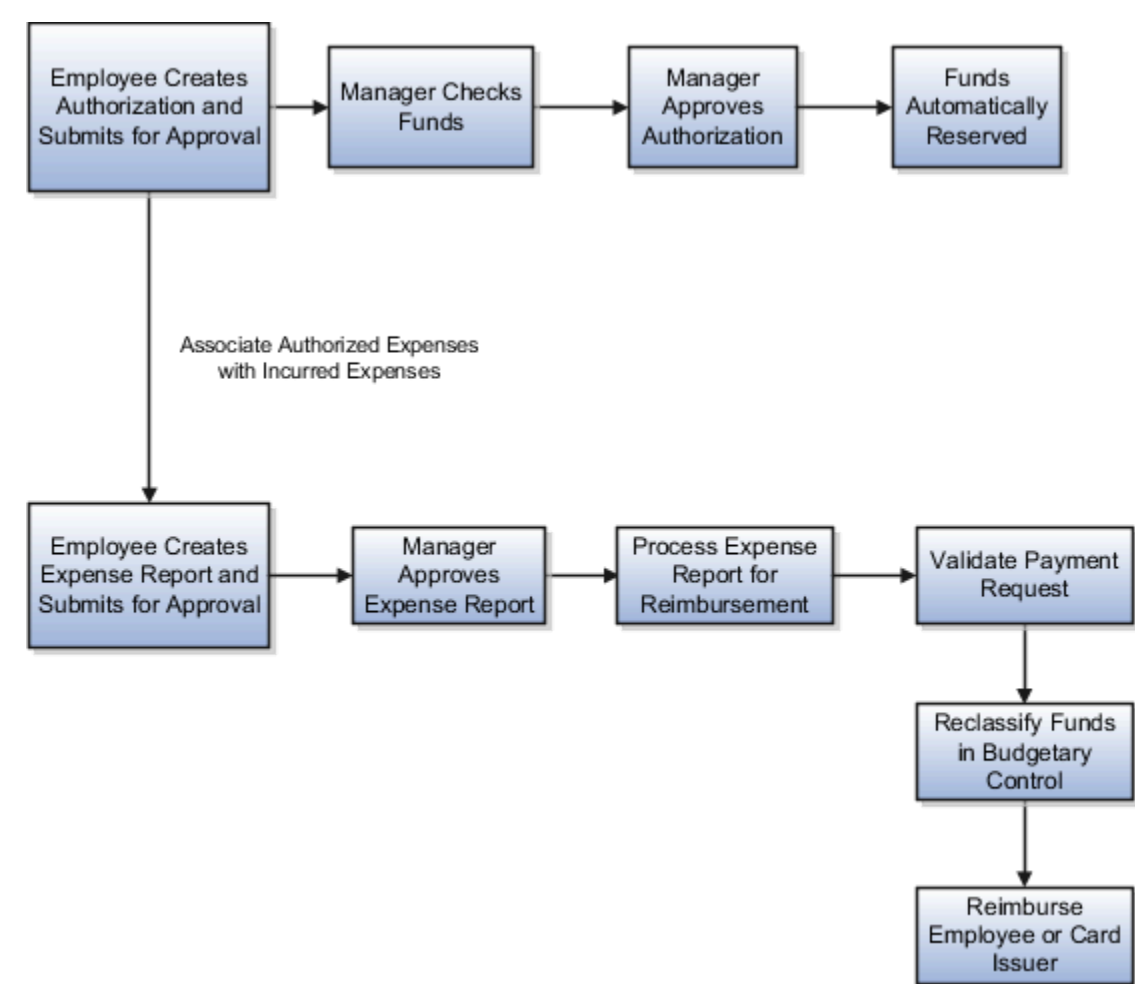

### Effects of Enabling Budgetary Control

When your company enables budgetary control, these actions are available:

- When an employee submits a spend authorization for approval, Budgetary Control evaluates whether funds are available for the anticipated expenses for a specific business unit, ledger, and budget date.
- The status of the funds check is visible to the approving manager.
- The approving manager can recheck funds and view results directly from the authorization approval notification.
- After the manager approves a spend authorization, funds are reserved automatically.
- After the employee incurs expenses, he or she can associate the approved spend authorization with the actual expenses and submit the expense report for approval.

*Related Topics*

- [Overview of Spend Authorizations](#page-252-0)
- [Options for Setting Up Spend Authorizations with Budgetary Control](#page-254-0)

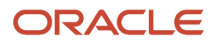

# **7 Expense Reimbursements**

## <span id="page-262-0"></span>How Third-Party Expense Reimbursements Are Processed

Expense reports can be reimbursed through Oracle Fusion Payables or any legacy or third-party application. If you want to issue expense reimbursements through a legacy or third-party application, you can use the third-party expense reimbursement process.

### Settings That Affect Third-Party Expense Reimbursements

On the Manage Expenses System Options page, you can use the **Pay Expense Reports Through** option to choose one of the following for expense reimbursement:

- Payables
- Third-party application

A third-party application may be a legacy application within your company or an outside supplier.

### How Third-Party Expense Reimbursements Are Processed

The following diagram illustrates the export of expense report data from Oracle Fusion Expenses to a legacy or thirdparty application, the issuance of reimbursement payments by the legacy or third-party application, and the import of reimbursement payment data back to Expenses.

The following figure illustrates the export of expense report data from Oracle Fusion Expenses to a legacy or thirdparty application, the issuance of reimbursement payments by the legacy or third-party application, and the import of reimbursement payment data back to Expenses.

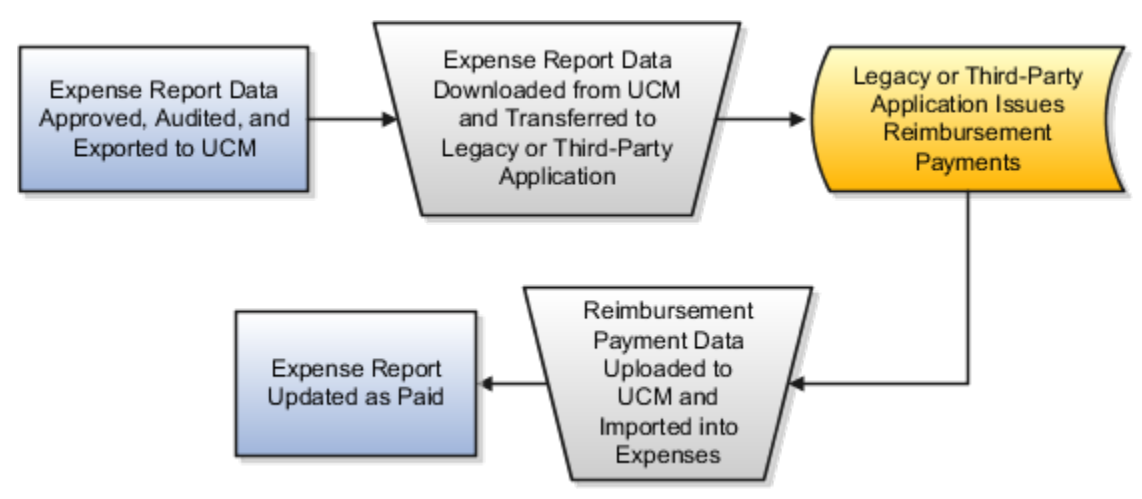

The following table describes the flow of expense report data when you use a legacy or third-party expense report reimbursement application.

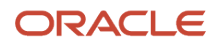

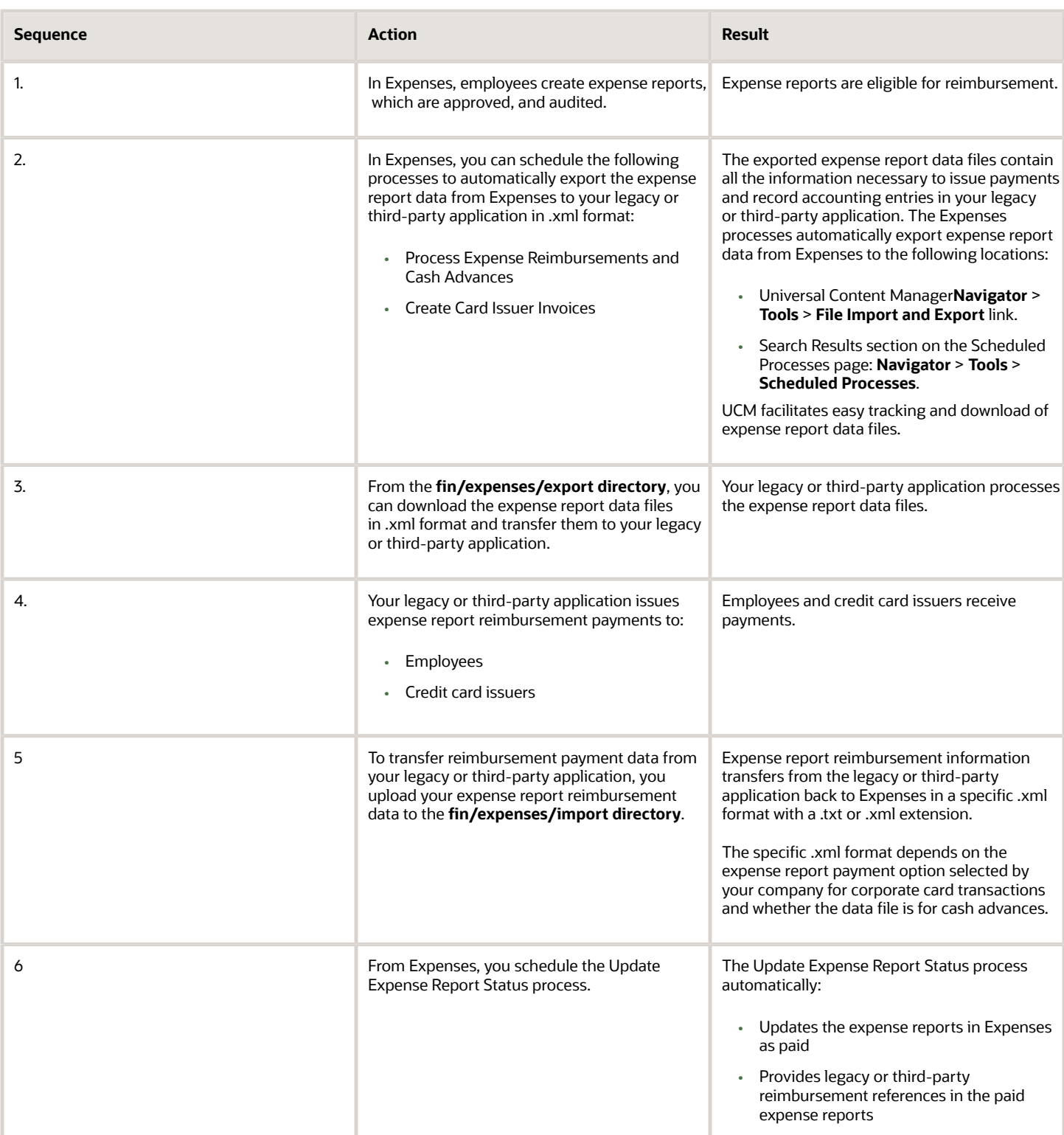

*Related Topics*

• [Expense Report Data Flow Using a Third-Party Application](#page-264-0)

## <span id="page-264-0"></span>Expense Report Data Flow Using a Third-Party Application

If you use a legacy or third-party application to process expense report reimbursements, you can export expense report XML data files from Oracle Fusion Expenses and use them to process data in your legacy or third-party application.

After your legacy or third-party application processes reimbursement payments, you can import the reimbursement payment XML data files back to Expenses.

### Expense Report XML Data Exported to Universal Content Manager

To create expense report XML data files for export to a legacy or third-party application, schedule the following automatic processes in Expenses using **Navigator** > **Tools** > **Scheduled Processes**:

- Process Expense Reimbursements and Cash Advances
- Create Card Issuer Invoices

The resulting XML expense report data files are available from the Search Results section on the Scheduled Processes page or you can download them from Universal Content Manager (UCM) at **fin/expenses/export directory** using **Navigator** > **Tools** > **File Import and Export** link.

The following figure shows an example of an expense report XML data file format that is automatically created when an expense report containing cash expense items is processed by the Process Expense Reimbursements and Cash Advances process.

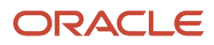

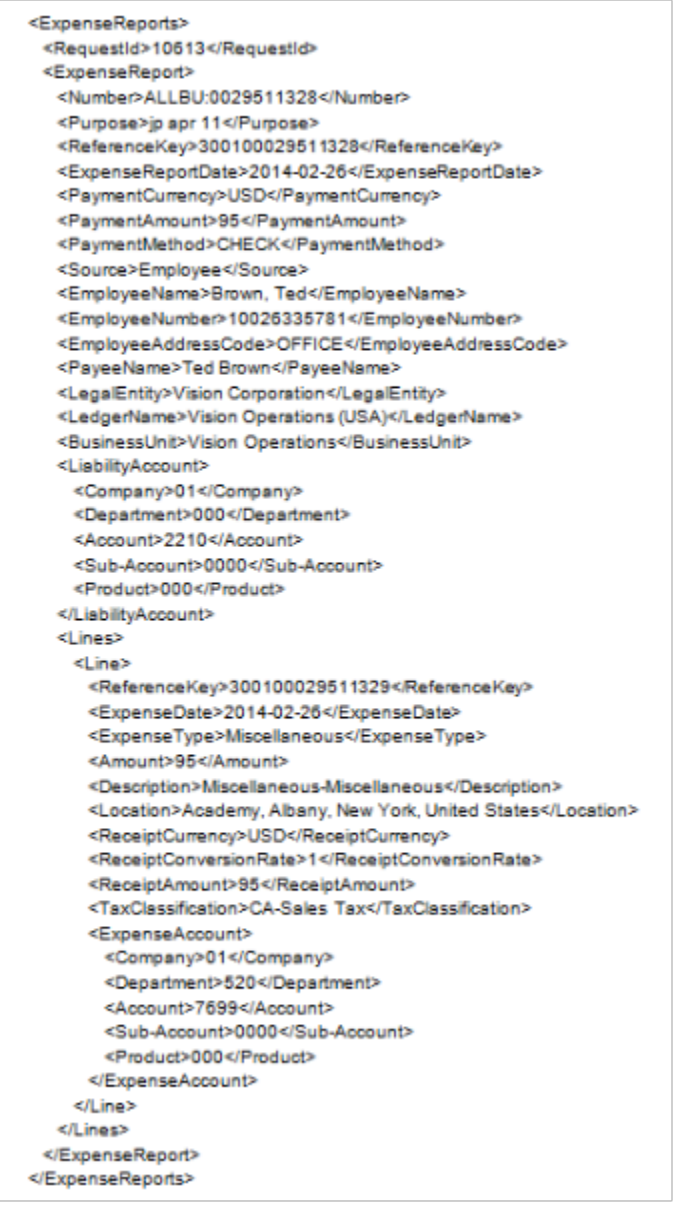

**Note:** Expense report data files that contain corporate card expenses for Company Pay or Both Pay payment options have a different XML format structure than the preceding example. Similarly, expense report data files for cash advances also contain a different XML format structure.

### Expense Report Reimbursement XML Data Imported Into Universal Content Manager

To transfer expense report reimbursement data from a legacy or third-party application back to Expenses, the data must appear in XML format. Upload the correctly formatted XML reimbursement payment data files to UCM at **fin/ expenses/import directory**.

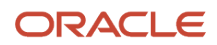

**Tip:** For optimal file handling, the best practice is to use the following naming convention for reimbursement payment data files: **MM-DD-YYYY HH-MM ExmPaymentExtract**.

**CAUTION:** The XML files you upload to UCM must be in precisely the same structure as shown in the following figure.

```
<?xml version="1.0" encoding="UTF-8"?>
<Payments>
 <Payer>
 <PayerName>Vision Operations (USA)</PayerName>
  <PayerBankName>Bank of the West</PayerBankName>
  <PayerAddress>
   <AddressLine1>500 Wolfe Road</AddressLine1>
   <AddressLine2/>
   <AddressLine3/>
   <AddressLine4/>
   <Citv>Santa Clara</Citv>
   <State>CA</State>
   <PostalCode>95051</PostalCode>
   <Province>CA</Province>
   <County>Sants Clara</County>
   <CountryCode>US</CountryCode>
  </PayerAddress>
  <Payment>
   <PaymentReferenceNumber>290514</PaymentReferenceNumber>
   <PaymentDate>2014-05-29</PaymentDate>
   <PaymentCurrency>USD</PaymentCurrency>
   <PaymentAmount>32.00</PaymentAmount>
   <PayeeName>Mary Johnson</PayeeName>
   <EmployeeNumber>10026335772</EmployeeNumber>
   <PaymentMethod>Check</PaymentMethod>
   <CheckNumber>290214</CheckNumber>
   <MailingAddressType>Office</MailingAddressType>
   <PayeeBankName>Wells Fargo</PayeeBankName>
   <PayeeBranchName>San JoseBranch</PayeeBranchName>
<PayeeMaskedBankAccountNumber>**********7899</PayeeMaskedBankAccountNumber>
   <Documents>
    <Document>
     <DocumentReferenceNumber>EXM0045554490</DocumentReferenceNumber>
     <DocumentCurrency>USD</DocumentCurrency>
     <DocumentAmount>32.00</DocumentAmount>
     <AmountPaid>32.00</AmountPaid>
    </Document>
   </Documents>
  </Payment>
</Payer>
</Payments>
```
*Related Topics*

• [How Third-Party Expense Reimbursements Are Processed](#page-262-0)

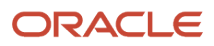

# **8 Mobile Devices**

## Disable the Scan Option on Mobile Expenses

You can disable the Scan option on the Expenses mobile application by configuring a profile option.

You must have one of the following roles to disable the Scan option:

- Application Implementation Consultant
- Financial Administrator
- Expense Manager

### Defining the Profile Option

To disable the Scan option, define the profile option, EXM\_MOBILE\_DISABLE\_SCAN, and set the profile option value to **Yes**.

To define the profile option, complete these steps:

- **1.** In the Setup and Maintenance work area, go to the following:
	- Offering: Financials
	- Functional Area: Expenses
	- Task: Manage Profile Options
- **2.** On the Manage Profile Options page, click the **Create** (+) icon.
- **3.** On the Create Profile Option page in the **Profile Option Code** field, enter **EXM\_MOBILE\_DISABLE\_SCAN**.
- **4.** In the **Profile Display Name** field, enter a profile display name.
- **5.** From the Application choice list, select **Expenses**.
- **6.** From the Module choice list, select **Expenses**.
- **7.** From the **Start Date** field, enter a start date.
- **8.** Click **Save and Close**.
- **9.** On the Manage Profile Options page in the Profile Options Levels section, select **Site** as the Level value.
- **10.** Select both the **Enabled** and the **Updatable** check boxes.
- **11.** Click **Save and Close**.

### Defining the Profile Option Value

To define the profile option value, complete these steps:

- **1.** In the Setup and Maintenance work area, go to the following:
	- Offering: Financials
	- Task: Manage Administrator Profile Values
- **2.** On the Manage Administrator Profile Values page in the Search: Profile Option section, enter **EXM\_MOBILE\_DISABLE\_SCAN** in the **Profile Option Code** field.
- **3.** Click **Search**.
- **4.** In the Search Results: Profile Options section, select the profile option you created.
- **5.** In the Profile Values section, click the **Create** (+) icon.
- **6.** From the Profile Level choice list, select **Site**.
- **7.** From the Profile Value choice list, select **Y**.
- **8.** Click **Save and Close**.

## Enforcement of Miscellaneous Expenses Policy in Mobile Application

Your company can set up and enforce miscellaneous expense policies to help control, manage, and reduce spending for miscellaneous expenses.

You can define or enforce policies based on different parameters such as days, employee role, daily or yearly limit, gender, and employee location. For example, you can set an upper limit on the percentage of reimbursement to process. You can set a policy to reimburse a maximum of \$100 for a day and a maximum of \$500 for a year.

When employees enter expense details and if you have enforced policy on any of the fields, the application validates the details. If a tolerance limit is not defined for expenses above policy limit, the application will display an error message for expenses above the specified limit. Employees must fix the error to submit the report. If a tolerance limit is defined for expenses above the policy limit, the application asks a justification for expenses above the specified limit. Employees must provide a justification before submitting the report.

The application will display an error message if the submitted expense violates any of the defined policies. For example, you can define the minimum number of days for the miscellaneous expense accrued to be eligible for a reimbursement under a policy. If you set the **Minimum number of days for miscellaneous expense reimbursement** to 3, the employee must accrue at least 3 days of miscellaneous expenses so that the expense is eligible for reimbursement. The application alerts the employee if the number of days entered for reimbursement is less than 3.

### *Related Topics*

• [Set Up a Miscellaneous Expense Policy](#page-177-0)

## Enable Allocation of Project Expenditure Organization to Expenses in Mobile Application

To enable allocation of project-enabled expenses to expenditure organization, use the IT Security Manager role to assign Allocate Project Expense privilege to employees. Assign the Labor Distribution Administrator role to the employees to provide them access to the project-related fields in the mobile application.

Using the Expense Manager role, navigate to Setup and Maintenance, and Manage Descriptive Flexfields. Open the project costing details and change the context to expense report line. Enable **Organization ID** and save the changes.

On the Manage Expense Report Template page, search for the template and open expense type, and enable project for the expense type on the Project Expenditure Type Mapping tab.

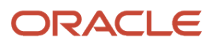

## Multi-Factor Authentication in the Expenses Mobile Application

To avoid Multi-Factor Authentication (MFA) issues in your Expenses mobile application, Oracle recommends that you use browser-based authentication when your single sign-on (SSO) provider requires MFA.

To allow the Expenses mobile application to launch your preferred mobile browser for sign-in, instead of the original SSO URL, which is **https://<pod url>**, enter the host URL as listed below at the login page of the SSO tab (based on your device):

• On Android, enter:

**https://<pod url>?browser\_auth=true**

- On iOS:
	- For the default browser (usually Safari), enter

**https://<pod url>?scheme=https**

◦ For other browsers, it depends on the scheme of each browser.

For example, in Microsoft Edge, enter:

**https://<pod url>?scheme=microsoft-edge-https**

In MobileIron, enter:

**https://<pod url>?scheme=mibrowsers**

If your preferred browser doesn't have a scheme, then you must make it your default browser and invoke using **?scheme=https** mentioned above.

Once the browser confirms your identity, you are automatically routed back to the Expenses application.

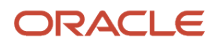

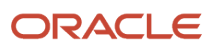

# **9 Expense Assistant**

## Overview of Setting up Expense Assistant

The Oracle Expense Assistant is a skill within the Oracle Fusion Applications Digital Assistant that allows users to create and manage their expenses using a conversational experience.

After you enable Expense Assistant, users in your organization can use conversational channels, such as SMS from their mobile phones to perform common expense tasks conveniently. Here are some of the tasks that users can perform using Expense Assistant:

- Create expense items
- Modify expense items
- Check status of expense reports

### Before You Start

Here are few tasks you need to do before you can configure Expense Assistant for your users:

- The expense assistant is included in the ERP product SKU and is available out-of-the-box to the customers. The Expense Assistant is part of the overall Oracle Fusion Applications Digital Assistant (FADgitialAssistant). To extend the out-of-the-box expense assistant or to build new digital assistants, customers are required to purchase the Oracle Digital Assistant Platform for SaaS SKU.
- You need to setup Oracle Fusion Applications Digital Assistant using the instructions in the Getting Started with Oracle Digital Assistant for Cloud Applications guide. Here is an overview of the instructions that you need to perform to set up the Digital Assistant:
	- **a.** Identify users in your organization who you want to give access to the Digital Assistant platform and assign them roles, such as service administrator, service developer, or service business user. Refer to the Digital Assistant User Roles topic of the Configure Digital Assistant chapter in the Getting Started with Oracle Digital Assistant for Cloud Applications guide.
	- **b.** Log in as ODA Service Administrator, select the latest version of Oracle Digital Assistant, and train the digital assistant. Refer to the Access and Set Up Digital Assistant topic of the Configure Digital Assistant chapter in the Getting Started with Oracle Digital Assistant for Cloud Applications guide.
	- **c.** Configure channels such as Oracle Web, Microsoft Teams, or Twilio SMS to associate them with the digital assistant. See *[Configure Channels](https://docs.oracle.com/en/cloud/saas/applications-common/22d/fagda/configure-channels.html#s20074081)* for more information.
- Once the Digital Assistant is set up, you can configure Expense Digital Assistant using these steps:
	- **a.** Schedule and run the Synchronize Financials Objects for Database Search process. This process creates a repository of merchants used by the employees to aid in expense type derivation.
	- **b.** Set up Expense Assistant.

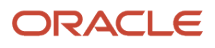

*Related Topics*

- [Before You Start](https://docs.oracle.com/en/cloud/saas/applications-common/22a/fagda/before-you-start.html#s20071891)
- [Digital Assistant User Roles](https://www.oracle.com/pls/topic/lookup?ctx=fa24b&id=s20071893)
- [Set up Digital Assistant](https://docs.oracle.com/en/cloud/saas/applications-common/22a/fagda/set-up-digital-assistant.html#s20071885)

## Schedule Processes

Schedule and run the Synchronize Financials Objects for Database Search and Automatically Submit Expense Reports processes.

The Synchronize Financials Objects for Database Search process creates a repository of merchants used by the employees to aid in expense type derivation. To run this process, you must sign in as a financial application administrator.

Here are the steps to run the Synchronize Financials Objects for Database Search process:

- **1.** From the Navigator, click **Tools > Scheduled Processes** to open the Scheduled Processes page.
- **2.** Click the **Schedule New Process** button.
- **3.** In the Schedule New Process dialog box, search and select the **Synchronize Financials Objects for Database Search** process and click **OK** to open the Process Details dialog box.
- **4.** Click **Advanced**.
- **5.** In the Parameters tab, select the **Expense Merchants** option as the object name.
- **6.** In the Schedule tab, configure the frequency of running the process. It's recommended that you run this process at least once a week.
- **7.** Click **Submit**.

The Automatically Submit Expense Reports process enables users to submit expense reports automatically from the Expense Assistant. The process also matches the expenses with the corresponding corporate card changes and marks the automatic submission date for expense items. In addition, the Automatically Submit Expense Reports process synchronizes expense types, as well as synonyms, defined in the setup of Expense Assistant. You must schedule the Automatically Submit Expense Reports process to run after you enable automatic submission of expenses.

You can schedule the Automatically Submit Expense Reports process with the travel manager role. While scheduling the Automatically Submit Expense Reports process, you can specify the business unit for which you want to run the Automatically Submit Expense Reports process. It's a good practice to schedule the Automatically Submit Expense Reports process to run every hour.

### **Security**

Privileges provide the necessary access to run specific scheduled processes. Privileges are granted to duty roles, which are granted to job roles. To see which job roles inherit the needed privileges, use the Security Console or the security reference manuals for the appropriate product family.

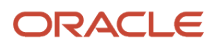

## Set up Expense Assistant

You can set up Expense Assistant to work as per the requirements of your organization. To do this, you need to be assigned the Corporate Card Account Administration role. You use the Manage Auto Submission and Matching Options page to set up Expense Assistant.

To access this page, in the Setup and Maintenance work area, go to the following:

- Offering: Financials
- Functional Area: Expenses
- Task: Manage Auto Submission and Matching Options

The Manage Auto Submission and Matching Options page provides different options to configure Expense Assistant. Here are the different settings you can configure using this page:

- Set up automatic submission of expenses
- Configure matching expenses with corporate card expenses
- Manage synonyms for expense types
- Configure expense digest
- Enable electronic receipt processing
- Configure notification email

By default, these settings apply to all business units. However, you can also modify these settings for individual business units. To do this, select a business unit in the Specific Business Unit section of the Manage Auto Submission and Matching Options page. The Edit Auto Submit and Matching Options dialog box has the following tabs where you can configure settings for specific business units:

- Edit Auto Submit and Matching Options
- Email Digest Options
- Electronic Receipt Setup

**Note:** Settings for matching expenses with corporate card charges apply to all business units and can't be configured separately for a business unit.

### Set up Automatic Submission of Expenses

After an employee creates an expense item using Expense Assistant, it needs to be submitted for approval and further processing. Your company can automatically submit expense items, which are ready for submission, as part of an expense report. This ensures that if an expense is ready, it's submitted without waiting for the end user to submit the expense manually. To enable this automatic submission, schedule the Automatically Submit Expense Reports process once or twice a week. You use the options in the Auto Submission for Expenses Digital Assistant section to configure this feature. Here are the options available in the section:

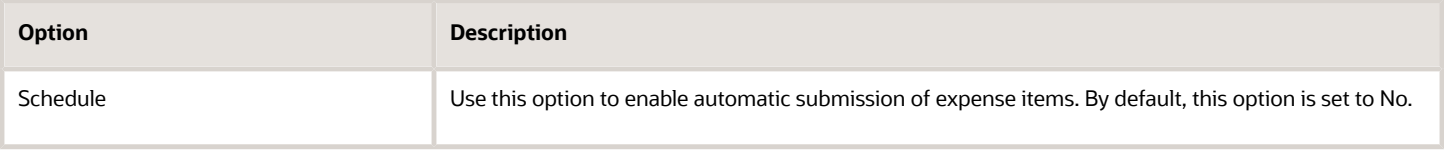

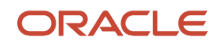

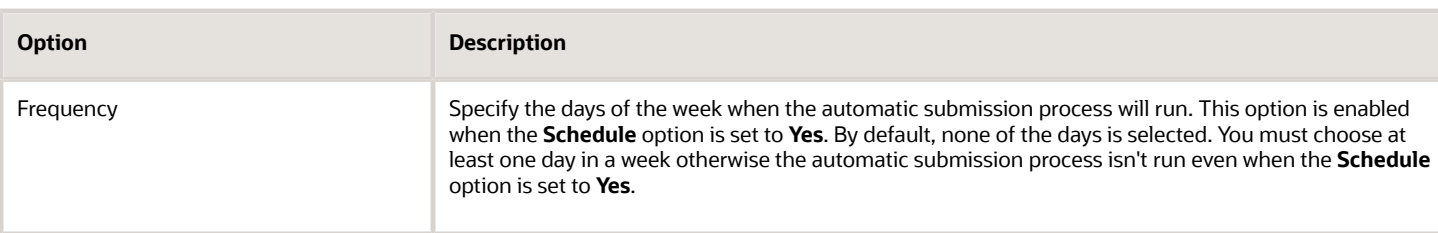

#### **Expenses Eligible for Automatic Submission**

If a user doesn't have a corporate card, these expense items are eligible for automatic submission:

- Expense items were created using the digital assistant.
- There's no missing information.
- Receipts are attached when required.
- Policy violations have justification.

If a user has a corporate card, these expense items are eligible for automatic submission:

- Expense items were created using the digital assistant and corporate card wasn't used.
- Expense items were created using the digital assistant and exactly matched to corporate card charges.
- Tip charges on corporate card from merchants, such as Uber and Lyft, where a receipt was sent for the base fare.

#### **Expenses Not Eligible for Automatic Submission**

Here are the expense items created from the digital assistant that aren't eligible for automatic submission:

- Expense items with missing information.
- An expense item that matches multiple corporate card charges.
- A corporate card charge that matches with multiple expenses.
- Expenses that violate company policies.

### Configure Matching Expenses with Corporate Card Expenses

When a corporate card user creates an expense using Expense Assistant they can specify the payment method as either corporate card or personal funds. When a user specifies the payment method as corporate card, the application looks for a matching corporate card charge. If the match is found, the application merges the expense, assigns an expense type, and makes the expense ready for submission. If the application doesn't find a matching corporate card charge, it waits for a match indefinitely. In some cases, the application may match a corporate card charge to multiple expenses and sometimes it's the other way around. In such cases, the user must resolve the match using the Expenses web application.

Based on your company's requirements, you can configure how the application matches the expenses created by Expense Assistant with the corresponding corporate card expenses. Here are the settings you configure to match expense items:

- Category matching tolerance
- Merchant matching tolerance

#### **Category Matching Tolerance**

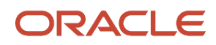

You can specify the matching tolerance for different categories of expenses. This helps in matching the digital assistant expenses to their corresponding credit card charges. The matched expenses and credit card charges are merged and can be submitted automatically without user intervention. Here are the different matching parameters you can configure for different categories of expenses:

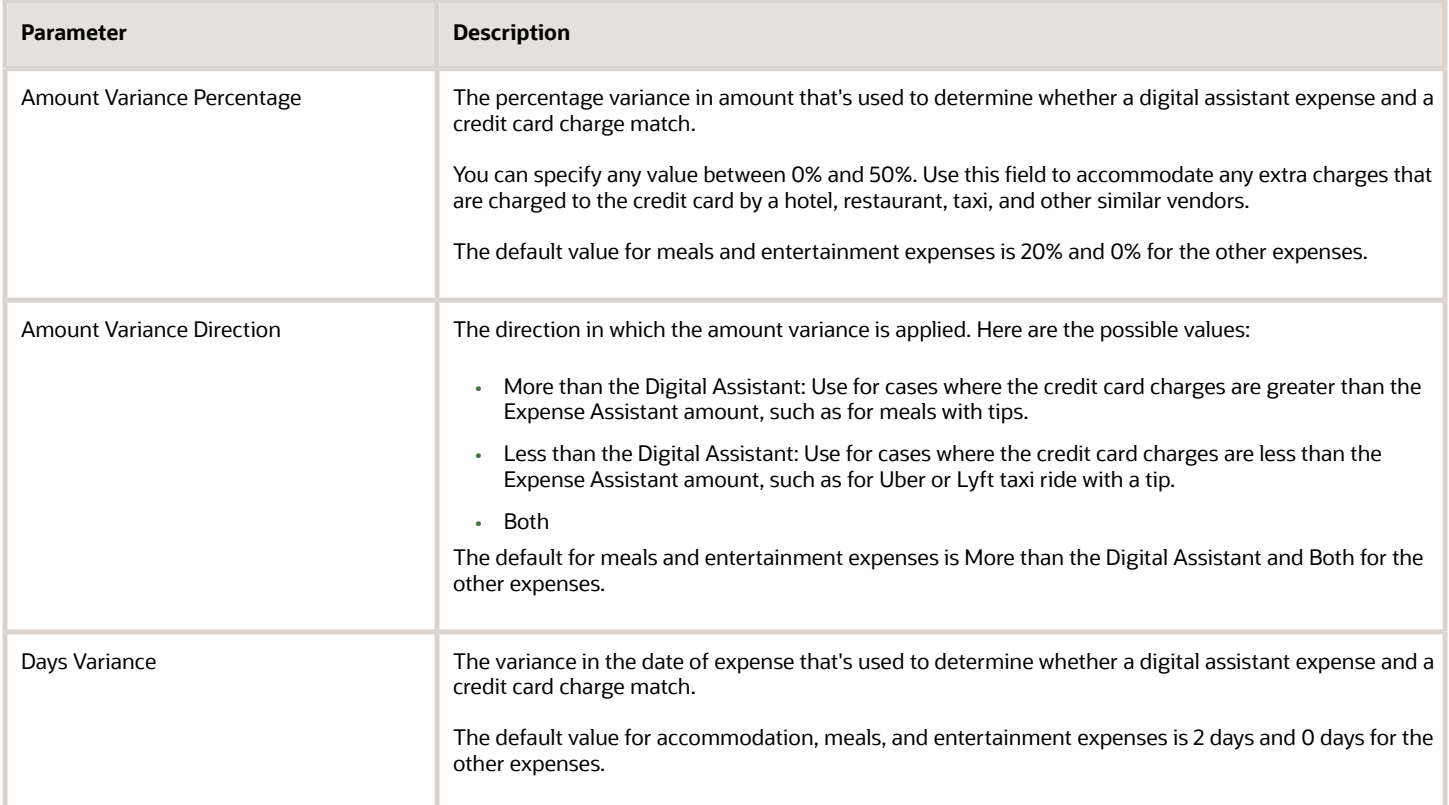

#### **Merchant Matching Tolerance**

Expenses for some merchants may deviate from the general variance of their category. For example, they may record tip as a separate corporate card expense. To manage such cases, you can specific matching tolerance values. Here are the parameters you can specify to configure specific matching tolerance for a merchant.

- Amount Variance Percentage: The percentage variance in amount that's used to determine whether a digital assistant expense and a credit card charge match. The default value is 20%.
- Amount Variance Direction: The direction in which the amount variance is applied. The default value is Less than the Digital Assistant.
- Days Variance: The variance in the date of expense that's used to determine whether a digital assistant expense and a credit card charge match. The default value is 1 day.
- Wait Days for Tip Charge: The number of days a taxi trip charge waits for the corresponding taxi tip charge to be picked for automatic submission. The default value is 5 days.

Here is how you can add or remove a merchant:

- **1.** In the Setup and Maintenance work area, go to the following:
	- Offering: Financials
	- Functional Area: Expenses
	- Task: Manage Expense Report Auditing Lookup Types
- **2.** On the Manage Expense Report Auditing Lookup Type page, enter **ORA\_EXM\_MATCH\_MERCHANT\_NAME** in the **Lookup Type** field and click **Search**.
- **3.** You will notice that Uber and Lyft are already mentioned in the Financials Generic Lookup Type section. You can add more merchants as per the requirements of your organization

### Manage Synonyms for Expense Types

When an employee creates an expense using a conversation, Expense Assistant predicts the expense type from the information provided in the conversation. Expense Assistant uses the expense types defined in the setup and their preconfigured synonyms to determine the expense type for an expense. A complete list of expense types across all business units is stored in the Expense Assistant. However, only the expense types that applicable to business units of a user are made available to them. You can view the list of all expense types and their synonyms in the Synonyms for Expense Types section.

The list contains an existing set of synonyms for each expense type. To improve the conversational experience of your employees and reduce additional questions from the Expense Assistant, you can add commonly used terms, or synonyms, for different expense types. For example, lunch, dinner, and so on are all synonyms for meal in this context. Similarly, when you add a new expense type, you can define synonyms for that expense type.

Here is how you can add synonyms for an expense type:

- **1.** In the Synonyms for Expense Types section, click the expense type for which you want to add synonyms.
- **2.** In the dialog box for the expense type, click **Edit**.
- **3.** In the Synonyms text area, enter the new synonyms separated by commas.
- **4.** Click **Save**.

After synonyms are added, the information has to be synchronized so that updates made to expense types and their synonyms are available to Expense Assistant. You can use the Turn off Auto Sync option to configure synchronization of expense items and synonyms. By default, the option is set as No, which allows automatic synchronization during the next run of the Automatically Submit Expense Reports process.

**Note:** If you haven't scheduled the Automatically Submit Expense Reports process, run this process to sync information of expense types and their synonyms with the Expense Assistant.

### Configure Expense Digest

The expense digest is a notification email delivered to the user's email. It includes an overview of all expenses and highlights the expenses that require the user's attention, such as items with missing information, possible matches to corporate card charges, outstanding corporate card charges, and so on. For more information, see the Configure Expense Digest topic in the Expenses Configuration chapter.

### Enable Electronic Receipts Processing

Your company can choose to allow employees to create their expenses by mailing electronic expense receipts. For example, employees can forward electronic receipts, such as receipts from Uber and Lyft from their emails to a

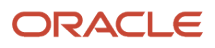

designated email. The application then uses the details in the electronic receipt to create expense items using the settings configured for the Expense Assistant.

You use the options in the Electronic Receipt Setup section to configure processing of electronic receipts. Here are the options available in the section:

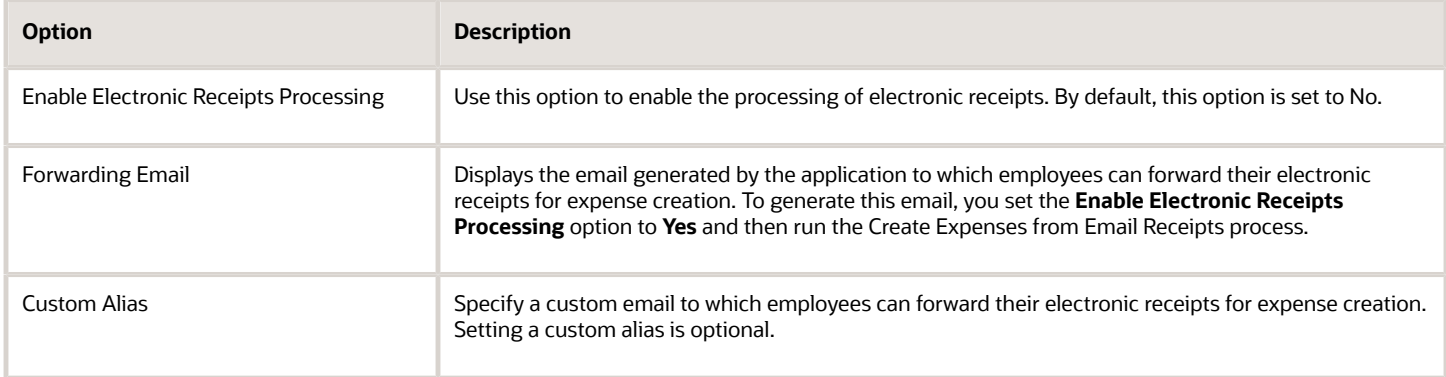

Here are the high-level steps to set up the custom alias:

- **1.** Work with your IT administrator to create an email address where users can forward their electronic receipts. You may want to create an email in your organization's domain, for example *expenses@vision.com.* It is recommended not to use an existing account on the mail system.
- **2.** Work with the IT administrator to set up server side redirect on the message transfer agent (MTA) that handles the outbound emails. All email messages addressed to the newly created email must be routed to the forwarding email. The employee's email address mentioned in the original email message should be preserved when the messages are routed because that's used to identify the sender.
- **3.** In the Electronic Receipt Setup section of the Manage Auto Submission and Matching Options page, enter the newly created email in the **Custom Alias** field.
- **4.** To verify the setup, send test electronic receipts to the custom alias and then check if receipts are processed.

**Note:** When you specify the custom alias email, employees can send their electronic receipts to both the custom email and the forwarding email for creation of expenses.

### Configure Notification Email

Expense Assistant sends these notification emails to employees:

- Electronic receipt processing notifications
- Expense digest emails

You use the options in the Notification Email for Electronic Receipt and Expense Digest section to configure the email address from which notification emails are sent to employees. These are the options available in the section:

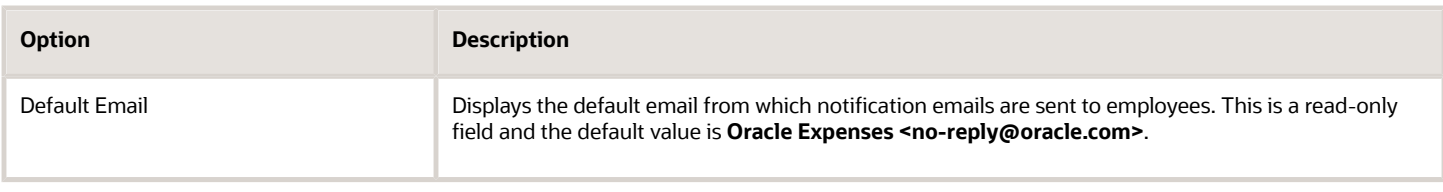

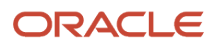

I

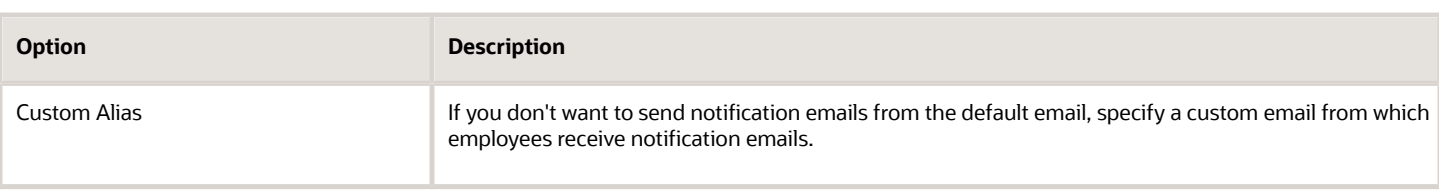

**Note:** When you specify the custom alias email, employees receive notification emails only from the custom email.

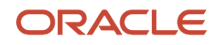

# **10 Troubleshoot**

## Fix Expense Account Issues

Employees sometimes see this error in the Expenses work area:

**You're missing a valid expense account for an expense item. Please remove the item to continue with the expense report and contact your help desk. (EXM-630424)**

**Share this info with your help desk: In the Settings and Actions menu, use the Run Diagnostic Tests option to search for and run the Expense Distribution Diagnostics test to review the expense account combinations.**

To fix this error, you must be assigned a role to run diagnostic tests, such as the predefined Application Diagnostics Administrator job role. You need to run the Expense Distribution Diagnostics test, review issues with the expense account setup, and take corrective action.

Here's how to run the diagnostics test:

- **1.** In the Settings and Actions menu, select **Run Diagnostics Tests**.
- **2.** In the Search for Tests or Search for Tags panes, search for **Expense Distribution Diagnostics**.
- **3.** Select the check box and click **Add to Run**.
- **4.** In the Input Status column, click the check box icon to supply or edit input parameters.
- **5.** In the Input Parameters dialog box, enter a value in the Expense Number parameter and click **OK**.
- **6.** Click **Run**, then **OK**.
- **7.** Click **Refresh** to display the latest status information.
- **8.** In the row for the selected diagnostic test, click the **View Test Results** icon in the Report column.

This table lists the possible test results and the suggested actions:

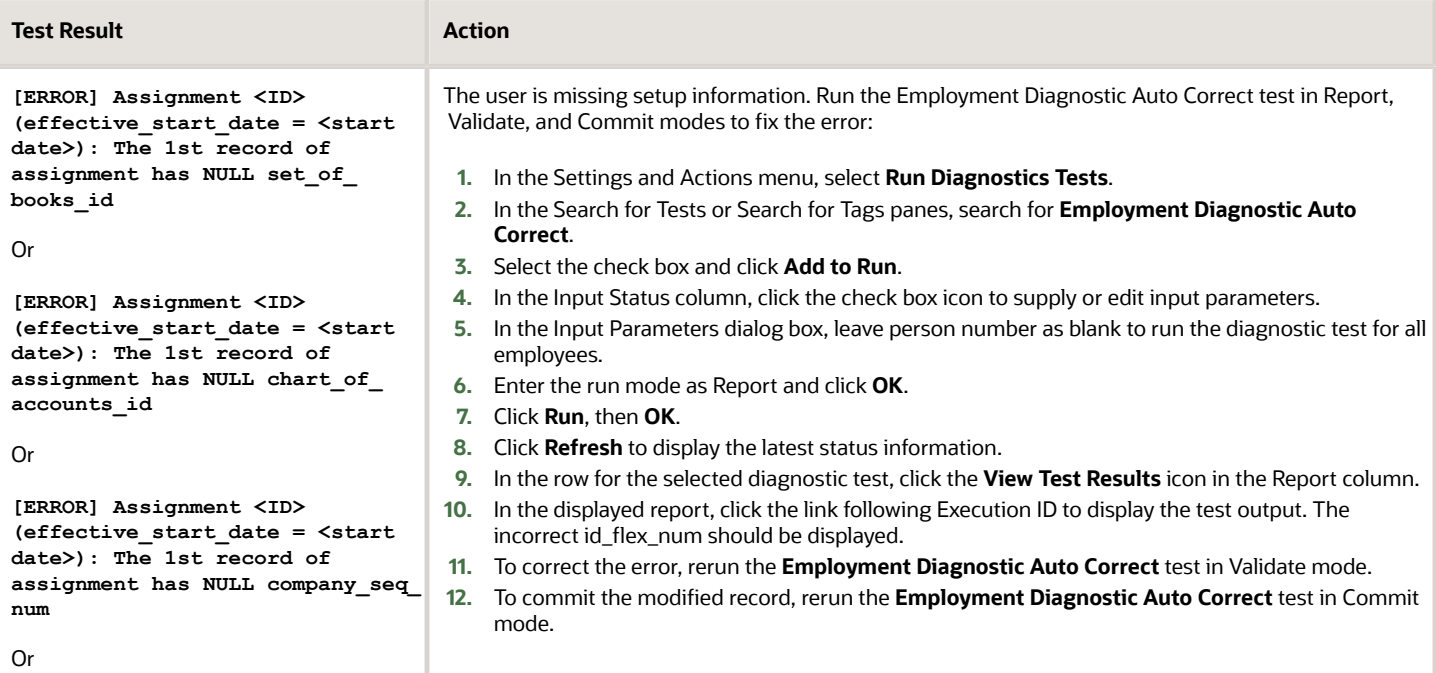

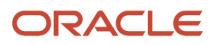

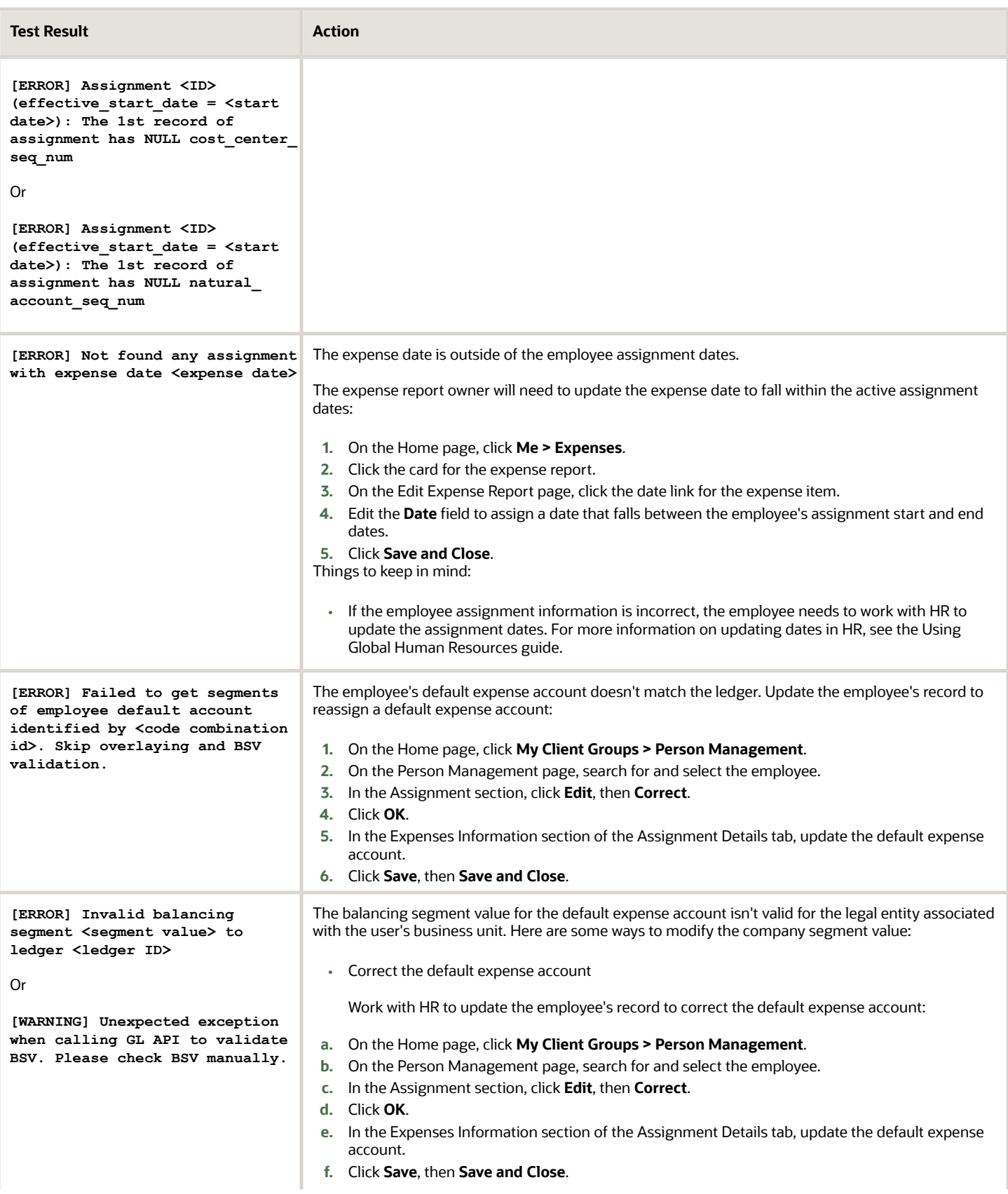

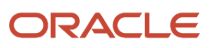

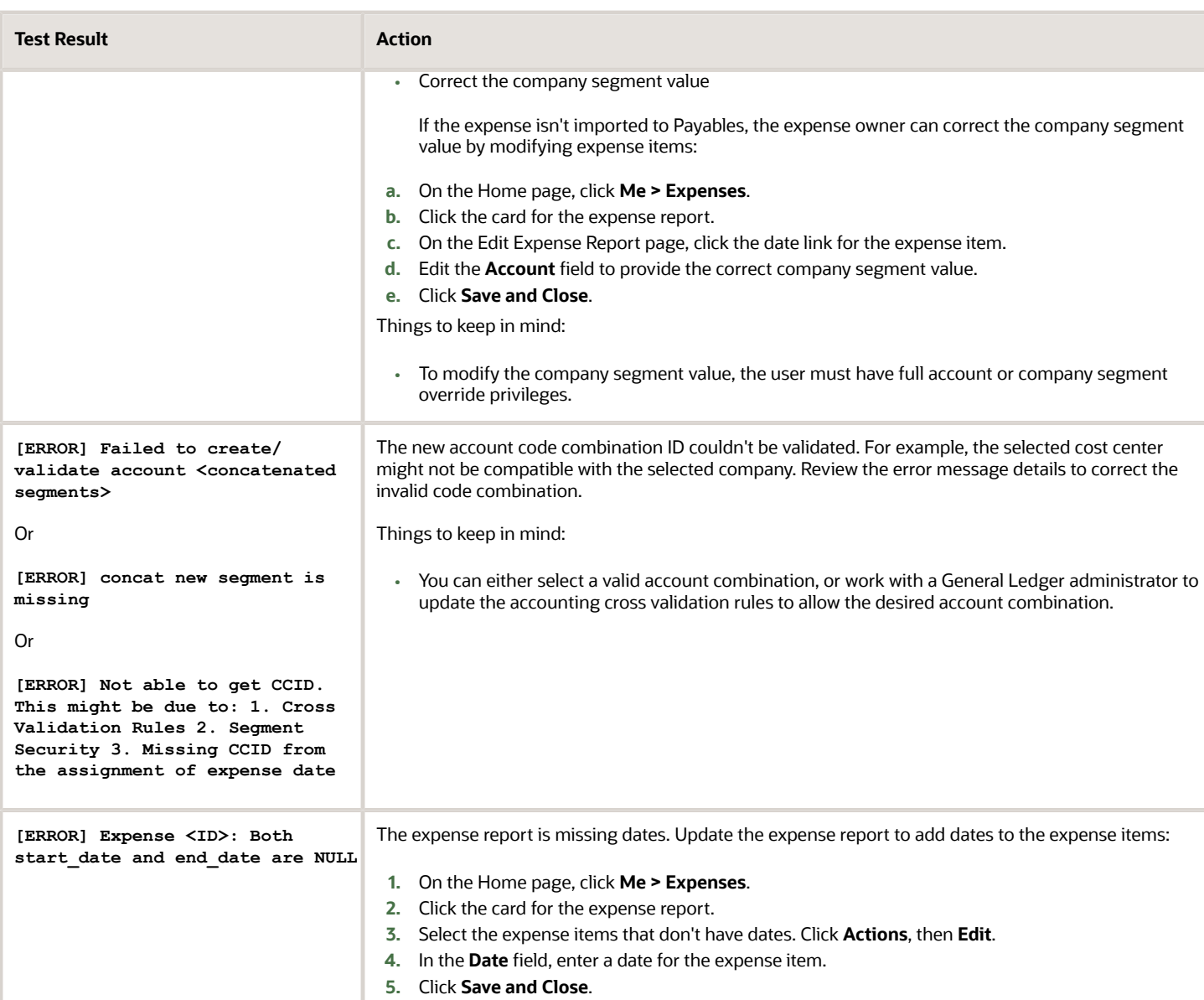

If your issue isn't listed, contact My Oracle Support for assistance. You'll need to log an SR and attach your diagnostic results.

*Related Topics*

- [How Expense Item Accounting Is Derived](#page-158-0)
- [Can't run diagnostic tests?](https://www.oracle.com/pls/topic/lookup?ctx=fa24b&id=s20078376)

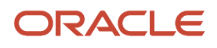

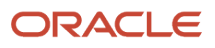